### aludu CISCO.

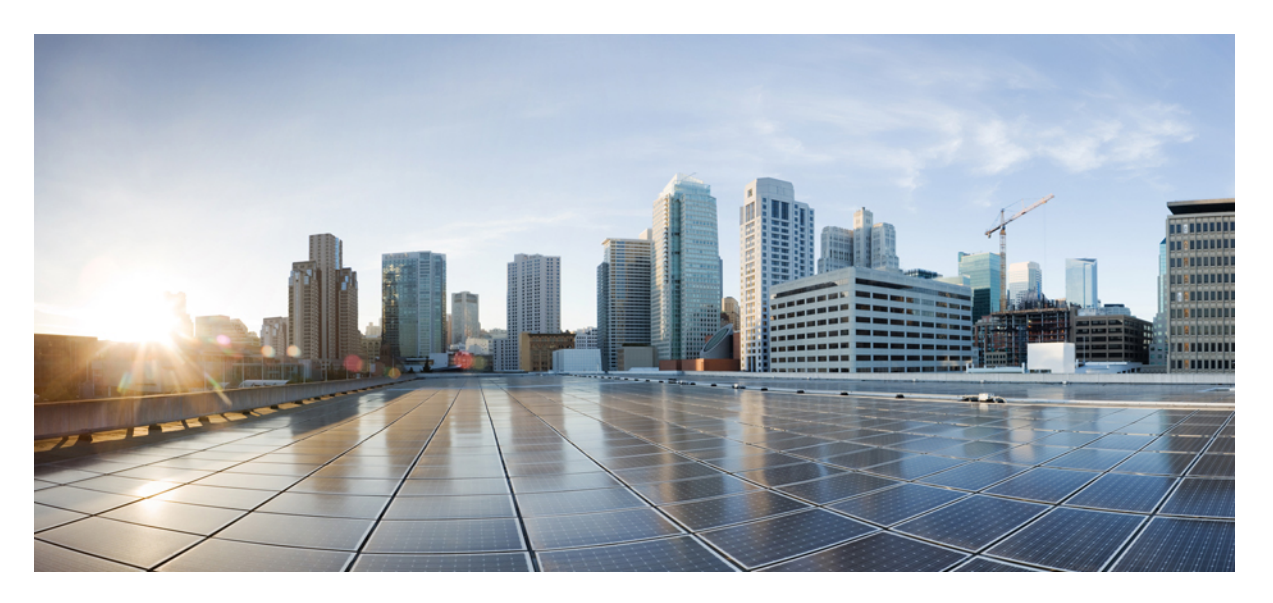

### **Interface and Hardware Component Configuration Guide for CiscoNCS 540 Series Routers, IOS XR Release 7.6.x**

**First Published:** 2022-03-31

### **Americas Headquarters**

Cisco Systems, Inc. 170 West Tasman Drive San Jose, CA 95134-1706 USA http://www.cisco.com Tel: 408 526-4000 800 553-NETS (6387) Fax: 408 527-0883

THE SPECIFICATIONS AND INFORMATION REGARDING THE PRODUCTS IN THIS MANUAL ARE SUBJECT TO CHANGE WITHOUT NOTICE. ALL STATEMENTS, INFORMATION, AND RECOMMENDATIONS IN THIS MANUAL ARE BELIEVED TO BE ACCURATE BUT ARE PRESENTED WITHOUT WARRANTY OF ANY KIND, EXPRESS OR IMPLIED. USERS MUST TAKE FULL RESPONSIBILITY FOR THEIR APPLICATION OF ANY PRODUCTS.

THE SOFTWARE LICENSE AND LIMITED WARRANTY FOR THE ACCOMPANYING PRODUCT ARE SET FORTH IN THE INFORMATION PACKET THAT SHIPPED WITH THE PRODUCT AND ARE INCORPORATED HEREIN BY THIS REFERENCE. IF YOU ARE UNABLE TO LOCATE THE SOFTWARE LICENSE OR LIMITED WARRANTY, CONTACT YOUR CISCO REPRESENTATIVE FOR A COPY.

The Cisco implementation of TCP header compression is an adaptation of a program developed by the University of California, Berkeley (UCB) as part of UCB's public domain version of the UNIX operating system. All rights reserved. Copyright © 1981, Regents of the University of California.

NOTWITHSTANDING ANY OTHER WARRANTY HEREIN, ALL DOCUMENT FILES AND SOFTWARE OF THESE SUPPLIERS ARE PROVIDED "AS IS" WITH ALL FAULTS. CISCO AND THE ABOVE-NAMED SUPPLIERS DISCLAIM ALL WARRANTIES, EXPRESSED OR IMPLIED, INCLUDING, WITHOUT LIMITATION, THOSE OF MERCHANTABILITY, FITNESS FOR A PARTICULAR PURPOSE AND NONINFRINGEMENT OR ARISING FROM A COURSE OF DEALING, USAGE, OR TRADE PRACTICE.

IN NO EVENT SHALL CISCO OR ITS SUPPLIERS BE LIABLE FOR ANY INDIRECT, SPECIAL, CONSEQUENTIAL, OR INCIDENTAL DAMAGES, INCLUDING, WITHOUT LIMITATION, LOST PROFITS OR LOSS OR DAMAGE TO DATA ARISING OUT OF THE USE OR INABILITY TO USE THIS MANUAL, EVEN IF CISCO OR ITS SUPPLIERS HAVE BEEN ADVISED OF THE POSSIBILITY OF SUCH DAMAGES.

Any Internet Protocol (IP) addresses and phone numbers used in this document are not intended to be actual addresses and phone numbers. Any examples, command display output, network topology diagrams, and other figures included in the document are shown for illustrative purposes only. Any use of actual IP addresses or phone numbers in illustrative content is unintentional and coincidental.

All printed copies and duplicate soft copies of this document are considered uncontrolled. See the current online version for the latest version.

Cisco has more than 200 offices worldwide. Addresses and phone numbers are listed on the Cisco website at www.cisco.com/go/offices.

Cisco and the Cisco logo are trademarks or registered trademarks of Cisco and/or its affiliates in the U.S. and other countries. To view a list of Cisco trademarks, go to this URL: <https://www.cisco.com/c/en/us/about/legal/trademarks.html>. Third-party trademarks mentioned are the property of their respective owners. The use of the word partner does not imply a partnership relationship between Cisco and any other company. (1721R)

© 2022 Cisco Systems, Inc. All rights reserved.

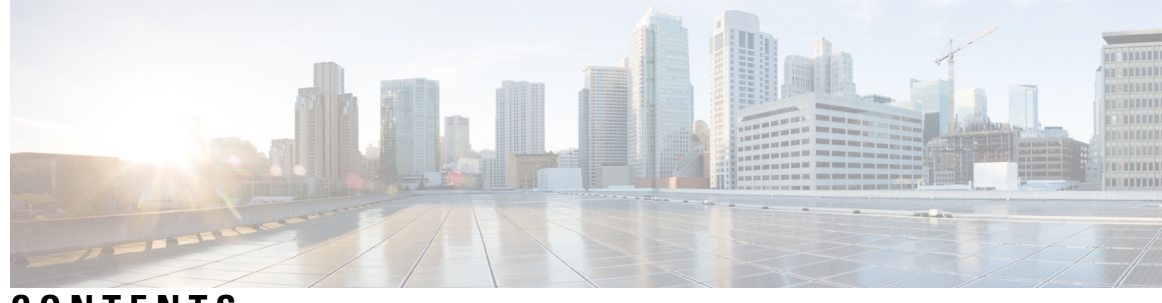

**CONTENTS**

I

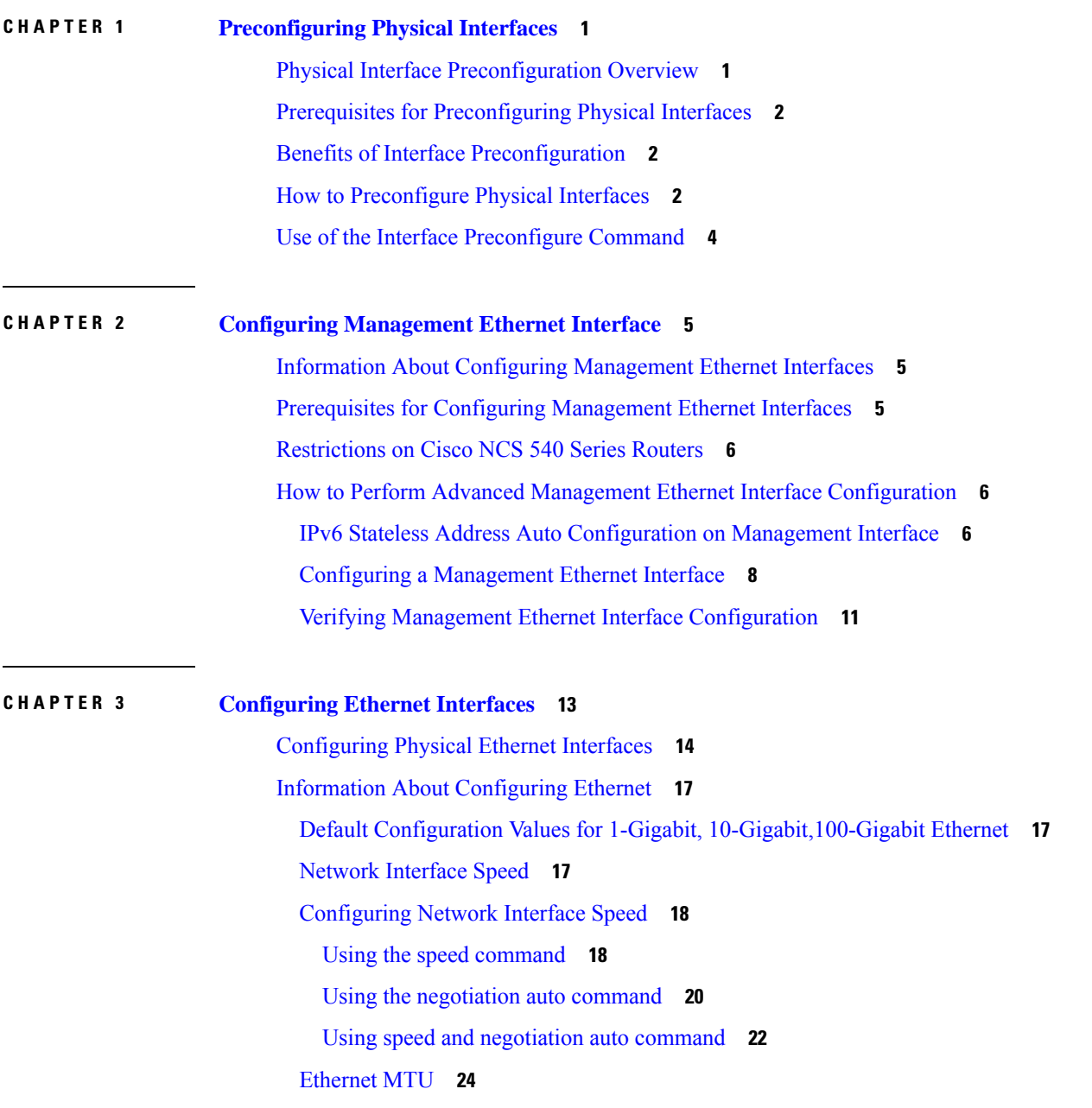

Link Layer [Discovery](#page-34-0) Protocol (LLDP) **25** [Enabling](#page-34-1) LLDP Globally **25** [Enabling](#page-35-0) LLDP Per Interface **26**

#### **CHAPTER 4 [Configuring](#page-38-0) Ethernet OAM 29**

Information About [Configuring](#page-38-1) Ethernet OAM **29** [Ethernet](#page-38-2) Link OAM **29** Neighbor [Discovery](#page-39-0) **30** [EFD](#page-39-1) **30** MIB [Retrieval](#page-40-0) **31** [SNMP](#page-40-1) Traps **31** [Unidirectional](#page-40-2) Link Detection Protocol **31** [Ethernet](#page-41-0) CFM **32** [Maintenance](#page-42-0) Domains **33** [Services](#page-44-0) **35** [Maintenance](#page-44-1) Points **35** MIP [Creation](#page-44-2) **35** MEP and CFM [Processing](#page-45-0) Overview **36** CFM Protocol [Messages](#page-47-0) **38** [Continuity](#page-47-1) Check (IEEE 802.1ag and ITU-T Y.1731) **38** [Loopback](#page-50-0) (IEEE 802.1ag and ITU-T Y.1731) **41** [Linktrace](#page-51-0) (IEEE 802.1ag and ITU-T Y.1731) **42** [Configurable](#page-53-0) Logging **44** Flexible VLAN [Tagging](#page-53-1) for CFM **44** How to [Configure](#page-54-0) Ethernet OAM **45** [Configuring](#page-54-1) Ethernet Link OAM **45** [Configuring](#page-55-0) an Ethernet OAM Profile **46** [Attaching](#page-61-0) an Ethernet OAM Profile to an Interface **52** Configuring Ethernet OAM at an Interface and Overriding the Profile [Configuration](#page-62-0) **53** Verifying the Ethernet OAM [Configuration](#page-63-0) **54** [Configuring](#page-64-0) Ethernet CFM **55** Configuring a CFM [Maintenance](#page-64-1) Domain **55** Configuring Services for a CFM [Maintenance](#page-66-0) Domain **57** Enabling and [Configuring](#page-67-0) Continuity Check for a CFM Service **58**

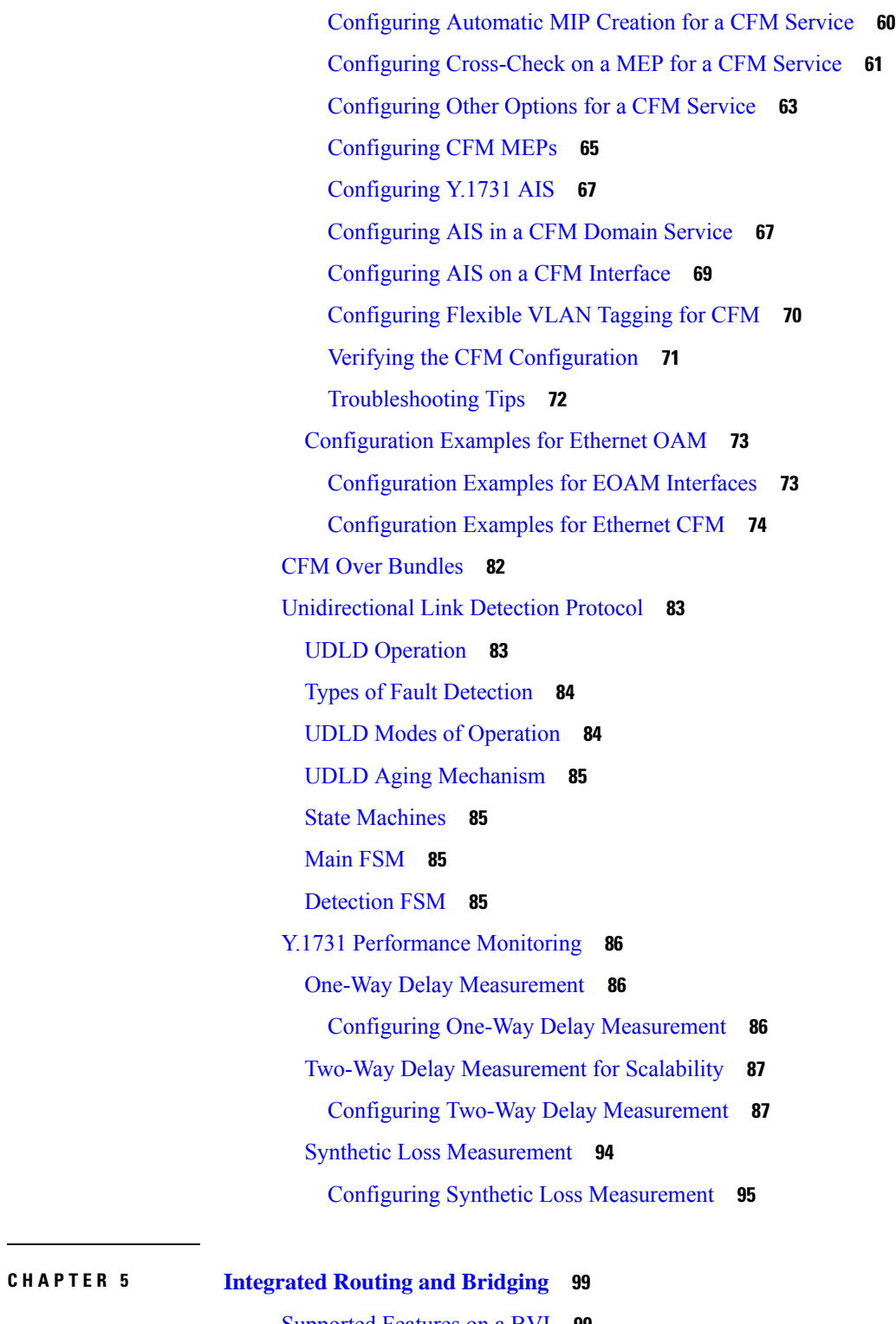

[Supported](#page-108-1) Features on a BVI **99** BVI [Interface](#page-109-0) and Line Protocol States **100**

 $\mathbf I$ 

 $\mathbf I$ 

[Prerequisites](#page-109-1) for Configuring IRB **100**

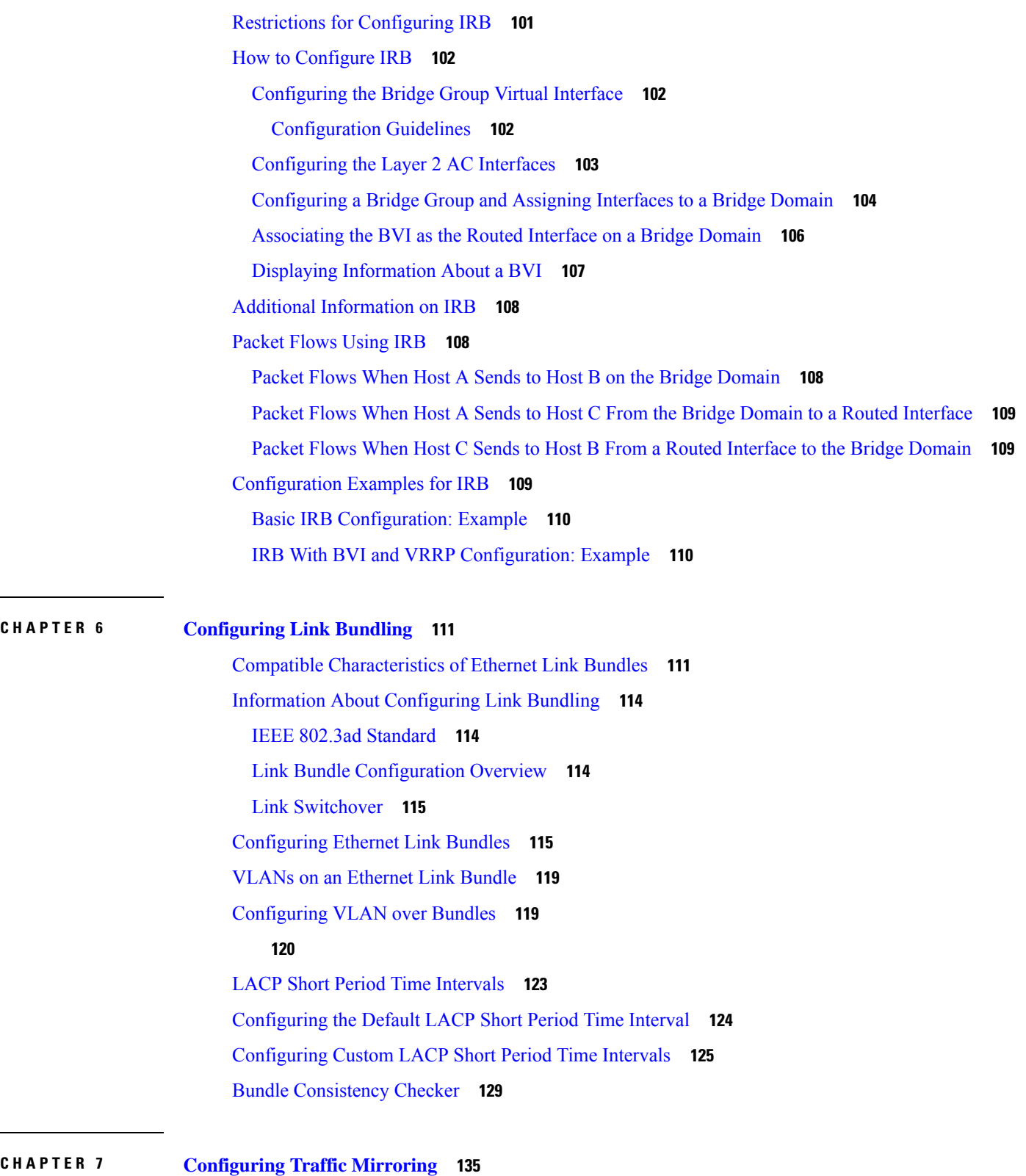

 $\mathbf l$ 

[Introduction](#page-144-1) to Traffic Mirroring **135**

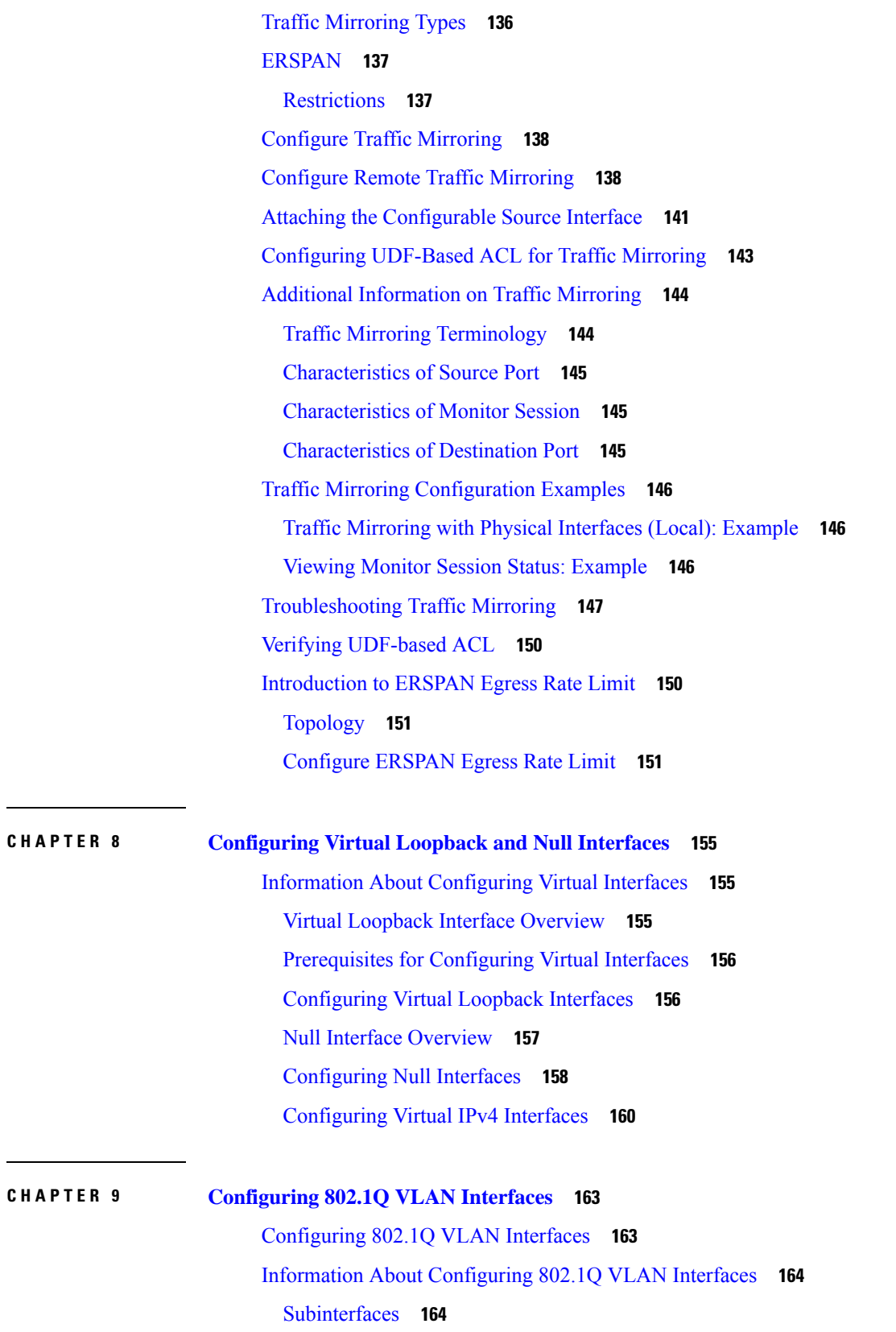

 $\mathbf I$ 

 $\mathbf I$ 

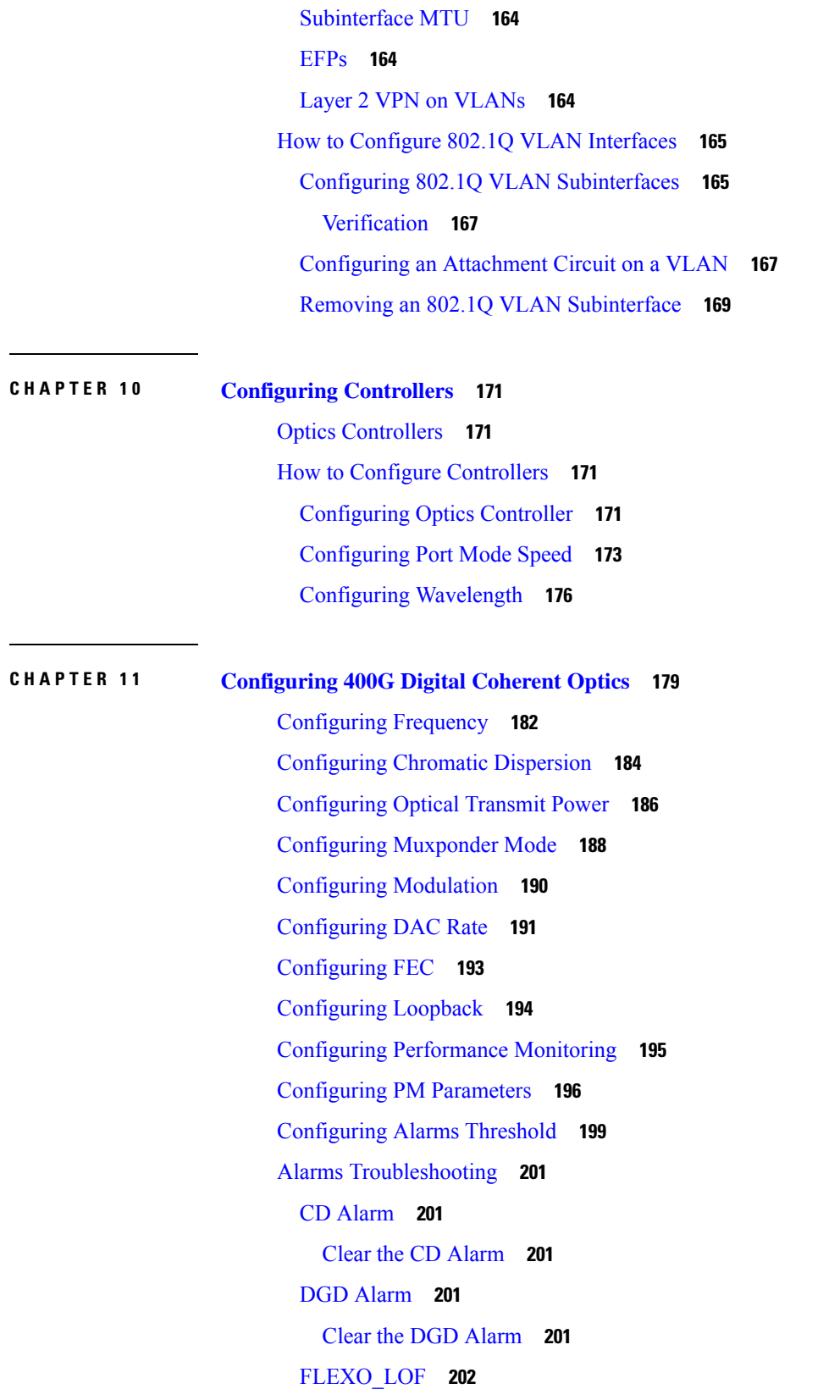

I

 $\mathbf I$ 

Clear the [FLEXO\\_LOF](#page-211-1) Alarm **202** [FLEXO\\_LOM](#page-211-2) **202** Clear the [FLEXO\\_LOM](#page-211-3) Alarm **202** [HI-LASERBIAS](#page-211-4) Alarm **202** Clear the [HI-LASERBIAS](#page-212-0) Alarm **203** [HI-RXPOWER](#page-212-1) Alarm **203** Clear the [HI-RXPOWER](#page-212-2) Alarm **203** [HI-RXPOWER](#page-212-3) Warn **203** Clear the [HI-RXPOWER](#page-213-0) Warn Alarm **204** [HI-TEMP](#page-213-1) Alarm **204** Clear the [HI-TEMP](#page-213-2) Alarm **204** [HI-TEMP](#page-213-3) Warn **204** Clear the [HI-TEMP](#page-213-4) Warn Alarm **204** [HI-TXPOWER](#page-214-0) Alarm **205** Clear the [HI-TXPOWER](#page-214-1) Alarm **205** [HI-TXPOWER](#page-214-2) Warn **205** Clear the [HI-TXPOWER](#page-214-3) Warn Alarm **205** [IMPROPER-REM](#page-214-4) **205** Clear the [IMPROPER-REM](#page-215-0) Alarm **206** [LOF](#page-215-1) **206** Clear the LOF [Alarm](#page-215-2) **206** [LOL](#page-215-3) **206** Clear the LOL [Alarm](#page-215-4) **206** [LOM](#page-216-0) **207** Clear the LOM [Alarm](#page-216-1) **207** [LO-RXPOWER](#page-216-2) Alarm **207** Clear the [LO-RXPOWER](#page-216-3) Alarm **207** [LO-RXPOWER](#page-217-0) Warn **208** Clear the [LO-RXPOWER](#page-217-1) Warn Alarm **208** [LOS](#page-217-2) **208** Clear the LOS [Alarm](#page-217-3) **208** [LOS-P](#page-217-4) **208** Clear the [LOS-P](#page-218-0) Alarm **209** [LO-TXPOWER](#page-218-1) Alarm **209**

Clear the [LO-TXPOWER](#page-218-2) Alarm **209** [LO-TXPOWER](#page-218-3) Warn **209** Clear the [LO-TXPOWER](#page-218-4) Warn Alarm **209** [OOR\\_CD](#page-219-0) **210** Clear the [OOR\\_CD](#page-219-1) Alarm **210** [OSNR](#page-219-2) Alarm **210** Clear the [OSNR](#page-219-3) Alarm **210** [UNC-WORD](#page-220-0) Alarm **211** Clear the [UNC-WORD](#page-220-1) Alarm **211** [WVL-OOL](#page-220-2) **211** Clear the [WVL-OOL](#page-220-3) Alarm **211**

Г

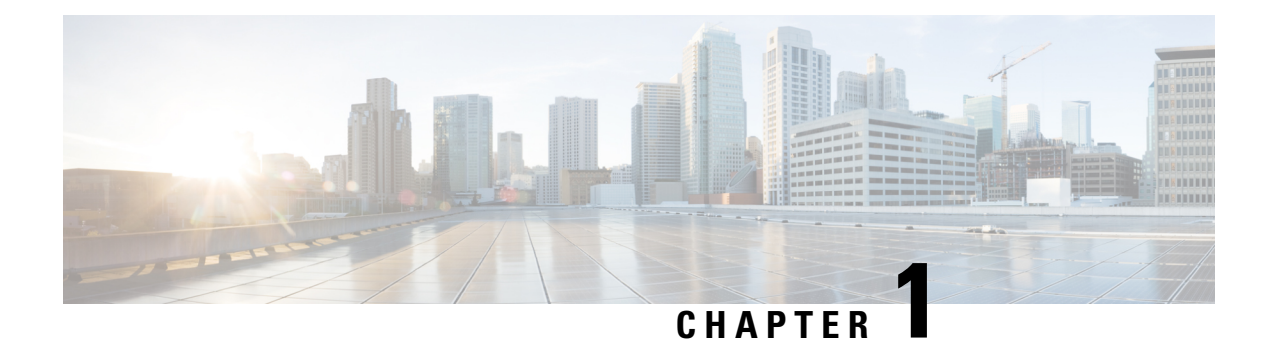

# <span id="page-10-0"></span>**Preconfiguring Physical Interfaces**

This module describes the preconfiguration of physical interfaces.

Preconfiguration is supported for these types of interfaces and controllers:

- 1-Gigabit Ethernet
- 10-Gigabit Ethernet
- 25-Gigabit Ethernet
- 40-Gigabit Ethernet
- 100-Gigabit Ethernet
- Management Ethernet

Preconfiguration allows you to configure line cards before they are inserted into the router. When the line cards are inserted, they are instantly configured. The preconfiguration information is created in a different system database tree (known as the *preconfiguration directory* on the route processor), rather than with the regularly configured interfaces.

There may be some preconfiguration data that cannot be verified unless the line cards are present, because the verifiers themselves run only on the line cards. Such preconfiguration data is verified when the line cards is inserted and the verifiers are initiated. A configuration is rejected if errors are found when the configuration is copied from the preconfiguration area to the active area.

- Physical Interface [Preconfiguration](#page-10-1) Overview, on page 1
- Prerequisites for [Preconfiguring](#page-11-0) Physical Interfaces, on page 2
- Benefits of Interface [Preconfiguration,](#page-11-1) on page 2
- How to [Preconfigure](#page-11-2) Physical Interfaces, on page 2
- Use of the Interface [Preconfigure](#page-13-0) Command, on page 4

## <span id="page-10-1"></span>**Physical Interface Preconfiguration Overview**

Preconfiguration is the process of configuring interfaces before they are present in the system. Preconfigured interfaces are not verified or applied until the actual interface with the matching location (rack/slot/module) isinserted into the router. When the anticipated line card isinserted and the interfaces are created, the precreated configuration information is verified and, if successful, immediately applied to the running configuration of the router.

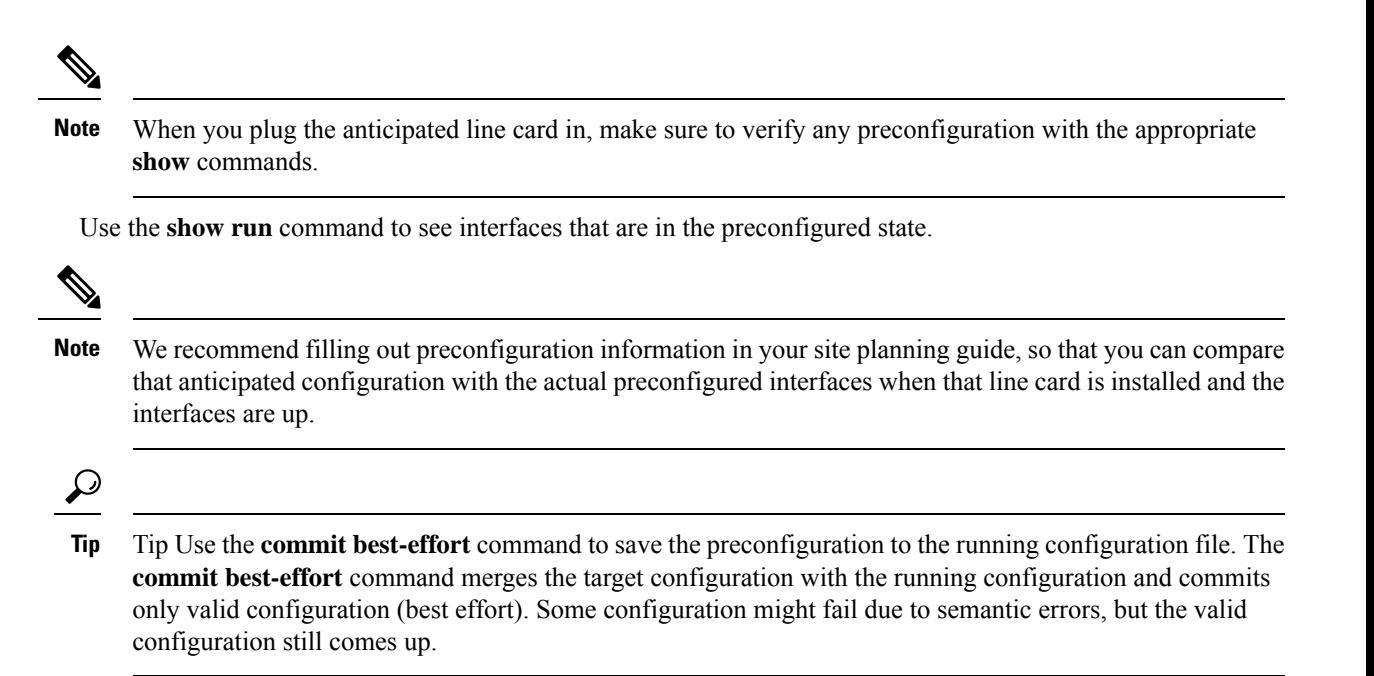

## <span id="page-11-0"></span>**Prerequisites for Preconfiguring Physical Interfaces**

Before preconfiguring physical interfaces, ensure that this condition is met:

• Preconfiguration drivers and files are installed. Although it may be possible to preconfigure physical interfaces without a preconfiguration driver installed, the preconfiguration files are required to set the interface definition file on the router that supplies the strings for valid interface names.

### <span id="page-11-2"></span><span id="page-11-1"></span>**Benefits of Interface Preconfiguration**

Preconfigurations reduce downtime when you add new cards to the system. With preconfiguration, the new cards can be instantly configured and actively running during cards bootup.

Another advantage of performing a preconfiguration is that during a cards replacement, when the cards is removed, you can still see the previous configuration and make modifications.

## **How to Preconfigure Physical Interfaces**

This task describes only the most basic preconfiguration of an interface.

**Procedure**

**Step 1 configure**

**Example:**

RP/0/RP0/CPU0:router#configure

Enters global configuration mode.

#### **Step 2 interface preconfigure** *type interface-path-id*

#### **Example:**

RP/0/RP0/CPU0:router(config)# interface preconfigure HundredGigE 0/0/1/0

Enters interface preconfiguration mode for an interface, where *type* specifies the supported interface type that you want to configure and *interface-path-id* specifies the location where the interface will be located in *rack*/*slot*/*module*/*port* notation.

- **Step 3** Use one of the following commands:
	- **ipv4 address** *ip-address subnet-mask*
	- **ipv4 address** *ip-address*/*prefix*

#### **Example:**

RP/0/RP0/CPU0:router(config-if-pre)# ipv4 address 192.168.1.2/31

Assigns an IP address and mask to the interface.

- **Step 4** Configure additional interface parameters, as described in this manual in the configuration chapter that applies to the type of interface that you are configuring.
- **Step 5 end** or **commit** best-effort

#### **Example:**

RP/0/RP0/CPU0:router(config-if-pre)# end

or

RP/0/RP0/CPU0:router(config-if-pre)# commit

Saves configuration changes.

- When you issue the **end** command, the system prompts you to commit changes: Uncommitted changes found, commit them before exiting (yes/no/cancel)?
- Entering **yes** saves configuration changes to the running configuration file, exits the configuration session, and returns the router to EXEC mode.
- Entering **no** exits the configuration session and returns the router to EXEC mode without committing the configuration changes.
- Entering **cancel** leaves the router in the current configuration session without exiting or committing the configuration changes.
- Use the **commit best-effort** command to save the configuration changes to the running configuration file and remain within the configuration session. The **commit best-effort** command merges the target configuration with the running configuration and commits only valid changes (best effort). Some configuration changes might fail due to semantic errors.

#### **Step 6 show running-config**

#### **Example:**

RP/0/RP0/CPU0:router# show running-config

(Optional) Displays the configuration information currently running on the router.

#### **Example**

This example shows how to preconfigure a basic Ethernet interface:

```
RP/0/RP0/CPU0:router# configure
RP/0/RP0/CPU0:router(config)# interface preconfigure HundredGigE 0/0/1/0
RP/0/RP0/CPU0:router(config-if)# ipv4 address 192.168.1.2/31
RP/0/RP0/CPU0:router(config-if-pre)# commit
```
### <span id="page-13-0"></span>**Use of the Interface Preconfigure Command**

Interfacesthat are not yet present in the system can be preconfigured with the **interfacepreconfigure** command in global configuration mode.

The **interface preconfigure** command places the router in interface configuration mode. Users should be able to add any possible interface commands. The verifiers registered for the preconfigured interfaces verify the configuration. The preconfiguration is complete when the user enters the **end** command, or any matching exit or global configuration mode command.

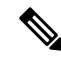

It is possible that some configurations cannot be verified until the line card is inserted. **Note**

Do not enter the **no shutdown** command for new preconfigured interfaces, because the no form of this command removes the existing configuration, and there is no existing configuration.

Users are expected to provide names during preconfiguration that will match the name of the interface that will be created. If the interface names do not match, the preconfiguration cannot be applied when the interface is created. The interface names must begin with the interface type that issupported by the router and for which drivers have been installed. However, the slot, port, subinterface number, and channel interface number information cannot be validated.

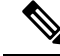

**Note**

Specifying an interface name that already exists and is configured (or an abbreviated name like Hu0/3/0/0) is not permitted.

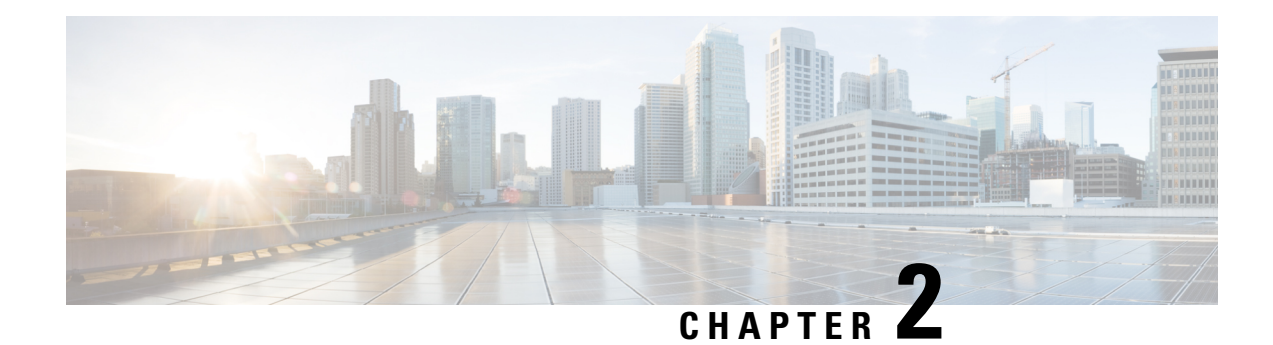

# <span id="page-14-0"></span>**Configuring Management Ethernet Interface**

This module describes the configuration of Management Ethernet interfaces.

Before you can use Telnet to access the router through the LAN IP address, you must set up a Management Ethernet interface and enable Telnet servers.

Although the Management Ethernet interfaces on the system are present by default, you must configure these interfaces to use them for accessing the router, using protocols and applications such as Simple Network Management Protocol (SNMP), HTTP, extensible markup language (XML), TFTP, Telnet, and command-line interface (CLI). **Note**

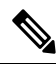

In a High Availability setup, when an active RP interface is shut the ping to gateway fails, though standby RP or virtual RP is up and running. RSP4 does not support inject packets from a standby RP management interface. **Note**

- Information About Configuring [Management](#page-14-1) Ethernet Interfaces, on page 5
- Prerequisites for Configuring [Management](#page-14-2) Ethernet Interfaces, on page 5
- [Restrictions](#page-15-0) on Cisco NCS 540 Series Routers, on page 6
- How to Perform Advanced Management Ethernet Interface [Configuration,](#page-15-1) on page 6

## <span id="page-14-2"></span><span id="page-14-1"></span>**Information About Configuring Management Ethernet Interfaces**

To configure Management Ethernet interfaces, you must understand the following concept:

## **Prerequisites for Configuring Management Ethernet Interfaces**

Before performing the Management Ethernet interface configuration procedures that are described in this chapter, be sure that the following tasks and conditions are met:

- You have performed the initial configuration of the Management Ethernet interface.
- You know how to apply the generalized interface name specification *rack/slot/module/port*.

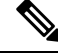

For transparent switchover, both active and standby Management Ethernet interfaces are expected to be physically connected to the same LAN or switch. **Note**

## <span id="page-15-0"></span>**Restrictions on Cisco NCS 540 Series Routers**

The restrictions are applicable on the following routers.

- N540-28Z4C-SYS-A
- N540-28Z4C-SYS-D
- N540X-16Z4G8Q2C-A
- N540X-16Z4G8Q2C-D
- N540-12Z20G-SYS-A
- N540-12Z20G-SYS-D
- N540X-12Z16G-SYS-A
- N540X-12Z16G-SYS-D
- Virtual IPv6 addressing is not supported on the management interface.

## <span id="page-15-2"></span><span id="page-15-1"></span>**How to Perform Advanced Management Ethernet Interface Configuration**

This section contains the following procedures:

### **IPv6 Stateless Address Auto Configuration on Management Interface**

Perform this task to enable IPv6 stateless auto configuration on Management interface.

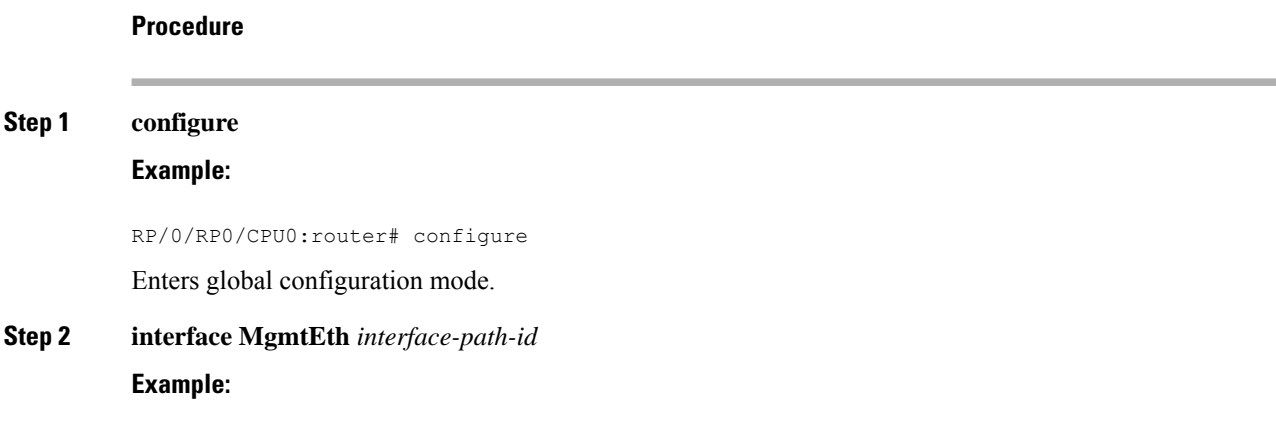

RP/0/RP0/CPU0:router(config)# interface MgmtEth 0/RP0/CPU0/0

Enters interface configuration mode and specifies the Ethernet interface name and notation *rack*/*slot*/*module*/*port*.

The example indicates port 0 on the RP card that is installed in slot 0.

#### **Step 3 ipv6 address autoconfig**

#### **Example:**

RP/0/RP0/CPU0:router(config-if)# ipv6 address autoconfig

Enable IPv6 stateless address auto configuration on the management port.

#### **Step 4 end** or **commit**

#### **Example:**

RP/0/RP0/CPU0:router(config-if)# end

or

RP/0/RP0/CPU0:router(config-if)# commit

Saves configuration changes.

• When you issue the **end** command, the system prompts you to commit changes:

Uncommitted changes found, commit them before exiting(yes/no/cancel)? [cancel]:

- Entering **yes**saves configuration changesto the running configuration file, exitsthe configuration session, and returns the router to EXEC mode.
- Entering **no** exits the configuration session and returns the router to EXEC mode without committing the configuration changes.
- Entering **cancel** leaves the router in the current configuration session without exiting or committing the configuration changes.
- Use the **commit** command to save the configuration changesto the running configuration file and remain within the configuration session.

### **Step 5 show ipv6 interfaces** *interface-path-id*

#### **Example:**

RP/0/RP0/CPU0:router# show ipv6 interfaces gigabitEthernet 0/0/0/0

(Optional) Displays statistics for interfaces on the router.

#### **Example**

This example displays :

```
RP/0/RP0/CPU0:router# configure
RP/0/RP0/CPU0:router(config)# interface MgmtEth 0/RP0/CPU0/0
RP/0/RP0/CPU0:router(config-if)# ipv6 address autoconfig
RP/0/RP0/CPU0:router(config-if)# commit
RP/0/RP0/CPU0:router# show ipv6 interfaces gigabitEthernet 0/0/0/0
Fri Nov 4 16:48:14.372 IST
GigabitEthernet0/2/0/0 is Up, ipv6 protocol is Up, Vrfid is default (0x60000000)
 IPv6 is enabled, link-local address is fe80::d1:1eff:fe2b:baf
  Global unicast address(es):
   5::d1:1eff:fe2b:baf [AUTO CONFIGURED], subnet is 5::/64 <<<<<< auto configured address
  Joined group address(es): ff02::1:ff2b:baf ff02::2 ff02::1
 MTU is 1514 (1500 is available to IPv6)
 ICMP redirects are disabled
  ICMP unreachables are enabled
 ND DAD is enabled, number of DAD attempts 1
  ND reachable time is 0 milliseconds
 ND cache entry limit is 1000000000
 ND advertised retransmit interval is 0 milliseconds
  Hosts use stateless autoconfig for addresses.
 Outgoing access list is not set
  Inbound common access list is not set, access list is not set
  Table Id is 0xe0800000
 Complete protocol adjacency: 0
 Complete glean adjacency: 0
 Incomplete protocol adjacency: 0
  Incomplete glean adjacency: 0
  Dropped protocol request: 0
  Dropped glean request: 0
```
### <span id="page-17-0"></span>**Configuring a Management Ethernet Interface**

Perform this task to configure a Management Ethernet interface. This procedure provides the minimal configuration required for the Management Ethernet interface.

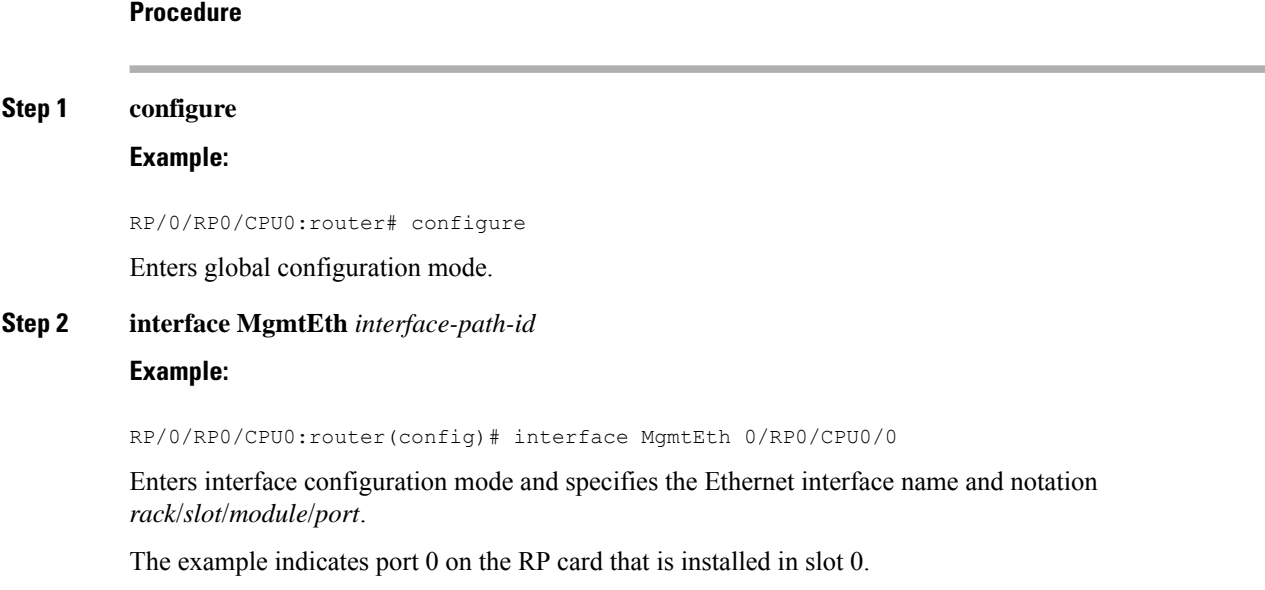

#### **Step 3 ipv4 address** *ip-address mask*

#### **Example:**

```
RP/0/RP0/CPU0:router(config-if)# ipv4 address 1.76.18.150/16 (or)
ipv4 address 1.76.18.150 255.255.0.0
```
Assigns an IP address and subnet mask to the interface.

- Replace *ip-address* with the primary IPv4 address for the interface.
- Replace *mask* with the mask for the associated IP subnet. The network mask can be specified in either of two ways:
- The network mask can be a four-part dotted decimal address. For example, 255.255.0.0 indicates that each bit equal to 1 means that the corresponding address bit belongs to the network address.
- The network mask can be indicated as a slash (/) and number. For example, /16 indicates that the first 16 bits of the mask are ones, and the corresponding bits of the address are network address.

#### **Step 4 no ipv6 address autoconfig**

#### **Example:**

RP/0/RP0/CPU0:router(config-if)# no ipv6 address autoconfig

(Optional) Disables IPv6 address on the interface.

#### **Step 5 mtu** *bytes*

#### **Example:**

RP/0/RP0/CPU0:router(config-if)# mtu 1488

(Optional) Sets the maximum transmission unit (MTU) byte value for the interface. The default is 1514.

- The default is 1514 bytes.
- The range for the Management Ethernet interface Interface **mtu** values is 64 to 1514 bytes.

#### **Step 6 no shutdown**

#### **Example:**

RP/0/RP0/CPU0:router(config-if)# no shutdown

Removesthe shutdown configuration, which removesthe forced administrative down on the interface, enabling it to move to an up or down state.

#### **Step 7 end** or **commit**

**Example:**

RP/0/RP0/CPU0:router(config-if)# end

or

```
RP/0/RP0/CPU0:router(config-if)# commit
```
Saves configuration changes.

• When you issue the **end** command, the system prompts you to commit changes:

Uncommitted changes found, commit them before exiting(yes/no/cancel)? [cancel]:

- Entering **yes** saves configuration changes to the running configuration file, exits the configuration session, and returns the router to EXEC mode.
- Entering **no** exits the configuration session and returns the router to EXEC mode without committing the configuration changes.
- Entering **cancel** leaves the router in the current configuration session without exiting or committing the configuration changes.
- Use the **commit** command to save the configuration changesto the running configuration file and remain within the configuration session.

#### **Step 8 show interfaces MgmtEth** *interface-path-id*

#### **Example:**

RP/0/RP0/CPU0:router# show interfaces MgmtEth 0/RP0/CPU0/0

(Optional) Displays statistics for interfaces on the router.

#### **Example**

This example displays advanced configuration and verification of the Management Ethernet interface on the RP:

```
RP/0/RP0/CPU0:router# configure
RP/0/RP0/CPU0:router(config)# interface MgmtEth 0/RP0/CPU0/0
RP/0/RP0/CPU0:router(config-if)# ipv4 address 1.76.18.150/16
RP/0/RP0/CPU0:router(config-if)# no ipv6 address autoconfig
RP/0/RP0/CPU0:router(config-if)# no shutdown
RP/0/RP0/CPU0:router(config-if)# commit
RP/0/RP0/CPU0:router:Mar 26 01:09:28.685 :ifmgr[190]:%LINK-3-UPDOWN :Interface
MgmtEth0/RP0/CPU0/0, changed state to Up
RP/0/RP0/CPU0:router(config-if)# end
```
RP/0/RP0/CPU0:router# **show interfaces MgmtEth 0/RP0/CPU0/0**

```
MgmtEth0/RP0/CPU0/0 is up, line protocol is up
 Interface state transitions: 3
  Hardware is Management Ethernet, address is 1005.cad8.4354 (bia 1005.cad8.4354)
  Internet address is 1.76.18.150/16
 MTU 1488 bytes, BW 1000000 Kbit (Max: 1000000 Kbit)
    reliability 255/255, txload 0/255, rxload 0/255
  Encapsulation ARPA,
  Full-duplex, 1000Mb/s, 1000BASE-T, link type is autonegotiation
  loopback not set,
  Last link flapped 00:00:59
 ARP type ARPA, ARP timeout 04:00:00
  Last input 00:00:00, output 00:00:02
  Last clearing of "show interface" counters never
```

```
5 minute input rate 4000 bits/sec, 3 packets/sec
  5 minute output rate 0 bits/sec, 0 packets/sec
    21826 packets input, 4987886 bytes, 0 total input drops
    0 drops for unrecognized upper-level protocol
    Received 12450 broadcast packets, 8800 multicast packets
             0 runts, 0 giants, 0 throttles, 0 parity
    0 input errors, 0 CRC, 0 frame, 0 overrun, 0 ignored, 0 abort
    1192 packets output, 217483 bytes, 0 total output drops
    Output 0 broadcast packets, 0 multicast packets
    0 output errors, 0 underruns, 0 applique, 0 resets
    0 output buffer failures, 0 output buffers swapped out
    3 carrier transitions
RP/0/RP0/CPU0:router# show running-config interface MgmtEth 0/RP0/CPU0/0
interface MgmtEth0/RP0/CPU0/0
mtu 1488
ipv4 address 1.76.18.150/16
ipv6 address 2002::14c:125a/64
 ipv6 enable
!
```
The following example displays VRF configuration and verification of the Management Ethernet interface on the RP with source address:

```
RP/0/RP0/CPU0:router# show run interface MgmtEth 0/RP0/CPU0/0
interface MgmtEth0/RP0/CPU0/0
vrf httpupload
ipv4 address 10.8.67.20 255.255.0.0
 ipv6 address 2001:10:8:67::20/48
!
RP/0/RP0/CPU0:router# show run http
Wed Jan 30 14:58:53.458 UTC
http client vrf httpupload
http client source-interface ipv4 MgmtEth0/RP0/CPU0/0
RP/0/RP0/CPU0:router# show run vrf
Wed Jan 30 14:59:00.014 UTC
vrf httpupload
!
```
### <span id="page-20-0"></span>**Verifying Management Ethernet Interface Configuration**

Perform this task to verify configuration modifications on the Management Ethernet interfaces.

#### **Procedure**

**Step 1 show interfaces MgmtEth** *interface-path-id*

**Example:**

```
RP/0/RP0/CPU0:router# show interfaces MgmtEth 0/RP0/CPU0/0
MgmtEth0/RP0/CPU0/0 is up, line protocol is up
  Interface state transitions: 3
  Hardware is Management Ethernet, address is 4ce1.767c.3b00 (bia 4ce1.767c.3b00)
  Internet address is 1.76.18.150/16
```
MTU 1488 bytes, BW 1000000 Kbit (Max: 1000000 Kbit) reliability 255/255, txload 0/255, rxload 0/255 Encapsulation ARPA, Full-duplex, 1000Mb/s, 1000BASE-T, link type is autonegotiation loopback not set, Last link flapped 11w5d ARP type ARPA, ARP timeout 04:00:00 Last input 00:00:00, output 02:26:34 Last clearing of "show interface" counters never 5 minute input rate 12000 bits/sec, 11 packets/sec 5 minute output rate 0 bits/sec, 0 packets/sec 12703775975 packets input, 3169461581071 bytes, 0 total input drops 0 drops for unrecognized upper-level protocol Received 12696055435 broadcast packets, 3869832 multicast packets 0 runts, 0 giants, 0 throttles, 0 parity 0 input errors, 0 CRC, 0 frame, 0 overrun, 0 ignored, 0 abort 15836861 packets output, 6225384076 bytes, 0 total output drops Output 0 broadcast packets, 4 multicast packets 0 output errors, 0 underruns, 0 applique, 0 resets 0 output buffer failures, 0 output buffers swapped out 3 carrier transitions

Displays the Management Ethernet interface configuration.

#### **Step 2 show running-config interface MgmtEth** *interface-path-id*

#### **Example:**

```
RP/0/RP0/CPU0:router# show running-config interface MgmtEth 0/RP0/CPU0/0
interface MgmtEth0/RP0/CPU0/0
mtu 1488
 vrf mgmt
ipv4 address 1.76.18.150 255.255.0.0
!
RP/0/RP0/CPU0: router#
```
Displays the running configuration.

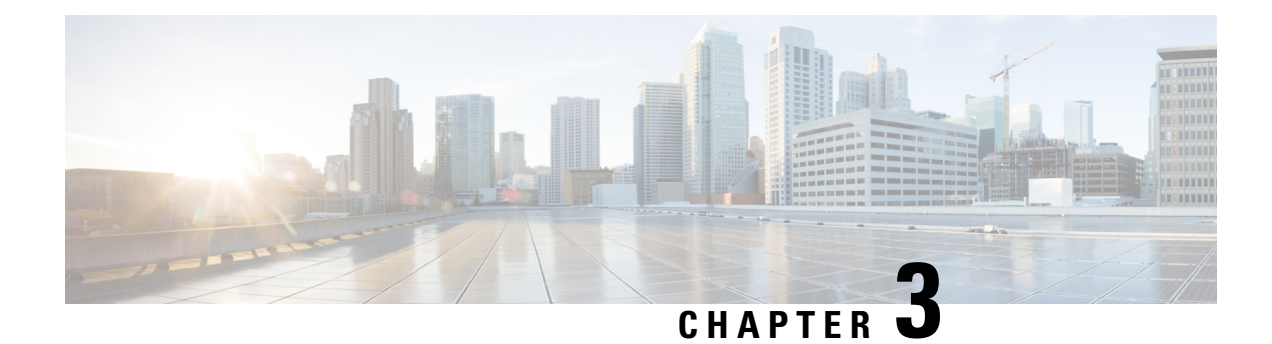

# <span id="page-22-0"></span>**Configuring Ethernet Interfaces**

This module describes the configuration of Ethernet interfaces.

The following distributed ethernet architecture delivers network scalability and performance, while enabling service providers to offer high-density, high-bandwidth networking solutions.

- 1-Gigabit
- 10-Gigabit
- 25-Gigabit
- 40-Gigabit
- 100-Gigabit

 $\Omega$ 

You can programmatically configure and manage the Ethernet interfaces using openconfig-ethernet-if.yang and openconfig-interfaces.yang OpenConfig data models. To get started with using data models, see the *Programmability Configuration Guide for Cisco NCS 540 Series Routers*. **Tip**

These solutions are designed to interconnect the router with other systems in point-of-presence (POP)s, including core and edge routers and Layer 2 and Layer 3 switches.

#### **Restrictions for Configuring Ethernet Interfaces**

- Router does not support configuration of the static mac address.
- As per design, traffic logs for incoming CRC error packets don't display packets per second (PPS) and other packet-specific information, as highlighted below.

Router# **show interface tenGigE 0/0/0/10 | include packets**

```
5 minute input rate 541242000 bits/sec, 0 packets/sec
5 minute output rate 0 bits/sec, 0 packets/sec
  0 packets input, 7718374402816 bytes, 0 total input drops
  Received 0 broadcast packets, 0 multicast packets
  2952 packets output, 389664 bytes, 0 total output drops
  Output 0 broadcast packets, 2952 multicast packets
```
• The router doesn't support connecting a 1Gig copper cable to a 25GbE or higher speed QSFP ports.

- For 1Gig fibre cable, the router doesn't support auto-negotiation for 25GbE or higher speed QSFP ports.
- [Configuring](#page-23-0) Physical Ethernet Interfaces, on page 14
- Information About [Configuring](#page-26-0) Ethernet, on page 17
- Link Layer [Discovery](#page-34-0) Protocol (LLDP), on page 25
- Enabling LLDP [Globally,](#page-34-1) on page 25
- Enabling LLDP Per [Interface,](#page-35-0) on page 26

## <span id="page-23-0"></span>**Configuring Physical Ethernet Interfaces**

Use this procedure to create a basic Ethernet interface configuration.

#### **Procedure**

**Step 1 show version**

#### **Example:**

RP/0/RP0/CPU0:router# show version

(Optional) Displays the current software version, and can also be used to confirm that the router recognizes the line card.

### **Step 2 show interfaces** [**GigE** |**TenGigE** | **TwentyFiveGigE**| **FortyGigE** |**HundredGigE**] *interface-path-id* **Example:**

RP/0/RP0/CPU0:router# show interface HundredGigE 0/0/1/0

(Optional) Displays the configured interface and checks the status of each interface port.

#### **Step 3 configure**

**Example:**

RP/0/RP0/CPU0:router# configure terminal

Enters global configuration mode.

### **Step 4 interface** [**GigE** |**TenGigE**| **TwentyFiveGigE**| **FortyGigE** |**HundredGigE**] *interface-path-id* **Example:**

RP/0/RP0/CPU0:router(config)# interface HundredGigE 0/0/1/0

Enters interface configuration mode and specifies the Ethernet interface name and notation *rack/slot/module/port*. Possible interface types for this procedure are:

- GigE
- 10GigE
- 25GigE

• 40GigE

• 100GigE

**Note** • The example indicates a 100-Gigabit Ethernet interface in the line card in slot 1.

The supported *interface-path-id* ranges are:

- $\text{GigE}$  0/0/0/0 0/0/0/31
- **TenGigE** 0/0/0/0 0/0/0/31
- **TwentyFiveGigE** 0/0/0/24 0/0/0/31
- **FortyGigE** 0/0/1/0 0/0/1/1
- **HundredGigE** 0/0/1/0 0/0/1/1

#### **Step 5 ipv4 address** *ip-address mask*

#### **Example:**

RP/0/RP0/CPU0:router(config-if)# ipv4 address 172.18.189.38 255.255.255.224

Assigns an IP address and subnet mask to the interface.

- Replace *ip-address* with the primary IPv4 address for the interface.
- Replace *mask* with the mask for the associated IP subnet. The network mask can be specified in either of two ways:
- The network mask can be a four-part dotted decimal address. For example, 255.0.0.0 indicates that each bit equal to 1 means that the corresponding address bit belongs to the network address.
- The network mask can be indicated as a slash (/) and number. For example, /8 indicates that the first 8 bits of the mask are ones, and the corresponding bits of the address are network address.

#### **Step 6 mtu** *bytes*

#### **Example:**

RP/0/RP0/CPU0:router(config-if)# mtu 2000

(Optional) Sets the MTU value for the interface.

- The configurable range for MTU values is 1514 bytes to 9646 bytes.
- The default is 1514 bytes for normal frames and 1518 bytes for 802.1Q tagged frames.

#### **Step 7 no shutdown**

#### **Example:**

RP/0/RP0/CPU0:router(config-if)# no shutdown

Removes the shutdown configuration, which forces an interface administratively down.

#### **Step 8 show interfaces** [**GigE TenGigETwentyFiveGigE TwentyFiveGigE FortyGigE HundredGigE** ] *interface-path-id*

#### **Example:**

RP/0/RP0/CPU0:router# show interfaces HundredGigE 0/0/1/0

(Optional) Displays statistics for interfaces on the router.

#### **Example**

This example shows how to configure an interface for a 100-Gigabit Ethernet line card:

```
RP/0/RP0/CPU0:router# configure
RP/0/RP0/CPU0:router(config)# interface HundredGigE 0/0/1/0
RP/0/RP0/CPU0:router(config-if)# ipv4 address 172.18.189.38 255.255.255.224
RP/0/RP0/CPU0:router(config-if)# mtu 2000
RP/0/RP0/CPU0:router(config-if)# no shutdown
RP/0/RP0/CPU0:router(config-if)# end
Uncommitted changes found, commit them? [yes]: yes
RP/0/RP0/CPU0:router# show interface HundredGigE 0/7/0/0
HundredGigE0/0/1/0 is up, line protocol is up
 Interface state transitions: 1
 Hardware is HundredGigE, address is 6219.8864.e330 (bia 6219.8864.e330)
  Internet address is 3.24.1.1/24
 MTU 9216 bytes, BW 100000000 Kbit (Max: 100000000 Kbit)
    reliability 255/255, txload 3/255, rxload 3/255
  Encapsulation ARPA,
  Full-duplex, 100000Mb/s, link type is force-up
  output flow control is off, input flow control is off
  Carrier delay (up) is 10 msec
  loopback not set,
 Last link flapped 10:05:07
  ARP type ARPA, ARP timeout 04:00:00
  Last input 00:08:56, output 00:00:00
  Last clearing of "show interface" counters never
  5 minute input rate 1258567000 bits/sec, 1484160 packets/sec
  5 minute output rate 1258584000 bits/sec, 1484160 packets/sec
     228290765840 packets input, 27293508436038 bytes, 0 total input drops
    0 drops for unrecognized upper-level protocol
    Received 15 broadcast packets, 45 multicast packets
             0 runts, 0 giants, 0 throttles, 0 parity
     0 input errors, 0 CRC, 0 frame, 0 overrun, 0 ignored, 0 abort
     212467849449 packets output, 25733664696650 bytes, 0 total output drops
     Output 23 broadcast packets, 15732 multicast packets
     39 output errors, 0 underruns, 0 applique, 0 resets
     0 output buffer failures, 0 output buffers swapped out
     0 carrier transitions
```
RP/0/RP0/CPU0:router# **show running-config interface HundredGigE 0/0/1/0**

interface HundredGigE 0/0/1/0

Ш

```
mtu 9216
ipv4 address 3.24.1.1 255.255.255.0
ipv6 address 3:24:1::1/64
flow ipv4 monitor perfv4 sampler fsm ingress
!
```
## <span id="page-26-0"></span>**Information About Configuring Ethernet**

This section provides the following information sections:

### <span id="page-26-1"></span>**Default Configuration Values for 1-Gigabit, 10-Gigabit,100-Gigabit Ethernet**

This table describes the default interface configuration parameters that are present when an interface is enabled on a 1-Gigabit, 10-Gigabit,10-Gigabit Ethernet or 100-Gigabit Ethernet line card.

### **Note**

You must use the **shutdown** command to bring an interface administratively down. The interface default is **no shutdown**. When a line card is first inserted into the router, if there is no established preconfiguration for it, the configuration manager adds a shutdown item to its configuration. This shutdown can be removed only be entering the **no shutdown** command.

| <b>Parameter</b> | <b>Configuration File Entry</b> | <b>Default Value</b>                            |
|------------------|---------------------------------|-------------------------------------------------|
| <b>MTU</b>       | mtu                             | • 1514 bytes for normal<br>frames               |
|                  |                                 | $\cdot$ 1518 bytes for 802.1Q<br>tagged frames. |
|                  |                                 | $\cdot$ 1522 bytes for Q-in-Q<br>frames.        |
| MAC address      | mac address                     | Hardware burned-in address<br>(BIA)             |

**Table 1: 100-Gigabit Ethernet line card Default Configuration Values**

### <span id="page-26-2"></span>**Network Interface Speed**

1Gig interfaces connected through copper or fiber cable can have interface speed of either 100 Mbps or 1000 Mbps. This is applicable on 1Gig interface with a 1000Base-T module (GLC-TE). By default 1G interface has following capabilities:

- Speed—1000 Mbps for fiber cable and autonegotiate for copper cable
- Duplex—Full
- Pause—Receive Part (RX) and Transmit Part (TX)

The copper and fiber cables have same default values as mentioned above but autonegotiation is default for copper cable.

The speed can either configured or set to autonegotiate with remote end interface. When in autonegotiation mode, an interface is capable of negotiating the speed of 100 Mbps or 1000 Mbps depending on the speed at the remote end interface; and other parameters such as full duplex and pause are also autonegotiated.

Autonegotiation is an optional function of the Fast Ethernet standard that enables devices to automatically exchange information over a link about speed and duplex abilities. Autonegotiation is very useful for ports where devices with different capabilities are connected and disconnected on a regular basis.

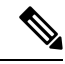

**Note**

Autonegotiation is disabled by default, but it's mandatory on QSFP-100G-CUxM link. You must enable autonegotiation manually when you use 100GBASE-CR4 DAC cable.

### <span id="page-27-0"></span>**Configuring Network Interface Speed**

You can configure the network interface speed by using on of the following methods:

- Using the **speed** command
- Using the **negotiation auto** command
- Using both **speed** and **negotiation auto** command

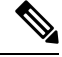

**Note** Cisco recommends configuring network interface speed in autonegotiation mode.

#### <span id="page-27-1"></span>**Using the speed command**

When you configure the speed of the network interface (1G) using the **speed** command, the interface speed is forced to the configured speed by limiting the speed value of the auto negotiated parameter to the configured speed.

This sample configuration forces the Gig interface speed to 100Mbps.

**Note** The interface speed at remote end is also set to 100Mbps.

```
#configuration
(config)#interface GigabitEthernet 0/0/0/31
 (config-if)#speed 100
 (config-if)#commit
 (config-if)#end
```
Use the **show controller GigE** and **show interface GigE** commands to verify if the speed is configured to 100Mbps and autonegotiation is disabled:

```
#show controllers GigabitEthernet 0/0/0/31
Operational data for interface GigabitEthernet0/0/0/31:
State:
```

```
Administrative state: enabled
    Operational state: Up
   LED state: Green On
Phy:
   Media type: Four-pair Category 5 UTP PHY, full duplex
   Optics:
       Vendor: CISCO
       Part number: SBCU-5740ARZ-CS1
       Serial number: AVC194525HW
       Wavelength: 0 nm
    Digital Optical Monitoring:
       Transceiver Temp: 0.000 C
       Transceiver Voltage: 0.000 V
        Alarms key: (H) Alarm high, (h) Warning high
                   (L) Alarm low, (l) Warning low
          Wavelength Tx Power Rx Power Laser Bias
        Lane (nm) (dBm) (mW) (dBm) (mW) (mA)
        -- ----- ------ ------ ------ ------ ------
        0 n/a 0.0 1.0000 0.0 1.0000 0.000
        DOM alarms:
           No alarms
        Alarm Alarm Warning Warning Alarm
       Thresholds High High Low
                                ------- ------- ------- -------
       Transceiver Temp (C): 0.000 0.000 0.000 0.000<br>Transceiver Voltage (V): 0.000 0.000 0.000 0.000
       Transceiver Voltage (V): 0.000 0.000 0.000 0.000
       Laser Bias (mA): 0.000 0.000 0.000 0.000
       Transmit Power (mW): 1.000 1.000 1.000 1.000<br>Transmit Power (dBm): 0.000 0.000 0.000 0.000Transmit Power (dBm): 0.000 0.000 0.000 0.000<br>
Receive Power (mW): 1.000 1.000 1.000 1.000<br>
Receive Power (dPm): 0.000 0.000 1.000 1.000
       Receive Power (mW): 1.000
       Receive Power (dBm): 0.000 0.000 0.000 0.000
    Statistics:
       FEC:
           Corrected Codeword Count: 0
           Uncorrected Codeword Count: 0
MAC address information:
   Operational address: 0035.1a00.e67c
    Burnt-in address: 0035.1a00.e62c
Autonegotiation disabled.
Operational values:
    Speed: 100Mbps /*Gig interface speed is set to 100Mbps */
    Duplex: Full Duplex
   Flowcontrol: None
   Loopback: None (or external)
   MTU: 1514
   MRU: 1514
   Forward error correction: Disabled
#show interfaces GigabitEthernet 0/0/0/31
GigabitEthernet0/0/0/31 is up, line protocol is up
  Interface state transitions: 7
  Hardware is GigabitEthernet, address is 0035.1a00.e62c (bia 0035.1a00.e62c)
  Internet address is Unknown
  MTU 1514 bytes, BW 100000 Kbit (Max: 100000 Kbit)
    reliability 255/255, txload 0/255, rxload 0/255
  Encapsulation ARPA,
  Full-duplex, 100Mb/s, TFD, link type is force-up
```
output flow control is off, input flow control is off Carrier delay (up) is 10 msec loopback not set, Last link flapped 00:00:30 Last input 00:00:00, output 00:00:00 Last clearing of "show interface" counters never 30 second input rate 1000 bits/sec, 1 packets/sec 30 second output rate 0 bits/sec, 1 packets/sec 90943 packets input, 11680016 bytes, 0 total input drops 0 drops for unrecognized upper-level protocol Received 0 broadcast packets, 90943 multicast packets 0 runts, 0 giants, 0 throttles, 0 parity 0 input errors, 0 CRC, 0 frame, 0 overrun, 0 ignored, 0 abort 61279 packets output, 4347618 bytes, 0 total output drops Output 0 broadcast packets, 8656 multicast packets 0 output errors, 0 underruns, 0 applique, 0 resets 0 output buffer failures, 0 output buffers swapped out 8 carrier transitions

In the above show output you will observe that the state of the GigabitEthernet0/0/0/31 is up, and line protocol is up. This is because the speed at both ends is 100Mbps.

#### <span id="page-29-0"></span>**Using the negotiation auto command**

When you configure the network interface speed using **negotiation auto** command, the speed is autonegotiated with the remote end interface. This command enhances the speed capability to 100M or 1G to be negotiated with the peer.

This sample configuration sets the interface speed to autonegotiate:

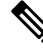

**Note** The interface speed at remote end is set to 100Mbps.

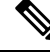

From Cisco IOS XR Software Release 7.3.2 onwards, autonegotiation is not enabled by default. Use the **negotiation auto** command to enable autonegotiation. **Note**

```
#configuration
 (config)#interface GigabitEthernet 0/0/0/31
 (config-if)#negotiation auto
(config-if)#commit
 (config-if)#end
```
Use the **show controller GigE** and **show interface GigE** commands to verify if the speed is autonegotiated:

```
#show interfaces GigabitEthernet 0/0/0/31
GigabitEthernet0/0/0/31 is up, line protocol is up
  Interface state transitions: 10
 Hardware is GigabitEthernet, address is 0035.1a00.e62c (bia 0035.1a00.e62c)
  Internet address is Unknown
  MTU 1514 bytes, BW 100000 Kbit (Max: 100000 Kbit)
    reliability 255/255, txload 0/255, rxload 0/255
  Encapsulation ARPA,
  Full-duplex, 100Mb/s, TFD, link type is autonegotiation
  output flow control is off, input flow control is off
  Carrier delay (up) is 10 msec
  loopback not set,
  Last link flapped 00:00:01
```

```
Last input 00:00:00, output 00:00:00
  Last clearing of "show interface" counters never
  30 second input rate 1000 bits/sec, 1 packets/sec
  30 second output rate 0 bits/sec, 0 packets/sec
     91005 packets input, 11687850 bytes, 0 total input drops
     0 drops for unrecognized upper-level protocol
     Received 0 broadcast packets, 91005 multicast packets
             0 runts, 0 giants, 0 throttles, 0 parity
     0 input errors, 0 CRC, 0 frame, 0 overrun, 0 ignored, 0 abort
     61307 packets output, 4350024 bytes, 0 total output drops
     Output 0 broadcast packets, 8668 multicast packets
     0 output errors, 0 underruns, 0 applique, 0 resets
     0 output buffer failures, 0 output buffers swapped out
     15 carrier transitions
In the above show output you see that GigabitEthernet0/0/0/31 is up, and line protocol is up.
 #show controllers GigabitEthernet 0/0/0/31
Operational data for interface GigabitEthernet0/0/0/31:
State:
   Administrative state: enabled
   Operational state: Up
   LED state: Green On
Phy:
   Media type: Four-pair Category 5 UTP PHY, full duplex
    Optics:
       Vendor: CISCO
       Part number: SBCU-5740ARZ-CS1
       Serial number: AVC194525HW
       Wavelength: 0 nm
    Digital Optical Monitoring:
        Transceiver Temp: 0.000 C
       Transceiver Voltage: 0.000 V
        Alarms key: (H) Alarm high, (h) Warning high
                   (L) Alarm low, (l) Warning low<br>
th Tx Power Rx Power
          Wavelength Tx Power Rx Power Laser Bias
        Lane (nm) (dBm) (mW) (dBm) (mW) (mA)
        -- ----- ------ ------ ------ ------ ------
        0 n/a 0.0 1.0000 0.0 1.0000 0.000
        DOM alarms:
           No alarms
       Alarm Alarm Warning Warning Alarm
       Thresholds High High Low Low
                                ------- ------- ------- -------
       Transceiver Temp (C): 0.000 0.000 0.000 0.000<br>
Transceiver Voltage (V): 0.000 0.000 0.000 0.000 0.000
       Transceiver Voltage (V): 0.000 0.000 0.000<br>Laser Bias (mA): 0.000 0.000 0.000
       Laser Bias (mA): 0.000 0.000 0.000 0.000
       Transmit Power (mW): 1.000 1.000 1.000 1.000
        Transmit Power (dBm): 0.000 0.000 0.000 0.000
        Receive Power (mW): 1.000 1.000 1.000 1.000
       Receive Power (mW): 1.000 1.000 1.000 1.000<br>Receive Power (dBm): 0.000 0.000 0.000 0.000
    Statistics:
       FEC:
            Corrected Codeword Count: 0
           Uncorrected Codeword Count: 0
MAC address information:
   Operational address: 0035.1a00.e67c
    Burnt-in address: 0035.1a00.e62c
```

```
Autonegotiation enabled:
    No restricted parameters
Operational values:
    Speed: 100Mbps
    Duplex: Full Duplex
    Flowcontrol: None
    Loopback: None (or external)
    MTU: 1514
    MRU: 1514
    Forward error correction: Disabled
```
### <span id="page-31-0"></span>**Using speed and negotiation auto command**

When you configure the speed of the network interface (1G) using the **speed**and**negotiationauto** command, the interface autonegotiates all the paramets (full-duplex and pause) except speed. The speed is forced to the configured value.

This sample shows how to configures Gig interface speed to 100Mbps and autonegotiate other parameters:

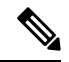

**Note** The interface speed at remote end is set to 100Mbps.

```
#configuration
(config)#interface GigabitEthernet 0/0/0/31
(config-if)#negotiation auto
(config-if)#speed 100
(config-if)#end
```
Use the **show controller GigE** and **show interface GigE** command to verify if the link is up, speed is forced to 100Mbps and autonegotiation is enabled:

```
#show interfaces GigabitEthernet 0/0/0/31
GigabitEthernet0/0/0/31 is up, line protocol is up
  Interface state transitions: 9
  Hardware is GigabitEthernet, address is 0035.1a00.e62c (bia 0035.1a00.e62c)
  Internet address is Unknown
  MTU 1514 bytes, BW 100000 Kbit (Max: 100000 Kbit)
     reliability 255/255, txload 0/255, rxload 0/255
  Encapsulation ARPA,
  Full-duplex, 100Mb/s, TFD, link type is autonegotiation
  output flow control is off, input flow control is off
  Carrier delay (up) is 10 msec
  loopback not set,
  Last link flapped 00:00:03
  Last input 00:00:00, output 00:00:00
  Last clearing of "show interface" counters never
  30 second input rate 0 bits/sec, 1 packets/sec
  30 second output rate 0 bits/sec, 0 packets/sec
     90968 packets input, 11683189 bytes, 0 total input drops
     0 drops for unrecognized upper-level protocol
     Received 0 broadcast packets, 90968 multicast packets
              0 runts, 0 giants, 0 throttles, 0 parity
     0 input errors, 0 CRC, 0 frame, 0 overrun, 0 ignored, 0 abort
     61287 packets output, 4348541 bytes, 0 total output drops
     Output 0 broadcast packets, 8664 multicast packets
     0 output errors, 0 underruns, 0 applique, 0 resets
     0 output buffer failures, 0 output buffers swapped out
```
Ш

12 carrier transitions

In the above show output you will observe that the GigabitEthernet0/0/0/31 is up, and line protocol is up This is because the speed at both ends is 100Mbps.

```
#show controllers GigabitEthernet 0/0/0/31
Operational data for interface GigabitEthernet0/0/0/31:
State:
    Administrative state: enabled
    Operational state: Up
    LED state: Green On
Phy:
    Media type: Four-pair Category 5 UTP PHY, full duplex
    Optics:
        Vendor: CISCO
        Part number: SBCU-5740ARZ-CS1
        Serial number: AVC194525HW
        Wavelength: 0 nm
    Digital Optical Monitoring:
        Transceiver Temp: 0.000 C
        Transceiver Voltage: 0.000 V
        Alarms key: (H) Alarm high, (h) Warning high
                    (L) Alarm low, (l) Warning low
           Wavelength Tx Power Rx Power Laser Bias
        Lane (nm) (dBm) (mW) (dBm) (mW) (mA)
        -- ----- ------ ------ ------ ------ ------
        0 n/a 0.0 1.0000 0.0 1.0000 0.000
        DOM alarms:
           No alarms
        Alarm Alarm Warning Warning Alarm
        Thresholds High High Low Low
                                 ------- ------- ------- -------
        Transceiver Temp (C): 0.000 0.000 0.000 0.000
        Transceiver Voltage (V): 0.000 0.000 0.000 0.000 0.000 0.000 0.000 0.000 0.000 0.000 0.000 0.000 0.000 0.000 0.000 0.000 0.000 0.000 0.000 0.000 0.000 0.000 0.000 0.000 0.000 0.000 0.000 0.000 0.000 0.000 0.000 0.000 0.000
        Laser Bias (mA): 0.000 0.000 0.000 0.000
        Transmit Power (mW): 1.000 1.000 1.000 1.000<br>Transmit Power (dBm): 0.000 0.000 0.000 0.000Transmit Power (dBm):
        Receive Power (mW): 1.000 1.000 1.000 1.000<br>Receive Power (dBm): 0.000 0.000 0.000 0.000
                                 0.000 0.000 0.000 0.000
    Statistics:
        FEC:
            Corrected Codeword Count: 0
            Uncorrected Codeword Count: 0
MAC address information:
    Operational address: 0035.1a00.e67c
    Burnt-in address: 0035.1a00.e62c
Autonegotiation enabled:
    Speed restricted to: 100Mbps /* autonegotiation is enabled and speed is forced to
100Mbps*/
Operational values:
    Speed: 100Mbps
    Duplex: Full Duplex
    Flowcontrol: None
    Loopback: None (or external)
```

```
MTU: 1514
MRU: 1514
Forward error correction: Disabled
```
### <span id="page-33-0"></span>**Ethernet MTU**

The Ethernet maximum transmission unit (MTU) is the size of the largest frame, minus the 4-byte frame check sequence (FCS), that can be transmitted on the Ethernet network. Every physical network along the destination of a packet can have a different MTU.

Cisco IOS XR software supports two types of frame forwarding processes:

• Fragmentation for IPV4 packets–In this process, IPv4 packets are fragmented as necessary to fit within the MTU of the next-hop physical network.

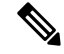

**Note** IPv6 does not support fragmentation.

• MTU discovery process determines largest packet size–This process is available for all IPV6 devices, and for originating IPv4 devices. In this process, the originating IP device determines the size of the largest IPv6 or IPV4 packet that can be sent without being fragmented. The largest packet is equal to the smallest MTU of any network between the IP source and the IP destination devices. If a packet is larger than the smallest MTU of all the networks in its path, that packet will be fragmented as necessary. This process ensures that the originating device does not send an IP packet that is too large.

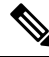

**Note**

To enable hashing for L3 header only when the majority of traffic is fragmented, use the **[hw-module](https://www.cisco.com/c/en/us/td/docs/iosxr/ncs5500/interfaces/b-ncs5500-interfaces-cli-reference/b-ncs5500-interfaces-cli-reference_chapter_011.html#wp2176473466) profile [load-balance](https://www.cisco.com/c/en/us/td/docs/iosxr/ncs5500/interfaces/b-ncs5500-interfaces-cli-reference/b-ncs5500-interfaces-cli-reference_chapter_011.html#wp2176473466) algorithm L3-Only** command.

Jumbo frame support is automatically enable for frames that exceed the standard frame size. The default value is 1514 for standard frames and 1518 for 802.1Q tagged frames. These numbers exclude the 4-byte frame check sequence (FCS).

The following list describes the properties of MTUs:

- Each physical port can have a different MTU.
- Main interface of each bundle can have one MTU value.
- L3 sub-interface (bundle or physical) shares MTU profiles and can have a maximum of 3 unique configured MTUs per NPU.

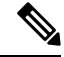

**Note** L2 sub-interface MTU is not supported.

## <span id="page-34-0"></span>**Link Layer Discovery Protocol (LLDP)**

Cisco Discovery Protocol (CDP) is a device discovery protocol that runs over Layer 2. Layer 2 is also known as the data link layer that runs on all Cisco-manufactured devices, such as routers, bridges, access servers, and switches. CDP allows the network management applications to automatically discover and learn about other Cisco devices that connect to the network.

To support non-Cisco devices and to allow for interoperability between other devices, it also supports the IEEE 802.1AB LLDP. LLDP is also a neighbor discovery protocol that is used for network devices to advertise information about themselves to other devices on the network. This protocol runs over the data link layer, which allows two systems running different network layer protocols to learn about each other.

With LLDP, you can also access the information about a particular physical network connection. If you use a non-Cisco monitoring tool (via SNMP,) LLDP helps you identify the Object Identifiers (OIDs) that the system supports. The following are the supported OIDs:

- 1.0.8802.1.1.2.1.4.1.1.4
- 1.0.8802.1.1.2.1.4.1.1.5
- 1.0.8802.1.1.2.1.4.1.1.6
- 1.0.8802.1.1.2.1.4.1.1.7
- 1.0.8802.1.1.2.1.4.1.1.8
- 1.0.8802.1.1.2.1.4.1.1.9
- 1.0.8802.1.1.2.1.4.1.1.10
- 1.0.8802.1.1.2.1.4.1.1.11
- 1.0.8802.1.1.2.1.4.1.1.12

## <span id="page-34-1"></span>**Enabling LLDP Globally**

To run LLDP on the router, you must enable it globally. When you enable LLDP globally, all interfaces that support LLDP are automatically enabled for both transmit and receive operations.

You can override this default operation at the interface to disable receive or transmit operations.

The following table describes the global attributes that you can configure:

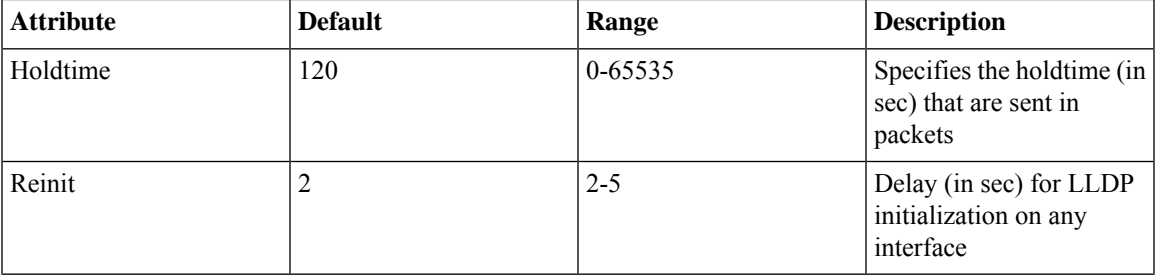

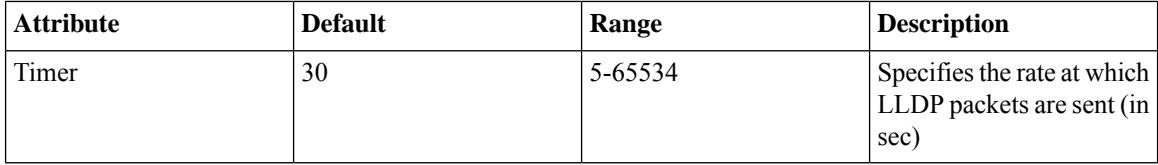

To enable LLDP globally, complete the following steps:

- **1.** RP/0/RP0/CPU0:router # configure
- **2.** RP/0/RP0/CPU0:router(config) #lldp
- **3.** end or commit

#### **Running configuration**

```
RP/0/RP0/CPU0:router-5#show run lldp
Fri Dec 15 20:36:49.132 UTC
lldp
!
RP/0/RP0/CPU0:router#show lldp neighbors
Fri Dec 15 20:29:53.763 UTC
Capability codes:
       (R) Router, (B) Bridge, (T) Telephone, (C) DOCSIS Cable Device
       (W) WLAN Access Point, (P) Repeater, (S) Station, (O) Other
Device ID Local Intf Hold-time Capability Port ID
SW-NOSTG-I11-PUB.cis Mg0/RP0/CPU0/0 120 N/A Fa0/28
Total entries displayed: 1
RP/0/RP0/CPU0:router#show lldp neighbors mgmtEth 0/RP0/CPU0/0
Fri Dec 15 20:30:54.736 UTC
Capability codes:
       (R) Router, (B) Bridge, (T) Telephone, (C) DOCSIS Cable Device
       (W) WLAN Access Point, (P) Repeater, (S) Station, (O) Other
Device ID Local Intf Hold-time Capability Port ID
SW-NOSTG-I11-PUB.cis Mg0/RP0/CPU0/0 120 N/A Fa0/28
Total entries displayed: 1
```
## <span id="page-35-0"></span>**Enabling LLDP Per Interface**

When you enable LLDP globally, all interfaces that support LLDP are automatically enabled for both transmit and receive operations. However, if you want to enable LLDP per interface, perform the following configuration steps:

- **1.** RP/0/RP0/CPU0:router(config)# int gigabitEthernet 0/2/0/0
- **2.** RP/0/RP0/CPU0:router(config-if)# no sh
- **3.** RP/0/RP0/CPU0:router(config-if)#commit
- **4.** RP/0/RP0/CPU0:router(config-if)#lldp ?
- **5.** RP/0/RP0/CPU0:router(config-if)#lldp enable
Ш

**6.** RP/0/RP0/CPU0:router(config-if)#commit

#### **Running configuration**

```
RP/0/RP0/CPU0:router#sh running-config
Wed Jun 27 12:40:21.274 IST
Building configuration...
!! IOS XR Configuration 0.0.0
!! Last configuration change at Wed Jun 27 00:59:29 2018 by UNKNOWN
!
interface GigabitEthernet0/0/0/0
shutdown
!
interface GigabitEthernet0/0/0/1
shutdown
!
interface GigabitEthernet0/0/0/2
shutdown
!
interface GigabitEthernet0/0/0/3
Shutdown
!
interface GigabitEthernet0/0/0/4
shutdown
!
interface GigabitEthernet0/0/0/5
shutdown
!
end
```
#### **Verification**

Verifying the config ================== RP/0/RP0/CPU0:router#sh lldp interface <===== LLDP enabled only on GigEth0/0/0/3 Wed Jun 27 12:43:26.252 IST GigabitEthernet0/0/0/3: Tx: enabled Rx: enabled Tx state: IDLE Rx state: WAIT FOR FRAME RP/0/RP0/CPU0:router#

RP/0/RP0/CPU0:router# show lldp neighbors Wed Jun 27 12:44:38.977 IST Capability codes: (R) Router, (B) Bridge, (T) Telephone, (C) DOCSIS Cable Device (W) WLAN Access Point, (P) Repeater, (S) Station, (O) Other Device ID Local Intf Hold-time Capability Port ID

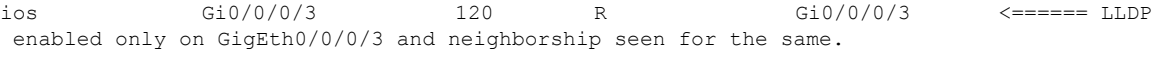

Total entries displayed: 1

RP/0/RP0/CPU0:router#

 $\mathbf I$ 

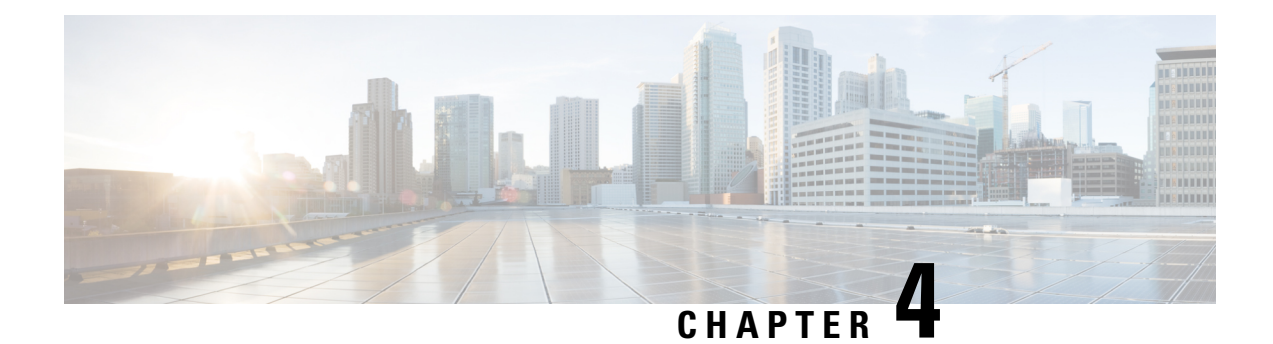

# **Configuring Ethernet OAM**

This module describes the configuration of Ethernet Operations, Administration, and Maintenance (OAM) .

#### **Feature History for Configuring Ethernet OAM**

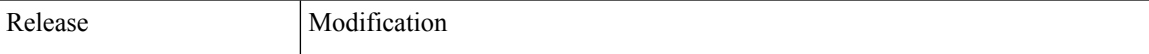

- Information About [Configuring](#page-38-0) Ethernet OAM, on page 29
- How to [Configure](#page-54-0) Ethernet OAM, on page 45
- CFM Over [Bundles,](#page-91-0) on page 82
- [Unidirectional](#page-92-0) Link Detection Protocol, on page 83
- Y.1731 [Performance](#page-95-0) Monitoring, on page 86

# <span id="page-38-0"></span>**Information About Configuring Ethernet OAM**

To configure Ethernet OAM, you should understand the following concepts:

# **Ethernet Link OAM**

#### **Table 2: Feature History Table**

Ethernet as a Metro Area Network (MAN) or a Wide Area Network (WAN) technology benefits greatly from the implementation of Operations, Administration and Maintenance (OAM) features. Ethernet link OAM features allow Service Providers to monitor the quality of the connections on a MAN or WAN. Service providers can monitor specific events, . Ethernet link OAM operates on a single, physical link and it can be configured to monitor either side or both sides of that link.

Ethernet link OAM can be configured in the following ways:

- A Link OAM profile can be configured, and this profile can be used to set the parameters for multiple interfaces.
- Link OAM can be configured directly on an interface.

When an interface is also using a link OAM profile, specific parameters that are set in the profile can be overridden by configuring a different value directly on the interface.

An Ethernet Link OAM profile simplifies the process of configuring EOAM features on multiple interfaces. An Ethernet OAM profile, and all of its features, can be referenced by other interfaces, allowing other interfaces to inherit the features of that Ethernet OAM profile.

Individual Ethernet link OAM features can be configured on individual interfaces without being part of a profile. In these cases, the individually configured features always override the features in the profile.

The preferred method of configuring custom EOAM settings is to create an EOAM profile in Ethernet configuration mode and then attach it to an individual interface or to multiple interfaces.

When an EOAM packet is received on any one of the AC interfaces on which EOAM is not configured, the AC interface multicasts the received EOAM packets to other AC interfaces that are part of EVPN-BD to reach the peer. When an EOAM is enabled on the bundle member in the peer, it punts the packet to the CPU in the peer. Also, the EOAM flaps the bundle member as the local or remote Key of the received EOAM does not match.

These standard Ethernet Link OAM features are supported on the router:

## **Neighbor Discovery**

Neighbor discovery enables each end of a link to learn the OAM capabilities of the other end and establish an OAM peer relationship. Each end also can require that the peer have certain capabilities before it will establish a session. You can configure certain actions to be taken if there is a capabilities conflict or if a discovery process times out, using the **action capabilities-conflict** or **action discovery-timeout** commands.

#### **EFD**

Ethernet Fault Detection (EFD) is a mechanism that allows Ethernet OAM protocols, such as CFM, to control the line protocol state of an interface.

Unlike many other interface types, Ethernet interfaces do not have a line protocol, whose state is independent from that of the interface. For Ethernet interfaces, this role is handled by the physical-layer Ethernet protocol itself, and therefore if the interface is physically up, then it is available and traffic can flow.

EFD changes this to allow CFM to act as the line protocol for Ethernet interfaces. This allows CFM to control the interface state so that if a CFM defect (such as AIS or loss of continuity) is detected with an expected peer MEP, the interface can be shut down. This not only stops traffic flow, but also triggers actions in any higher-level protocols to route around the problem. For example, in the case of Layer 2 interfaces, the MAC table would be cleared and MSTP would reconverge. For Layer 3 interfaces, the ARP cache would be cleared and potentially the IGP would reconverge.

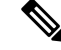

EFD can only be used for down MEPs. When EFD is used to shut down the interface, the CFM frames continue to flow. This allows CFM to detect when the problem has been resolved, and thus bring the interface backup automatically. **Note**

This figure shows CFM detection of an error on one of its sessions EFD signaling an error to the corresponding MAC layer for the interface. This triggers the MAC to go to a down state, which further triggers all higher level protocols (Layer 2 pseudowires, IP protocols, and so on) to go down and also trigger a reconvergence where possible. As soon as CFM detects there is no longer any error, it can signal to EFD and all protocols will once again go active.

**30**

Ш

#### **Figure 1: CFM Error Detection and EFD Trigger**

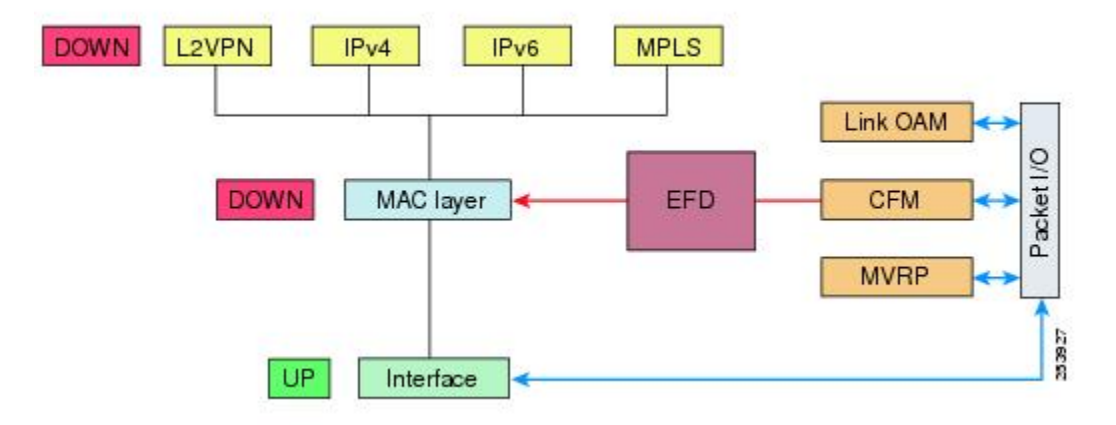

## **MIB Retrieval**

MIB retrieval enables an OAM peer on one side of an interface to get the MIB variables from the remote side of the link. The MIB variables that are retrieved from the remote OAM peer are READ ONLY.

# **SNMP Traps**

SNMP traps can be enabled or disabled on an Ethernet OAM interface.

#### **Unidirectional Link Detection Protocol**

Unidirectional Link Detection (UDLD) is a single-hop physical link protocol for monitoring an ethernet link, including both point-to-point and shared media links. This is a Cisco-proprietary protocol to detect link problems, which are not detected at the physical link layer. This protocol is specifically targeted at possible wiring errors, when using unbundled fiber links, where there can be a mismatch between the transmitting and receiving connections of a port.

#### **Limitations**

- UDLD is not tunneled through L2VPN like other slow protocols.
- UDLD must not be enabled on a Switched Port Analyzer (SPAN) source or a destination port.
- UDLD must not be enabled on a port that acts as a source or destination port for SPAN.

# **Ethernet CFM**

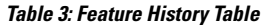

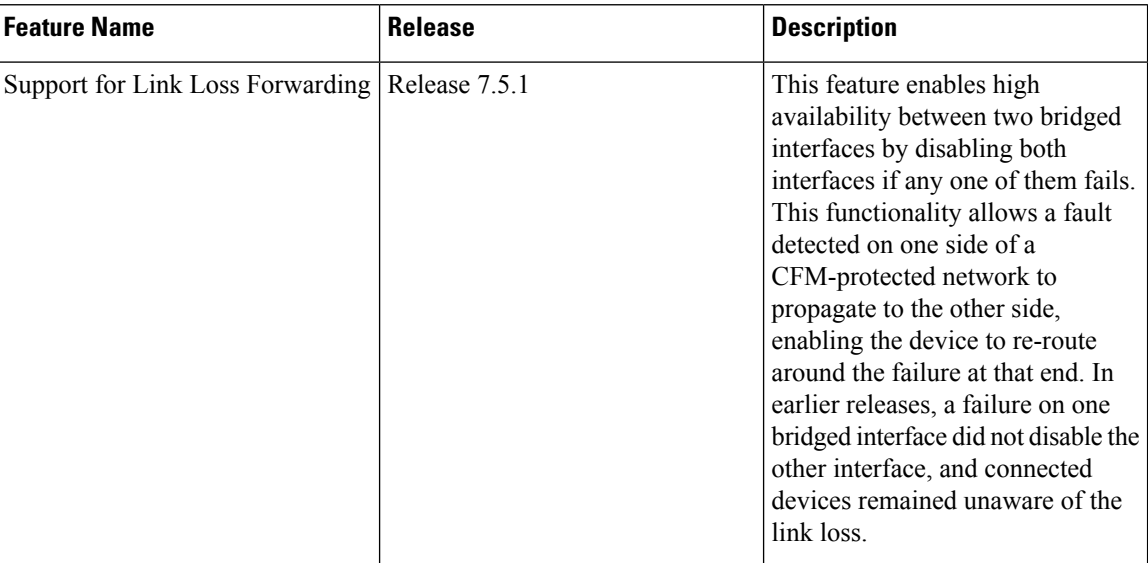

Ethernet Connectivity Fault Management (CFM) is a service-level OAM protocol that provides tools for monitoring and troubleshooting end-to-end Ethernet services per VLAN. This includes proactive connectivity monitoring, fault verification, and fault isolation. CFM uses standard Ethernet frames and can be run on any physical media that is capable of transporting Ethernet service frames. Unlike most other Ethernet protocols which are restricted to a single physical link, CFM frames can transmit across the entire end-to-end Ethernet network.

CFM is defined in two standards:

- IEEE 802.1ag—Defines the core features of the CFM protocol.
- ITU-T Y.1731—Redefines, but maintains compatibility with the features of IEEE 802.1ag, and defines some additional features.

Starting with release Cisco IOS XR Release 7.3.1, IEEE 802.1ag is supported on the following Cisco NCS 540 variants:

- N540X-6Z18G-SYS-A
- N540X-6Z18G-SYS-D
- N540X-8Z16G-SYS-A
- N540X-8Z16G-SYS-D

Ethernet CFM supports these functions of ITU-T Y.1731:

• ETH-CC, ETH-RDI, ETH-LB, ETH-LT—These are equivalent to the corresponding features defined in IEEE 802.1ag.

The Linktrace responder procedures defined in IEEE 802.1ag are used rather than the procedures defined in Y.1731; however, these are interoperable. **Note**

• ETH-AIS—The reception of ETH-LCK messages is also supported.

To understand how the CFM maintenance model works, you need to understand these concepts and features:

#### **Maintenance Domains**

A maintenance domain describes a management space for the purpose of managing and administering a network. A domain is owned and operated by a single entity and defined by the set of interfaces internal to it and at its boundary, as shown in this figure.

**Figure 2: CFM Maintenance Domain**

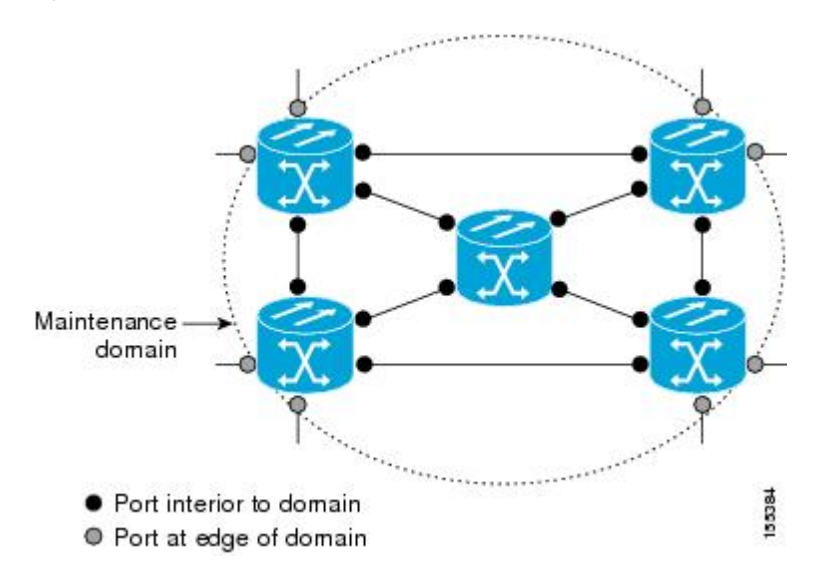

A maintenance domain is defined by the bridge ports that are provisioned within it. Domains are assigned maintenance levels, in the range of 0 to 7, by the administrator. The level of the domain is useful in defining the hierarchical relationships of multiple domains.

CFM maintenance domains allow different organizations to use CFM in the same network, but independently. For example, consider a service provider who offers a service to a customer, and to provide that service, they use two other operators in segments of the network. In this environment, CFM can be used in the following ways:

- The customer can use CFM between their CE devices, to verify and manage connectivity across the whole network.
- The service provider can use CFM between their PE devices, to verify and manage the services they are providing.
- Each operator can use CFM within their operator network, to verify and manage connectivity within their network.

Each organization uses a different CFM maintenance domain.

This figure shows an example of the different levels of maintenance domains in a network.

In CFM diagrams, the conventions are that triangles represent MEPs, pointing in the direction that the MEP sends CFM frames, and circles represent MIPs. **Note**

**Figure 3: Different CFM Maintenance Domains Across <sup>a</sup> Network**

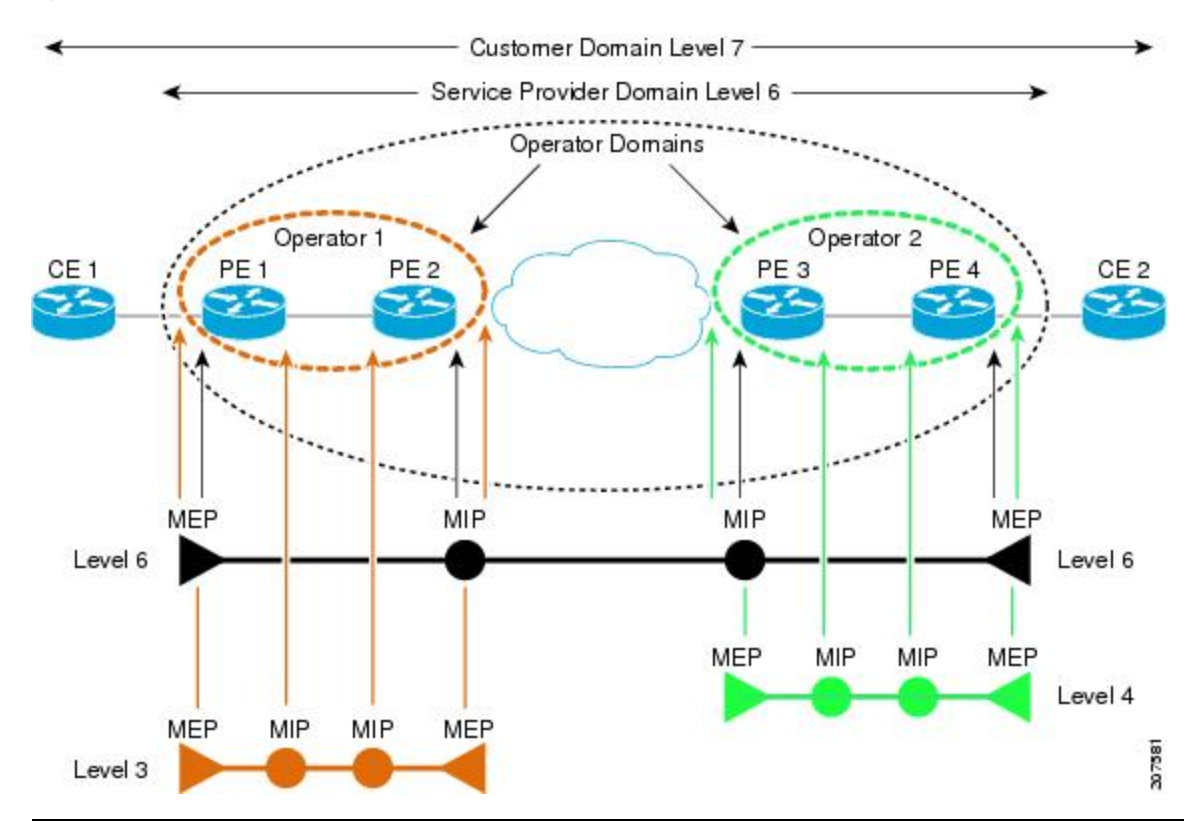

To ensure that the CFM frames for each domain do not interfere with each other, each domain is assigned a maintenance level, between 0 and 7. Where domains are nested, as in this example, the encompassing domain must have a higher level than the domain it encloses. In this case, the domain levels must be negotiated between the organizations involved. The maintenance level is carried in all CFM frames that relate to that domain.

CFM maintenance domains may touch or nest, but cannot intersect. This figure illustrates the supported structure for touching and nested domains, and the unsupported intersection of domains.

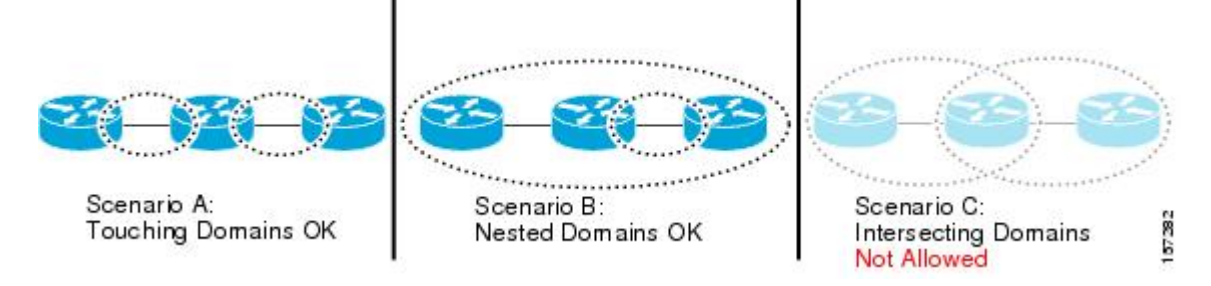

A CFM service allows an organization to partition its CFM maintenance domain, according to the connectivity within the network. For example, if the network is divided into a number of virtual LANs (VLANs), a CFM service is created for each of these. CFM can then operate independently in each service. It is important that the CFM services match the network topology, so that CFM frames relating to one service cannot be received in a different service. For example, a service provider may use a separate CFM service for each of their customers, to verify and manage connectivity between that customer's end points.

A CFM service is always associated with the maintenance domain that it operates within, and therefore with that domain's maintenance level. All CFM frames relating to the service carry the maintenance level of the corresponding domain.

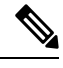

**Note**

CFM Services are referred to as *Maintenance Associations*in IEEE 802.1ag and as *Maintenance Entity Groups* in ITU-T Y.1731.

## **Maintenance Points**

A CFM Maintenance Point (MP) is an instance of a particular CFM service on a specific interface. CFM only operates on an interface if there is a CFM maintenance point on the interface; otherwise, CFM frames are forwarded transparently through the interface.

A maintenance point is always associated with a particular CFM service, and therefore with a particular maintenance domain at a particular level. Maintenance points generally only process CFM frames at the same level as their associated maintenance domain. Frames at a higher maintenance level are always forwarded transparently, while frames at a lower maintenance level are normally dropped. This helps enforce the maintenance domain hierarchy, and ensures that CFM frames for a particular domain cannot leak out beyond the boundary of the domain.

There are two types of MP:

- Maintenance End Points (MEPs)—Created at the edge of the domain. Maintenance end points (MEPs) are members of a particular service within a domain and are responsible for sourcing and sinking CFM frames. They periodically transmit continuity check messages and receive similar messages from other MEPs within their domain. They also transmit traceroute and loopback messages at the request of the administrator. MEPs are responsible for confining CFM messages within the domain.
- Maintenance Intermediate Points (MIPs)—Created in the middle of the domain. Unlike MEPS, MIPs do allow CFM frames at their own level to be forwarded.

## **MIP Creation**

Unlike MEPs, MIPs are not explicitly configured on each interface. MIPs are created automatically according to the algorithm specified in the CFM 802.1ag standard. The algorithm, in brief, operates as follows for each interface:

- The bridge-domain or cross-connect for the interface is found, and all services associated with that bridge-domain or cross-connect are considered for MIP auto-creation.
- The level of the highest-level MEP on the interface is found. From among the services considered above, the service in the domain with the lowest level that is higher than the highest MEP level is selected. If there are no MEPs on the interface, the service in the domain with the lowest level is selected.

**Services**

• The MIP auto-creation configuration (**mip auto-create** command) for the selected service is examined to determine whether a MIP should be created.

Configuring a MIP auto-creation policy for a service does not guarantee that a MIP will automatically be created for that service. The policy is only considered if that service is selected by the algorithm first. **Note**

## **MEP and CFM Processing Overview**

The boundary of a domain is an interface, rather than a bridge or host. Therefore, MEPs can be sub-divided into two categories:

- Down MEPs—Send CFM frames from the interface where they are configured, and process CFM frames received on that interface. Down MEPs transmit AIS messages upward (toward the cross-connect).
- Up MEPs—Send frames into the bridge relay function, as if they had been received on the interface where the MEP is configured. They process CFM frames that have been received on other interfaces, and have been switched through the bridge relay function as if they are going to be sent out of the interface where the MEP is configured. Up MEPs transmit AIS messages downward (toward the wire). However, AIS packets are only sent when there is a MIP configured on the same interface as the MEP and at the level of the MIP.

**Note**

- The terms *Down MEP* and *Up MEP* are defined in the IEEE 802.1ag and ITU-T Y.1731 standards, and refer to the direction that CFM frames are sent from the MEP. The terms should not be confused with the operational status of the MEP.
- The router only supports the "Down MEP level < Up MEP level" configuration.

This figure illustrates the monitored areas for Down and Up MEPs.

Ш

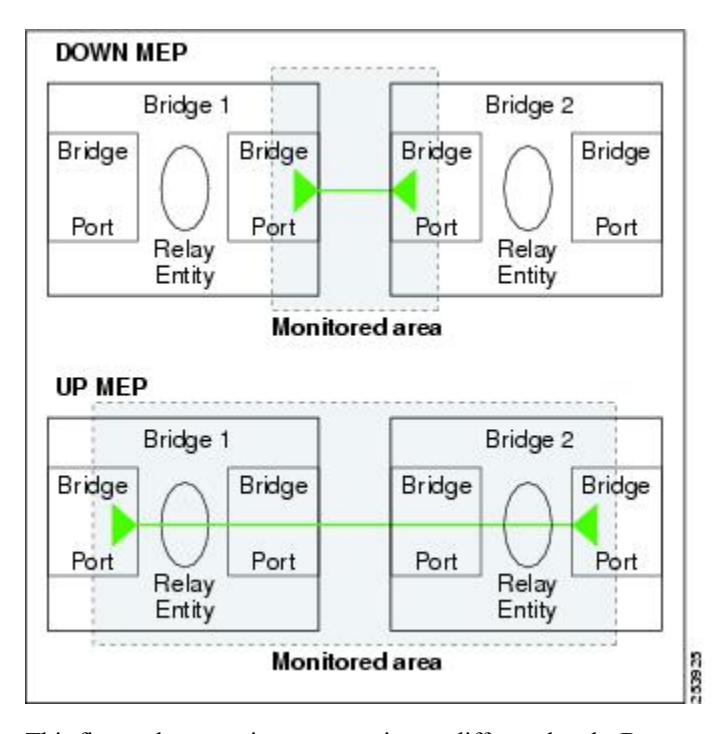

**Figure 4: Monitored Areas for Down and Up MEPs**

This figure shows maintenance points at different levels. Because domains are allowed to nest but not intersect (see ), a MEP at a low level always corresponds with a MEP or MIP at a higher level. In addition, only a single MIP is allowed on any interface—this is generally created in the lowest domain that exists at the interface and that does not have a MEP.

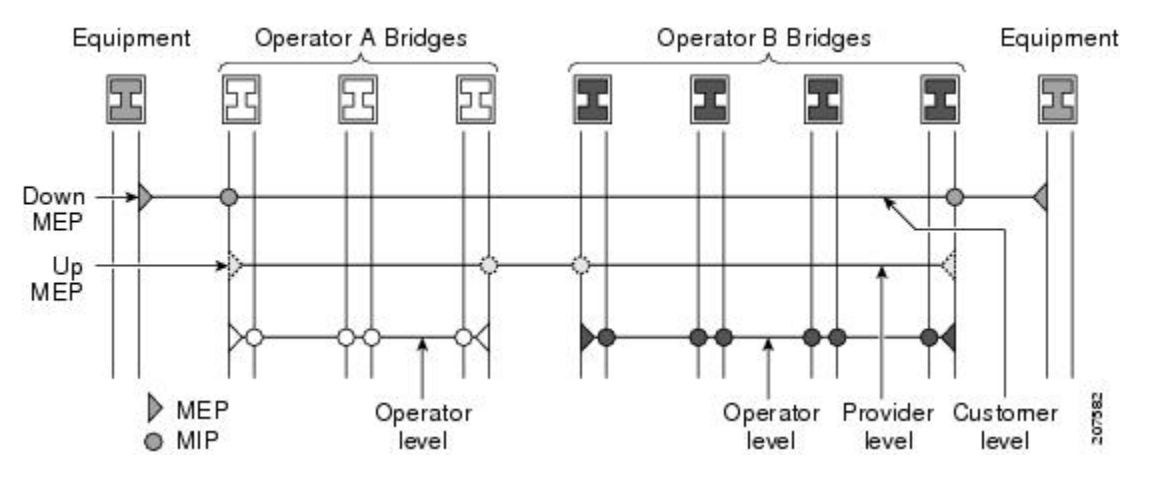

MIPs and Up MEPs can only exist on switched (Layer 2) interfaces, because they send and receive frames from the bridge relay function. Down MEPs can be created on switched (Layer 2) interfaces.

MEPs continue to operate normally if the interface they are created on is blocked by the Spanning Tree Protocol (STP); that is, CFM frames at the level of the MEPcontinue to be sent and received, according to the direction of the MEP. MEPs never allow CFM frames at the level of the MEP to be forwarded, so the STP block is maintained.

MIPs also continue to receive CFM frames at their level if the interface is STP blocked, and can respond to any received frames. However, MIPs do not allow CFM frames at the level of the MIP to be forwarded if the interface is blocked.

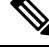

A separate set of CFM maintenance levels is created every time a VLAN tag is pushed onto the frame. Therefore, if CFM frames are received on an interface which pushes an additional tag, so as to "tunnel" the frames over part of the network, the CFM frames will not be processed by any MPs within the tunnel, even if they are at the same level. For example, if a CFM MP is created on an interface with an encapsulation that matches a single VLAN tag, any CFM frames that are received at the interface that have two VLAN tags will be forwarded transparently, regardless of the CFM level. **Note**

#### **CFM Protocol Messages**

The CFM protocol consists of a number of different message types, with different purposes. All CFM messages use the CFM EtherType, and carry the CFM maintenance level for the domain to which they apply.

This section describes the following CFM messages:

## **Continuity Check (IEEE 802.1ag and ITU-T Y.1731)**

Continuity Check Messages (CCMs) are "heartbeat" messages exchanged periodically between all the MEPs in a service. Each MEP sends out multicast CCMs, and receives CCMs from all the other MEPs in the service—these are referred to as *peer MEPs*. This allows each MEP to discover its peer MEPs, and to verify that there is connectivity between them.

MIPs also receive CCMs. MIPs use the information to build a MAC learning database that is used when responding to Linktrace. For more information about Linktrace, see the [Linktrace](#page-51-0) (IEEE 802.1ag and ITU-T [Y.1731\)](#page-51-0).

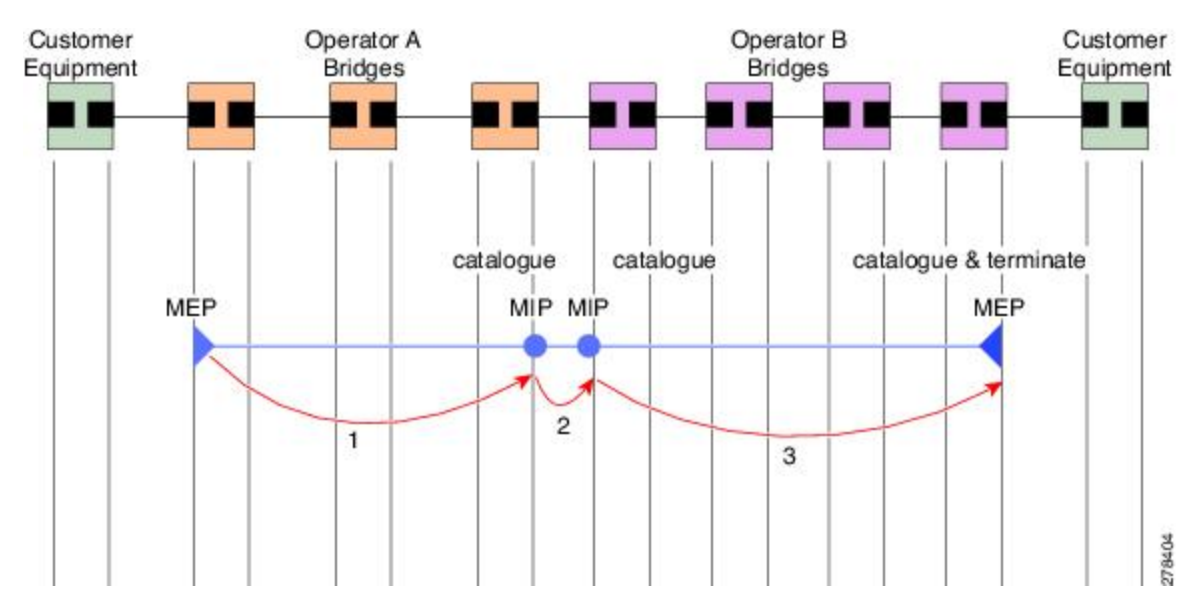

#### **Figure 5: Continuity Check Message Flow**

All the MEPs in a service must transmit CCMs at the same interval. IEEE 802.1ag defines 7 possible intervals that can be used:

- 3.3ms
- 10ms
- 100ms
- $\cdot$  1s
- $\cdot$  10s
- 1 minute

A MEP detects a loss of connectivity with one of its peer MEPs when some number of CCMs have been missed. This occurs when sufficient time has passed during which a certain number of CCMs were expected, given the CCM interval. This number is called the *loss threshold*, and is usually set to 3.

CFM is supported only on interfaces which have Layer 2 transport feature enabled.

#### **Maintenance Association Identifier (MAID)**

CCM messages carry a variety of information that allows different defects to be detected in the service. This information includes:

- A configured identifier for the domain of the transmitting MEP. This is referred to as the Maintenance Domain Identifier (MDID).
- A configured identifier for the service of the transmitting MEP. This is referred to as the Short MA Name (SMAN). Together, the MDID and theSMAN make up the Maintenance Association Identifier (MAID). The MAID must be configured identically on every MEP in the service.
- These are restrictions on the type of MAID that are supported for sessions with time interval of less than 1 minute. The MAID supports two types of formats on offloaded MEPs:
	- No Domain Name Format
		- MD Name Format = 1-NoDomainName
		- Short MA Name Format = 3 2 bytes integer value
		- Short MA NAme Length = 2 fixed length
		- Short MA Name = 2 bytes of integer
	- 1731 Maid Format
		- MD Name Format = 1-NoDomainName
		- MA Name Format (MEGID Format) = 32
		- MEGID Length  $= 13$  fixed length
		- MEGID(ICCCode) = 6 Bytes
		- MEGID(UMC) = 7 Bytes
		- ITU Carrier Code (ICC) Number of different configurable ICC code 15 (for each NPU)
		- Unique MEG ID Code (UMC) 4

Maintenance Association Identifier (MAID) comprises of the Maintenance Domain Identifier (MDID) and Short MA Name (SMAN).

MDID **only** supports **null** value and SMAN supports ITU Carrier Code (ICC) or a numerical. No other values are supported.

An example for configuring domain ID null is: **ethernet cfm domain SMB level 3 id null**

An example for configuring SMAN is: **ethernet cfm domain SMB level 3 id null service 901234AB xconnect group 99999 p2p 99999 id number 1**

The following table summarizes the supported values and parameters for MDID and SMAN. This table only details the MAID restriction on the hardware offload feature. There is no MAID restriction for software offload or non-offloaded MEPs.

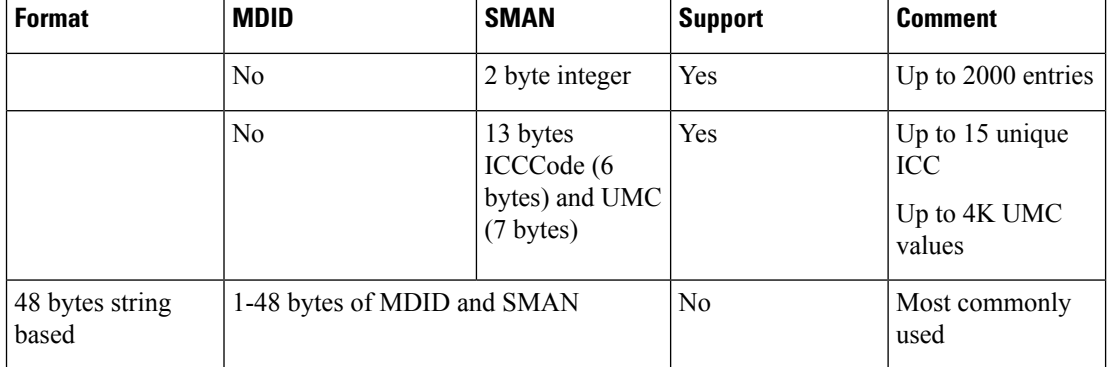

- A configured numeric identifier for the MEP(the MEPID). Each MEPin the service must be configured with a different MEP ID.
- Dynamic Remote MEPs are not supported for MEPs with less than 1min interval. You must configure MEP CrossCheck for all such MEPS.
- Sequence numbering is not supported for MEPs with less than 1 minute interval.
- In a Remote Defect Indication (RDI), each MEPincludes this in the CCMs it is sending, if it has detected a defect relating to the CCMs it is receiving. This notifies all the MEPs in the service that a defect has been detected somewhere in the service.
- The interval at which CCMs are being transmitted.
- CCM Tx/Rx statistics counters are not supported for MEPs with less than1 minute intervals.
- Sender TLV and Cisco Proprietary TLVs are not supported for MEPs with less than 1min intervals.
- The status of the interface where the MEP is operating—for example, whether the interface is up, down, STP blocked, and so on.

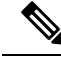

The status of the interface (up/down) should not be confused with the direction of any MEPs on the interface (Up MEPs/Down MEPs). **Note**

These defects can be detected from received CCMs:

- Interval mismatch—The CCM interval in the received CCM does not match the interval that the MEP is sending CCMs.
- Level mismatch—A MEP has received a CCM carrying a lower maintenance level than the MEPs own level.
- Loop—A CCM is received with the source MAC address equal to the MAC address of the interface where the MEP is operating.
- Configuration error—A CCM is received with the same MEP ID as the MEP ID configured for the receiving MEP.
- Cross-connect—A CCM is received with an MAID that does not match the locally configured MAID. This generally indicates a VLAN misconfiguration within the network, such that CCMs from one service are leaking into a different service.
- Peer interface down—A CCM is received that indicates the interface on the peer is down.
- Remote defect indication—A CCM is received carrying a remote defect indication.

**Note**

This defect does not cause the MEP to include a remote defect indication in the CCMs that it is sending.

Out-of-sequence CCMs can also be detected by monitoring the sequence number in the received CCMs from each peer MEP. However, this is not considered a CCM defect.

#### **Loopback (IEEE 802.1ag and ITU-T Y.1731)**

Loopback Messages (LBM) and Loopback Replies (LBR) are used to verify connectivity between a local MEP and a particular remote MP. At the request of the administrator, a local MEP sends unicast LBMs to the remote MP. On receiving each LBM, the target maintenance point sends an LBR back to the originating MEP. Loopback indicates whether the destination is reachable or not—it does not allow hop-by-hop discovery of the path. It is similar in concept to an ICMP Echo (ping). Since loopback messages are destined for unicast addresses, they are forwarded like normal data traffic, while observing the maintenance levels. At each device that the loopback reaches, if the outgoing interface is known (in the bridge's forwarding database), then the frame is sent out on that interface. If the outgoing interface is not known, then the message is flooded on all interfaces.

This figure shows an example of CFM loopback message flow between a MEP and MIP.

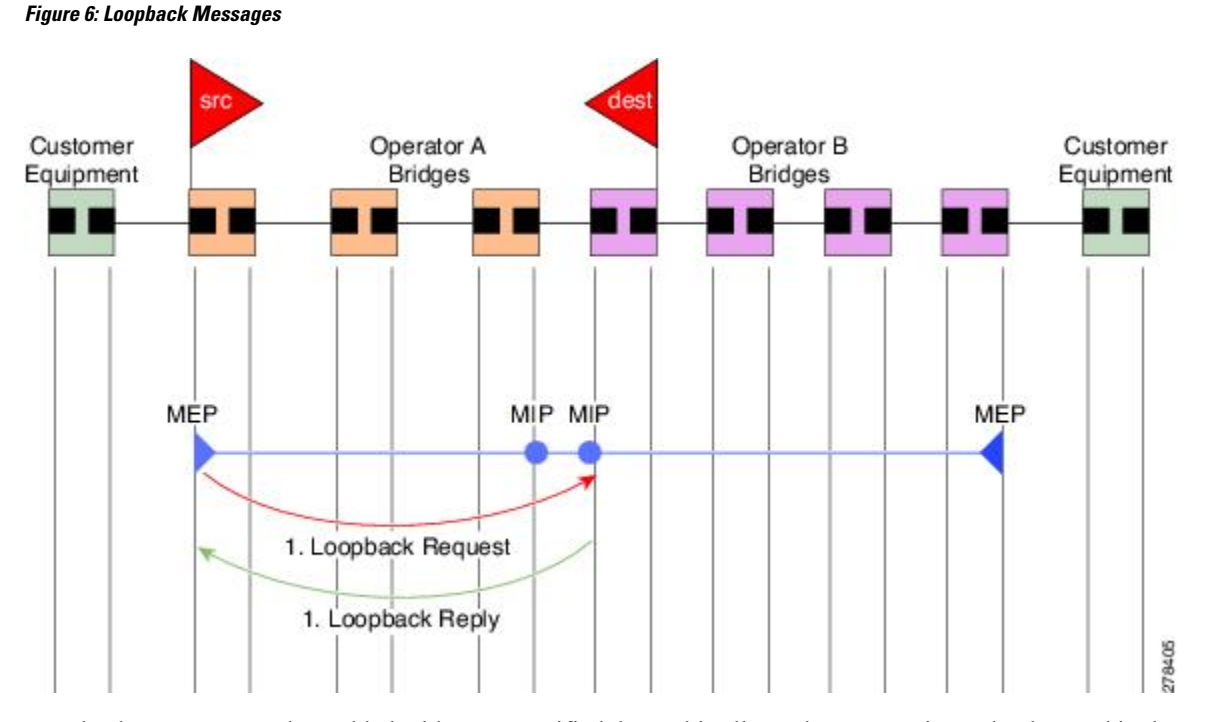

Loopback messages can be padded with user-specified data. This allows data corruption to be detected in the network. They also carry a sequence number which allows for out-of-order frames to be detected.

## <span id="page-51-0"></span>**Linktrace (IEEE 802.1ag and ITU-T Y.1731)**

Linktrace Messages (LTM) and Linktrace Replies (LTR) are used to track the path (hop-by-hop) to a unicast destination MAC address. At the request of the operator, a local MEP sends an LTM. Each hop where there is a maintenance point sends an LTR back to the originating MEP. This allows the administrator to discover connectivity data about the path. It is similar in concept to IP traceroute, although the mechanism is different. In IP traceroute, successive probes are sent, whereas CFM Linktrace uses a single LTM which is forwarded by each MP in the path. LTMs are multicast, and carry the unicast target MAC address as data within the frame. They are intercepted at each hop where there is a maintenance point, and either retransmitted or dropped to discover the unicast path to the target MAC address.

This figure shows an example of CFM linktrace message flow between MEPs and MIPs.

П

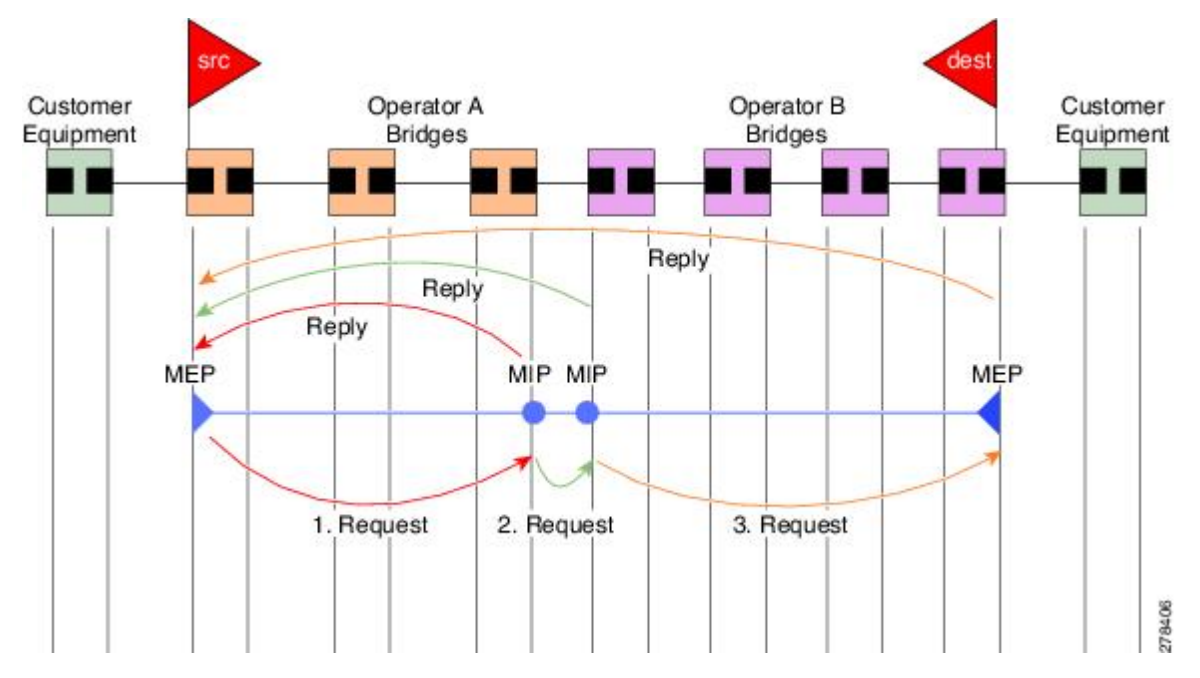

**Figure 7: Linktrace Message Flow**

The linktrace mechanism is designed to provide useful information even after a network failure. This allows it to be used to locate failures, for example after a loss of continuity is detected. To achieve this, each MP maintains a CCM Learning Database. This maps the source MAC address for each received CCM to the interface through which the CCM wasreceived. It issimilar to a typical bridge MAC learning database, except that it is based only on CCMs and it times out much more slowly—on the order of days rather than minutes.

In IEEE 802.1ag, the CCM Learning Database is referred to as the MIP CCM Database. However, it applies to both MIPs and MEPs. **Note**

In IEEE 802.1ag, when an MP receives an LTM message, it determines whether to send a reply using the following steps:

- **1.** The target MAC address in the LTM is looked up in the bridge MAC learning table. If the MAC address is known, and therefore the egress interface is known, then an LTR is sent.
- **2.** If the MAC address is not found in the bridge MAC learning table, then it is looked up in the CCM learning database. If it is found, then an LTR is sent.
- **3.** If the MAC address is not found, then no LTR is sent (and the LTM is not forwarded).

If the target MAC has never been seen previously in the network, the linktrace operation will not produce any results.

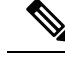

IEEE 802.1ag and ITU-T Y.1731 define slightly different linktrace mechanisms. In particular, the use of the CCM learning database and the algorithm described above for responding to LTM messages are specific to IEEE 802.1ag. IEEE 802.1ag also specifies additional information that can be included in LTRs. Regardless of the differences, the two mechanisms are interoperable. **Note**

#### **Configurable Logging**

CFM supportslogging of various conditionsto syslog. Logging can be enabled independently for each service, and when the following conditions occur:

- New peer MEPs are detected, or loss of continuity with a peer MEP occurs.
- Changes to the CCM defect conditions are detected.
- Cross-check "missing" or "unexpected" conditions are detected.
- AIS condition detected (AIS messages received) or cleared (AIS messages no longer received).
- EFD used to shut down an interface, or bring it back up.

#### **Flexible VLAN Tagging for CFM**

The Flexible VLAN Tagging for CFM feature ensures that CFM packets are sent with the right VLAN tags so that they are appropriately handled as a CFM packet by the remote device. When packets are received by an edge router, they are treated as either CFM packets or data packets, depending on the number of tags in the header. The system differentiates between CFM packets and data packets based on the number of tags in the packet, and forwards the packets to the appropriate paths based on the number of tags in the packet.

CFM frames are normally sent with the same VLAN tags as the corresponding customer data traffic on the interface, as defined by the configured encapsulation and tag rewrite operations. Likewise, received frames are treated as CFM frames if they have the correct number of tags as defined by the configured encapsulation and tag rewrite configuration, and are treated as data frames (that is, they are forwarded transparently) if they have more than this number of tags.

In most cases, this behavior is as desired, since the CFM frames are then treated in exactly the same way as the data traffic flowing through the same service. However, in a scenario where multiple customer VLANs are multiplexed over a single multipoint provider service (for example, N:1 bundling), a different behavior might be desirable.

This figure shows an example of a network with multiple VLANS using CFM.

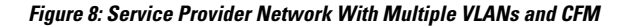

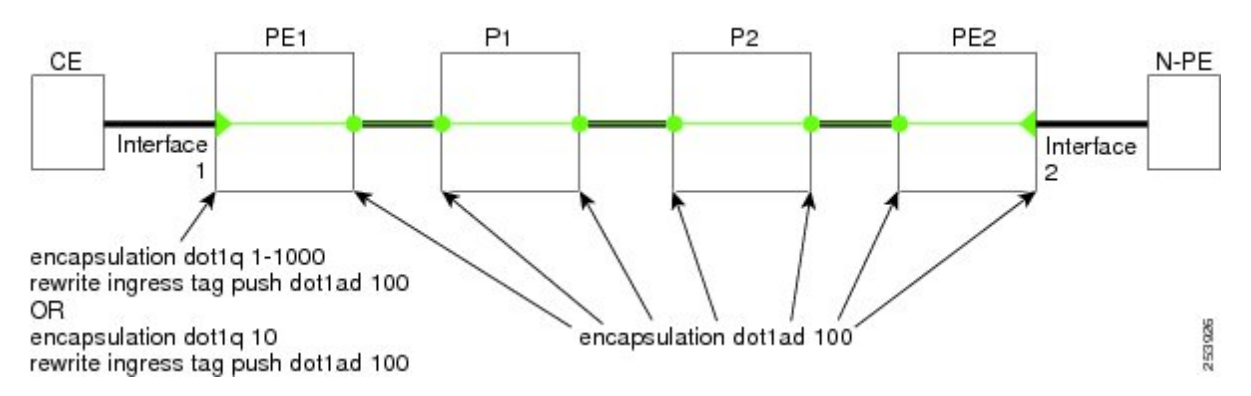

This figure shows a provider's access network, where the S-VLAN tag is used as the service delimiter. PE1 faces the customer, and PE2 is at the edge of the access network facing the core. N:1 bundling is used, so the interface encapsulation matches a range of C-VLAN tags. This could potentially be the full range, resulting in all:1 bundling. There is also a use case where only a single C-VLAN is matched, but the S-VLAN is nevertheless used as the service delimiter—this is more in keeping with the IEEE model, but limits the provider to 4094 services.

CFM is used in this network with a MEP at each end of the access network, and MIPs on the boxes within the network (if it is native Ethernet). In the normal case, CFM frames are sent by the up MEP on PE1 with two VLAN tags, matching the customer data traffic. This means that at the core interfaces and at the MEP on PE2, the CFM frames are forwarded as if they were customer data traffic, since these interfaces match only on the S-VLAN tag. So, the CFM frames sent by the MEP on PE1 are not seen by any of the other MPs.

Flexible VLAN tagging changes the encapsulation for CFM frames that are sent and received at Up MEPs. Flexible VLAN tagging allows the frames to be sent from the MEP on PE1 with just the S-VLAN tag that represents the provider service. If this is done, the core interfaces will treat the frames as CFM frames and they will be seen by the MIPs and by the MEP on PE2. Likewise, the MEP on PE1 should handle received frames with only one tag, as this is what it will receive from the MEP on PE2.

To ensure that CFM packets from Up MEPs are routed to the appropriate paths successfully, tags may be set to a specific number in a domain service, using the **tags** command. Currently, tags can only be set to one (1).

# <span id="page-54-0"></span>**How to Configure Ethernet OAM**

This section provides these configuration procedures:

# **Configuring Ethernet Link OAM**

Custom EOAM settings can be configured and shared on multiple interfaces by creating an EOAM profile in Ethernet configuration mode and then attaching the profile to individual interfaces. The profile configuration does not take effect until the profile is attached to an interface. After an EOAM profile is attached to an interface, individual EOAM features can be configured separately on the interface to override the profile settings when desired.

This section describes how to configure an EOAM profile and attach it to an interface in these procedures:

I

# **Configuring an Ethernet OAM Profile**

Perform these steps to configure an Ethernet OAM profile.

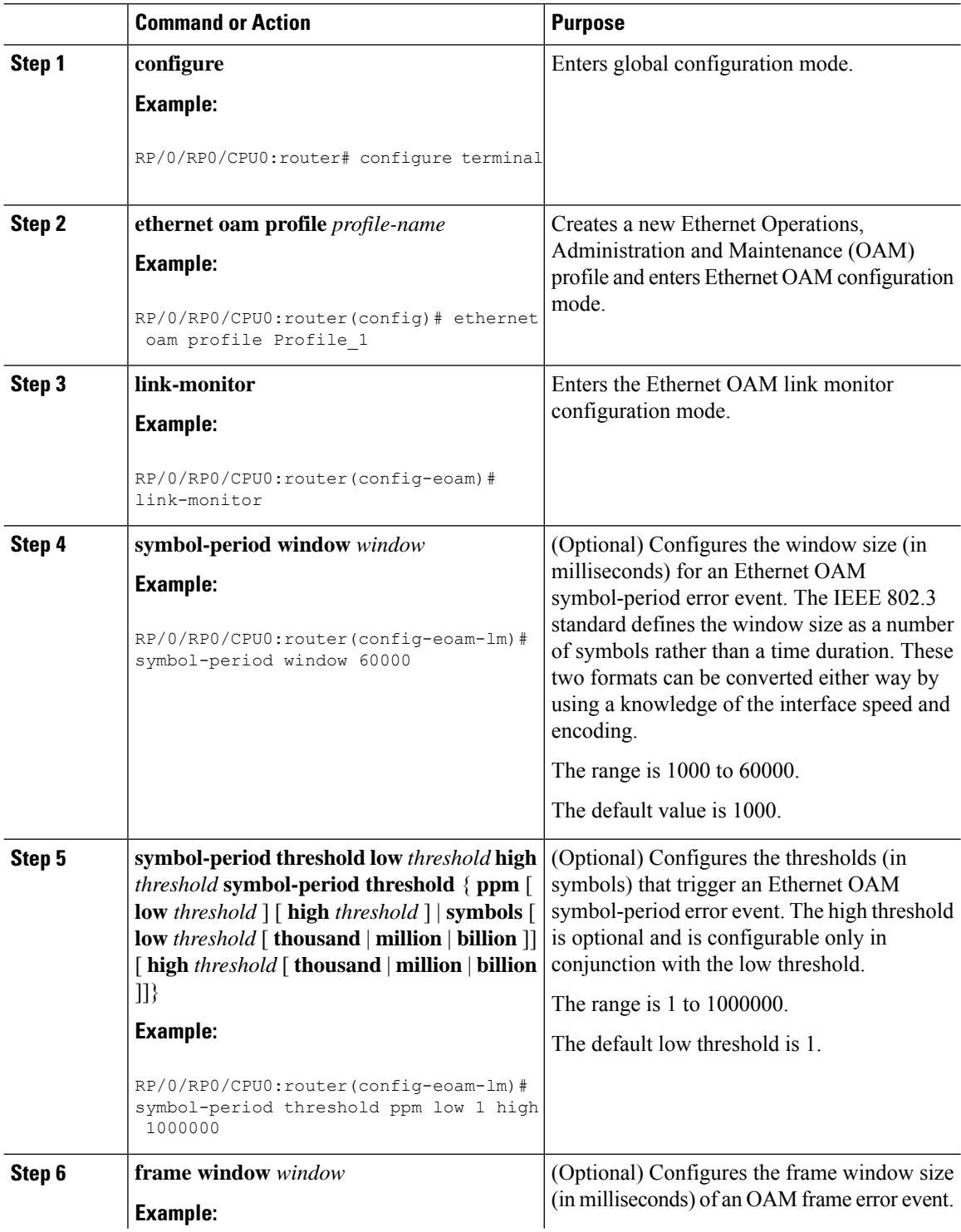

 $\blacksquare$ 

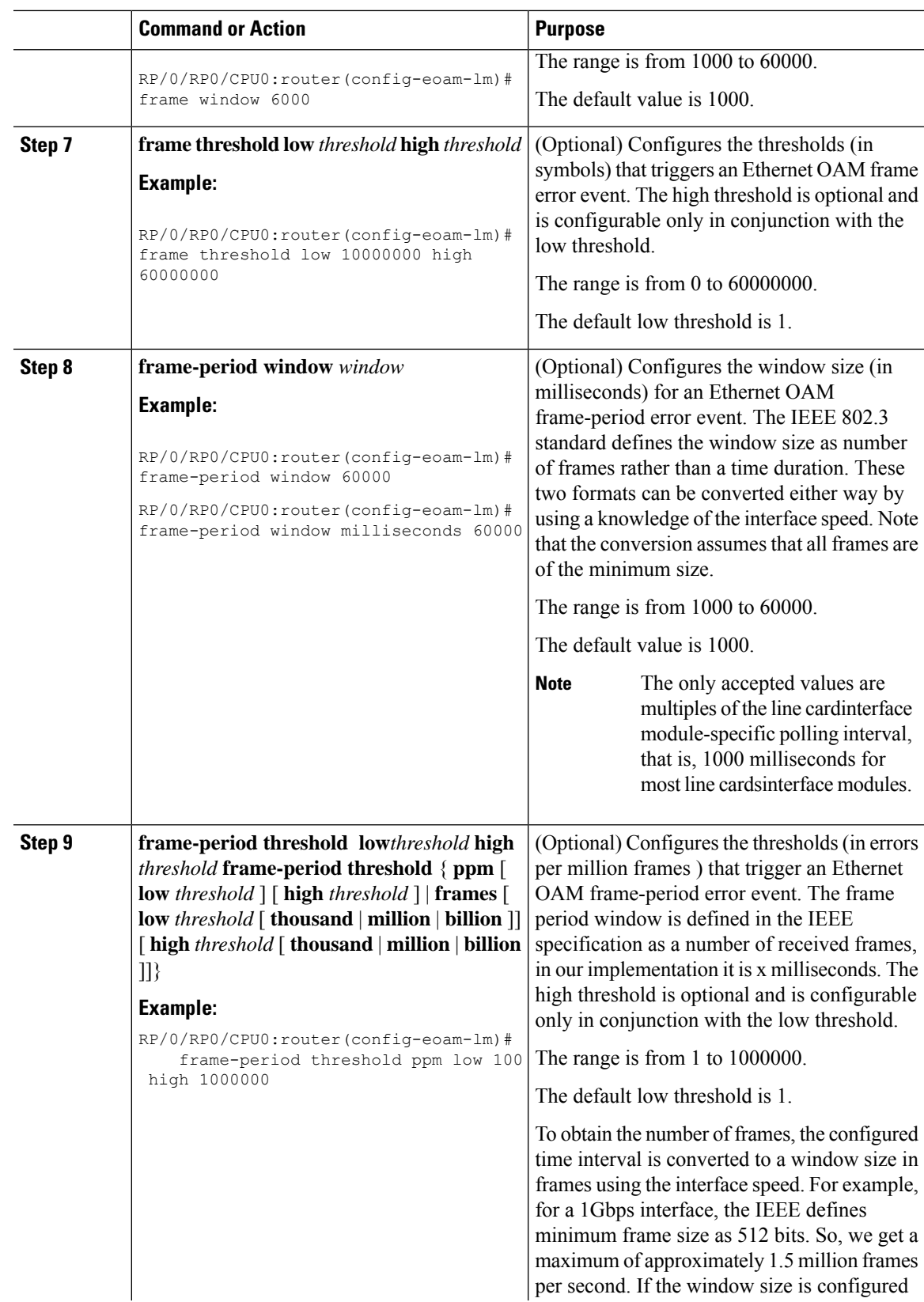

 $\mathbf l$ 

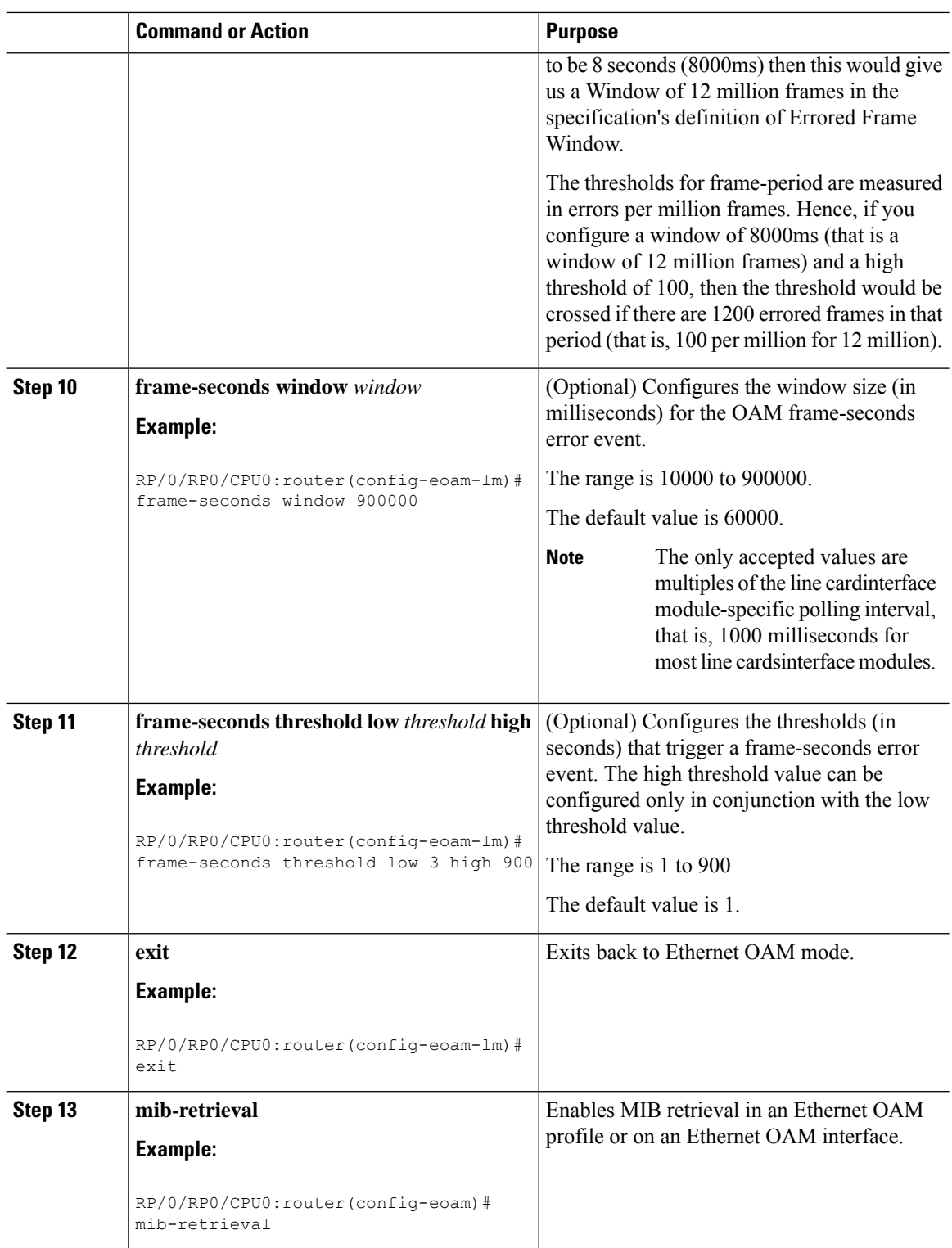

i.

 $\mathbf{l}$ 

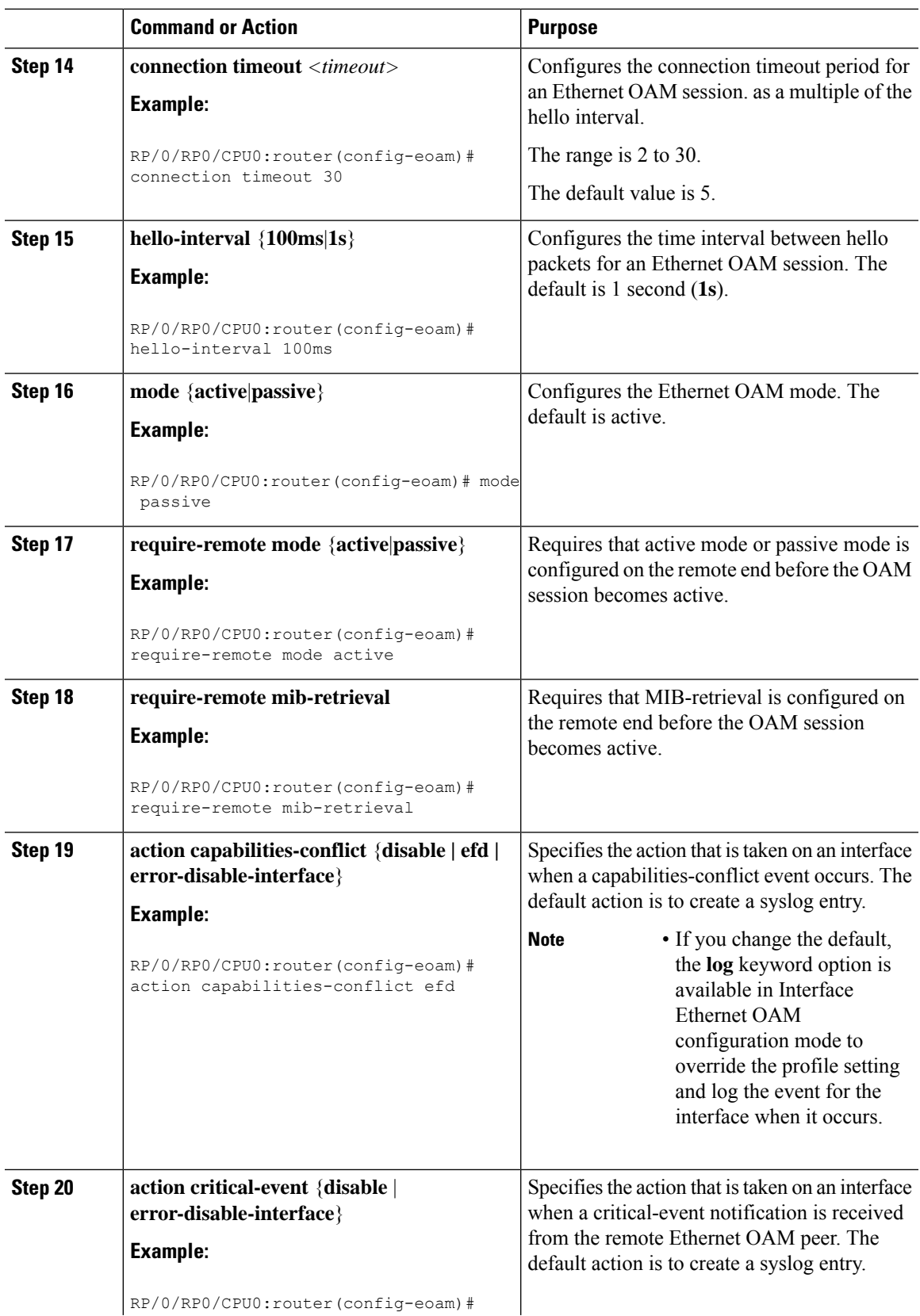

RP/0/RP0/CPU0:router(config-eoam)#

 $\mathbf{l}$ 

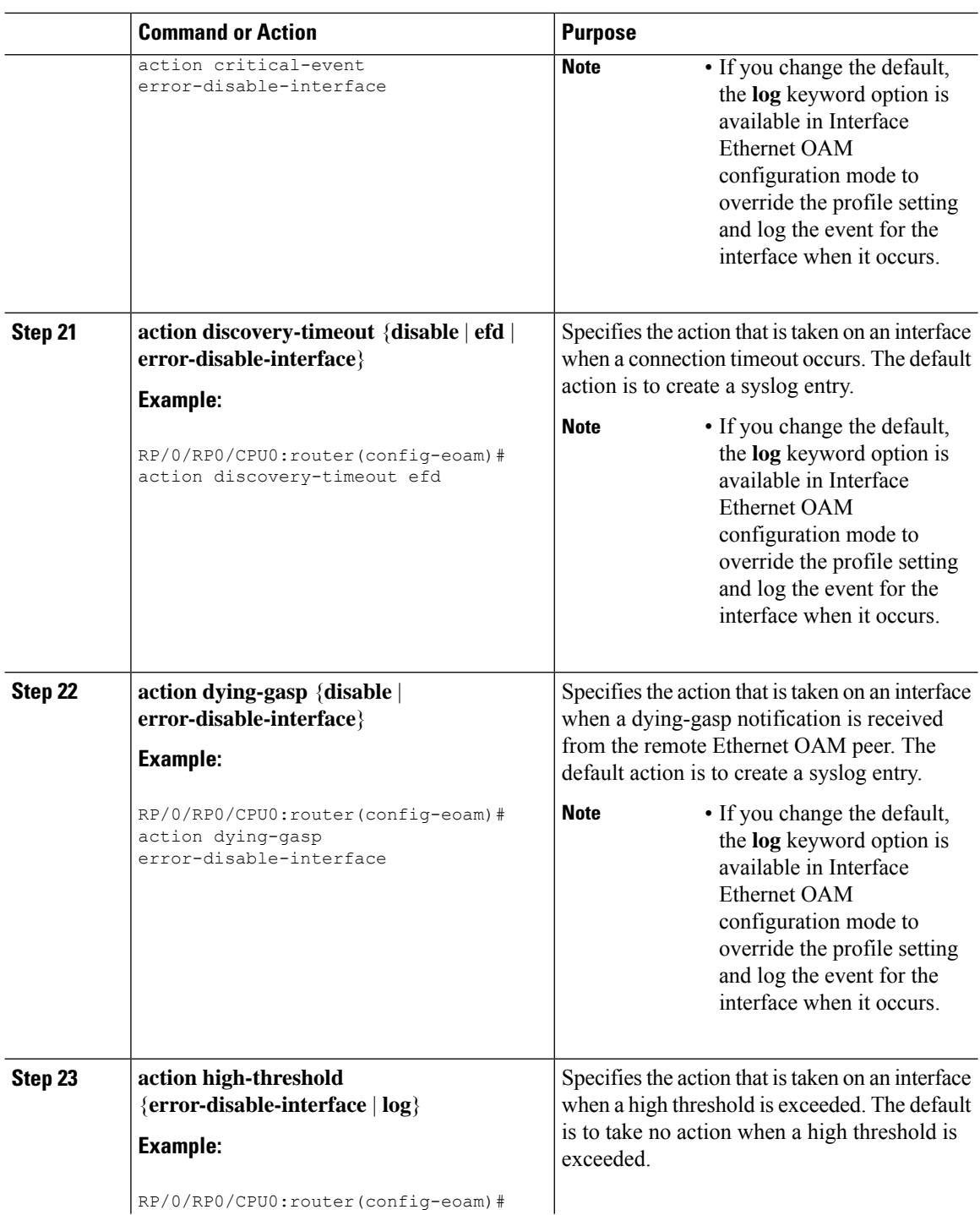

i.

 $\mathbf{l}$ 

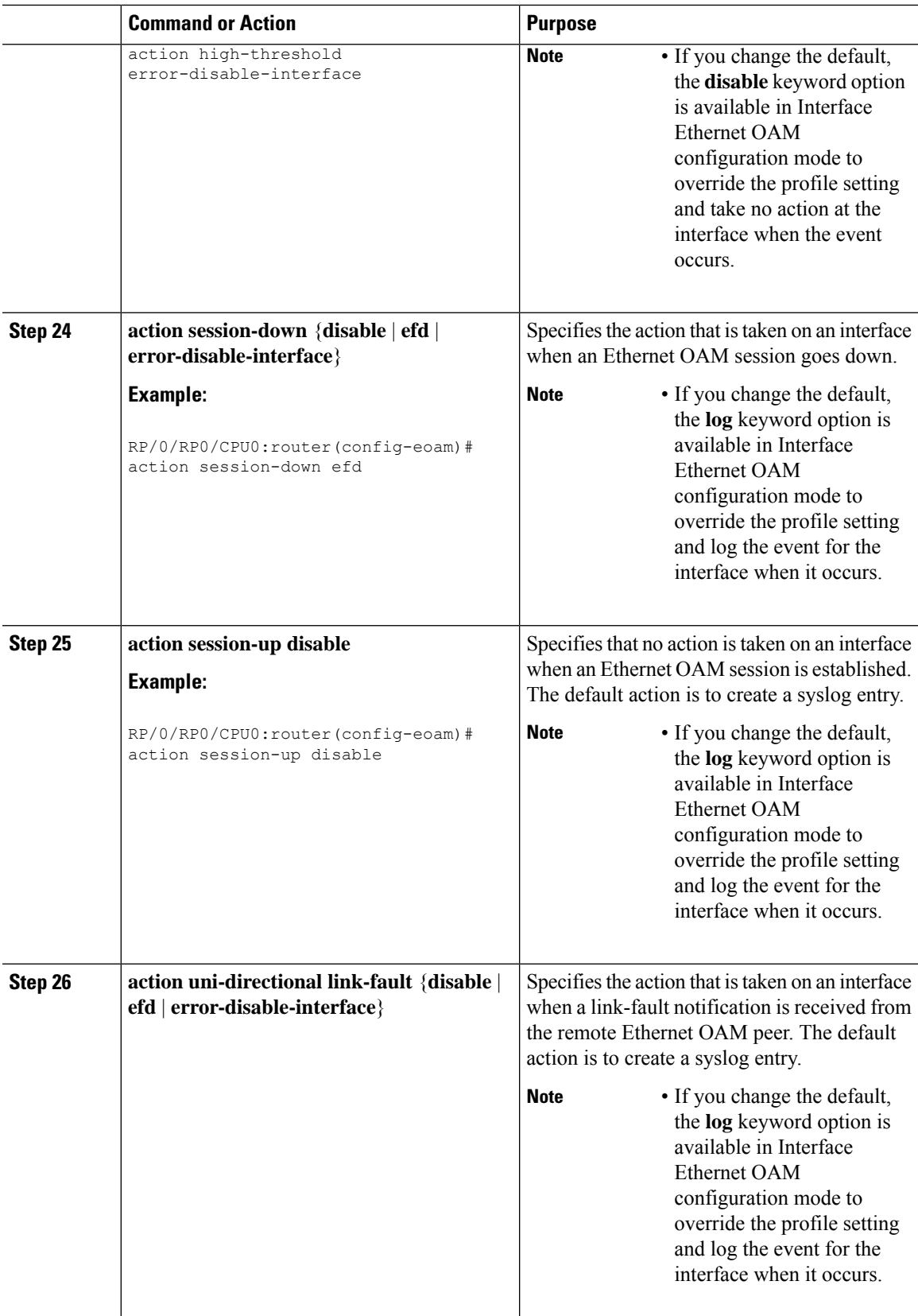

I

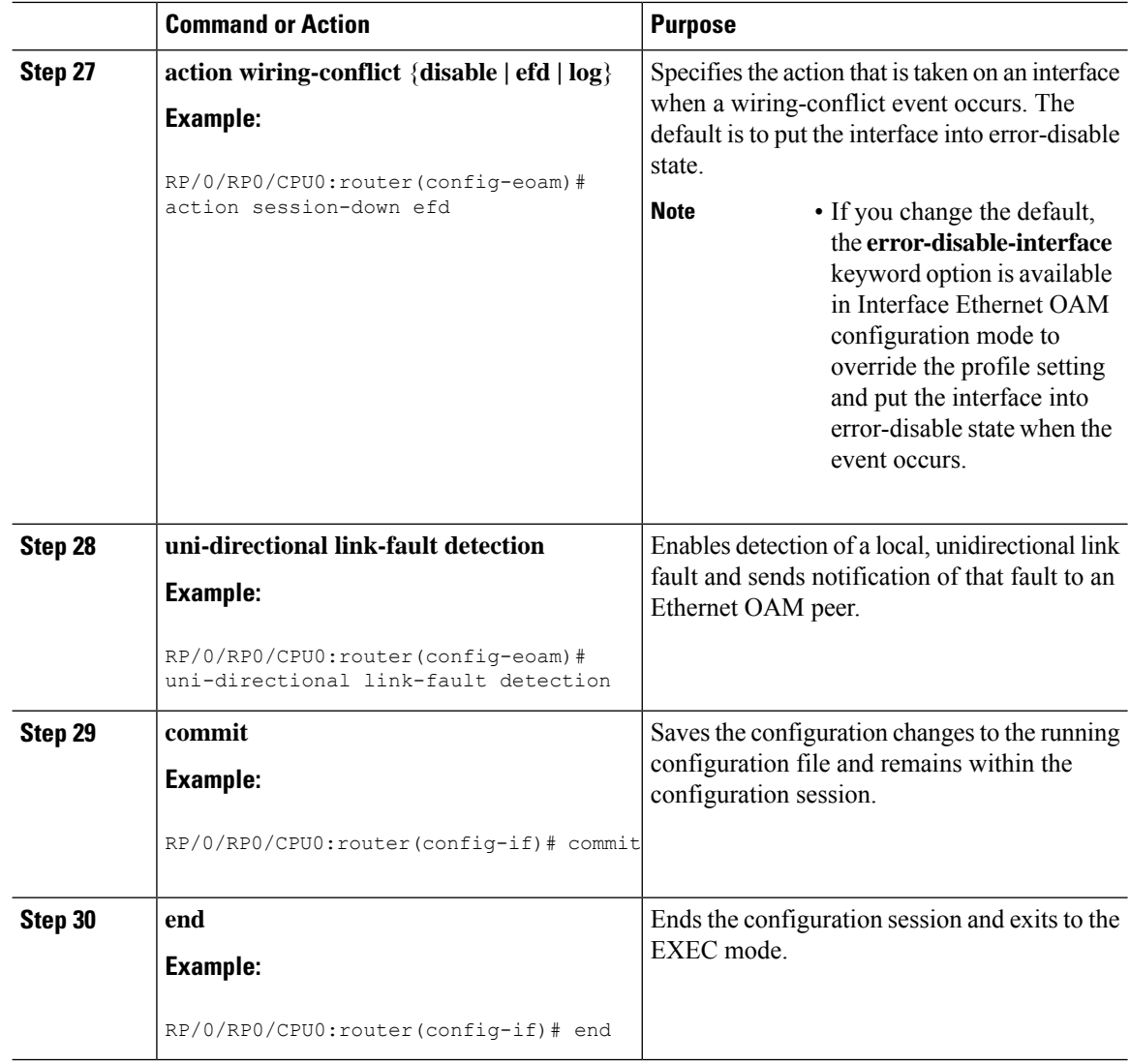

# **Attaching an Ethernet OAM Profile to an Interface**

Perform these steps to attach an Ethernet OAM profile to an interface:

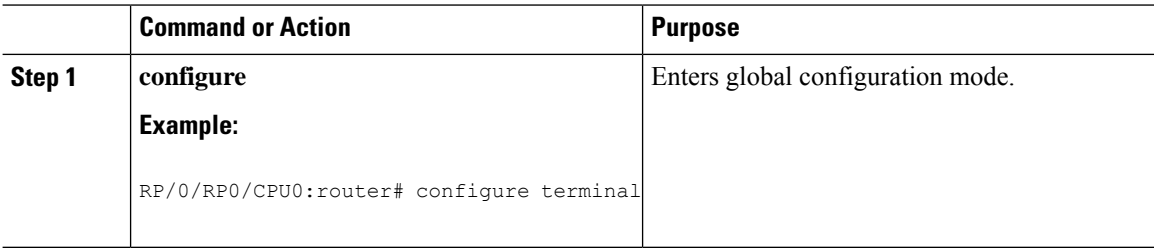

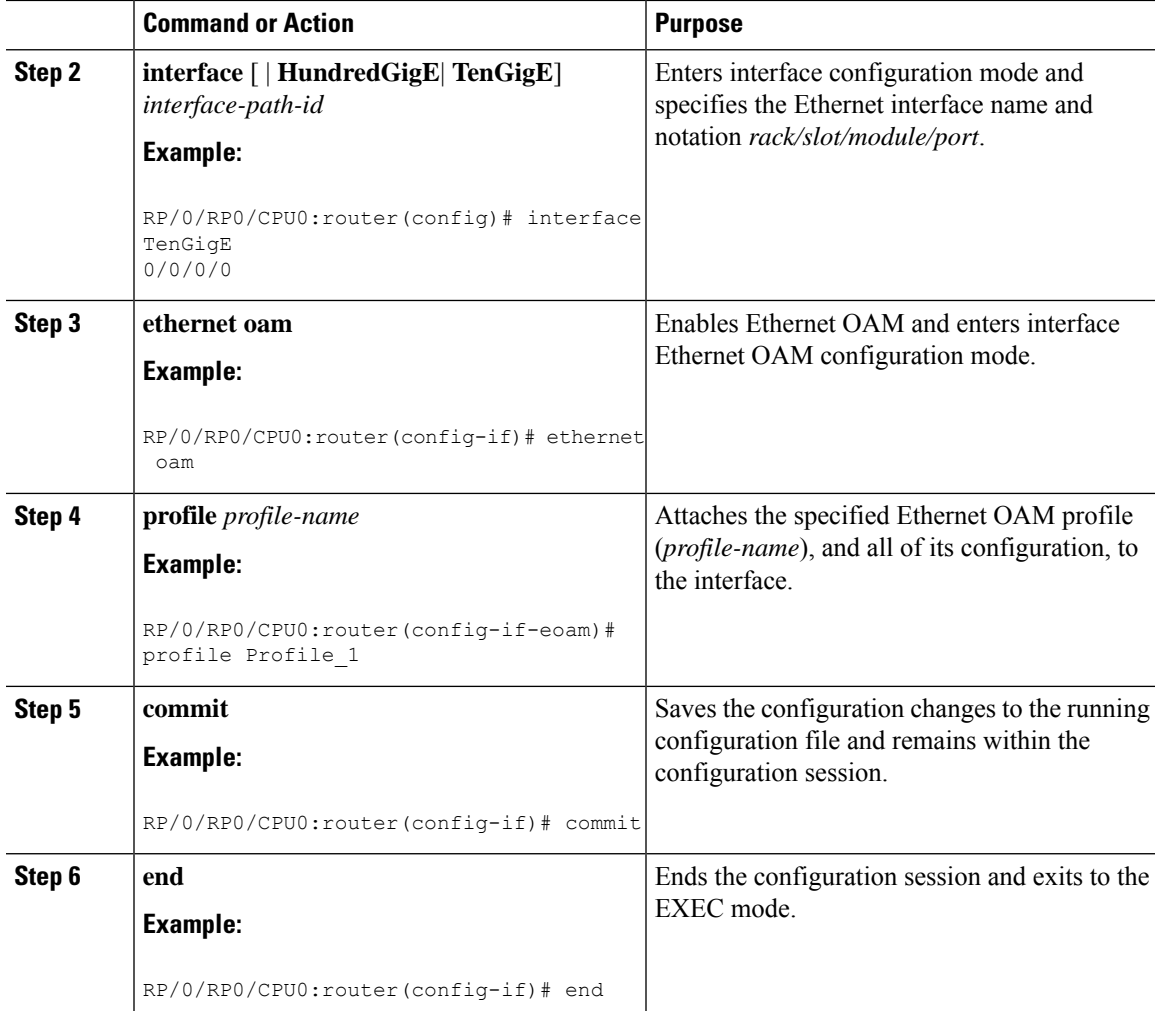

#### **Configuring Ethernet OAM at an Interface and Overriding the Profile Configuration**

Using an EOAM profile is an efficient way of configuring multiple interfaces with a common EOAM configuration. However, if you want to use a profile but also change the behavior of certain functions for a particular interface, then you can override the profile configuration. To override certain profile settings that are applied to an interface, you can configure that command in interface Ethernet OAM configuration mode to change the behavior for that interface.

In some cases, only certain keyword options are available in interface Ethernet OAM configuration due to the default settings for the command. For example, without any configuration of the **action** commands, several forms of the command have a default behavior of creating a syslog entry when a profile is created and applied to an interface. Therefore, the **log** keyword is not available in Ethernet OAM configuration for these commands in the profile because it is the default behavior. However, the **log** keyword is available in Interface Ethernet OAM configuration if the default is changed in the profile configuration so you can retain the action of creating a syslog entry for a particular interface.

To see all of the default Ethernet OAM configuration settings, see the [Verifying](#page-63-0) the Ethernet OAM [Configuration](#page-63-0).

To configure Ethernet OAM settings at an interface and override the profile configuration, perform these steps:

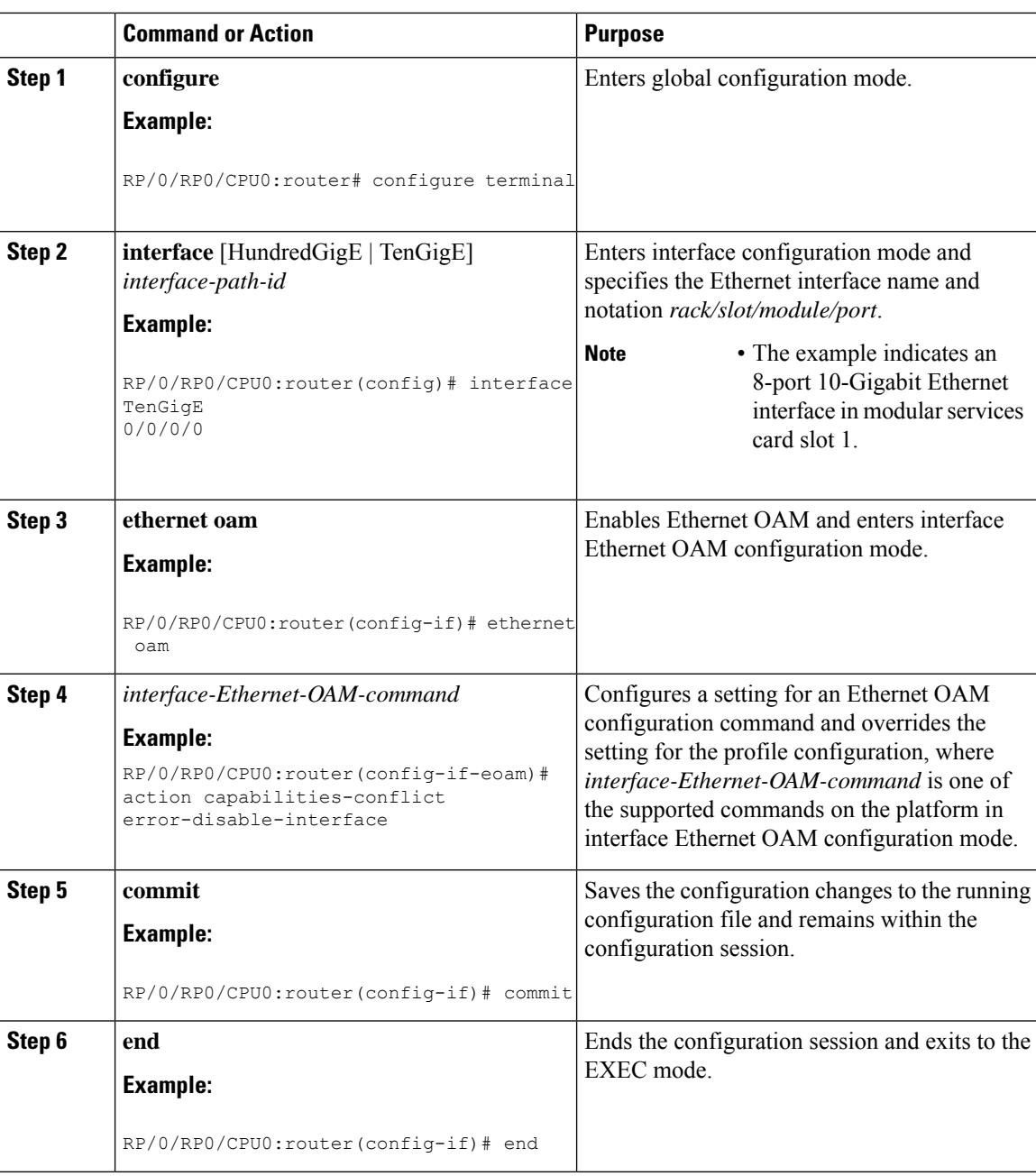

#### **Procedure**

## <span id="page-63-0"></span>**Verifying the Ethernet OAM Configuration**

Use the **show ethernet oam configuration** command to display the values for the Ethernet OAM configuration for a particular interface, or for all interfaces. The following example shows the default values for Ethernet OAM settings:

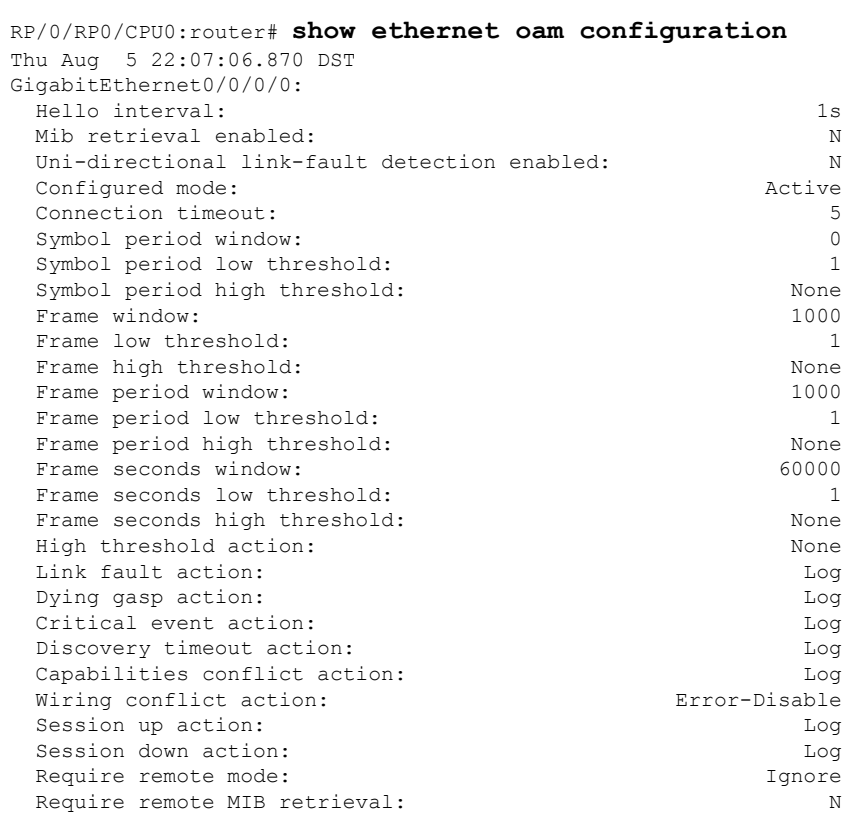

# **Configuring Ethernet CFM**

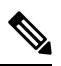

**Note** CFM is not supported for the following:

- L3 Interfaces and Sub-Interfaces
- Bundle Member Ports
- EVPN-FXC
- Bridge Domain
- VPLS

# **Configuring a CFM Maintenance Domain**

To configure a CFM maintenance domain, perform the following steps:

 $\mathbf l$ 

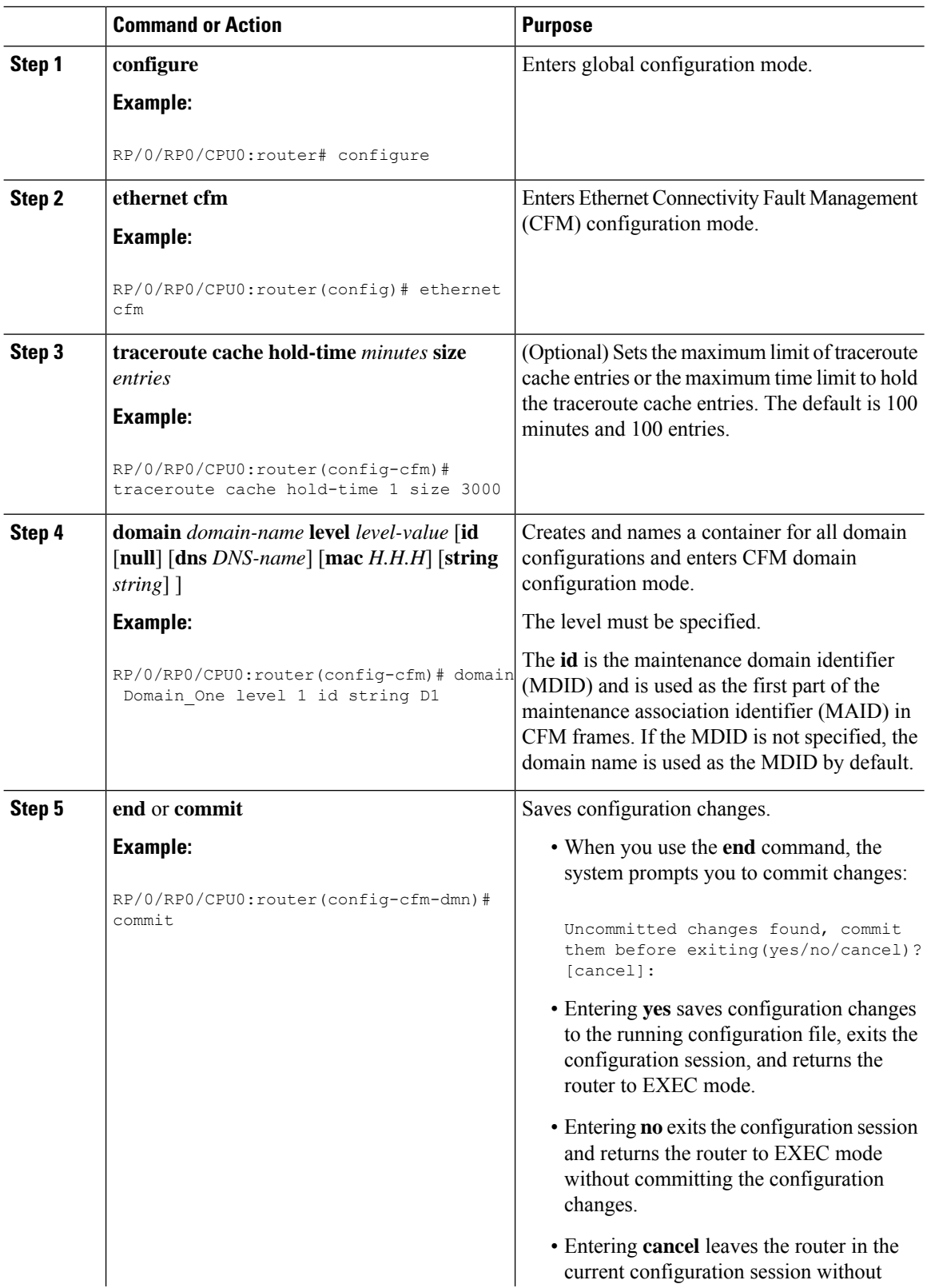

Ι

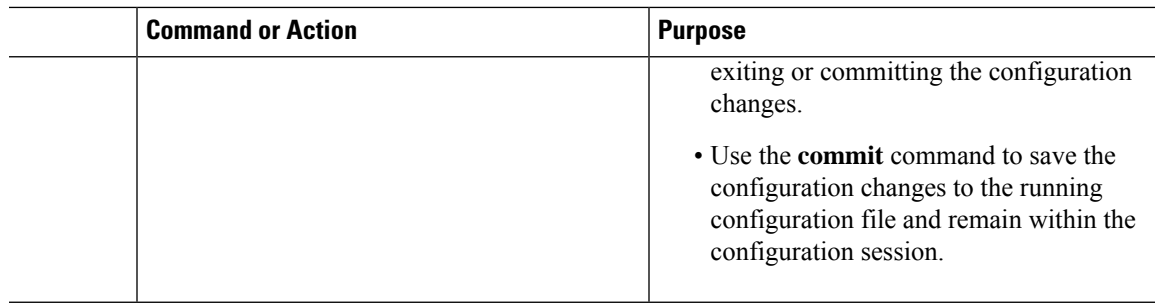

# **Configuring Services for a CFM Maintenance Domain**

You can configure up to 2000 CFM services for a maintenance domain. To configure services for a CFM maintenance domain, perform the following steps:

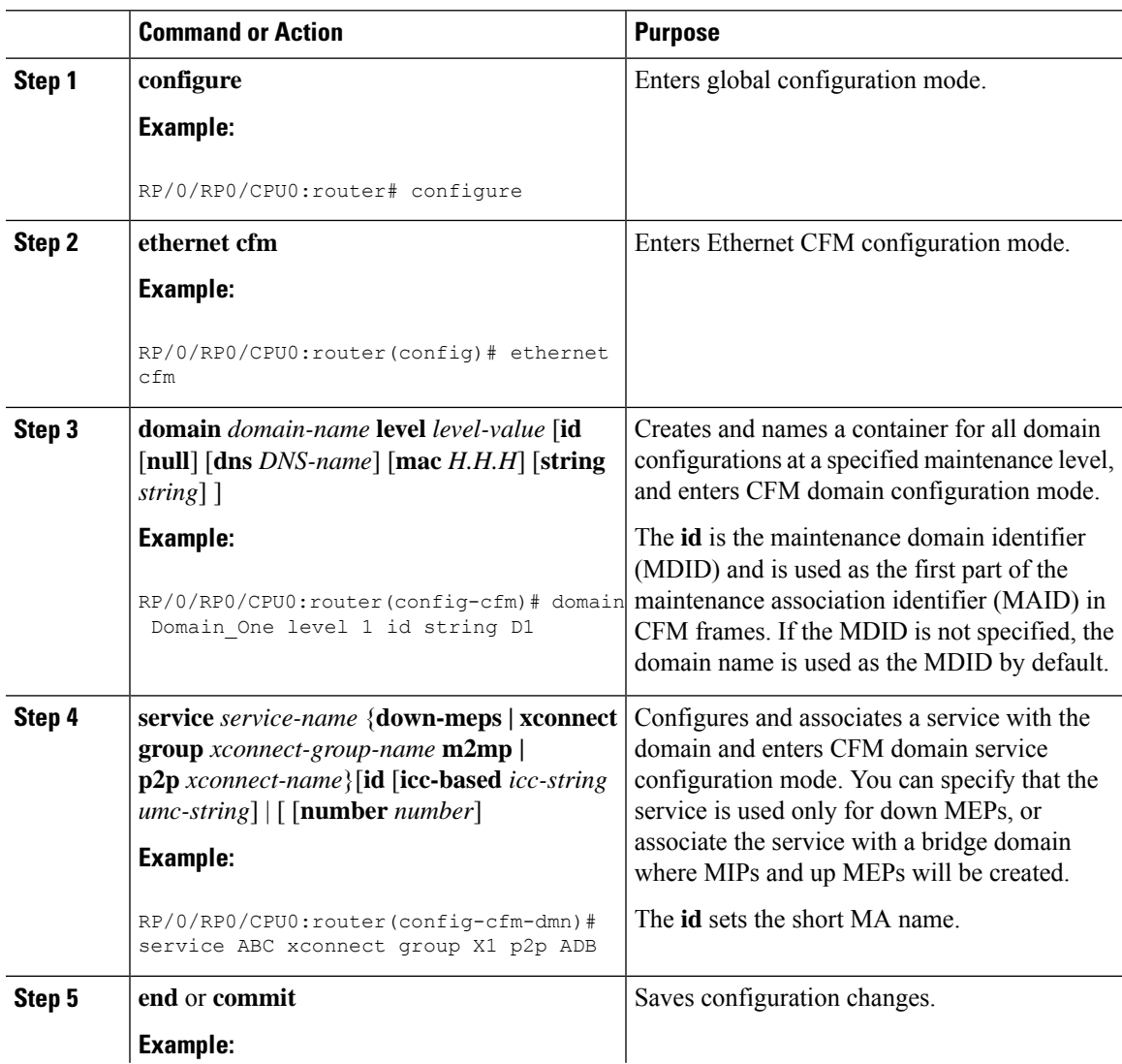

I

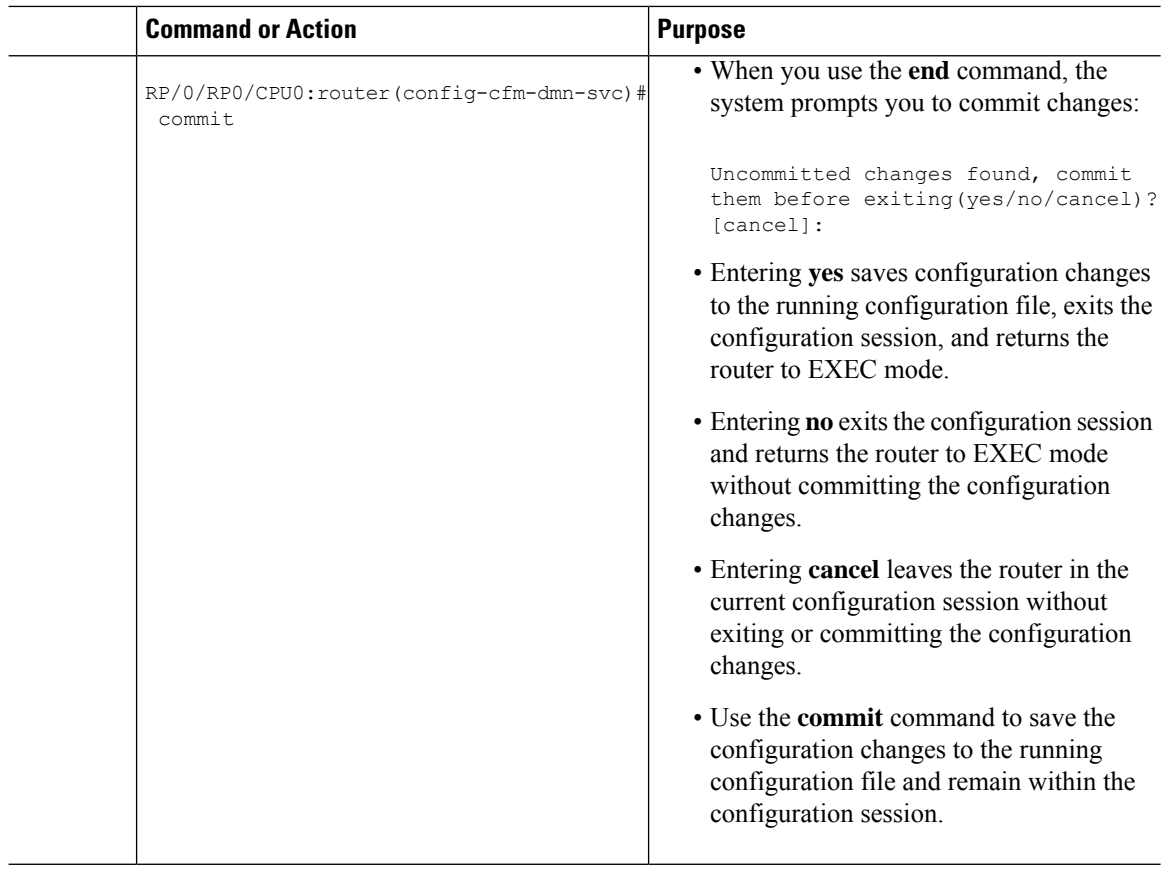

# **Enabling and Configuring Continuity Check for a CFM Service**

To configure Continuity Check for a CFM service, complete the following steps:

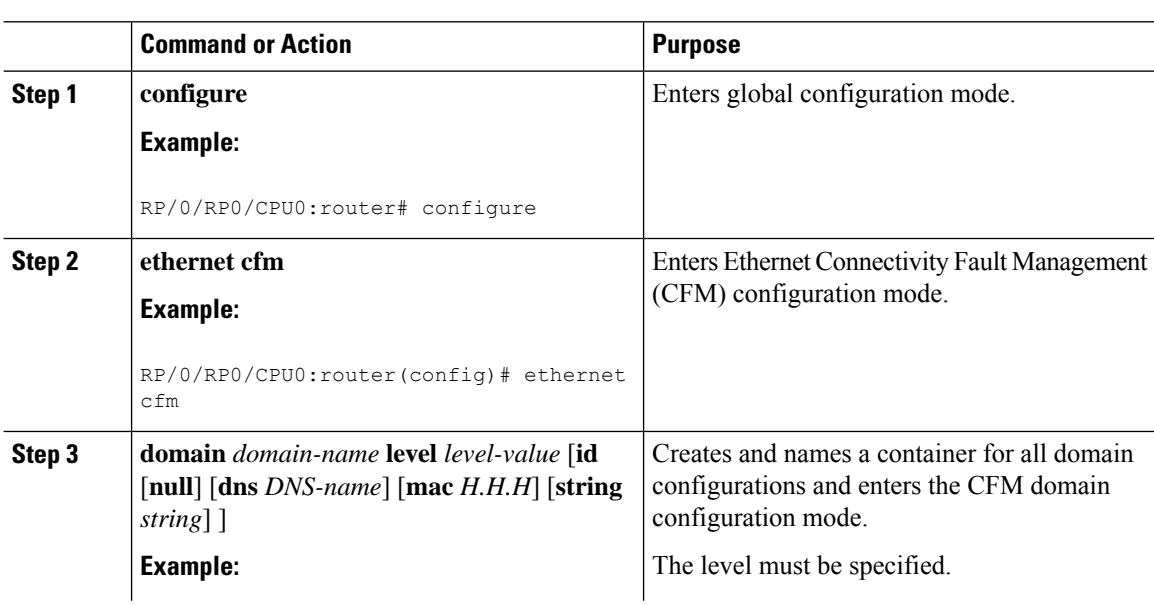

 $\blacksquare$ 

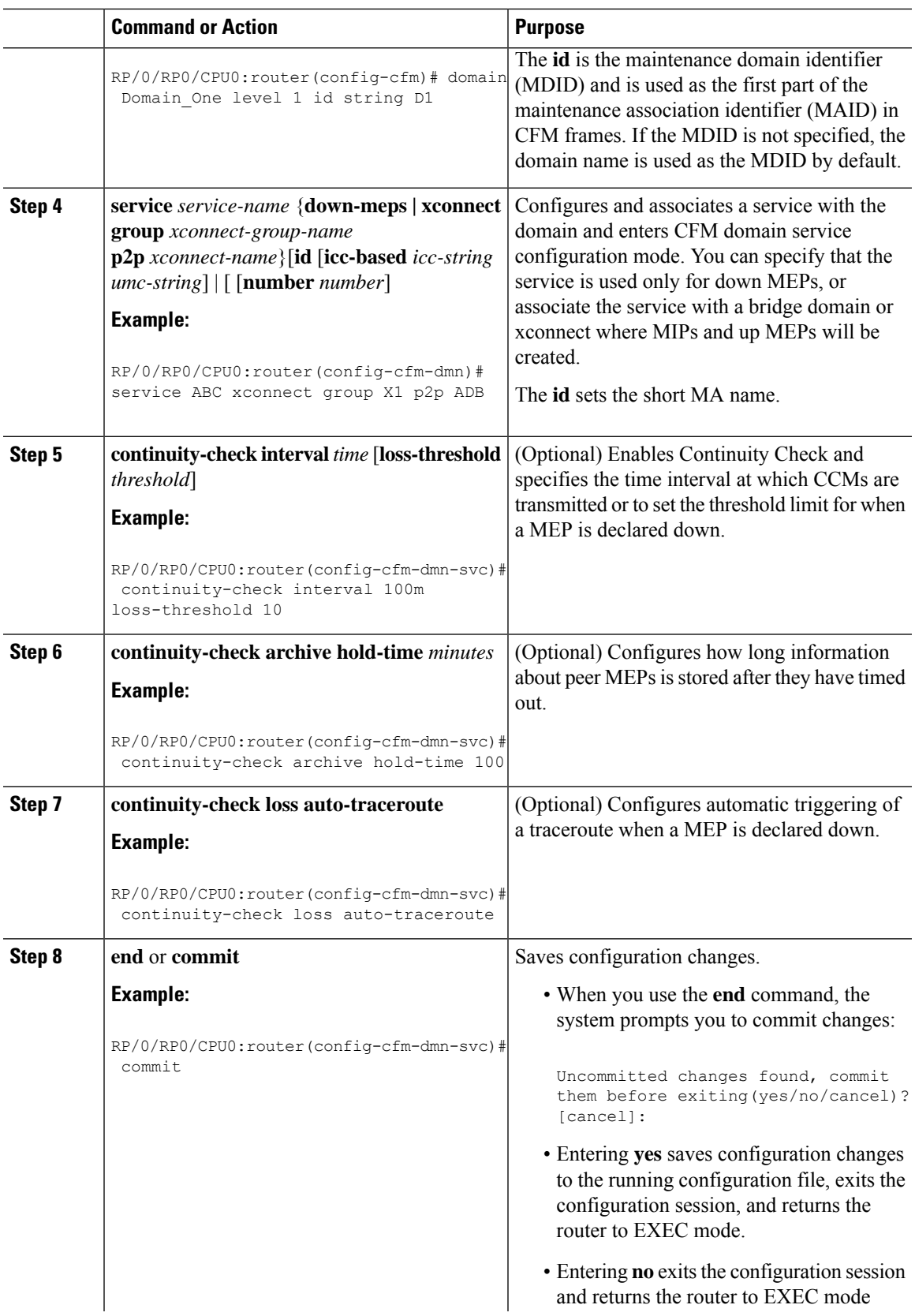

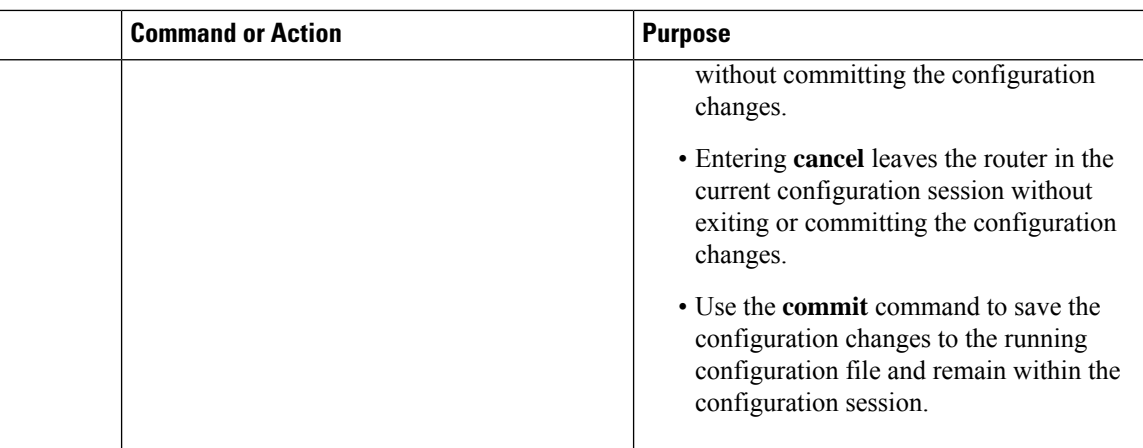

# **Configuring Automatic MIP Creation for a CFM Service**

For more information about the algorithm for creating MIPs, see the **MIP Creation** section.

To configure automatic MIP creation for a CFM service, complete the following steps:

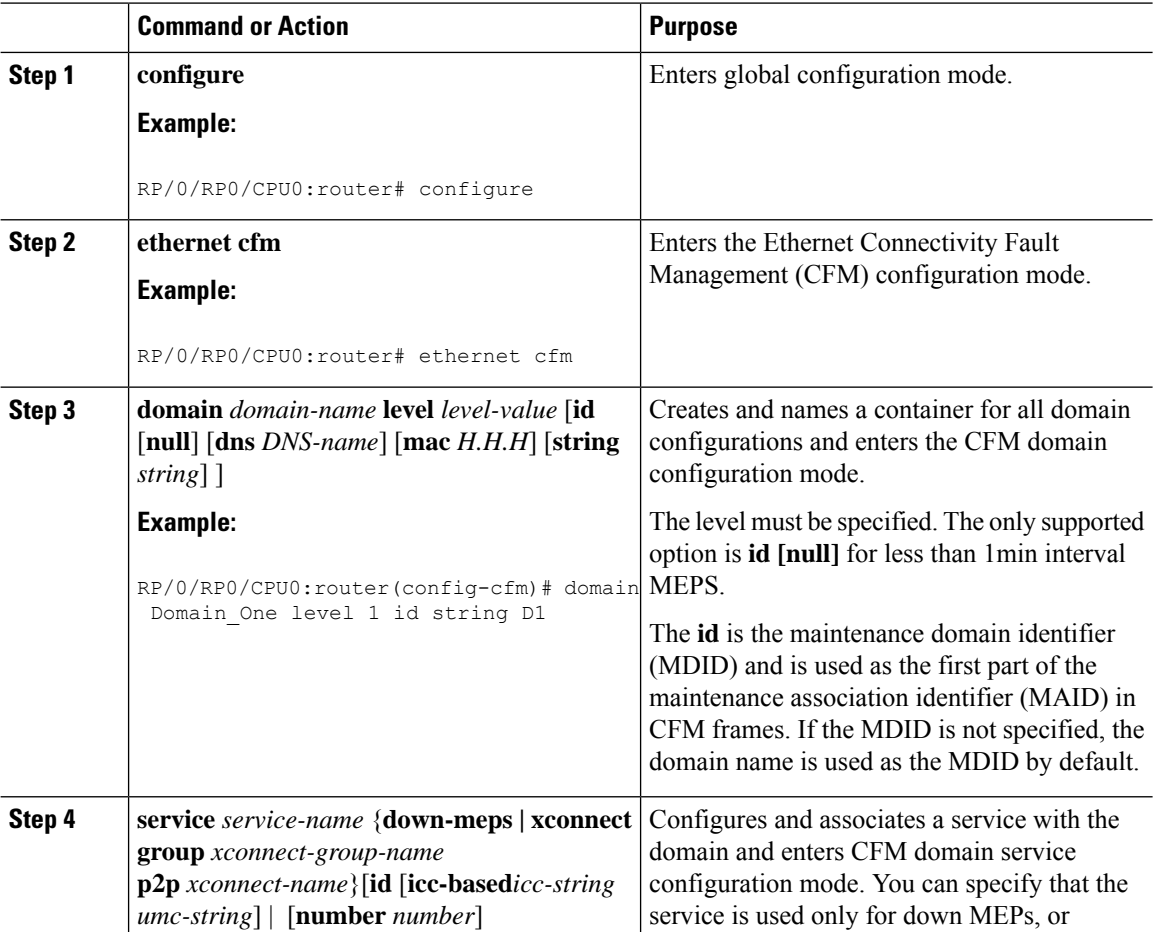

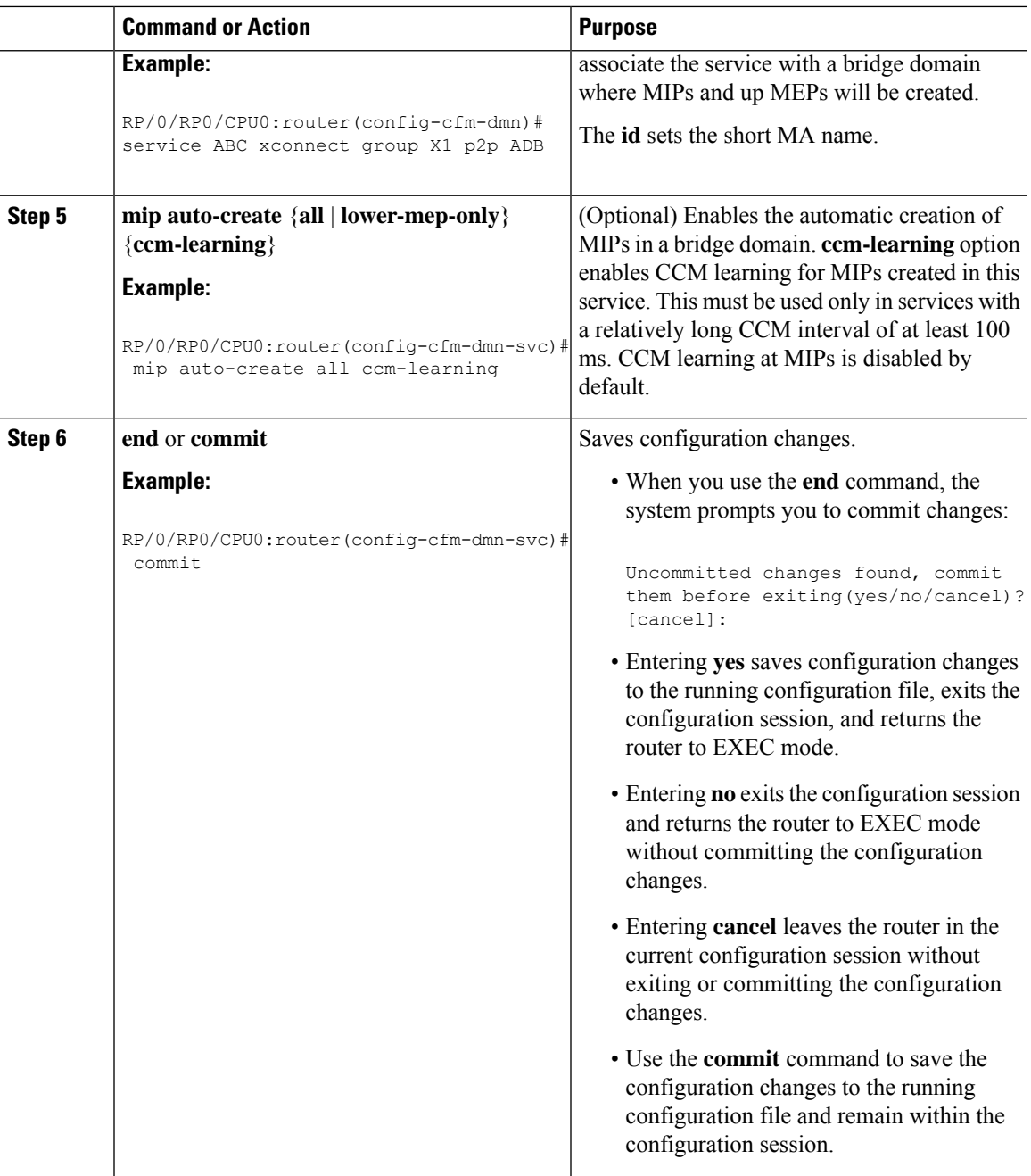

# **Configuring Cross-Check on a MEP for a CFM Service**

Ι

To configure cross-check on a MEP for a CFM service and specify the expected set of MEPs, complete the following steps:

 $\mathbf I$ 

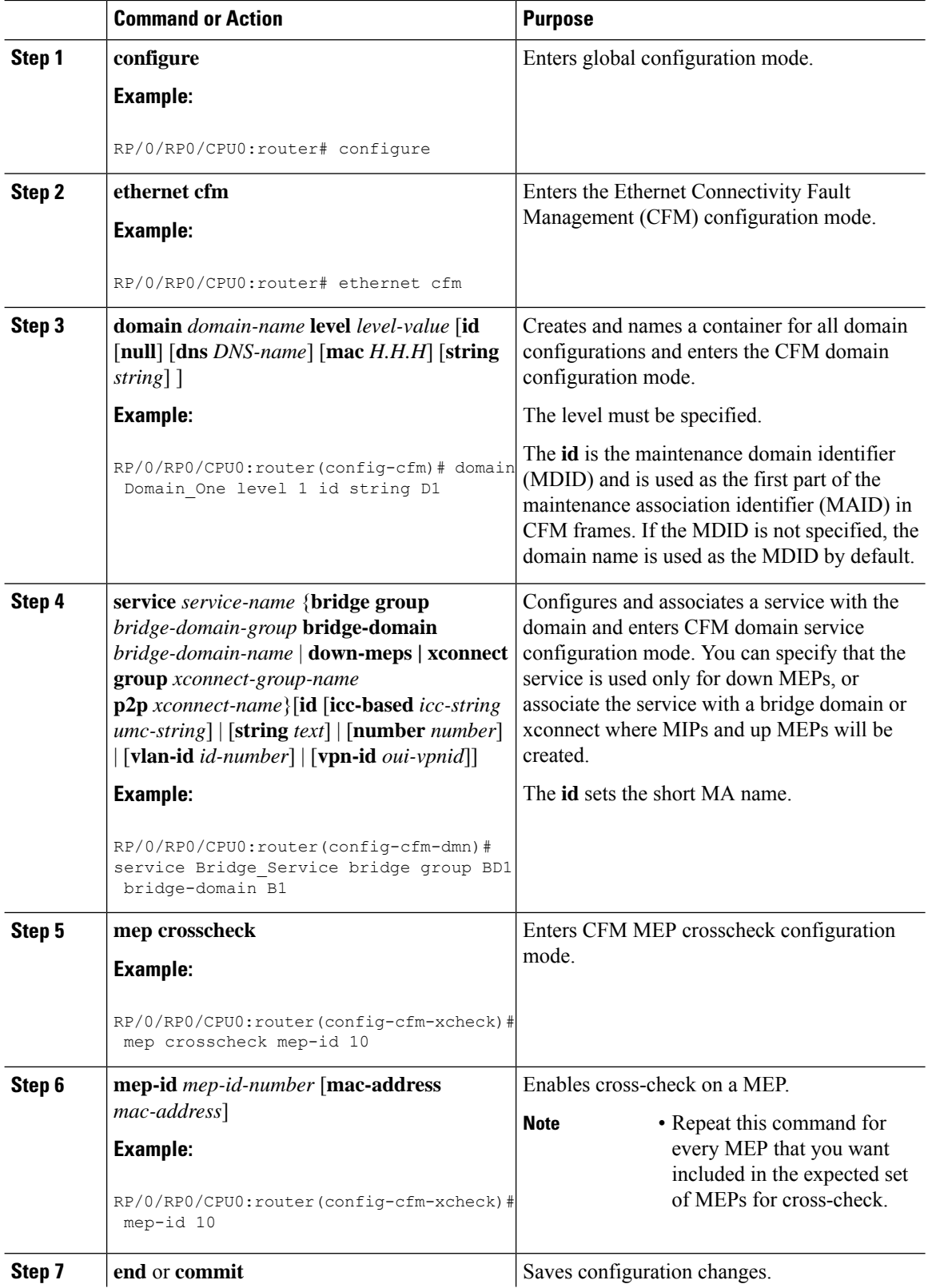
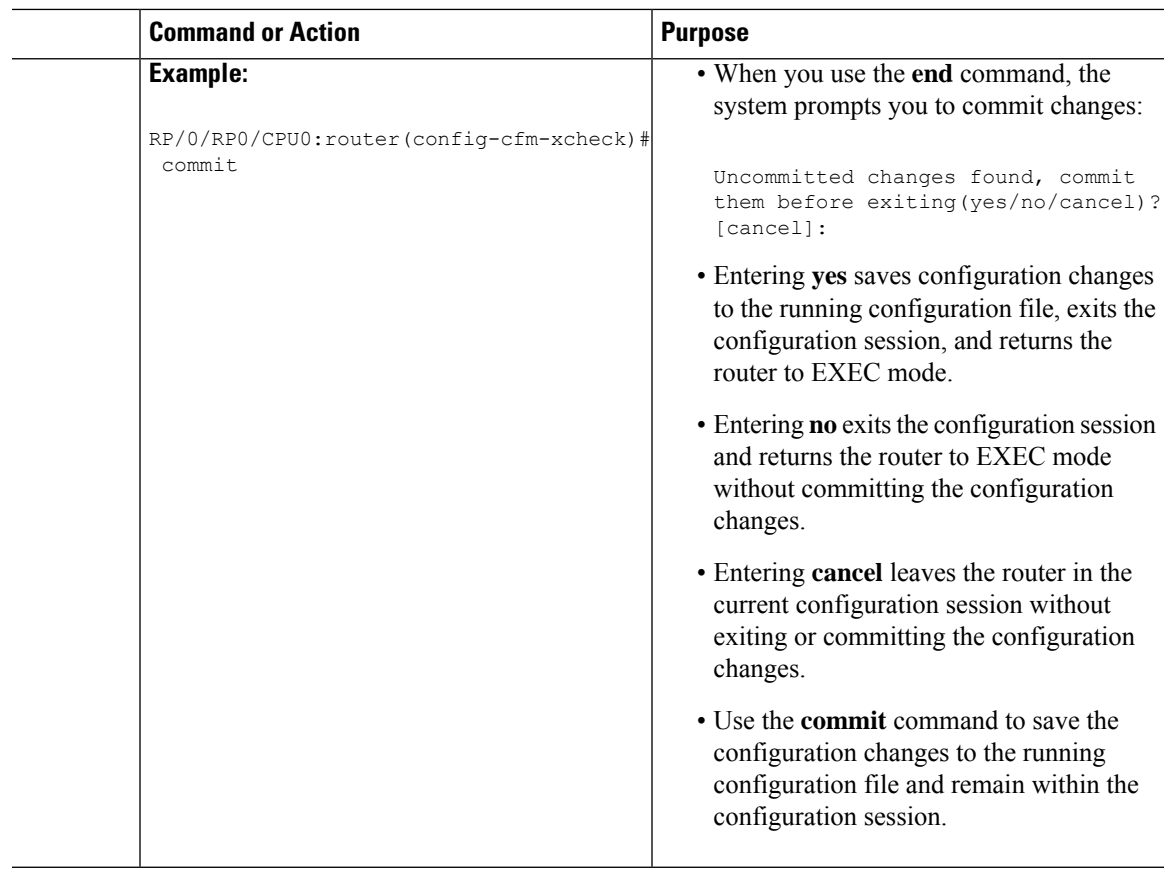

## **Configuring Other Options for a CFM Service**

To configure other options for a CFM service, complete the following steps:

### **Procedure**

I

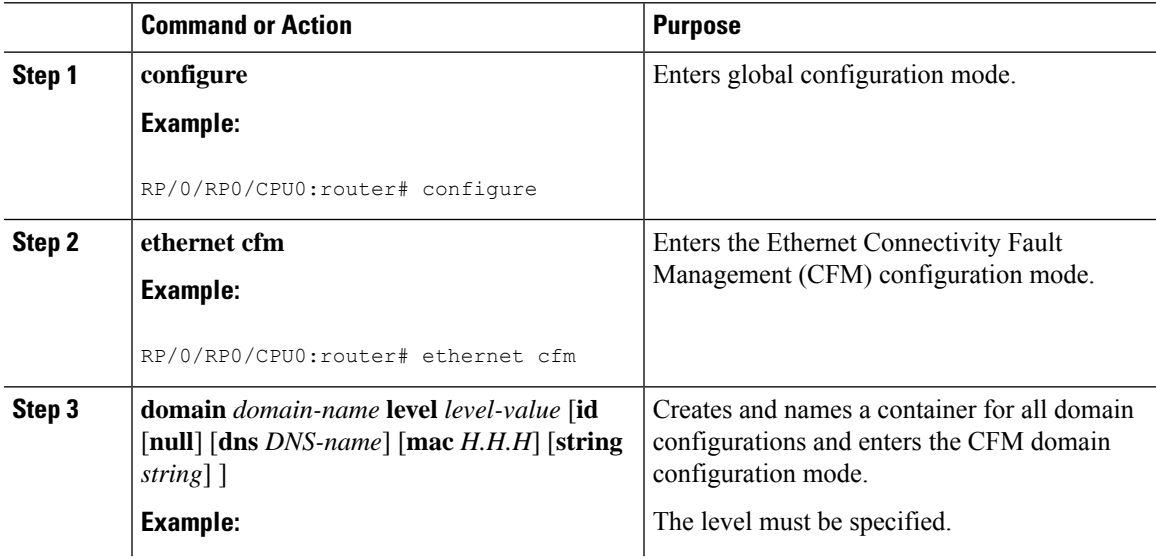

 $\mathbf l$ 

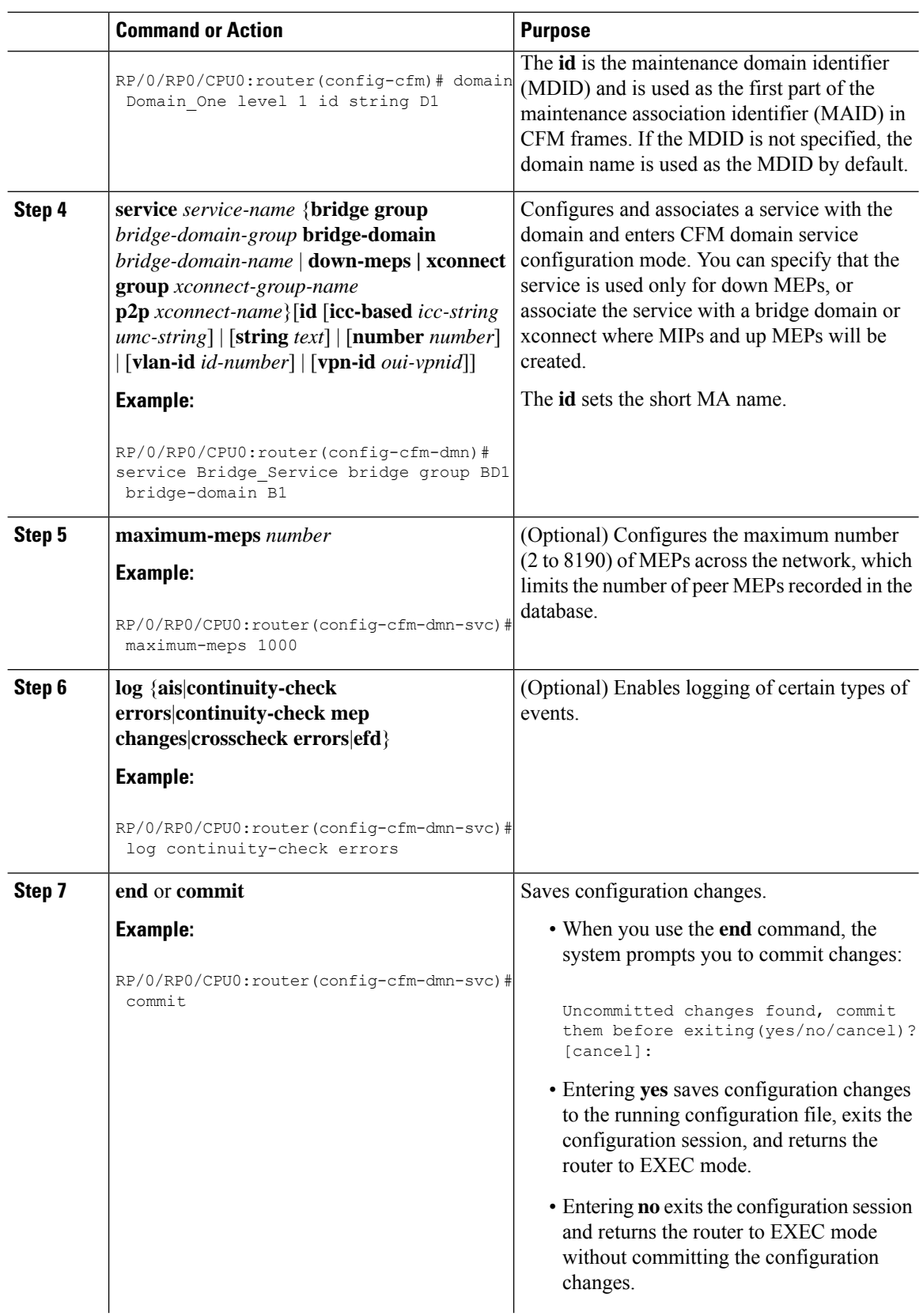

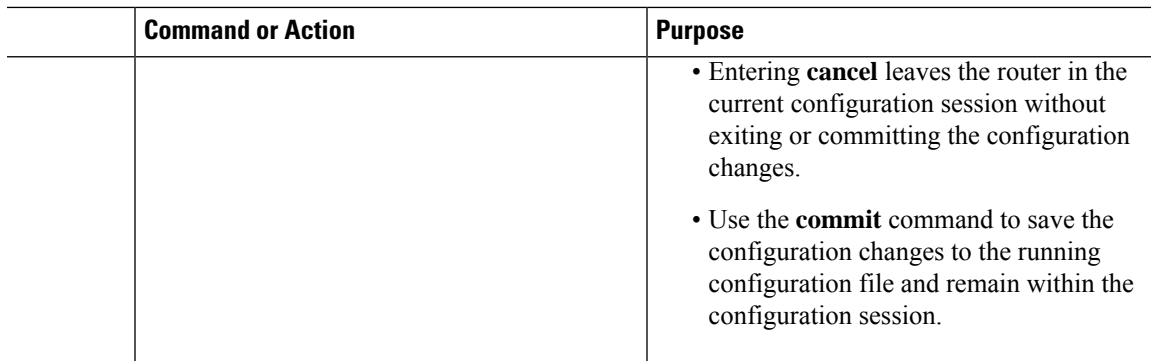

# **Configuring CFM MEPs**

 $\mathbf{l}$ 

### **Procedure**

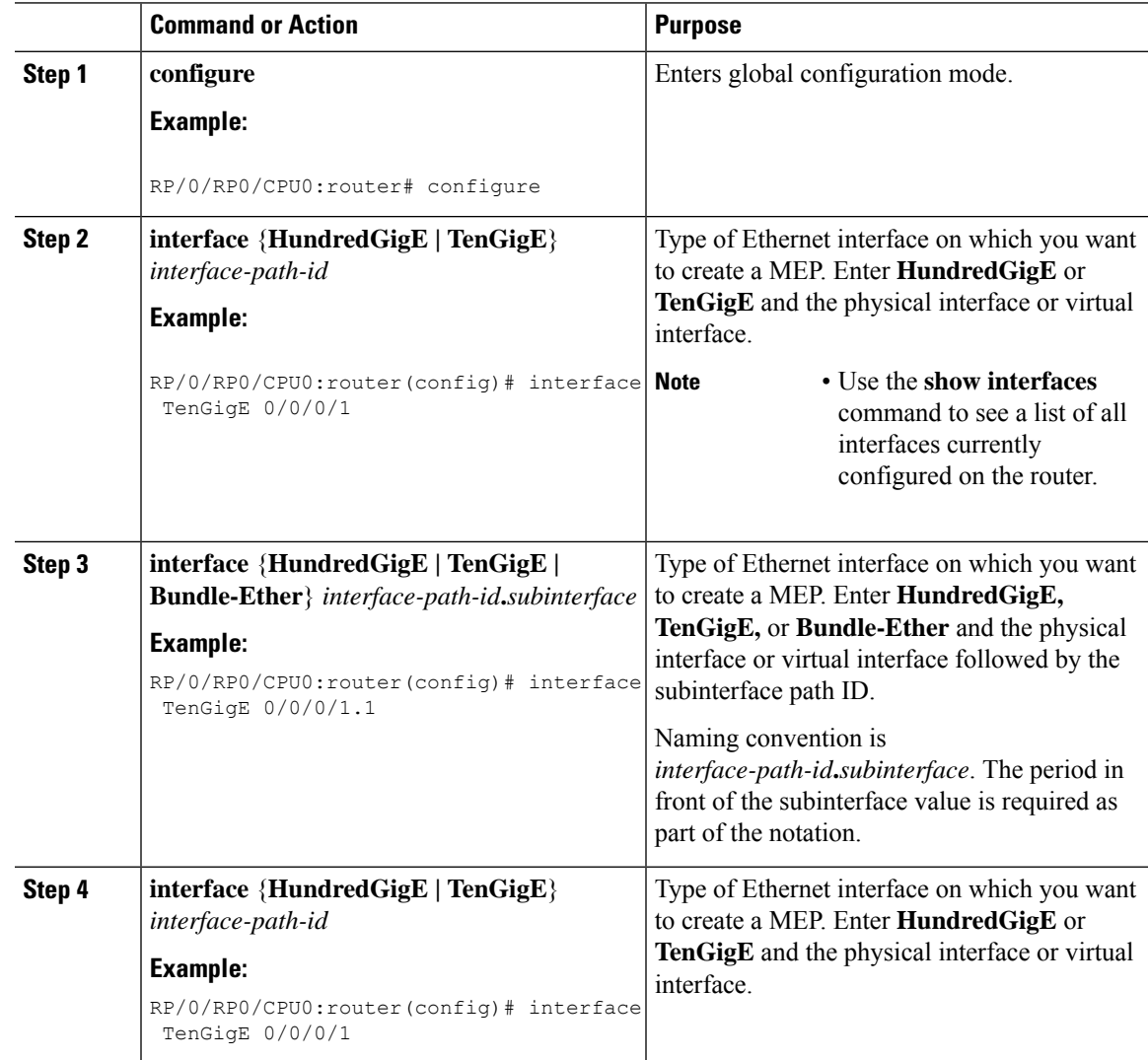

 $\mathbf{l}$ 

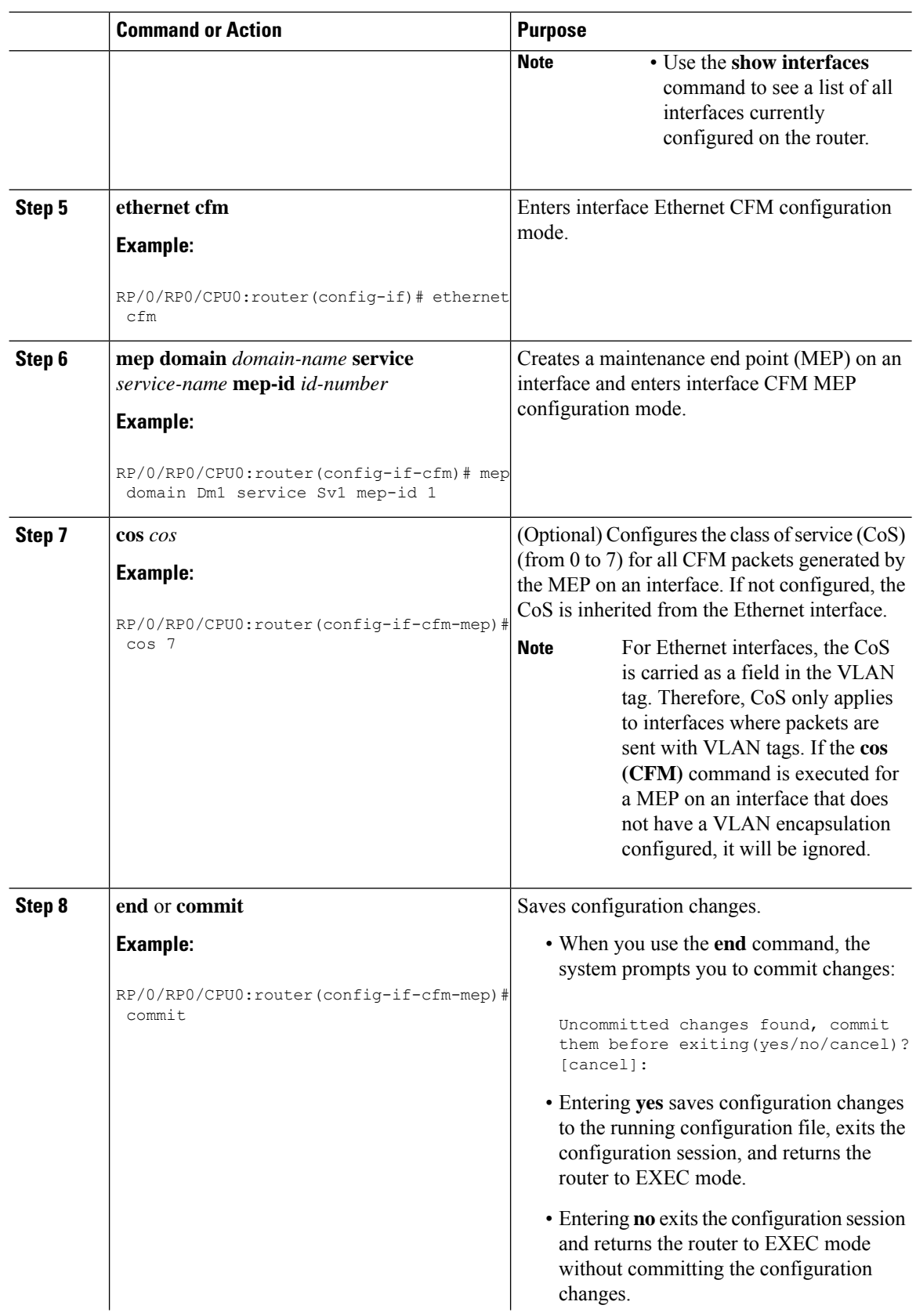

i.

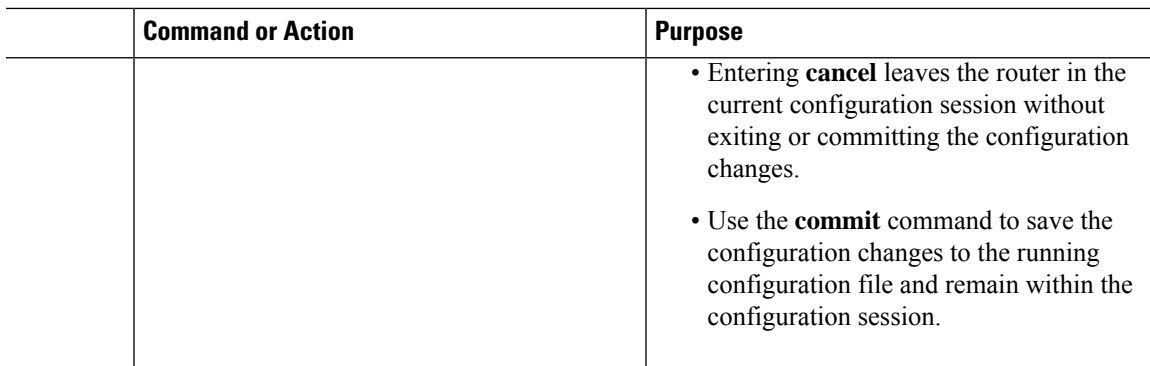

## **Configuring Y.1731 AIS**

This section has the following step procedures:

## **Configuring AIS in a CFM Domain Service**

Use the following procedure to configure Alarm Indication Signal (AIS) transmission for a CFM domain service and configure AIS logging.

## **Procedure**

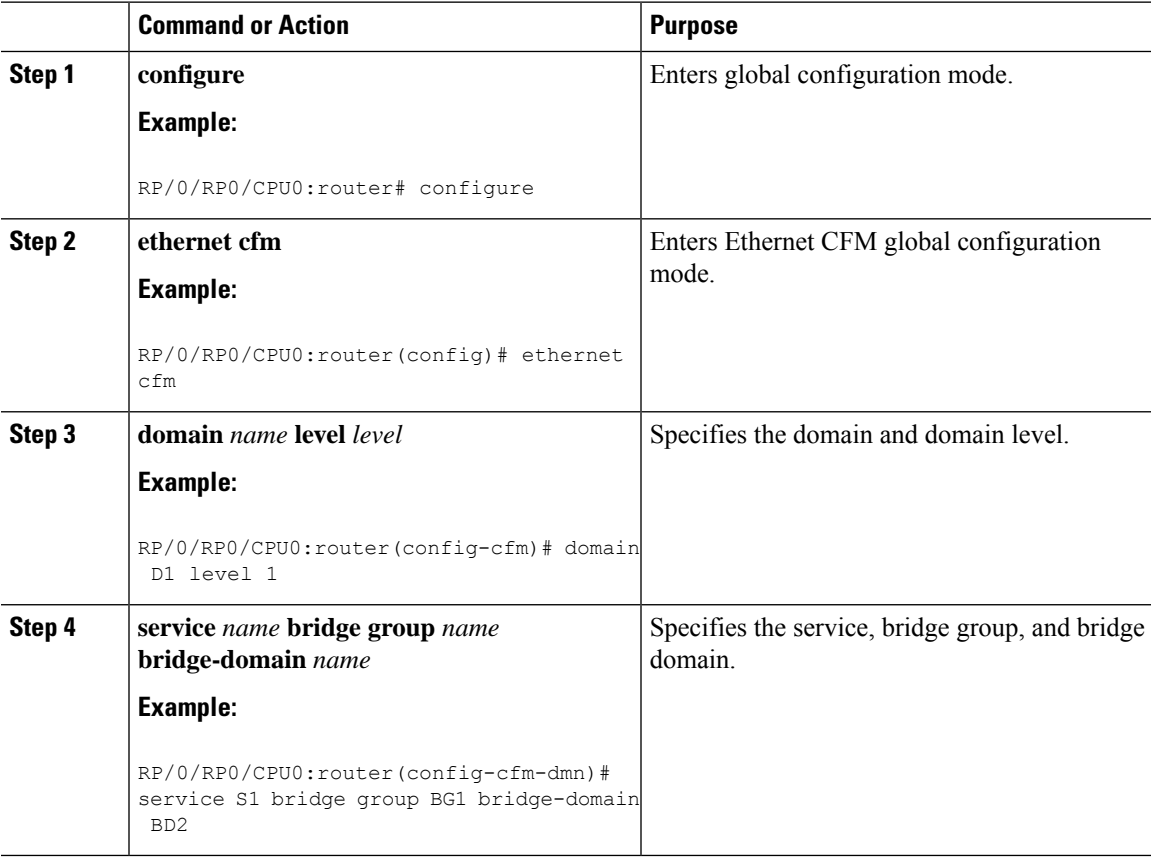

 $\mathbf I$ 

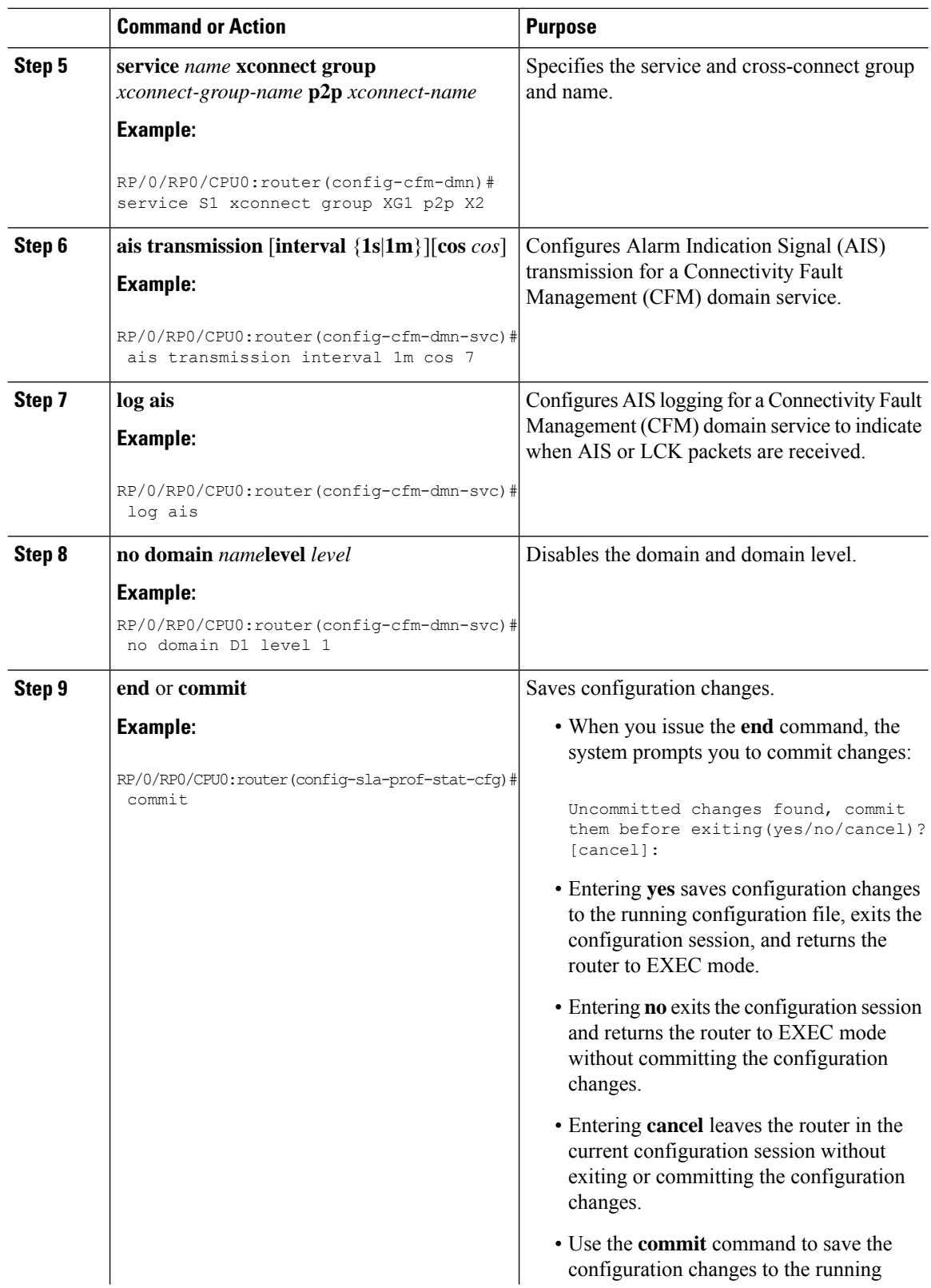

I

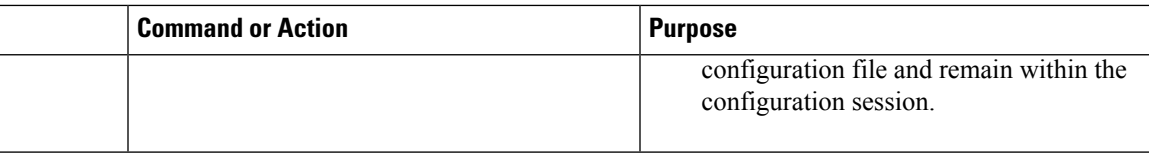

# **Configuring AIS on a CFM Interface**

To configure AIS on a CFM interface, perform the following steps:

### **Procedure**

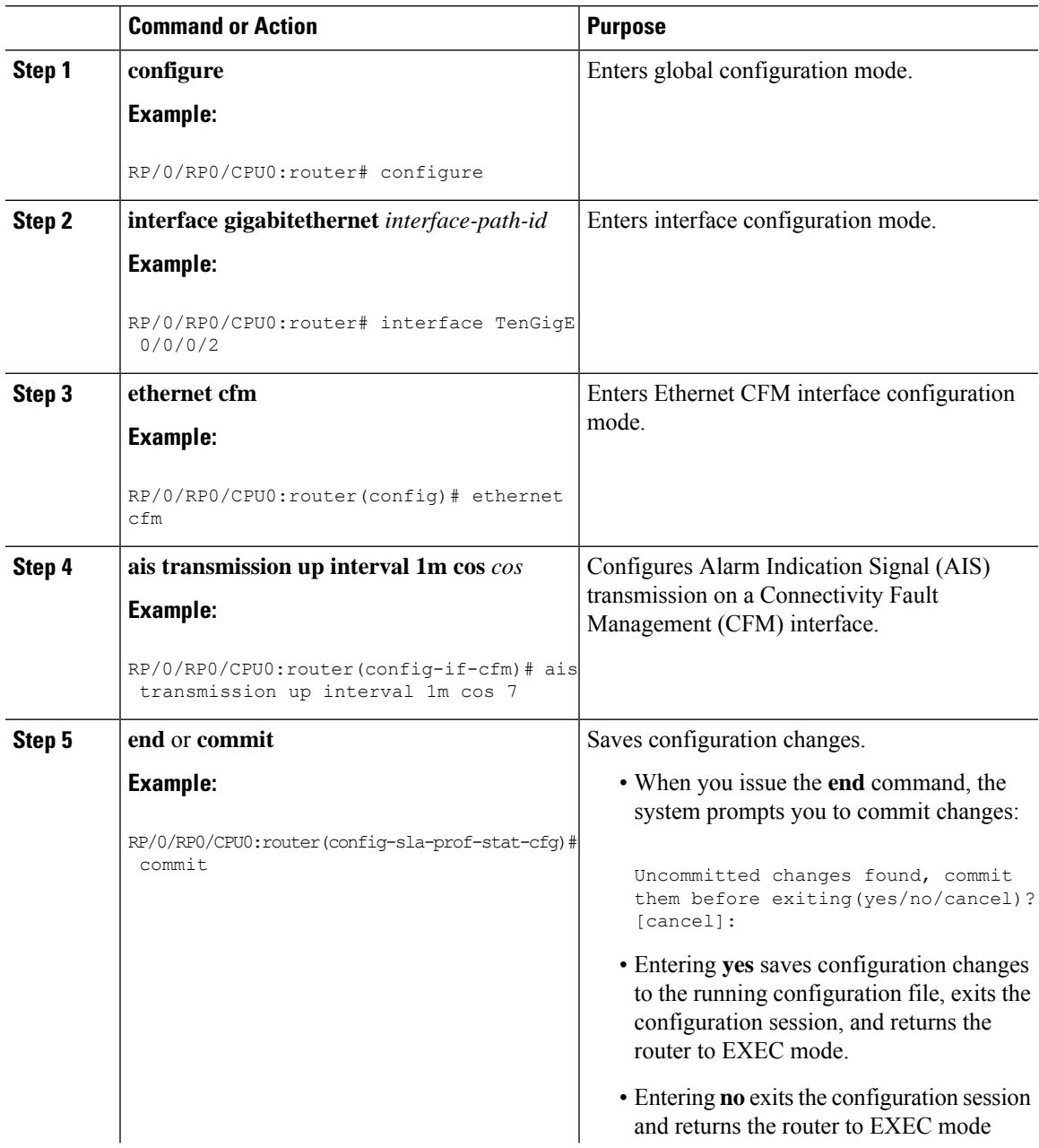

I

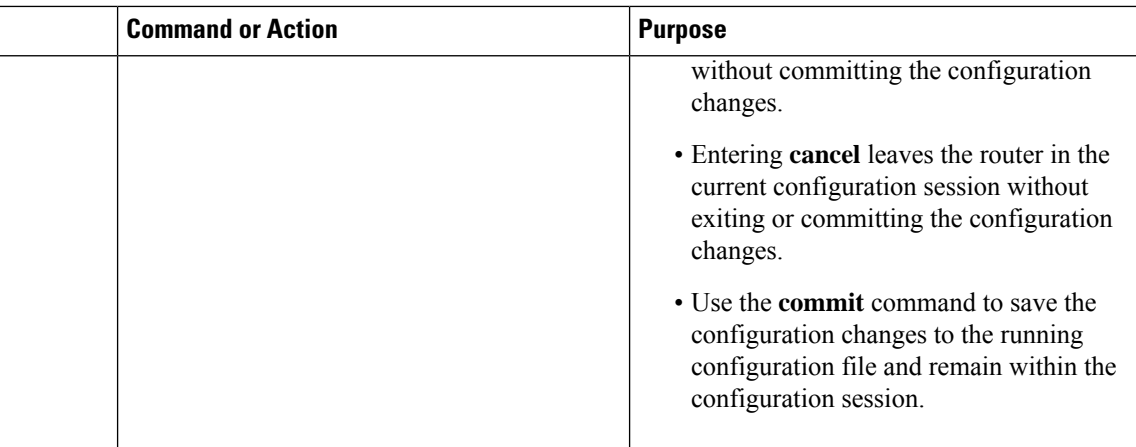

# **Configuring Flexible VLAN Tagging for CFM**

Use this procedure to set the number of tags in CFM packets in a CFM domain service.

### **Procedure**

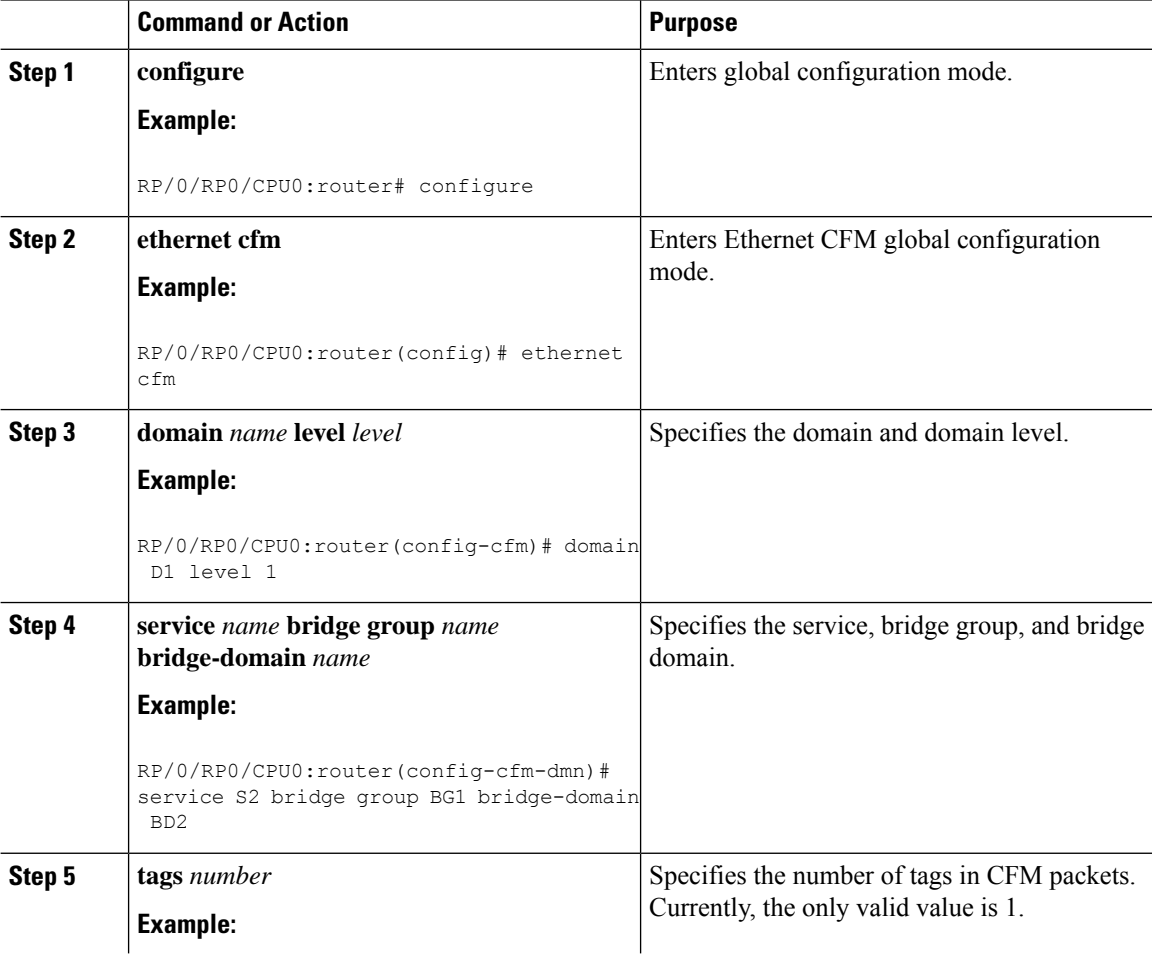

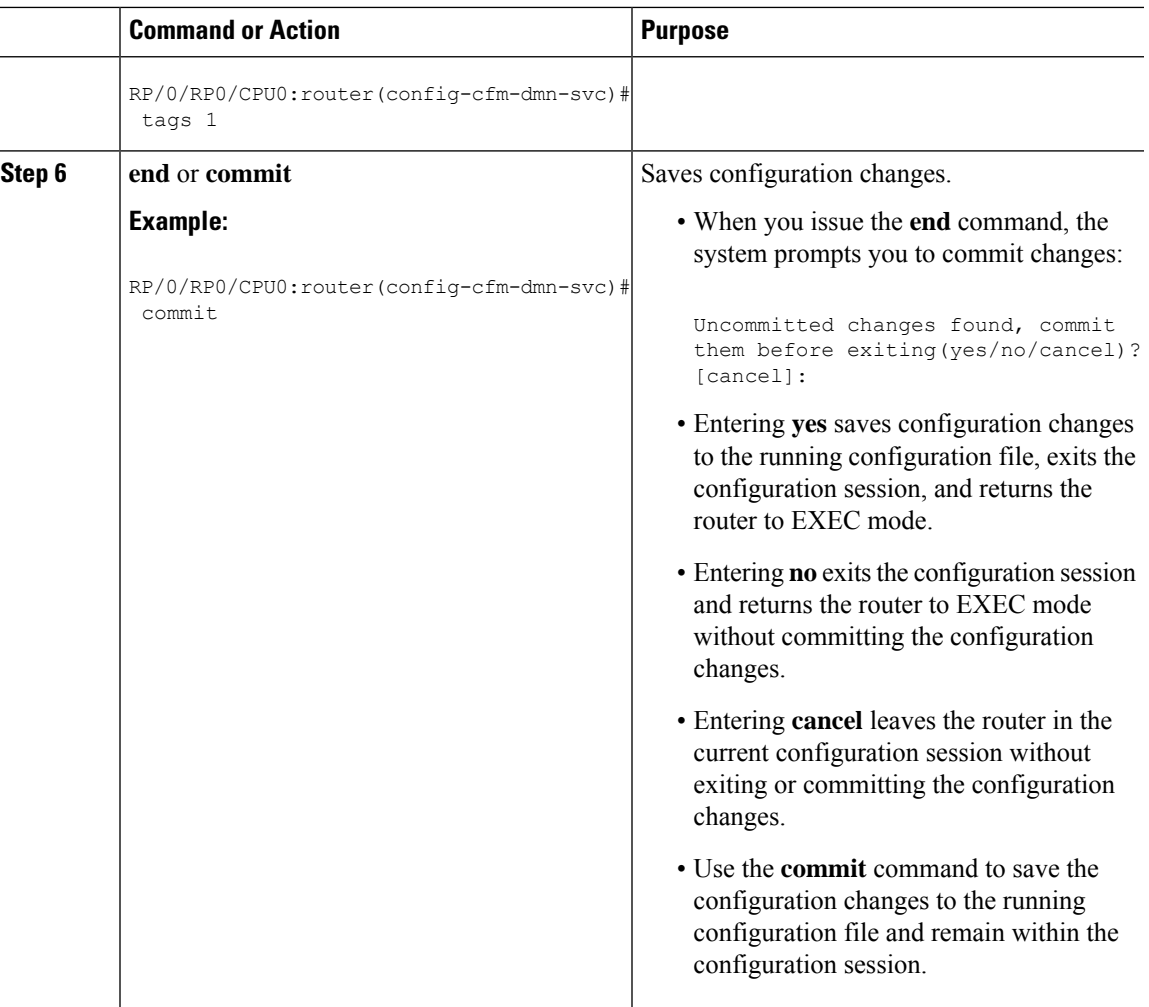

## **Verifying the CFM Configuration**

To verify the CFM configuration, use one or more of the following commands:

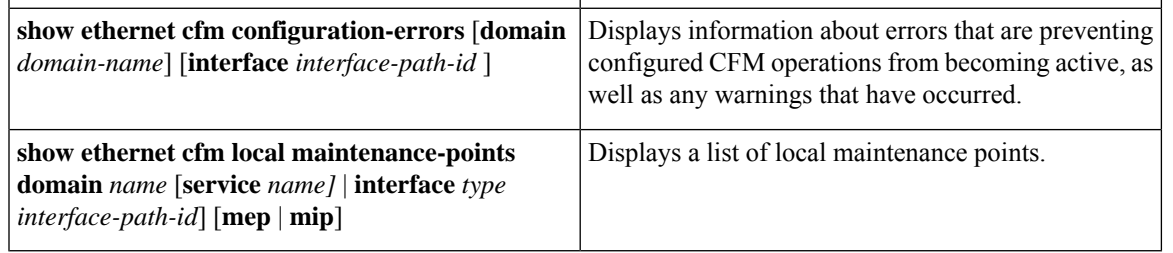

 $\mathscr{P}$ 

After you configure CFM, the error message, *cfmd[317]: %L2-CFM-5-CCM\_ERROR\_CCMS\_MISSED : Some received CCMs have not been counted by the CCM error counters*, may display. This error message does not have any functional impact and does not require any action from you. **Note**

## **Troubleshooting Tips**

To troubleshoot problems within the CFM network, perform these steps:

#### **Procedure**

**Step 1** To verify connectivity to a problematic MEP, use the **ping ethernet cfm** command as shown in this example:

RP/0/RP0/CPU0:router# **ping ethernet cfm domain D1 service S1 mep-id 16 source interface TenGigE 0/0/0/1**

```
Type escape sequence to abort.
Sending 5 CFM Loopbacks, timeout is 2 seconds -
Domain foo (level 2), Service foo
Source: MEP ID 1, interface TenGigE0/0/0/1
Target: 0001.0002.0003 (MEP ID 16):
 Running (5s) ...
Success rate is 60.0 percent (3/5), round-trip min/avg/max = 1251/1349/1402 ms
Out-of-sequence: 0.0 percent (0/3)
Bad data: 0.0 percent (0/3)
Received packet rate: 1.4 pps
```
**Step 2** If the results of the **ping ethernet cfm** command show a problem with connectivity to the peer MEP, use the **traceroute ethernet cfm** command to help further isolate the location of the problem asshown in the following example:

RP/0/RP0/CPU0:router# **traceroute ethernet cfm domain D1 service S1 mep-id 16 source interface TenGigE 0/0/0/2**

```
Traceroutes in domain D1 (level 4), service S1
Source: MEP-ID 1, interface TenGigE0/0/0/2
================================================================================
Traceroute at 2009-05-18 12:09:10 to 0001.0203.0402,
TTL 64, Trans ID 2:
Hop Hostname/Last Ingress MAC/name Egress MAC/Name Relay
--- ------------------------ ---------------------- ---------------------- -----
 1 ios 0001.0203.0400 [Down] FDB
    0000-0001.0203.0400
 2 abc 0001.0203.0401 [Ok] FDB
    ios and a notified to the Not present
 3 bcd 0001.0203.0402 [Ok] Hit
    abc TenGigE0/0
Replies dropped: 0
```
If the target was a MEP, verify that the last hop shows "Hit" in the Relay field to confirm connectivity to the peer MEP.

If the Relay field contains "MPDB" for any of the hops, then the target MAC address was not found in the bridge MAC learning table at that hop, and the result is relying on CCM learning. This result can occur under normal conditions, but it can also indicate a problem. If you used the **ping ethernet cfm** command before using the **traceroute ethernet cfm** command, then the MAC address should have been learned. If "MPDB" is appearing in that case, then this indicates a problem at that point in the network.

## **Configuration Examples for Ethernet OAM**

This section provides the following configuration examples:

## **Configuration Examples for EOAM Interfaces**

This section provides the following configuration examples:

#### **Configuring an Ethernet OAM Profile Globally: Example**

This example shows how to configure an Ethernet OAM profile globally:

```
configure terminal
ethernet oam profile Profile_1
 link-monitor
  symbol-period window 60000
  symbol-period threshold ppm low 10000000 high 60000000
   frame window 60
  frame threshold ppm low 10000000 high 60000000
  frame-period window 60000
  frame-period threshold ppm low 100 high 12000000
  frame-seconds window 900000
  frame-seconds threshold low 3 high 900
  exit
 mib-retrieval
 connection timeout 30
 require-remote mode active
 require-remote mib-retrieval
 action dying-gasp error-disable-interface
 action critical-event error-disable-interface
 action discovery-timeout error-disable-interface
 action session-down error-disable-interface
 action capabilities-conflict error-disable-interface
 action wiring-conflict error-disable-interface
 action remote-loopback error-disable-interface
 commit
```
#### **Configuring Ethernet OAM Features on an Individual Interface: Example**

This example shows how to configure Ethernet OAM features on an individual interface:

```
configure terminal
interface TenGigE 0/0/0/0
 ethernet oam
  link-monitor
   symbol-period window 60000
   symbol-period threshold ppm low 10000000 high 60000000
   frame window 60
   frame threshold ppm low 10000000 high 60000000
   frame-period window 60000
   frame-period threshold ppm low 100 high 12000000
   frame-seconds window 900000
   frame-seconds threshold low 3 high 900
   exit
  mib-retrieval
  connection timeout 30
  require-remote mode active
  require-remote mib-retrieval
  action link-fault error-disable-interface
  action dying-gasp error-disable-interface
```

```
action critical-event error-disable-interface
action discovery-timeout error-disable-interface
action session-down error-disable-interface
action capabilities-conflict error-disable-interface
action wiring-conflict error-disable-interface
action remote-loopback error-disable-interface
commit
```
#### **Configuring Ethernet OAM Features to Override the Profile on an Individual Interface: Example**

This example shows the configuration of Ethernet OAM features in a profile followed by an override of that configuration on an interface:

```
configure terminal
ethernet oam profile Profile_1
 mode passive
 action dying-gasp disable
 action critical-event disable
  action discovery-timeout disable
 action session-up disable
 action session-down disable
 action capabilities-conflict disable
 action wiring-conflict disable
  action remote-loopback disable
 action uni-directional link-fault error-disable-interface
 commit
configure terminal
 interface TenGigE 0/0/0/0
  ethernet oam
  profile Profile_1
   mode active
   action dying-gasp log
   action critical-event log
    action discovery-timeout log
   action session-up log
   action session-down log
   action capabilities-conflict log
   action wiring-conflict log
    action remote-loopback log
    action uni-directional link-fault log
    uni-directional link-fault detection
    commit
```
#### **Clearing Ethernet OAM Statistics on an Interface: Example**

This example shows how to clear Ethernet OAM statistics on an interface:

RP/0/RP0/CPU0:router# **clear ethernet oam statistics interface gigabitethernet 0/0/0/1**

### **Enabling SNMP Server Traps on a Router: Example**

This example shows how to enable SNMP server traps on a router:

configure terminal snmp-server traps ethernet oam events

### **Configuration Examples for Ethernet CFM**

This section includes the following examples:

Ш

### **Ethernet CFM Domain Configuration: Example**

This example shows how to configure a basic domain for Ethernet CFM:

```
configure
ethernet cfm
 traceroute cache hold-time 1 size 3000
 domain Domain_One level 1 id string D1
 commit
```
#### **Ethernet CFM Service Configuration: Example**

This example shows how to create a service for an Ethernet CFM domain:

```
service Bridge Service bridge group BD1 bridge-domain B1
service Cross Connect 1 xconnect group XG1 p2p X1
commit
```
#### **Flexible Tagging for an Ethernet CFM Service Configuration: Example**

This example shows how to set the number of tags in CFM packets from down MEPs in a CFM domain service:

```
configure
 ethernet cfm
 domain D1 level 1
  service S2 bridge group BG1 bridge-domain BD2
   tags 1
   commit
```
#### **Continuity Check for an Ethernet CFM Service Configuration: Example**

This example shows how to configure continuity-check options for an Ethernet CFM service:

```
continuity-check archive hold-time 100
continuity-check loss auto-traceroute
continuity-check interval 100ms loss-threshold 10
commit
```
### **MIP Creation for an Ethernet CFM Service Configuration: Example**

This example shows how to enable MIP auto-creation for an Ethernet CFM service:

RP/0/RP0/CPU0:router(config-cfm-dmn-svc)# mip auto-create all RP/0/RP0/CPU0:router(config-cfm-dmn-svc)# commit

#### **Cross-check for an Ethernet CFM Service Configuration: Example**

This example shows how to configure cross-check for MEPs in an Ethernet CFM service:

```
mep crosscheck
mep-id 10
mep-id 20
 commit
```
#### **Other Ethernet CFM Service Parameter Configuration: Example**

This example shows how to configure other Ethernet CFM service options:

```
maximum-meps 4000
 log continuity-check errors
 commit
 exit
exit
exit
```
#### **MEP Configuration: Example**

This example shows how to configure a MEP for Ethernet CFM on an interface:

```
interface TenGigE 0/0/0/1
ethernet cfm
mep domain Dm1 service Sv1 mep-id 1
commit
```
### **Ethernet CFM Show Command: Examples**

These examples show how to verify the configuration of Ethernet Connectivity Fault Management (CFM):

#### **Example 1**

This example shows how to display all the maintenance points that have been created on an interface:

RP/0/RP0/CPU0:router# **show ethernet cfm local maintenance-points**

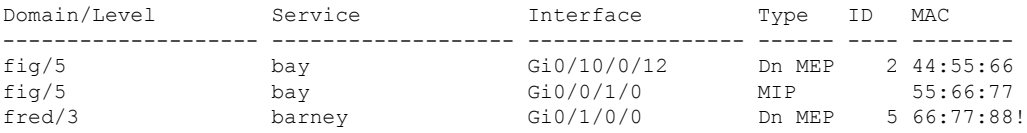

#### **Example 2**

This example shows how to display all the CFM configuration errors on all domains:

RP/0/RP0/CPU0:router# **show ethernet cfm configuration-errors**

Domain fig (level 5), Service bay \* MIP creation configured using bridge-domain blort, but bridge-domain blort does not exist. \* An Up MEP is configured for this domain on interface TenGigE0/0/0/3 and an Up MEP is also configured for domain blort, which is at the same level (5). \* A MEP is configured on interface TenGigE0/0/0/1 for this domain/service, which has CC interval 100ms, but the lowest interval supported on that interface is 1s

#### **Example 3**

This example shows how to display operational state for local maintenance end points (MEPs):

RP/0/RP0/CPU0:router# **show ethernet cfm local meps**

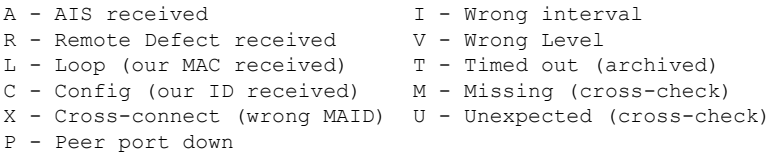

```
Domain foo (level 6), Service bar
 ID Interface (State) Dir MEPs/Err RD Defects AIS
 ----- ------------------------ --- -------- -- ------- ---
 100 Gi1/1/0/1 (Up) Up 0/0 N A L7
Domain fred (level 5), Service barney
 ID Interface (State) Dir MEPs/Err RD Defects AIS
 ----- ------------------------ --- -------- -- ------- ---
   2 Gi0/1/0/0 (Up) Up 3/2 Y RPC L6
Domain foo (level 6), Service bar
 ID Interface (State) Dir MEPs/Err RD Defects AIS
----- ------------------------ --- -------- -- ------- ---
 100 Gi1/1/0/1 (Up) Up 0/0 N A
Domain fred (level 5), Service barney
 ID Interface (State) Dir MEPs/Err RD Defects AIS
----- ------------------------ --- -------- -- ------- ---
   2 Gi0/1/0/0 (Up) Up 3/2 Y RPC
```
#### **Example 4**

This example shows how to display operational state of other maintenance end points (MEPs) detected by a local MEP:

RP/0/RP0/CPU0:router# **show ethernet cfm peer meps**

```
Flags:
> - Ok I - Wrong interval
R - Remote Defect received V - Wrong level<br>
L - Loop (our MAC received) T - Timed out<br>
C - Config (our ID received) M - Missing (cr
L - Loop (our MAC received)
C - Config (our ID received) M - Missing (cross-check)
X - Cross-connect (wrong MAID) U - Unexpected (cross-check)
Domain fred (level 7), Service barney
Down MEP on TenGigE0/0/0/1, MEP-ID 2
================================================================================
St ID MAC address Port Up/Downtime CcmRcvd SeqErr RDI Error
-- ----- -------------- ------- ----------- --------- ------ ----- -----
 > 1 0011.2233.4455 Up 00:00:01 1234 0 0 0
R> 4 4455.6677.8899 Up 1d 03:04 3456 0 234 0
L 2 1122.3344.5566 Up 3w 1d 6h 3254 0 0 3254
C 2 7788.9900.1122 Test 00:13 2345 6 20 2345
X 3 2233.4455.6677 Up 00:23 30 0 0 30
X 3 2233.4455.6677 Up 00:23 30 0 0 30<br>
1 3 3344.5566.7788 Down 00:34 12345 0 300 1234<br>
V 3 8899.0011.2233 Blocked 00:35 45 0 0 45
V = 3.3344.3300.7700.233 \text{ blocked} 00:35<br>V = 3.8899.0011.2233 \text{ blocked} 00:35
T 5 5566.7788.9900 00:56 20 0 0 0
M 6 0 0 0 0
U> 7 6677.8899.0011 Up 00:02 456
Domain fred (level 7), Service fig
Down MEP on TenGigE0/0/0/12, MEP-ID 3
================================================================================
St ID MAC address Port Up/Downtime CcmRcvd SeqErr RDI Error
    -- ----- -------------- ------- ----------- -------- ------ ----- -----
> 1 9900.1122.3344 Up
```
### **Example 5**

This example shows how to display operational state of other maintenance end points (MEPs) detected by a local MEP with details:

RP/0/RP0/CPU0:router# **show ethernet cfm peer meps detail** Domain dom3 (level 5), Service ser3 Down MEP on TenGigE0/0/0/1 MEP-ID 1 ================================================================================ Peer MEP-ID 10, MAC 0001.0203.0403 CFM state: Wrong level, for 00:01:34 Port state: Up CCM defects detected: V - Wrong Level CCMs received: 5 Out-of-sequence: 0 Remote Defect received: 5 Wrong Level: 0 Cross-connect (wrong MAID): 0 Wrong Interval: 5<br>
Loop (our MAC received): 0 Loop (our MAC received): Config (our ID received): 0 Last CCM received 00:00:06 ago: Level: 4, Version: 0, Interval: 1min Sequence number: 5, MEP-ID: 10 MAID: String: dom3, String: ser3 Port status: Up, Interface status: Up Domain dom4 (level 2), Service ser4 Down MEP on TenGigE0/0/0/2 MEP-ID 1 ================================================================================ Peer MEP-ID 20, MAC 0001.0203.0402 CFM state: Ok, for 00:00:04 Port state: Up CCMs received: 7 Out-of-sequence: 1 Remote Defect received: 0 Wrong Level: 0 Cross-connect (wrong MAID): 0 Wrong Interval: 0 Loop (our MAC received): 0 Config (our ID received): 0 Last CCM received 00:00:04 ago: Level: 2, Version: 0, Interval: 10s Sequence number: 1, MEP-ID: 20 MAID: String: dom4, String: ser4 Chassis ID: Local: ios; Management address: 'Not specified' Port status: Up, Interface status: Up Peer MEP-ID 21, MAC 0001.0203.0403 CFM state: Ok, for 00:00:05 Port state: Up CCMs received: 6 Out-of-sequence: 0 Remote Defect received: 0 Wrong Level: 0 Cross-connect (wrong MAID): 0 Wrong Interval: 0 Loop (our MAC received): 0 Config (our ID received): 0 Last CCM received 00:00:05 ago: Level: 2, Version: 0, Interval: 10s Sequence number: 1, MEP-ID: 21 MAID: String: dom4, String: ser4 Port status: Up, Interface status: Up

Peer MEP-ID 601, MAC 0001.0203.0402

```
CFM state: Timed Out (Standby), for 00:15:14, RDI received
Port state: Down
CCM defects detected: Defects below ignored on local standby MEP
                        I - Wrong Interval
                        R - Remote Defect received
                        T - Timed Out
                        P - Peer port down
CCMs received: 2
 Out-of-sequence: 0
  Remote Defect received: 2
 Wrong Level: 0
 Wrong Interval: 2<br>Loop (our MAC received): 0
 Loop (our MAC received):
 Config (our ID received): 0
Last CCM received 00:15:49 ago:
 Level: 2, Version: 0, Interval: 10s
  Sequence number: 1, MEP-ID: 600
 MAID: DNS-like: dom5, String: ser5
  Chassis ID: Local: ios; Management address: 'Not specified'
  Port status: Up, Interface status: Down
```
#### **AIS for CFM Configuration: Examples**

### **Example 1**

This example shows how to configure Alarm Indication Signal (AIS) transmission for a CFM domain service:

```
RP/0/RP0/CPU0:router# configure
RP/0/RP0/CPU0:router(config)# ethernet cfm
RP/0/RP0/CPU0:router(config-cfm)# domain D1 level 1
RP/0/RP0/CPU0:router(config-cfm-dmn)# service S1 bridge group BG1 bridge-domain BD2
RP/0/RP0/CPU0:router(config-cfm-dmn-svc)# ais transmission interval 1m cos 7
RP/0/RP0/CPU0:routerconfigure
RP/0/RP0/CPU0:router(config)# ethernet cfm
RP/0/RP0/CPU0:router(config-cfm)# domain D1 level 1
RP/0/RP0/CPU0:router(config-cfm-dmn)# service Cross_Connect_1 xconnect group XG1 p2p X1
```
RP/0/RP0/CPU0:router(config-cfm-dmn-svc)# **ais transmission interval 1m cos 7**

#### **Example 2**

This example shows how to configure AIS logging for a Connectivity Fault Management (CFM) domain service to indicate when AIS or LCK packets are received:

```
RP/0/RP0/CPU0:router# configure
RP/0/RP0/CPU0:router(config)# ethernet cfm
RP/0/RP0/CPU0:router(config-cfm)# domain D1 level 1
RP/0/RP0/CPU0:router(config-cfm-dmn)# service S2 bridge group BG1 bridge-domain BD2
RP/0/RP0/CPU0:router(config-cfm-dmn-svc)# log ais
RP/0/RP0/CPU0:routerconfigure
RP/0/RP0/CPU0:router(config)# ethernet cfm
RP/0/RP0/CPU0:router(config-cfm)# domain D1 level 1
RP/0/RP0/CPU0:router(config-cfm-dmn)# service Cross_Connect_1 xconnect group XG1 p2p X1
```
This example shows how to configure AIS transmission on a CFM interface.

RP/0/RP0/CPU0:router(config-cfm-dmn-svc)# **log ais**

```
RP/0/RP0/CPU0:router# configure
```

```
RP/0/RP0/CPU0:router(config)# interface TenGigE 0/0/0/2
RP/0/RP0/CPU0:router(config-if)# ethernet cfm
RP/0/RP0/CPU0:router(config-if-cfm)# ais transmission up interval 1m cos 7
```
### **AIS for CFM Show Commands: Examples**

This section includes the following examples:

#### **show ethernet cfm interfaces ais Command: Example**

This example shows how to display the information published in the Interface AIS table:

RP/0/RP0/CPU0:router# **show ethernet cfm interfaces ais** Defects (from at least one peer MEP):<br> $A = ATS$  received  $T = T$ 

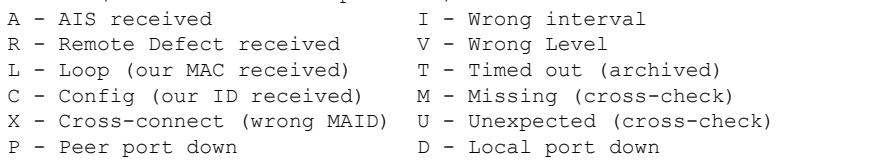

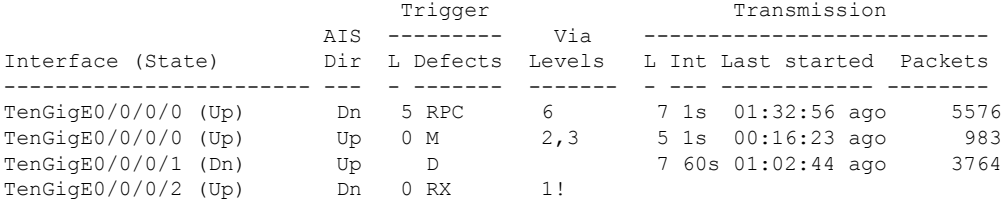

#### **show ethernet cfm local meps Command: Examples**

#### **Example 1: Default**

This example shows how to display statistics for local maintenance end points (MEPs):

RP/0/RP0/CPU0:router# **show ethernet cfm local meps**

```
A - AIS received I - Wrong interval
R - Remote Defect received V - Wrong Level
L - Loop (our MAC received) T - Timed out (archived)
C - Config (our ID received) M - Missing (cross-check)
X - Cross-connect (wrong MAID) U - Unexpected (cross-check)
P - Peer port down
Domain foo (level 6), Service bar
 ID Interface (State) Dir MEPs/Err RD Defects AIS
 ----- ------------------------ --- -------- -- ------- ---
 100 Gi1/1/0/1 (Up) Up 0/0 N A 7
Domain fred (level 5), Service barney
 ID Interface (State) Dir MEPs/Err RD Defects AIS
        ----- ------------------------ --- -------- -- ------- ---
   2 Gi0/1/0/0 (Up) Up 3/2 Y RPC 6
```
#### **Example 2: Domain Service**

This example shows how to display statistics for MEPs in a domain service:

Domain foo (level 6), Service bar Down MEP on TenGigE0/0/0/1, MEP-ID 100 ================================================================================ Interface state: Up MAC address: 1122.3344.5566 Peer MEPs: 0 up, 0 with errors, 0 timed out (archived) CCM generation enabled: No AIS generation enabled: Yes (level: 7, interval: 1s) Sending AIS: Yes (started 01:32:56 ago) Receiving AIS: Yes (from lower MEP, started 01:32:56 ago) Domain fred (level 5), Service barney Down MEP on TenGigE0/0/0/1, MEP-ID 2 ================================================================================ Interface state: Up MAC address: 1122.3344.5566 Peer MEPs: 3 up, 2 with errors, 0 timed out (archived) Cross-check defects: 0 missing, 0 unexpected CCM generation enabled: Yes (Remote Defect detected: Yes) CCM defects detected: R - Remote Defect received P - Peer port down C - Config (our ID received) AIS generation enabled: Yes (level: 6, interval: 1s) Sending AIS: Yes (to higher MEP, started 01:32:56 ago) Receiving AIS: No

RP/0/RP0/CPU0:router# **show ethernet cfm local meps domain foo service bar detail**

#### **Example 4: Detail**

This example shows how to display detailed statistics for MEPs in a domain service:

```
RP/0/RP0/CPU0:router# show ethernet cfm local meps detail
Domain foo (level 6), Service bar
Down MEP on TenGigE0/0/0/1, MEP-ID 100
   ================================================================================
 Interface state: Up MAC address: 1122.3344.5566
 Peer MEPs: 0 up, 0 with errors, 0 timed out (archived)
 CCM generation enabled: No
 AIS generation enabled: Yes (level: 7, interval: 1s)
 Sending AIS: Yes (started 01:32:56 ago)
 Receiving AIS: Yes (from lower MEP, started 01:32:56 ago)
Domain fred (level 5), Service barney
Down MEP on TenGigE0/0/0/1, MEP-ID 2
   ================================================================================
 Interface state: Up MAC address: 1122.3344.5566
 Peer MEPs: 3 up, 2 with errors, 0 timed out (archived)
 Cross-check defects: 0 missing, 0 unexpected
 CCM generation enabled: Yes (Remote Defect detected: Yes)
 CCM defects detected: R - Remote Defect received
                        P - Peer port down
                         C - Config (our ID received)
 AIS generation enabled: Yes (level: 6, interval: 1s)
  Sending AIS: Yes (to higher MEP, started 01:32:56 ago)
 Receiving AIS: No
```
### **show ethernet cfm local meps detail Command: Example**

Use the **show ethernet cfm local mepsdetail** command to display MEP-related EFD statusinformation. This example shows that EFD is triggered for MEP-ID 100:

```
RP/0/RP0/CPU0:router# show ethernet cfm local meps detail
Domain foo (level 6), Service bar
Down MEP on TenGigE0/0/0/1, MEP-ID 100
  ================================================================================
  Interface state: Up MAC address: 1122.3344.5566
 Peer MEPs: 0 up, 0 with errors, 0 timed out (archived)
 Cross-check errors: 2 missing, 0 unexpected
 CCM generation enabled: No
 AIS generation enabled: Yes (level: 7, interval: 1s)
  Sending AIS: Yes (started 01:32:56 ago)
  Receiving AIS: Yes (from lower MEP, started 01:32:56 ago)
 EFD triggered: Yes
Domain fred (level 5), Service barney
Down MEP on TenGigE0/0/0/1, MEP-ID 2
================================================================================
  Interface state: Up MAC address: 1122.3344.5566
  Peer MEPs: 3 up, 0 with errors, 0 timed out (archived)
 Cross-check errors: 0 missing, 0 unexpected
  CCM generation enabled: Yes (Remote Defect detected: No)
 AIS generation enabled: Yes (level: 6, interval: 1s)
  Sending AIS: No
 Receiving AIS: No
 EFD triggered: No
```
**Note**

You can also verify that EFD has been triggered on an interface using the **show interfaces** and **show interfaces brief** commands. When an EFD trigger has occurred, these commands will show the interface status as *up* and the line protocol state as *down*.

# **CFM Over Bundles**

CFM over bundle supports the following:

- CFM Maintenance Points—Up Maintenance-association End Points (MEP), Down MEP, and MIP, which includes L2 bundle main and sub-interfaces.
- CCM interval of 100 microsecond, 1second, 10 seconds, and 1 minute. CCM interval of 10 minutes is supported only in the versions earlier than IOS XR 7.3.2.
- RP OIR/VM reload, without impacting learned CFM peer MEPs.
- Process restart without impacting CFM sessions.
- CFM MEPs on bundle interfaces assoftware-offloaded-MEPs with all possible rewrite and encapsulation combinations supported by L2 sub-interfaces.
- CCM learning on MIP over bundle interfaces. CCM database learning supports investigation of one CCM out of 50 that goes over MIP.
- Static and dynamic MEPs.

#### **Restrictions for Configuration of CFM on Bundles**

Following are the restrictions for configuring CFM over bundle member interfaces:

- Only Layer 2 bundle Ethernet interfaces and sub-interfaces are supported except for those matching the VLAN tag any.
- CCM interval of 3.3 milliseconds and 10 milliseconds are not supported.
- CCM interval of 10 minutes is not supported from IOS XR 7.3.2.
- Supports 5000 pps rates of CCM traffic for bundle interfaces.
- Ethernet CFM is not supported with MEP that are configured on default and untagged encapsulated sub-interfaces that are part of a single physical interface.

# **Unidirectional Link Detection Protocol**

Unidirectional Link Detection (UDLD) is a single-hop physical link protocol for monitoring an ethernet link, including both point-to-point and shared media links. This is a Cisco-proprietary protocol to detect link problems, which are not detected at the physical link layer. This protocol is specifically targeted at possible wiring errors, when using unbundled fiber links, where there can be a mismatch between the transmitting and receiving connections of a port.

### **Limitations**

- UDLD is not tunneled through L2VPN like other slow protocols.
- UDLD must not be enabled on a Switched Port Analyzer (SPAN) source or a destination port.
- UDLD must not be enabled on a port that acts as a source or destination port for SPAN.

## **UDLD Operation**

UDLD works by exchanging protocol packets between the neighboring devices. In order for UDLD to work, both devices on the link must support UDLD and have it enabled on respective ports.

UDLD sends an initial PROBE message on the ports where it is configured. Once UDLD receives a PROBE message, it sends periodic ECHO (hello) messages. Both messages identify the sender and its port, and also contain some information about the operating parameters of the protocol on that port. They also contain the device and port identifiers on the port for any neighbor devices that the local device has heard from. Similarly, each device gets to know where it is connected and where its neighbors are connected. This information can then be used to detect faults and miswiring conditions.

The protocol operates an aging mechanism where information from neighbors that is not periodically refreshed is eventually timed out. This mechanism can also be used to detect fault.

A FLUSH message is used to indicate that UDLD is disabled on a port, which causes the peers to remove the local device from their neighbor cache to prevent a time out.

If a problem is detected, UDLD disables the affected interface and also notifies the user. This is to avoid further network problems beyond traffic loss, such as loops which are not detected or prevented by Spanning Tree Protocol (STP).

## **Types of Fault Detection**

UDLD can detect these types of faults:

- Transmit faults These are cases where there is a failure in transmitting packets from the local port to the peer device, but packets are being received from the peer. These faults are caused by failure of the physical link (where notification at layer 1 of unidirectional link faults is not supported by the media) as well as packet path faults on the local or peer device.
- Miswiring faults These are cases where the receiving and transmitting sides of a port on the local device are connected to different peer ports (on the same device or on different devices). This can occur when using unbundled fibers to connect fiber optic ports.
- Loopback faults These are cases where the receiving and transmitting sides of a port are connected to each other, creating a loopback condition. This can be an intentional mode of operation, for certain types of testing, but UDLD must not be used in these cases.
- Receive faults The protocol includes a heartbeat signal that is transmitted at a negotiated periodic interval to the peer device. Missed heartbeats can therefore be used to detect failures on the receiving side of the link (where they do not result in interface state changes). These could be caused by a unidirectional link with a failure only affecting the receiving side, or by a link which has developed a bidirectional fault. This detection depends on reliable, regular packet transmission by the peer device. For this reason, the UDLD protocol has two (configurable) modes of operation which determine the behavior on a heartbeat timeout. These modes are described in the section UDLD Modes of [Operation,](#page-93-0) on [page](#page-93-0) 84.

## <span id="page-93-0"></span>**UDLD Modes of Operation**

UDLD can operate in these modes:

- **Normal mode**: In this mode, if a Receive Fault is detected, the user is informed and no further action is taken.
- **Aggressive mode**: In this mode, if a Receive Fault is detected, the user is informed and the affected port is disabled.

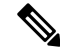

The difference of behavior between normal and aggressive modes is only seen in case of neighbor timeout. In all other cases, irrespective of the normal or aggressive mode, the system error disables a link once a unidirectional link is detected. **Note**

## **UDLD Aging Mechanism**

This is a scenario that happens in a Receive Fault condition. Aging of UDLD information happens when the port that runs UDLD does not receive UDLD packets from the neighbor port for a duration of the hold time. The hold time for the port is dictated by the remote port and depends on the message interval at the remote side. The shorter the message interval, the shorter is the hold time and the faster the detection of the fault. The hold time is three times the message interval in Cisco IOS XR Software.

UDLD information can age out due to the high error rate on the port caused by a physical issue or duplex mismatch. Packet drops due to age out does not mean that the link is unidirectional. UDLD in normal mode does not disable such link.

It is important to choose the right message interval in order to ensure proper detection time. The message interval should be fast enough to detect the unidirectional link before the forwarding loop is created. The default message interval is 60 seconds. The detection time is equal to approximately three times the message interval. So, when using default UDLD timers, UDLD does not timeout the link faster than the STP aging time.

# **State Machines**

UDLD uses two types of finite state machines (FSMs), generally referred as state machines. The Main FSM deals with all the phases of operation of the protocol while the Detection FSM handles only the phases that determine the status of a port.

## **Main FSM**

The Main FSM can be in one of these states:

- **Init**: Protocol is initializing.
- **UDLD inactive**: Port is down or UDLD is disabled.
- **Linkup**: Port is up and running, and UDLD is in the process of detecting a neighbor.
- **Detection**: A hello message from a new neighbor is received and the Detection FSM determines the status of the port.
- **Advertisement**: The Detection FSM concludes that the port is operating correctly, periodic hello messages will continue to be sent and monitored from neighbors.
- **Port shutdown**: The Detection FSM detected a fault, or all neighbors were timed out in Aggressive mode, and as a result, the port is disabled.

# **Detection FSM**

The Detection FSM can be in one of these states:

- **Unknown**: Detection has not yet been performed or UDLD has been disabled.
- **Unidirectional detected**: A unidirectional link condition has been detected because a neighbor does not see the local device. The port will be disabled.
- **Tx/Rx loop**: A loopback condition has been detected by receiving a TLV with the ports own identifiers. The port will be disabled.
- **Neighbor mismatch**: A miswiring condition has been detected in which a neighbor can identify other devices than those the local device can see. The port will be disabled.
- **Bidirectional detected**: UDLD hello messages are exchanged successfully in both directions. The port is operating correctly.

# **Y.1731 Performance Monitoring**

Y.1731 Performance Monitoring (PM) provides a standard Ethernet PM function that includes measurement of Ethernet frame delay, frame delay variation, frame loss, and frame throughput measurements. This is specified by the ITU-T Y-1731 standard and interpreted by the Metro Ethernet Forum (MEF) standards group.

The router supports the following:

- Delay Measurement (DM)
- Synthetic Loss Measurement (SLM)

Starting with release Cisco IOS XR Release 7.3.1, Y.1731 Performance Monitoring is supported on the following Cisco NCS 540 variants:

- N540X-6Z18G-SYS-A
- N540X-6Z18G-SYS-D
- N540X-8Z16G-SYS-A
- N540X-8Z16G-SYS-D

## **One-Way Delay Measurement**

One-Way Delay measurement (DMM) is the time that is taken from the source to destination and vice versa. The clocks between the two MEPs must be synchronized for one-way frame delay measurement. The synchronization of the clock is achieved by the PTP protocol.

#### **Restrictions**

• One-way DMM supports only software-based time stamping.

## **Configuring One-Way Delay Measurement**

Perform the following steps to configure one-way delay measurement:

```
RP/0/RP0/CPU0:router (config)# ethernet cfm
domain dmn1 level 1 id null
service srv1 down-meps id number 1
continuity-check interval 1s
mep crosscheck
mep-id 2
!
!
```
Ш

```
!
!
RP/0/RP0/CPU0:router (config)# interface TenGigE0/0/0/10.1 l2transport
encapsulation dot1q 1
ethernet cfm
mep domain dmn1 service srv1 mep-id 1
!
```
## **Two-Way Delay Measurement for Scalability**

Use the Ethernet frame delay measurement to measure frame delay and frame delay variations. The system measures the Ethernet frame delay by using the Delay Measurement Message (DMM) method.

**Table 4: Feature History Table**

| Feature Name                                                     | <b>Release</b> | <b>Description</b>                                                                                                    |
|------------------------------------------------------------------|----------------|----------------------------------------------------------------------------------------------------|
| Two-Way Delay Measurement for   Release 7.5.1<br>increased scale |                | This release enhances the two-way<br>delay measurement feature from<br>100 to 1500 pps of Delay<br>Measurement Message (DMM)<br>sessions and 1500 pps of Synthetic<br>Loss Measurement (SLM) sessions.<br>Such enhanced measurement helps<br>you monitor more services on your<br>network. It also helps you monitor<br>SLAs more effectively. |

Starting with Cisco IOS XR 7.5.1 release, the two-way delay measurement feature value is enhanced from 100 to 1500 pps of DMM sessions on N540-28Z4C-SYS-A/D, N540X-16Z4G8Q2C-A/D, N540-12Z20G-SYS-A/D, N540X-12Z16G-SYS-A/D, N540X-6Z18G-SYS-A/D, and N540X-8Z16G-SYS-A/D variants.

### **Restrictions for Configuring Two-Way Delay Measurement**

Follow the guidelines and restrictions listed here when you configure two-way delay measurement:

• Y.1731 PM is not supported for One-Way DMM in release prior to XR Release 6.6.25.

## **Configuring Two-Way Delay Measurement**

Perform the following steps to configure two-way delay measurement:

#### RP/0/RP0/CPU0:router **(config)** # **ethernet sla**

```
profile DMM type cfm-delay-measurement
 probe
  send burst every 5 seconds packet count 5 interval 1 seconds
  !
 schedule
  every 1 minutes for 40 seconds
  !
 statistics
  measure round-trip-delay
   buckets size 1 probes
```

```
buckets archive 5
   !
   measure round-trip-jitter
   buckets size 1 probes
   buckets archive 1
   !
!
!
!
interface TenGigE0/0/0/10.1 l2transport
encapsulation dot1q 1
ethernet cfm
 mep domain DOWN0 service s10 mep-id 2001
  sla operation profile DMM target mep-id 6001
  !
```
### **Configuring an On-Demand Ethernet SLA Operation for CFM Delay Measurement**

To configure an on-demand Ethernet SLA operation for CFM delay measurement, use this command in privileged EXEC configuration mode:

RP/0/RP0/CPU0:router (config) #

```
ethernet sla on-demand operation type cfm-synthetic-loss-measurement probe domain D1 source
interface TenGigE 0/6/1/0 target mac-address 2.3.4
```
#### **Running Configuration**

```
RP/0/RP0/CPU0:router# show ethernet cfm peer meps
Mon Sep 11 12:09:44.534 UTC
Flags:
> - Ok I - Wrong interval
R - Remote Defect received V - Wrong level
L - Loop (our MAC received) T - Timed out
C - Config (our ID received) M - Missing (cross-check)
X - Cross-connect (wrong MAID) U - Unexpected (cross-check)
* - Multiple errors received S - Standby
Domain UP6 (level 6), Service s6
Up MEP on FortyGigE0/0/1/2.1 MEP-ID 1
================================================================================
St ID MAC Address Port Up/Downtime CcmRcvd SeqErr RDI Error
-- ----- -------------- ------- ----------- --------- ------ ----- -----
> 4001 70e4.227c.2865 Up 00:01:27
Domain DOWN0 (level 0), Service s10
Down MEP on TenGigE0/0/0/10.1 MEP-ID 2001
================================================================================
St ID MAC Address Port Up/Downtime CcmRcvd SeqErr RDI Error
-- ----- -------------- ------- ----------- --------- ------ ----- -----
> 6001 70e4.227c.287a Up 00:02:11 0 0 0 0
RP/0/RP0/CPU0:router#
RP/0/RP0/CPU0:router# show running-config
Mon Sep 11 12:10:18.467 UTC
Building configuration...
!! IOS XR Configuration version = 6.4.1.14
!! Last configuration change at Mon Sep 11 12:08:16 2017 by root
!
logging console disable
telnet vrf default ipv4 server max-servers 10
username root
group root-lr
group cisco-support
```

```
secret 5 $1$QJT3$94M5/wK5J0v/lpAu/wz31/
!
line console
exec-timeout 0 0
!
ethernet cfm
domain UP6 level 6 id null
 service s6 xconnect group g1 p2p p1 id number 6
  mip auto-create all ccm-learning
  continuity-check interval 1s
  mep crosscheck
   mep-id 4001
   !
 !
!
domain DOWN0 level 0 id null
service s10 down-meps id number 10
  continuity-check interval 1s
  mep crosscheck
   mep-id 6001
   !
  !
!
!
profile DMM type cfm-delay-measurement
 probe
  send burst every 5 seconds packet count 5 interval 1 seconds
  !
  schedule
  every 1 minutes for 40 seconds
  !
 statistics
  measure round-trip-delay
   buckets size 1 probes
   buckets archive 5
  !
   measure round-trip-jitter
   buckets size 1 probes
   buckets archive 1
   !
interface MgmtEth0/RP0/CPU0/0
shutdown
!
interface TenGigE0/0/0/0
shutdown
!
interface TenGigE0/0/0/1
shutdown
!
interface TenGigE0/0/0/2
shutdown
!
interface TenGigE0/0/0/3
shutdown
!
interface TenGigE0/0/0/4
shutdown
!
interface TenGigE0/0/0/5
shutdown
!
interface TenGigE0/0/0/6
shutdown
!
```

```
interface TenGigE0/0/0/7
shutdown
!
interface TenGigE0/0/0/8
shutdown
!
interface TenGigE0/0/0/9
shutdown
!
interface TenGigE0/0/0/10.1 l2transport
encapsulation dot1q 1
ethernet cfm
 mep domain DOWN0 service s10 mep-id 2001
  sla operation profile DMM target mep-id 6001
  sla operation profile test-slm target mep-id 6001
 !
!
!
interface TenGigE0/0/0/11
shutdown
!
interface TenGigE0/0/0/12
shutdown
!
interface TenGigE0/0/0/13
shutdown
!
interface TenGigE0/0/0/14
shutdown
!
interface TenGigE0/0/0/15
shutdown
!
interface TenGigE0/0/0/16
shutdown
!
interface TenGigE0/0/0/17
shutdown
!
interface TenGigE0/0/0/18
shutdown
!
interface TenGigE0/0/0/19
shutdown
!
interface TenGigE0/0/0/20
shutdown
!
interface TenGigE0/0/0/21
shutdown
!
interface TenGigE0/0/0/22
shutdown
!
interface TenGigE0/0/0/23
shutdown
!
interface TenGigE0/0/0/24
shutdown
!
interface TenGigE0/0/0/25
shutdown
!
interface TenGigE0/0/0/26
```
shutdown ! interface TenGigE0/0/0/27 shutdown ! interface TenGigE0/0/0/28 shutdown ! interface TenGigE0/0/0/29 shutdown ! interface TenGigE0/0/0/30 shutdown ! ! interface TenGigE0/0/0/31 shutdown ! interface TenGigE0/0/0/32 shutdown ! interface TenGigE0/0/0/33 shutdown ! interface TenGigE0/0/0/34 shutdown ! interface TenGigE0/0/0/35 shutdown ! interface TenGigE0/0/0/36 shutdown ! interface TenGigE0/0/0/37 shutdown ! interface TenGigE0/0/0/38 shutdown ! interface TenGigE0/0/0/39 shutdown ! interface TenGigE0/0/1/0/1 shutdown ! interface TenGigE0/0/1/0/2 shutdown ! interface TenGigE0/0/1/0/3 shutdown ! controller Optics0/0/1/0 breakout 4x10 ! interface HundredGigE0/0/1/1 shutdown ! interface FortyGigE0/0/1/2.1 l2transport encapsulation dot1q 1 ethernet cfm mep domain UP6 service s6 mep-id 1 sla operation profile DMM target mep-id 6001 sla operation profile test-slm target mep-id 6001 !

```
!
!
l2vpn
xconnect group g1
p2p p1
  interface TenGigE0/0/0/10.1
  interface FortyGigE0/0/1/2.1
 !
!
!
end
```
#### **Verification**

```
One-way Delay (Source->Dest)
~~~~~~~~~~~~~~~~~~~~~~~~~~~~
1 probes per bucket
Bucket started at 12:11:19 UTC Mon 11 September 2017 lasting 10s
   Pkts sent: 10; Lost: 0 (0.0%); Corrupt: 0 (0.0%);
                  Misordered: 0 (0.0%); Duplicates: 0 (0.0%)
   Result count: 10
   Min: 1912765.961ms; Max: 1912765.961ms; Mean: 1912765.961ms; StdDev: -2147483.648ms
One-way Delay (Dest->Source)
~~~~~~~~~~~~~~~~~~~~~~~~~~~~
1 probes per bucket
Bucket started at 12:11:19 UTC Mon 11 September 2017 lasting 10s
   Pkts sent: 10; Lost: 0 (0.0%); Corrupt: 0 (0.0%);
                  Misordered: 0 (0.0%); Duplicates: 0 (0.0%)
   Result count: 10
   Min: -1912765.952ms; Max: -1912765.951ms; Mean: -1912765.951ms; StdDev: -2147483.648ms
Round Trip Jitter
~~~~~~~~~~~~~~~~~
1 probes per bucket
Bucket started at 12:11:19 UTC Mon 11 September 2017 lasting 10s
   Pkts sent: 10; Lost: 0 (0.0%); Corrupt: 0 (0.0%);
                  Misordered: 0 (0.0%); Duplicates: 0 (0.0%)
   Result count: 9
   Min: 0.000ms; Max: 0.001ms; Mean: 0.000ms; StdDev: 0.000ms
One-way Jitter (Source->Dest)
~~~~~~~~~~~~~~~~~~~~~~~~~~~~~
1 probes per bucket
Bucket started at 12:11:19 UTC Mon 11 September 2017 lasting 10s
   Pkts sent: 10; Lost: 0 (0.0%); Corrupt: 0 (0.0%);
                  Misordered: 0 (0.0%); Duplicates: 0 (0.0%)
    Result count: 9
   Min: 0.000ms; Max: 0.000ms; Mean: 0.000ms; StdDev: 0.000ms
One-way Jitter (Dest->Source)
~~~~~~~~~~~~~~~~~~~~~~~~~~~~~
1 probes per bucket
Bucket started at 12:11:19 UTC Mon 11 September 2017 lasting 10s
   Pkts sent: 10; Lost: 0 (0.0%); Corrupt: 0 (0.0%);
```

```
Misordered: 0 (0.0%); Duplicates: 0 (0.0%)
    Result count: 9
   Min: 0.000ms; Max: 0.001ms; Mean: 0.000ms; StdDev: 0.000ms
RP/0/RP0/CPU0:ios#ethernet sla on-demand operation type cfm-syn probe domain DOWN0 source
interface tenGigE 0/0/0/10.1 target mep-id 6001
Mon Sep 11 12:12:39.259 UTC
Warning: Burst configuration is present and so this profile cannot be represented in the
MEF-SOAM-PM-MIB configuration tables. However, the statistics are still collected
On-demand operation 2 succesfully created
/ - Completed - statistics will be displayed shortly.
RP/0/RP0/CPU0:ios#show ethernet sla statistics on-demand id 2
Mon Sep 11 12:13:24.825 UTC
Source: Interface TenGigE0/0/0/10.1, Domain DOWN0
Destination: Target MEP-ID 6001
================================================================================
On-demand operation ID #2, packet type 'cfm-synthetic-loss-measurement'
Started at 12:12:41 UTC Mon 11 September 2017, runs once for 10s
Frame Loss Ratio calculated every 10s
One-way Frame Loss (Source->Dest)
~~~~~~~~~~~~~~~~~~~~~~~~~~~~~~~
1 probes per bucket
Bucket started at 12:12:41 UTC Mon 11 September 2017 lasting 10s
   Pkts sent: 100; Lost: 0 (0.0%); Corrupt: 0 (0.0%);
                  Misordered: 0 (0.0%); Duplicates: 0 (0.0%)
   Result count: 1
   Min: 0.000%; Max: 0.000%; Mean; 0.000%; StdDev: 0.000%; Overall: 0.000%
One-way Frame Loss (Dest->Source)
~~~~~~~~~~~~~~~~~~~~~~~~~~~~~
1 probes per bucket
Bucket started at 12:12:41 UTC Mon 11 September 2017 lasting 10s
   Pkts sent: 100; Lost: 0 (0.0%); Corrupt: 0 (0.0%);
                  Misordered: 0 (0.0%); Duplicates: 0 (0.0%)
   Result count: 1
   Min: 0.000%; Max: 0.000%; Mean; 0.000%; StdDev: 0.000%; Overall: 0.000%
RP/0/RP0/CPU0:ios#show ethernet cfm local meps verbose
Mon Sep 11 12:13:04.461 UTC
Domain UP6 (level 6), Service s6
Up MEP on FortyGigE0/0/1/2.1 MEP-ID 1
================================================================================
                         MAC address: 008a.960f.c4a8
  Peer MEPs: 1 up, 0 with errors, 0 timed out (archived)
  Cross-check errors: 0 missing, 0 unexpected
  CCM generation enabled: Yes, 1s (Remote Defect detected: No)
                          CCM processing offloaded to hardware
  AIS generation enabled: No
  Sending AIS: No
  Receiving AIS: No
 No packets sent/received
Domain DOWN0 (level 0), Service s10
Down MEP on TenGigE0/0/0/10.1 MEP-ID 2001
================================================================================
 Interface state: Up MAC address: 008a.960f.c428
```
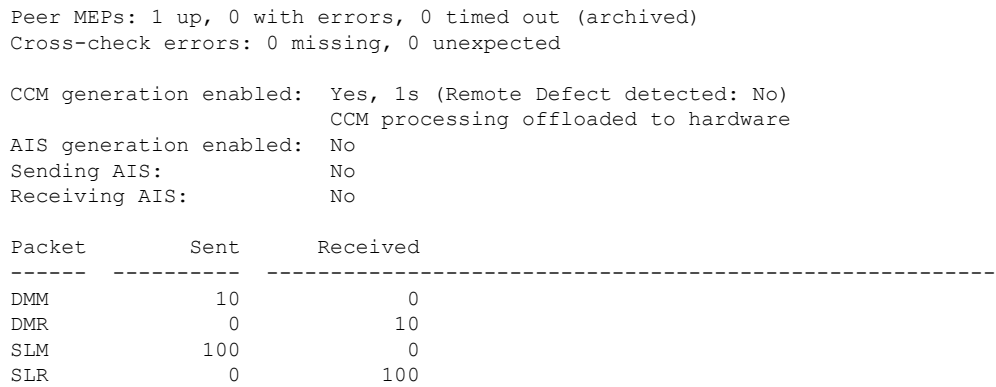

## **Synthetic Loss Measurement**

The synthetic loss measurement mechanism defined in Y.1731 can only be used in point-to-point networks, and only works when there is sufficient flow of data traffic. The difficulties with the Y.1731 loss measurement mechanism was recognized across the industry and hence an alternative mechanism has been defined and standardized for measuring loss of traffic.

This alternative mechanism does not measure the loss of the actual data traffic, but instead injects synthetic CFM frames and measures the loss of these synthetic frames. You can perform a statistical analysis to give an approximation of the loss of data traffic. This technique is called Synthetic Loss Measurement (SLM). SLM has been included in the latest version of the Y.1731 standard. Use SLA to perform the following measurements:

- One-way loss (Source to Destination)
- One-way loss (Destination to Source)

Starting with Cisco IOS XR Release 7.1.1, SLM is supported on the following Cisco NCS 540 variants:

- N540-28Z4C-SYS-A
- N540-28Z4C-SYS-D
- N540X-16Z4G8Q2C-A
- N540X-16Z4G8Q2C-D
- N540-12Z20G-SYS-A
- N540-12Z20G-SYS-D
- N540X-12Z16G-SYS-A
- N540X-12Z16G-SYS-D

Starting with release Cisco IOS XR Release 7.3.1, Y.1731 on SLM is supported on the following Cisco NCS 540 variants:

- N540X-6Z18G-SYS-A
- N540X-6Z18G-SYS-D
- N540X-8Z16G-SYS-A

• N540X-8Z16G-SYS-D

SLM supports the following:

- All Layer 2 transport interfaces, such as physical, bundle interfaces, Layer2 sub-interfaces, pseudowire Head-end interfaces or attachment circuits. Transport network can be EVPN or BGP-MPLS.
- Up and Down MEPs.
- Transparent passing of the SLM packets through the MIP without punting it to the software.

Starting with Cisco IOS XR 7.5.1 release, the two-way delay measurement feature value is enhanced from 100 to 1500 pps of SLM sessions on N540-28Z4C-SYS-A/D, N540X-16Z4G8Q2C-A/D, N540-12Z20G-SYS-A/D, N540X-12Z16G-SYS-A/D, N540X-6Z18G-SYS-A/D, and N540X-8Z16G-SYS-A/D variants.

## **Configuring Synthetic Loss Measurement**

The following section describes how you can configure Synthetic Loss Measurement:

RP/0/RP0/CPU0:router **(config)# ethernet sla**

```
profile test-slm type cfm-synthetic-loss-measurement
 probe
   send packet every 1 seconds
   synthetic loss calculation packets 24
  !
  schedule
   every 3 minutes for 120 seconds
  !
  statistics
   measure one-way-loss-sd
   buckets size 1 probes
   buckets archive 5
   !
   measure one-way-loss-ds
   buckets size 1 probes
   buckets archive 5
!
!
!
!
interface TenGigE0/0/0/10.1 l2transport
encapsulation dot1q 1
ethernet cfm
  mep domain DOWN0 service s10 mep-id 2001
   sla operation profile test-slm target mep-id 6001
  !
```
#### **Configuring an On-Demand Ethernet SLA Operation for CFM Synthetic Loss Measurement**

To configure an on-demand Ethernet SLA operation for CFM synthetic loss measurement, use this command in privileged EXEC configuration mode:

RP/0/RP0/CPU0:router (config) # **ethernet sla on-demand operation type cfm-synthetic-loss-measurement probe domain D1 source interface TenGigE 0/0/0/0 target mac-address 2.3.4**

### **Running Configuration**

```
RP/0/RP0/CPU0:router# show ethernet sla statistics on-demand id 1
Mon Sep 11 12:12:00.699 UTC
Source: Interface TenGigE0/0/0/10.1, Domain DOWN0
Destination: Target MEP-ID 6001
================================================================================
On-demand operation ID #1, packet type 'cfm-delay-measurement'
RP/0/RP0/CPU0:router#
RP/0/RP0/CPU0:router# show running-config
Mon Sep 11 12:10:18.467 UTC
Building configuration...
!! IOS XR Configuration version = 6.4.1.14I
!! Last configuration change at Mon Sep 11 12:08:16 2017 by root
!
logging console disable
telnet vrf default ipv4 server max-servers 10
username root
group root-lr
group cisco-support
secret 5 $1$QJT3$94M5/wK5J0v/lpAu/wz31/
!
line console
exec-timeout 0 0
!
ethernet cfm
domain UP6 level 6 id null
 service s6 xconnect group g1 p2p p1 id number 6
  mip auto-create all ccm-learning
  continuity-check interval 1s
  mep crosscheck
   mep-id 4001
   !
  !
!
domain DOWN0 level 0 id null
service s10 down-meps id number 10
  continuity-check interval 1s
   mep crosscheck
   mep-id 6001
   !
 !
!
!
profile test-slm type cfm-synthetic-loss-measurement
 probe
  send packet every 1 seconds
  synthetic loss calculation packets 24
  !
  schedule
  every 3 minutes for 120 seconds
  !
  statistics
  measure one-way-loss-sd
   buckets size 1 probes
   buckets archive 5
   !
   measure one-way-loss-ds
   buckets size 1 probes
   buckets archive 5
!
interface TenGigE0/0/0/10.1 l2transport
encapsulation dot1q 1
```

```
ethernet cfm
  mep domain DOWN0 service s10 mep-id 2001
  sla operation profile DMM target mep-id 6001
  sla operation profile test-slm target mep-id 6001
  !
!
!
interface FortyGigE0/0/1/2.1 l2transport
encapsulation dot1q 1
 ethernet cfm
 mep domain UP6 service s6 mep-id 1
   sla operation profile DMM target mep-id 6001
   sla operation profile test-slm target mep-id 6001
 !
 !
!
l2vpn
xconnect group g1
 p2p p1
  interface TenGigE0/0/0/10.1
  interface FortyGigE0/0/1/2.1
 !
 !
!
end
```
#### **Verification**

~~~~~~~~~~~~~~~~~

```
Round Trip Delay
~~~~~~~~~~~~~~~~
1 probes per bucket
Bucket started at 12:11:19 UTC Mon 11 September 2017 lasting 10s
   Pkts sent: 10; Lost: 0 (0.0%); Corrupt: 0 (0.0%);
                  Misordered: 0 (0.0%); Duplicates: 0 (0.0%)
   Result count: 10
   Min: 0.009ms; Max: 0.010ms; Mean: 0.009ms; StdDev: 0.000ms
One-way Delay (Source->Dest)
~~~~~~~~~~~~~~~~~~~~~~~~~~~~
1 probes per bucket
Bucket started at 12:11:19 UTC Mon 11 September 2017 lasting 10s
   Pkts sent: 10; Lost: 0 (0.0%); Corrupt: 0 (0.0%);
                  Misordered: 0 (0.0%); Duplicates: 0 (0.0%)
   Result count: 10
   Min: 1912765.961ms; Max: 1912765.961ms; Mean: 1912765.961ms; StdDev: -2147483.648ms
One-way Delay (Dest->Source)
~~~~~~~~~~~~~~~~~~~~~~~~~~~~
1 probes per bucket
Bucket started at 12:11:19 UTC Mon 11 September 2017 lasting 10s
   Pkts sent: 10; Lost: 0 (0.0%); Corrupt: 0 (0.0%);
                  Misordered: 0 (0.0%); Duplicates: 0 (0.0%)
   Result count: 10
   Min: -1912765.952ms; Max: -1912765.951ms; Mean: -1912765.951ms; StdDev: -2147483.648ms
Round Trip Jitter
```
1 probes per bucket Bucket started at 12:11:19 UTC Mon 11 September 2017 lasting 10s Pkts sent: 10; Lost: 0 (0.0%); Corrupt: 0 (0.0%); Misordered: 0 (0.0%); Duplicates: 0 (0.0%) Result count: 9 Min: 0.000ms; Max: 0.001ms; Mean: 0.000ms; StdDev: 0.000ms One-way Jitter (Source->Dest) ~~~~~~~~~~~~~~~~~~~~~~~~~~~~~ 1 probes per bucket Bucket started at 12:11:19 UTC Mon 11 September 2017 lasting 10s Pkts sent: 10; Lost: 0 (0.0%); Corrupt: 0 (0.0%); Misordered: 0 (0.0%); Duplicates: 0 (0.0%) Result count: 9 Min: 0.000ms; Max: 0.000ms; Mean: 0.000ms; StdDev: 0.000ms One-way Jitter (Dest->Source) ~~~~~~~~~~~~~~~~~~~~~~~~~~~~~ 1 probes per bucket Bucket started at 12:11:19 UTC Mon 11 September 2017 lasting 10s Pkts sent: 10; Lost: 0 (0.0%); Corrupt: 0 (0.0%); Misordered: 0 (0.0%); Duplicates: 0 (0.0%) Result count: 9 Min: 0.000ms; Max: 0.001ms; Mean: 0.000ms; StdDev: 0.000ms
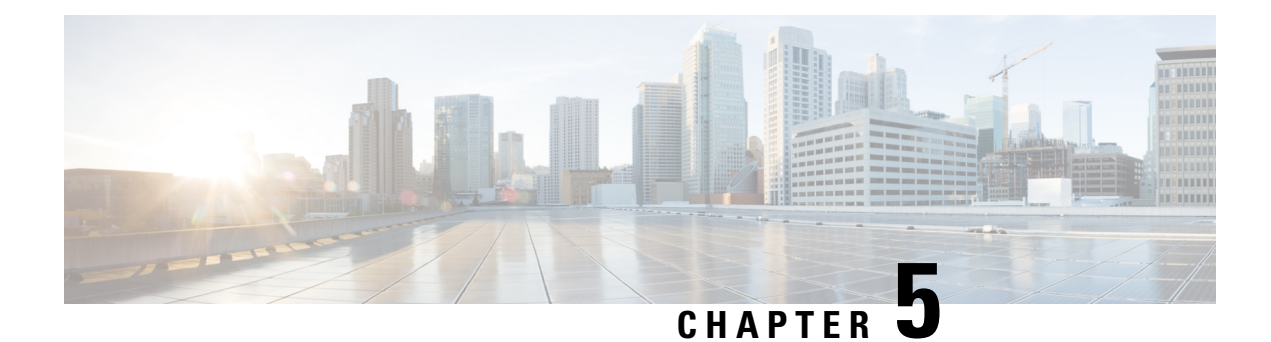

## **Integrated Routing and Bridging**

The BVI is a virtual interface within the router that acts like a normal routed interface. The BVI does not support bridging itself, but acts as a gateway for the corresponding bridge-domain to a routed interface within the router.

Aside from supporting a configurable MAC address, a BVI supports only Layer 3 attributes, and has the following characteristics:

- Uses a MAC address taken from the local chassis MAC address pool, unless overridden at the BVI interface.
- Is configured as an interface type using the **interface bvi** command and uses an IPv4 address that is in the same subnet as the hosts on the segments of the bridged domain.
- The BVI identifier is independent of the bridge-domain identifier. These identifiers do not need to correlate like they do in Cisco IOS software.
- Is associated to a bridge group using the **routed interface bvi** command.
- [Supported](#page-108-0) Features on a BVI, on page 99
- BVI [Interface](#page-109-0) and Line Protocol States, on page 100
- [Prerequisites](#page-109-1) for Configuring IRB, on page 100
- Restrictions for [Configuring](#page-110-0) IRB, on page 101
- How to [Configure](#page-111-0) IRB, on page 102
- Additional [Information](#page-117-0) on IRB, on page 108
- [Packet](#page-117-1) Flows Using IRB, on page 108
- [Configuration](#page-118-0) Examples for IRB, on page 109

## <span id="page-108-0"></span>**Supported Features on a BVI**

- These interface commands are supported on a BVI:
	- **arp purge-delay**
	- arp timeout
	- **bandwidth** (The default is 10 Gbps and is used as the cost metric for routing protocols for the BVI)
	- **ipv4**
- **ipv6**
- **mac-address**
- **shutdown**
- The BVI supports IP helper addressing and secondary IP addressing.
- BVI does notsupport MTU configuration using **mtu**command, which isfor physical interfaces. However, **ip mtu** and **ipv6 mtu** commands, which are logical interface commands, are supported.

## <span id="page-109-0"></span>**BVI Interface and Line Protocol States**

Like typical interface states on the router, a BVI has both an Interface and Line Protocol state.

- The BVI interface state is Up when the following occurs:
	- The BVI interface is created.
	- The bridge-domain that is configured with the **routed interface bvi** command has at least one available active bridge port (Attachment circuit [AC] or pseudowire [PW]).

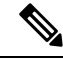

A BVI will be moved to the Down state if all of the bridge ports (Ethernet flow points[EFPs]) associated with the bridge domain for that BVI are down. However, the BVI will remain up if at least one bridgeport is up, even if all EFPs are down. **Note**

- These characteristics determine when the the BVI line protocol state is up:
	- The bridge-domain is in Up state.
	- The BVI IP address is not in conflict with any other IP address on another active interface in the router.

## <span id="page-109-1"></span>**Prerequisites for Configuring IRB**

You must be in a user group associated with a task group that includes the proper task IDs. The command reference guides include the task IDs required for each command. If you suspect user group assignment is preventing you from using a command, contact your AAA administrator for assistance.

Before configuring IRB, be sure that these tasks and conditions are met:

- Know the IP addressing and other Layer 3 information to be configured on the bridge virtual interface (BVI).
- Complete MAC address planning if you decide to override the common global MAC address for all BVIs.
- Be sure that the BVI network address is being advertised by running static or dynamic routing on the BVI interface.

Ш

## <span id="page-110-0"></span>**Restrictions for Configuring IRB**

Before configuring IRB, consider these restrictions:

- Only one BVI can be configured in any bridge domain.
- The same BVI can not be configured in multiple bridge domains.
- MTU configuration and fragmentation of packets is not supported on BVI interfaces.
- The following areas are *not* supported on the BVI:
	- Access Control Lists (ACLs). However, Layer 2 ACLs can be configured on each Layer 2 port of the bridge domain.
	- IP fast reroute (FRR)
	- TI-LFA
	- SR
	- LDP
	- NetFlow
	- MoFRR
	- Quality of Service (QoS)
	- Traffic mirroring
	- Unnumbered interface for BVI
	- Video monitoring (Vidmon)
	- IRB with 802.1ah (BVI and Provider Backbone Bridge (PBB) should not be configured in the same bridge domain).
	- PIM snooping. (Need to use selective flood.)
	- VRF-aware DHCP relay
- The following areas are *not* supported on the Layer2 bridging (with BVI):
	- Static mac entry configuration in Bridge.
	- Mac ageing configuration at global config mode.
	- MAC Learning Disable.
	- Vlan rewrite.
- QOS configuration on BVI interface is not supported for egress.
- Label allocation mode per-CE with BVI is not supported in an access network along with PE-CE protocols enabled.

## <span id="page-111-0"></span>**How to Configure IRB**

This section includes the following configuration tasks:

### **Configuring the Bridge Group Virtual Interface**

To configure a BVI, complete the following steps.

#### **Configuration Guidelines**

Consider the following guidelines when configuring the BVI:

- The BVI must be assigned an IPv4 or IPv6 address that is in the same subnet as the hosts in the bridged segments.
- If the bridged network has multiple IP networks, then the BVI must be assigned secondary IP addresses for each network.

#### **Procedure**

**Step 1 configure Example:**

Router# configure

Enters the global configuration mode.

#### **Step 2 interface bvi** *identifier*

#### **Example:**

Router(config)# interface bvi 1

Specifies or creates a BVI, where *identifier* is a number from 1 to 65535.

**Step 3 ipv4 address** *ipv4-address mask* [**secondary**] **ipv6 address** *ipv6-prefix***/***prefix-length* [**eui-64**] [**route-tag** *route-tag value*]

#### **Example:**

Router(config-if)# ipv4 address 10.10.0.4 255.255.255.0

Specifies a primary or secondary IPv4 address or an IPv6 address for an interface.

#### **Step 4 arp purge-delay** *seconds*

**Example:**

Router(config-if)#arp purge-delay 120

(Optional) Specifies the amount of time (in *seconds*) to delay purging of Address Resolution Protocol (ARP) table entries when the interface goes down.

The range is 1 to 65535. By default purge delay is not configured.

#### **Step 5 arp timeout** *seconds*

#### **Example:**

#### Router(config-if)# arp timeout 12200

(Optional) Specifies how long dynamic entries learned on the interface remain in the ARP cache.

The range is 30 to 2144448000 seconds. The default is 14,400 seconds (4 hours).

#### **Step 6 bandwidth** *rate*

#### **Example:**

Router(config-if)# bandwidth 1000000

(Optional) Specifies the amount of bandwidth (in kilobits per second) to be allocated on the interface. This number is used as the cost metric in routing protocols for the BVI.

The range is 0 to 4294967295. The default is 10000000 (10 Gbps).

#### **Step 7 end** or **commit**

#### **Example:**

Router(config-if)# end

or

Router(config-if)# commit

Saves configuration changes.

• When you issue the **end** command, the system prompts you to commit changes:

Uncommitted changes found, commit them before exiting(yes/no/cancel)? [cancel]:

Entering **yes** saves configuration changes to the running configuration file, exits the configuration session, and returns the router to EXEC mode.

Entering **no** exits the configuration session and returns the router to EXEC mode without committing the configuration changes.

Entering **cancel** leaves the router in the current configuration session without exiting or committing the configuration changes.

• Use the **commit** command to save the configuration changesto the running configuration file and remain within the configuration session.

### **Configuring the Layer 2 AC Interfaces**

To configure the Layer 2 AC interfaces for routing by a BVI, complete the following steps.

#### **Procedure**

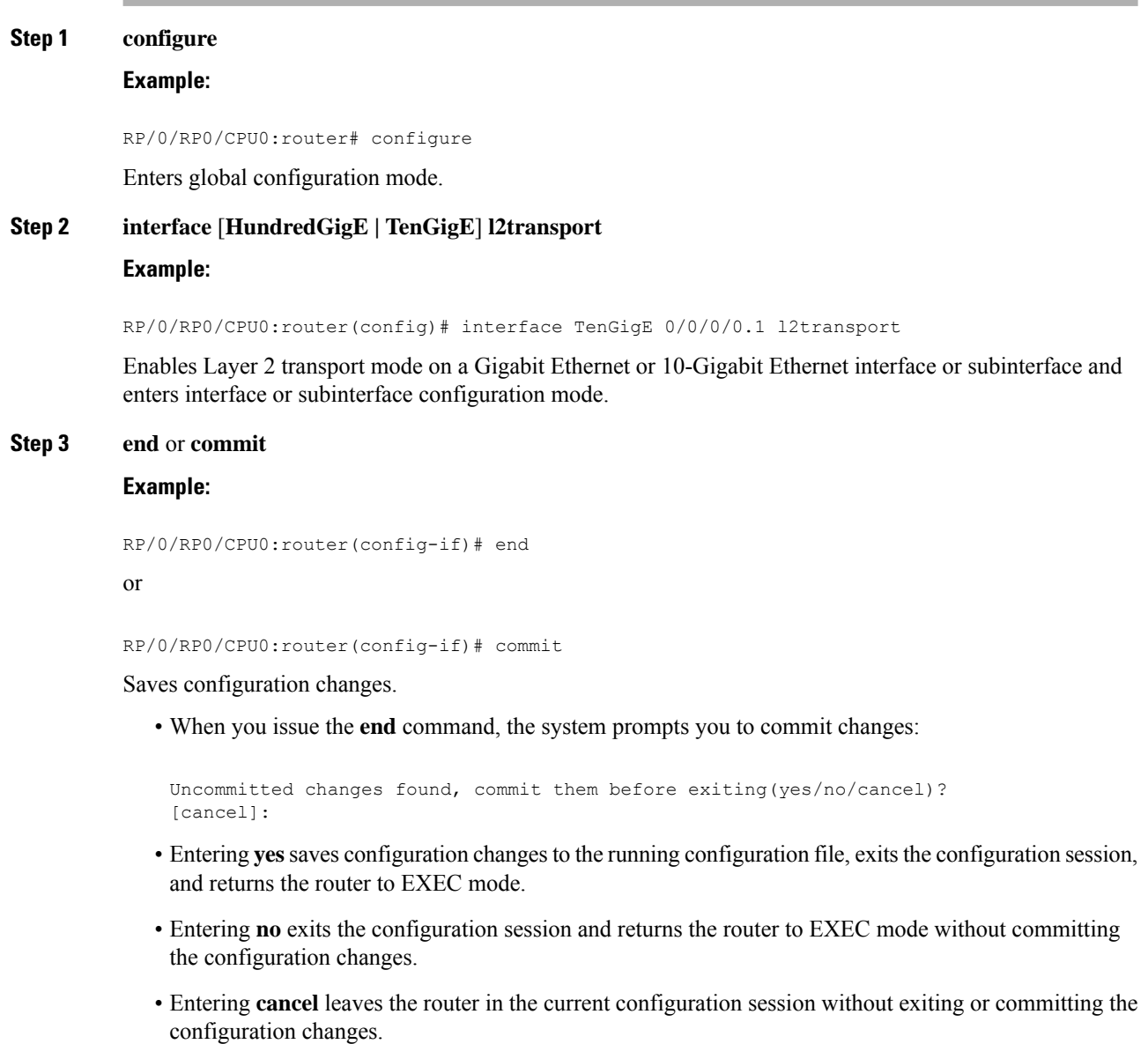

• Use the **commit** command to save the configuration changes to the running configuration file and remain within the configuration session.

### **Configuring a Bridge Group and Assigning Interfaces to a Bridge Domain**

To configure a bridge group and assign interfaces to a bridge domain, complete the following steps.

 $\mathbf{l}$ 

#### **Procedure**

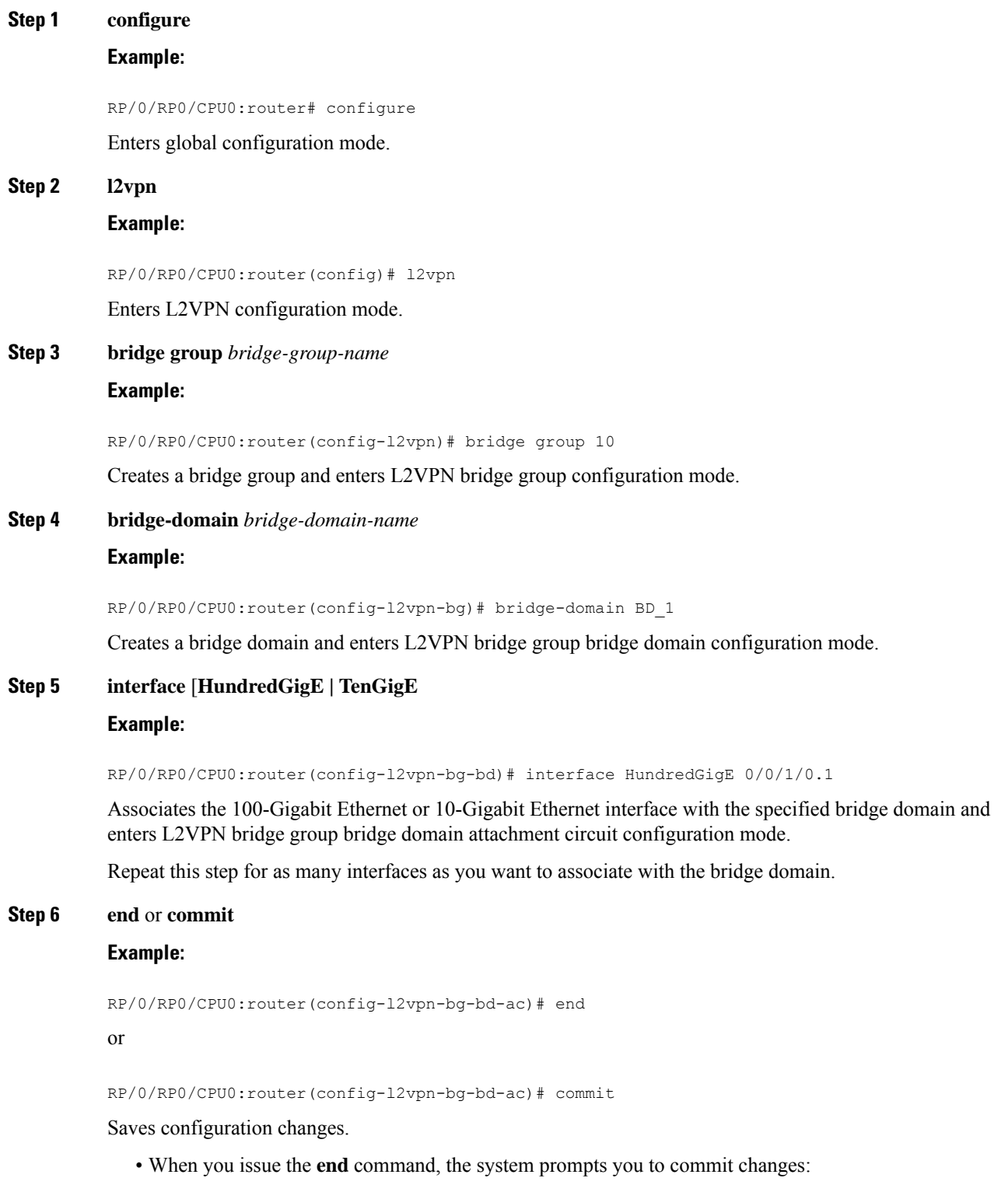

Uncommitted changes found, commit them before exiting(yes/no/cancel)? [cancel]:

- Entering **yes** saves configuration changes to the running configuration file, exits the configuration session, and returns the router to EXEC mode.
- Entering **no** exits the configuration session and returns the router to EXEC mode without committing the configuration changes.
- Entering **cancel** leaves the router in the current configuration session without exiting or committing the configuration changes.
- Use the **commit** command to save the configuration changesto the running configuration file and remain within the configuration session.

### **Associating the BVI as the Routed Interface on a Bridge Domain**

To associate the BVI as the routed interface on a bridge domain, complete the following steps.

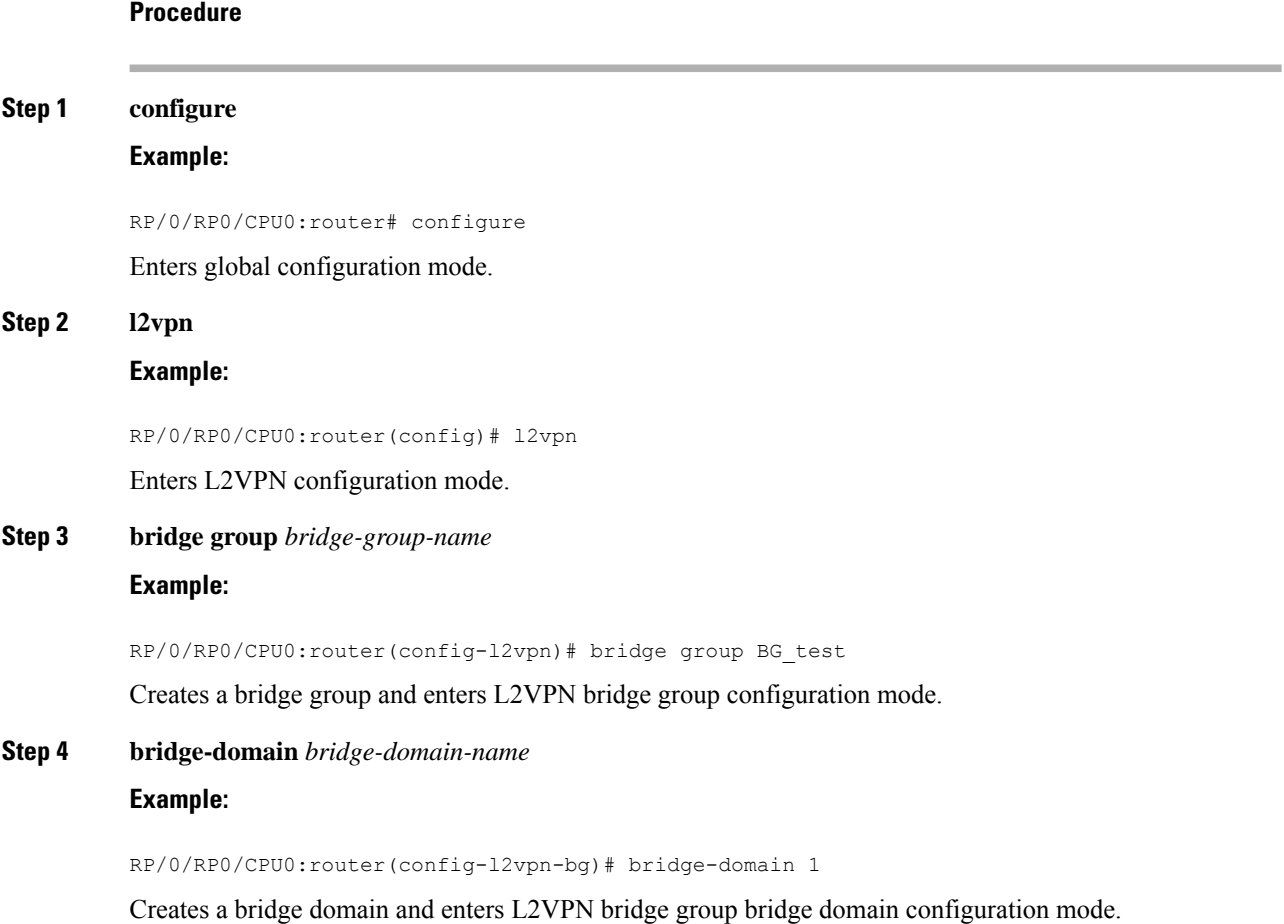

Ш

### **Step 5 routed interface bvi** *identifier* **Example:**

RP/0/RP0/CPU0:router(config-l2vpn-bg-bd)# routed interface bvi 1

Associates the specified BVI as the routed interface for the interfaces assigned to the bridge domain.

#### **Step 6 end** or **commit**

#### **Example:**

RP/0/RP0/CPU0:router(config-l2vpn-bg-bd)# end

or

RP/0/RP0/CPU0:router(config-l2vpn-bg-bd)# commit

Saves configuration changes.

• When you issue the **end** command, the system prompts you to commit changes:

Uncommitted changes found, commit them before exiting(yes/no/cancel)? [cancel]:

- Entering **yes** saves configuration changes to the running configuration file, exits the configuration session, and returns the router to EXEC mode.
- Entering **no** exits the configuration session and returns the router to EXEC mode without committing the configuration changes.
- Entering **cancel** leaves the router in the current configuration session without exiting or committing the configuration changes.
- Use the **commit** command to save the configuration changesto the running configuration file and remain within the configuration session.

### **Displaying Information About a BVI**

To display information about BVI status and packet counters, use the following commands:

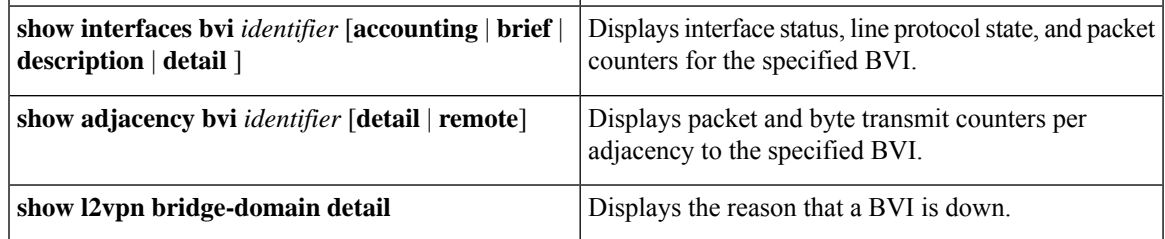

## <span id="page-117-0"></span>**Additional Information on IRB**

## <span id="page-117-1"></span>**Packet Flows Using IRB**

Thisfigure shows a simplified functional diagram of an IRB implementation to describe different packet flows between Host A, B, and C. In this example, Host C is on a network with a connection to the same router. In reality, another router could be between Host C and the router shown.

#### **Figure 9: IRB Packet Flows Between Hosts**

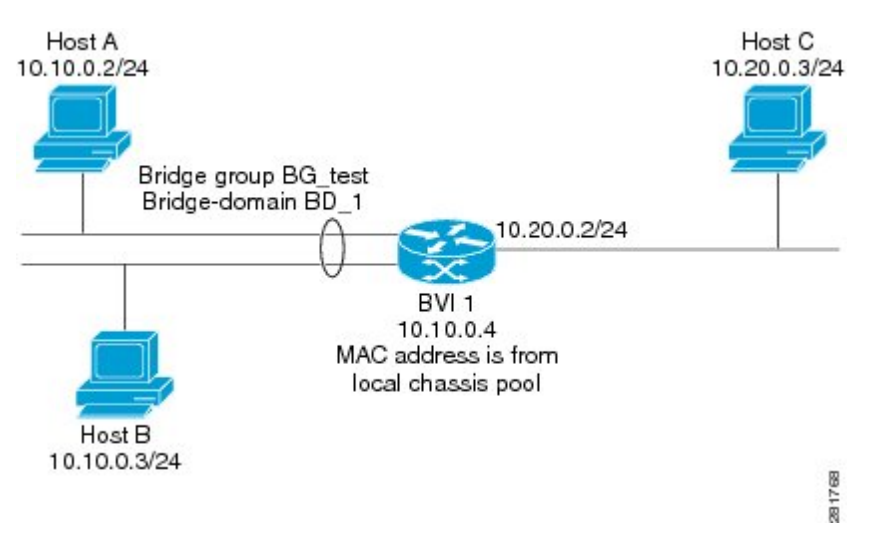

When IRB is configured on a router, the following processing happens:

- ARP requests are resolved between the hosts and BVI that are part of the bridge domain.
- All packets from a host on a bridged interface go to the BVI if the destination MAC address matches the BVI MAC address. Otherwise, the packets are bridged.
- For packets destined for a host on a routed network, the BVI forwards the packets to the routing engine before sending them out a routed interface.
- All packets either from or destined to a host on a bridged interface go to the BVI first (unless the packet is destined for a host on the bridge domain).
- For packets that are destined for a host on a segment in the bridge domain that come in to the router on a routed interface, the BVI forwards the packet to the bridging engine, which forwards it through the appropriate bridged interface.

### **Packet Flows When Host A Sends to Host B on the Bridge Domain**

When Host A sends data to Host B in the bridge domain on the 10.10.0.0 network, no routing occurs. The hosts are on the same subnet and the packets are bridged between their segment interfaces on the router.

### **Packet Flows When Host A Sends to Host C From the Bridge Domain to a Routed Interface**

Using host information from this figure, the following occurs when Host A sends data to Host C from the IRB bridging domain to the routing domain:

- Host A sends the packet to the BVI (as long any ARP request the is resolved between the host and the BVI). The packet has the following information:
	- Source MAC address of host A.
	- Destination MAC address of the BVI.
- Since Host C is on another network and needs to be routed, the BVI forwards the packet to the routed interface with the following information:
	- IPsource MAC address of Host A (10.10.0.2) is changed to the MAC address of the BVI (10.10.0.4).
	- IP destination address is the IP address of Host C (10.20.0.3).
- Interface 10.20.0.2 sees receipt of a packet from the routed BVI 10.10.0.4. The packet is then routed through interface 10.20.0.2 to Host C.

### **Packet Flows When Host C Sends to Host B From a Routed Interface to the Bridge Domain**

Using host information from this figure, the following occurs when Host C sends data to Host B from the IRB routing domain to the bridging domain:

- The packet comes into the routing domain with the following information:
	- MAC source address—MAC of Host C.
	- MAC destination address—MAC of the 10.20.0.2 ingress interface.
	- IP source address—IP address of Host C (10.20.0.3).
	- IP destination address—IP address of Host B (10.10.0.3).
- When interface 10.20.0.2 receives the packet, it looks in the routing table and determines that the packet needs to be forwarded to the BVI at 10.10.0.4.
- The routing engine captures the packet that is destined for the BVI and forwards it to the BVI's corresponding bridge domain. The packet isthen bridged through the appropriate interface if the destination MAC address for Host B appears in the bridging table, or is flooded on all interfaces in the bridge group if the address is not in the bridging table.

## <span id="page-118-0"></span>**Configuration Examples for IRB**

This section provides the following configuration examples:

### **Basic IRB Configuration: Example**

The following example shows how to perform the most basic IRB configuration:

```
! Configure the BVI and its IPv4 address
!
RP/0/RP0/CPU0:router# configure
RP/0/RP0/CPU0:router(config)#interface bvi 1
RP/0/RP0/CPU0:router(config-if)#ipv4 address 10.10.0.4 255.255.255.0
RP/0/RP0/CPU0:router(config-if))# exit
!
! Configure the Layer 2 AC interface
!
RP/0/RP0/CPU0:router(config)#interface HundredGigE 0/0/1/0 l2transport
RP/0/RP0/CPU0:router(config-if))# exit
!
! Configure the L2VPN bridge group and bridge domain and assign interfaces
!
RP/0/RP0/CPU0:router(config)#l2vpn
RP/0/RP0/CPU0:router(config-l2vpn)#bridge group 10
RP/0/RP0/CPU0:router(config-l2vpn-bg)#bridge-domain 1
RP/0/RP0/CPU0:router(config-l2vpn-bg-bd)#interface HundredGigE 0/0/1/0
RP/0/RP0/CPU0:router(config-l2vpn-bg-bd-if)# exit
!
! Associate a BVI to the bridge domain
!
RP/0/RP0/CPU0:router(config-l2vpn-bg-bd)# routed interface bvi 1
RP/0/RP0/CPU0:router(config-l2vpn-bg-bd)# commit
```
### **IRB With BVI and VRRP Configuration: Example**

This example shows a partial router configuration for the relevant configuration areas for IRB support of a BVI and VRRP:

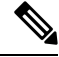

!

**Note** VRRPv6 is also supported.

```
l2vpn
bridge group IRB
 bridge-domain IRB-EDGE
   interface TenGigE0/0/0/8
!
   routed interface BVI 100
!
interface TenGigE0/0/0/8
 l2transport
!
interface BVI 100
ipv4 address 10.21.1.1 255.255.255.0
!
router vrrp
interface BVI 100
address-family ipv4
vrrp 1
address 10.21.1.100
priority 100
```
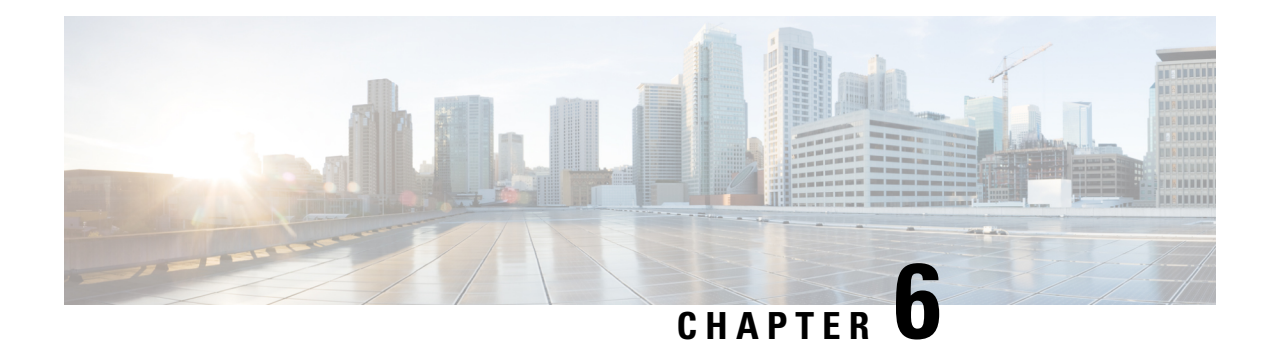

# **Configuring Link Bundling**

The Link Bundling feature allows you to group multiple point-to-point links together into one logical link and provide higher bidirectional bandwidth, redundancy, and load balancing between two routers. A virtual interface is assigned to the bundled link. The component links can be dynamically added and deleted from the virtual interface.

The virtual interface is treated as a single interface on which one can configure an IP address and other software features used by the link bundle. Packets sent to the link bundle are forwarded to one of the links in the bundle.

A link bundle is simply a group of ports that are bundled together and act as a single link. The advantages of link bundles are as follows:

- Multiple links can span several line cards to form a single interface. Thus, the failure of a single link does not cause a loss of connectivity.
- Bundled interfaces increase bandwidth availability, because traffic is forwarded over all available members of the bundle. Therefore, traffic can flow on the available links if one of the links within a bundle fails. Bandwidth can be added without interrupting packet flow.

Cisco IOS XR software supports the following method of forming bundles of Ethernet interfaces:

- IEEE 802.3ad—Standard technology that employs a Link Aggregation Control Protocol (LACP) to ensure that all the member links in a bundle are compatible. Links that are incompatible or have failed are automatically removed from a bundle.
- Compatible [Characteristics](#page-120-0) of Ethernet Link Bundles, on page 111
- Information About [Configuring](#page-123-0) Link Bundling, on page 114
- [Configuring](#page-124-0) Ethernet Link Bundles, on page 115
- VLANs on an [Ethernet](#page-128-0) Link Bundle, on page 119
- [Configuring](#page-128-1) VLAN over Bundles, on page 119
- LACP Short Period Time [Intervals,](#page-132-0) on page 123
- [Configuring](#page-133-0) the Default LACP Short Period Time Interval, on page 124
- [Configuring](#page-134-0) Custom LACP Short Period Time Intervals, on page 125
- Bundle [Consistency](#page-138-0) Checker, on page 129

## <span id="page-120-0"></span>**Compatible Characteristics of Ethernet Link Bundles**

This list describes the properties of ethernet link bundles:

- The router supports mixed speed bundles. Mixed speed bundles allow member links of different bandwidth to be configured as active members in a single bundle. The ratio of the bandwidth for bundle members must not exceed 10. Also, the total weight of the bundle must not exceed 64.
- The weight of each bundle member is the ratio of its bandwidth to the lowest bandwidth member. Total weight of the bundle is the sum of weights or relative bandwidth of each bundle member. Since the weight for a bundle member is greater than or equal to 1 and less than or equal to 10, the total member of links in a bundle is less than 64 in mixed bundle case.
- Any type of Ethernet interfaces can be bundled, with or without the use of LACP (Link Aggregation Control Protocol).
- A single router can support maximum number of bundle interfaces. Link bundles of only physical interfaces are supported. Following are maximum numbers of bundle interfaces supported on NCS 540 variants:

**Medium Density XR NCS 540 -** N540-24Z8Q2C-SYS, N540-28Z4C-SYS, N540X-ACC-SYS, N540-ACC-SYS

**Medium Density XR NCS 540 -** N540-28Z4C-SYS-A, N540-28Z4C-SYS-D, N540X-16Z4G8Q2C-A, N540X-16Z4G8Q2C-D, N540X-16Z8Q2C-D, N540-12Z20G-SYS-A,N540-12Z20G-SYS-D, N540X-12Z16G-SYS-A, N540X-12Z16G-SYS-D

**Small Density XR NCS540 -** N540X-6Z18G-SYS-A, N540X-6Z18G-SYS-D, N540X-8Z16G-SYS-A, N540X-8Z16G-SYS-D

| <b>Supported Features</b>                 | <b>Medium Density XR NCS 540</b> |               | <b>Small Density XR NCS</b><br>540 |
|-------------------------------------------|----------------------------------|---------------|------------------------------------|
| <b>Bundle Interfaces</b>                  | 256                              | 256           | 24                                 |
| Maximum bundle<br>members                 | 64                               | 64            | 8                                  |
| Bundle sub-interfaces                     | 1024                             | 1024          | 1024                               |
| Layer2 Bundle Interfaces   1023           |                                  | 1023          | 1023                               |
| hw-module profile<br>bundle-scale command | Supported                        | Not Supported | Not Supported                      |

**Table 5: Bundle Interfaces on NCS 540 Routers**

• The **hw-module profile bundle-scale <256/512/1024>** command is supported only on the following NCS 540 router variants:

N540-24Z8Q2C-SYS, N540-28Z4C-SYS, N540X-ACC-SYS, N540-ACC-SYS

The total number of supported bundle members with HQoS profile on Layer2 and Layer3 interfaces:

- **hw-module profile bundle-scale 256** Total bundle interfaces + total bundle sub-interfaces is 256
- **hw-module profile bundle-scale 512** Total bundle interfaces + total bundle sub-interfaces is 512
- **hw-module profile bundle-scale 1024** Total bundle interfaces + total bundle sub-interfaces is 1024
- The following limitations apply to bundle sub-interfaces and the number of members per bundle on Layer3 interfaces on Medium Density XR NCS 540 variants:
	- Maximum of 1024 bundle sub-interfaces, each containing up to 16 member-links.
	- Maximum of 256 bundle sub-interfaces, each containing up to 64 member-links
	- Maximum of 512 bundle sub-interfaces, each containing up to 32 member-links
- Physical layer and link layer configuration are performed on individual member links of a bundle.
- Configuration of network layer protocols and higher layer applications is performed on the bundle itself.
- IPv4 and IPv6 addressing is supported on ethernet link bundles.
- A bundle can be administratively enabled or disabled.
- Each individual link within a bundle can be administratively enabled or disabled.
- Ethernet link bundles are created in the same way as Ethernet channels, where the user enters the same configuration on both end systems.
- QoS is supported and is applied proportionally on each bundle member.
- In case static MAC address is configured on a bundle-ether interface, the following limitations are applied:
	- Locally generated packets, such as ICMP, BGP, and so on, going out from the interface have the source MAC address as the statically configured MAC address.
	- Transit (forwarded) packets going out of the interface do not have the configured static MAC as source MAC address. In such a scenario, the upper 36-bits come from the system MAC address (or the original/dynamic MAC address) and the lower 12-bits come from the MAC address configured on the bundle. To check the dynamic pool of MAC addresses included, use the show ethernet mac-allocation detail command.

For example, if the dynamic MAC address was 008A.9624.48D8 and the configured static MAC address is 0011.2222.ABCD. Then, the source MAC for transit (forwarded) traffic will be 008A.9624.4BCD.

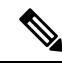

**Note**

This limitation can cause traffic blackholing for the transit traffic, in case there is L2 ACL applied forsecurity purpose. In such case, it is necessary to add permit statement for both MAC addresses in the L2 ACL.

- Load balancing (the distribution of data between member links) is done by flow instead of by packet. Data is distributed to a link in proportion to the bandwidth of the link in relation to its bundle.
- All links within a single bundle must terminate on the same two systems.
- Bundled interfaces are point-to-point.
- A link must be in the up state before it can be in distributing state in a bundle.
- Only physical links can be bundle members.
- Multicast traffic is load balanced over the members of a bundle. For a given flow, the internal processes selects the member link, and the traffic for the flow is sent over that member.

## <span id="page-123-0"></span>**Information About Configuring Link Bundling**

To configure link bundling, you must understand the following concepts:

### **IEEE 802.3ad Standard**

The IEEE 802.3ad standard typically defines a method of forming Ethernet link bundles.

For each link configured as bundle member, the following information is exchanged between the systems that host each end of the link bundle:

- A globally unique local system identifier
- An identifier (operational key) for the bundle of which the link is a member
- An identifier (port ID) for the link
- The current aggregation status of the link

This information is used to form the link aggregation group identifier (LAG ID). Links that share a common LAG ID can be aggregated. Individual links have unique LAG IDs.

The system identifier distinguishes one router from another, and its uniqueness is guaranteed through the use of a MAC address from the system. The bundle and link identifiers have significance only to the router assigning them, which must guarantee that no two links have the same identifier, and that no two bundles have the same identifier.

The information from the peer system is combined with the information from the local system to determine the compatibility of the links configured to be members of a bundle.

The MAC address of the first link attached to a bundle becomes the MAC address of the bundle itself. The bundle uses this MAC address until that link (the first link attached to the bundle) is detached from the bundle, or until the user configures a different MAC address. The bundle MAC address is used by all member links when passing bundle traffic. Any unicast or multicast addresses set on the bundle are also set on all the member links.

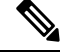

We recommend that you avoid modifying the MAC address, because changes in the MAC address can affect packet forwarding. **Note**

### **Link Bundle Configuration Overview**

The following steps provide a general overview of the link bundle configuration. Keep in mind that a link must be cleared of all previous network layer configuration before it can be added to a bundle:

- **1.** In global configuration mode, create a link bundle. To create an Ethernet link bundle, enter the **interface Bundle-Ether** command.
- **2.** Assign an IP address and subnet mask to the virtual interface using the **ipv4 address** command.
- **3.** Add interfaces to the bundle you created in Step 1 with the **bundle id** command in the interface configuration submode.

**4.** You can optionally implement 1:1 link protection for the bundle by setting the **bundle maximum-active links** command to 1. Performing this configuration causes the highest-priority link in the bundle to become active and the second-highest-priority link to become the standby. (The link priority is based on the value of the **bundle port-priority** command.) If the active link fails, the standby link immediately becomes the active link.

$$
\theta
$$

**Note** A link is configured as a member of a bundle from the interface configuration submode for that link.

### **Link Switchover**

By default, If one member link in a bundle fails, traffic is redirected to the remaining operational member links.

You can optionally implement 1:1 link protection for a bundle by setting the **bundle maximum-active links** command to 1. By doing so, you designate one active link and one or more dedicated standby links. If the active link fails, a switchover occurs and a standby link immediately becomes active, thereby ensuring uninterrupted traffic.

If the active and standby links are running LACP, you can choose between an IEEE standard-based switchover (the default) or a faster proprietary optimized switchover. If the active and standby links are not running LACP, the proprietary optimized switchover option is used.

Regardless of the type of switchover you are using, you can disable the wait-while timer, which expedites the state negotiations of the standby link and causes a faster switchover from a failed active link to the standby link.

## <span id="page-124-0"></span>**Configuring Ethernet Link Bundles**

This section describes how to configure an Ethernet link bundle.

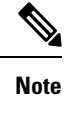

In order for an Ethernet bundle to be active, you must perform the same configuration on both connection endpoints of the bundle.

### $\boldsymbol{\mathcal{P}}$

You can programmatically perform the configuration using openconfig-if-aggregate.yang OpenConfig data model. To get started with using data models, see the *Programmability Configuration Guide for Cisco NCS 540 Series Routers*. **Tip**

**Procedure**

#### **Step 1 configure**

**Example:**

I

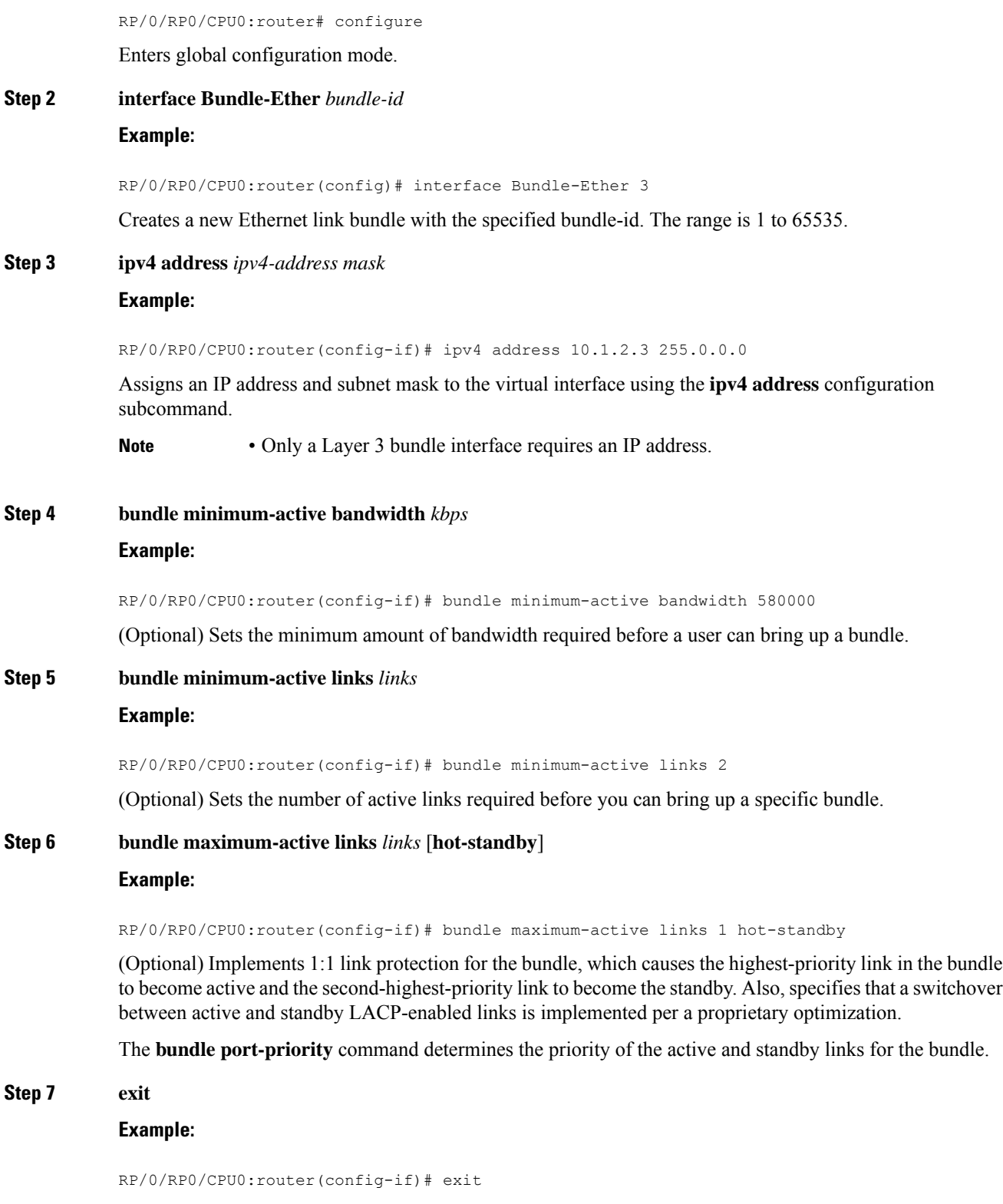

Exits interface configuration submode for the Ethernet link bundle.

#### **Step 8 interface TenGigE** interface-path-id

#### **Example:**

RP/0/RP0/CPU0:router(config)# interface TenGigE 0/0/0/1

Enters interface configuration mode for the specified interface.

Enter the **TenGigE** keyword to specify the interface type. Replace the *interface-path-id* argument with the node-id in the *rack*/*slot*/*module* format.

#### **Step 9 bundle id** *bundle-id* [**mode** {**active** | **on** | **passive**}]

#### **Example:**

RP/0/RP0/CPU0:router(config-if)# bundle id 3 mode on

Adds the link to the specified bundle.

To enable active or passive LACPon the bundle, include the optional **mode active** or **modepassive** keywords in the command string.

To add the link to the bundle without LACPsupport, include the optional **mode on**keywords with the command string.

• If you do not specify the **mode** keyword, the default mode is **on (**LACP is not run over the port). **Note**

#### **Step 10 bundle port-priority** *priority*

#### **Example:**

RP/0/RP0/CPU0:router(config-if)# bundle port-priority 1

(Optional) If you set the **bundle maximum-active links** command to 1, you must also set the priority of the active link to the highest priority (lowest value) and the standby link to the second-highest priority (next lowest value). For example, you can set the priority of the active link to 1 and the standby link to 2.

#### **Step 11 no shutdown**

#### **Example:**

RP/0/RP0/CPU0:router(config-if)# no shutdown

(Optional) If a link is in the down state, bring it up. The **no shutdown** command returns the link to an up or down state depending on the configuration and state of the link.

**Step 12 exit**

#### **Example:**

RP/0/RP0/CPU0:router(config-if)# exit

Exits interface configuration submode for the Ethernet interface.

#### **Step 13 bundle id** *bundle-id* [**mode** {**active** | **passive** | **on**}]

#### **Example:**

RP/0/RP0/CPU0:router(config)# interface TenGigE 0/0/1/0 RP/0/RP0/CPU0:router(config-if)# bundle id 3 RP/0/RP0/CPU0:router(config-if)# bundle port-priority 2 RP/0/RP0/CPU0:router(config-if)# no shutdown RP/0/RP0/CPU0:router(config-if)# exit RP/0/RP0/CPU0:router(config)# interface TenGigE 0/0/1/0 RP/0/RP0/CPU0:router(config-if)# bundle id 3 RP/0/RP0/CPU0:router(config-if)# no shutdown RP/0/RP0/CPU0:router(config-if)# exit (Optional) Repeat Step 8 through Step 11 to add more links to the bundle. **Step 14 exit Example:** RP/0/RP0/CPU0:router(config-if)# exit Exits interface configuration mode. **Step 15 exit Example:** RP/0/RP0/CPU0:router(config)# exit Exits global configuration mode. **Step 16** Perform Step 1 through Step 15 on the remote end of the connection. Brings up the other end of the link bundle. **Step 17 show bundle Bundle-Ether** *bundle-id* **Example:** RP/0/RP0/CPU0:router# show bundle Bundle-Ether 3 (Optional) Shows information about the specified Ethernet link bundle. **Step 18 show lacp Bundle-Ether** *bundle-id* **Example:** RP/0/RP0/CPU0:router# show lacp Bundle-Ether 3 (Optional) Shows detailed information about LACP ports and their peers.

### <span id="page-128-0"></span>**VLANs on an Ethernet Link Bundle**

802.1Q VLAN subinterfaces can be configured on 802.3ad Ethernet link bundles. Keep the following information in mind when adding VLANs on an Ethernet link bundle:

**Note** The memory requirement for bundle VLANs is slightly higher than standard physical interfaces.

To create a VLAN subinterface on a bundle, include the VLAN subinterface instance with the **interface Bundle-Ether** command, as follows:

**interface Bundle-Ether** *interface-bundle-id.subinterface*

After you create a VLAN on an Ethernet link bundle, all VLAN subinterface configuration is supported on that link bundle.

VLAN subinterfaces can support multiple Layer 2 frame types and services, such as Ethernet Flow Points - EFPs) and Layer 3 services.

Layer 2 EFPs are configured as follows:

interface bundle-ether instance.subinterface l2transport. encapsulation dot1q *xxxxx*

Layer 3 VLAN subinterfaces are configured as follows:

interface bundle-ether instance.subinterface, encapsulation dot1q *xxxxx*

**Note**

The difference between the Layer 2 and Layer 3 interfacesisthe **l2transport** keyword. Both types of interfaces use **dot1q encapsulation**.

## <span id="page-128-1"></span>**Configuring VLAN over Bundles**

This section describes how to configure a VLAN bundle. The creation of a VLAN bundle involves three main tasks:

#### **Procedure**

- **Step 1** Create an Ethernet bundle.
- **Step 2** Create VLAN subinterfaces and assign them to the Ethernet bundle.
- **Step 3** Assign Ethernet links to the Ethernet bundle.

These tasks are describe in detail in the procedure that follows.

 $\mathbf I$ 

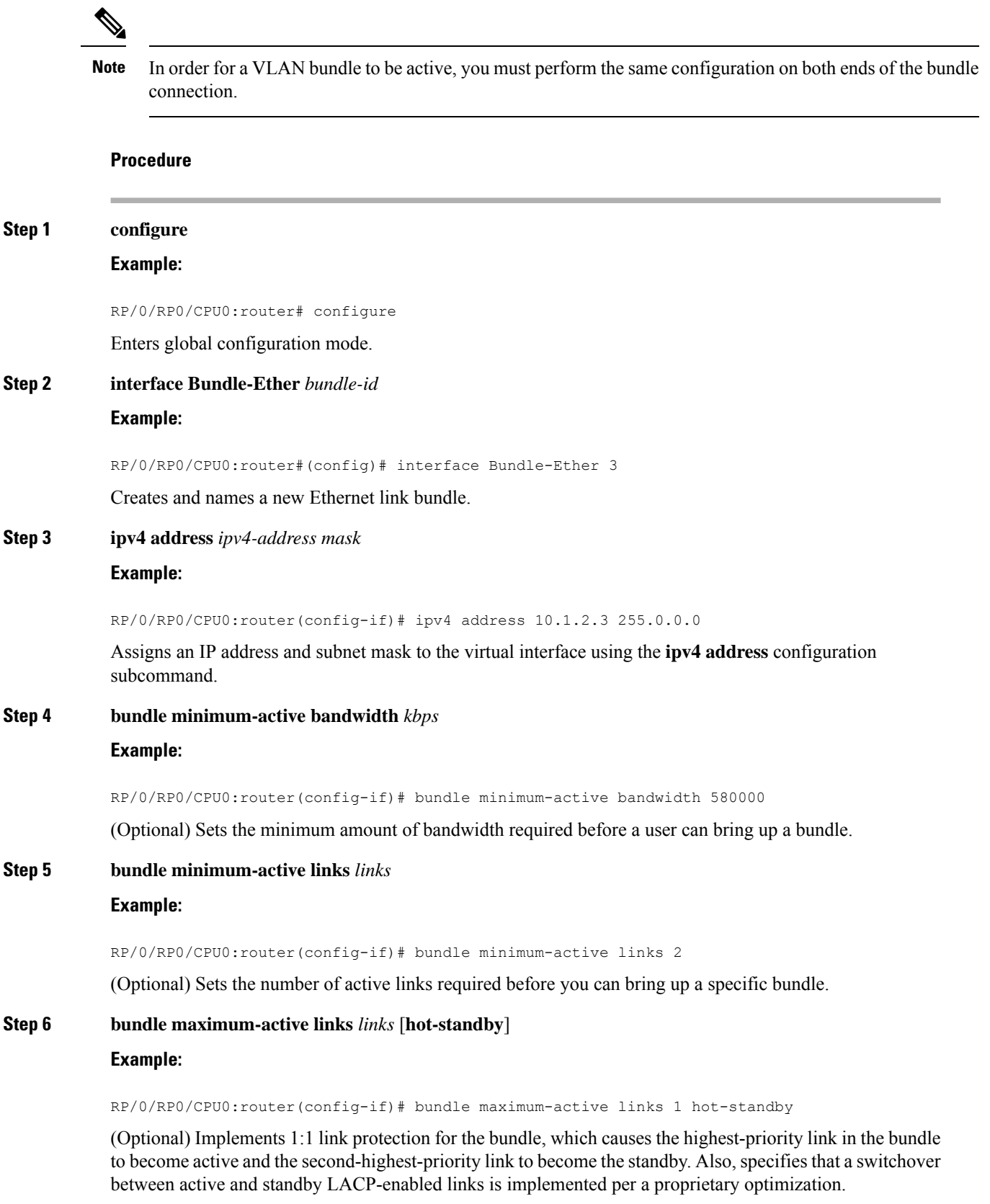

 $\blacksquare$ 

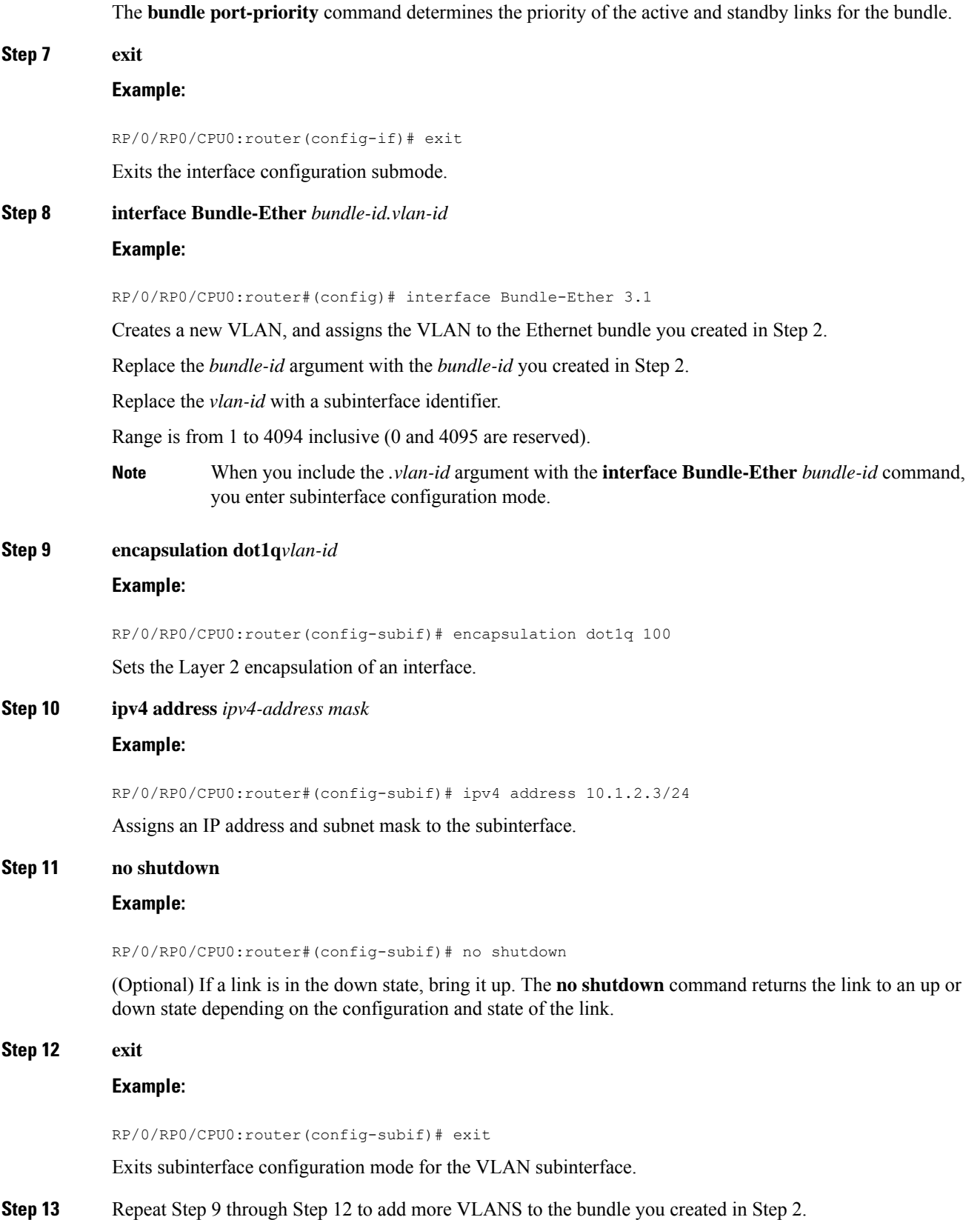

(Optional) Adds more subinterfaces to the bundle.

#### **Step 14 end** or **commit**

#### **Example:**

RP/0/RP0/CPU0:router(config-subif)# end

#### or

RP/0/RP0/CPU0:router(config-subif)# commit

#### Saves configuration changes.

• When you issue the **end** command, the system prompts you to commit changes:

```
Uncommitted changes found, commit them before
exiting(yes/no/cancel)?
[cancel]:
```
- Entering **yes** saves configuration changes to the running configuration file, exits the configuration session, and returns the router to EXEC mode.
- Entering **no** exits the configuration session and returns the router to EXEC mode without committing the configuration changes.
- Entering **cancel** leaves the router in the current configuration session without exiting or committing the configuration changes.
- Use the **commit** command to save the configuration changesto the running configuration file and remain within the configuration session.

#### **Step 15 exit**

#### **Example:**

RP/0/RP0/CPU0:router(config-subif)# end

Exits interface configuration mode.

#### **Step 16 exit**

#### **Example:**

RP/0/RP0/CPU0:router(config)# exit

Exits global configuration mode.

### **Step 17 configure**

#### **Example:**

RP/0/RP0/CPU0:router # configure Enters global configuration mode.

**Step 18 interface** {**TenGigE** | **FortyGigE** | **HundredGigE**}*interface-path-id* **Example:**

RP/0/RP0/CPU0:router(config)# interface TenGigE 0/0/0/0

Enters interface configuration mode for the Ethernet interface you want to add to the Bundle.

Enter the **GigabitEthernet** or **TenGigE** keyword to specify the interface type. Replace the *interface-path-id* argument with the node-id in the rack/slot/module format.

**Note** A VLAN bundle is not active until you add an Ethernet interface on both ends of the link bundle.

## <span id="page-132-0"></span>**LACP Short Period Time Intervals**

As packets are exchanged across member links of a bundled interface, some member links may slow down or time-out and fail. LACP packets are exchanged periodically across these links to verify the stability and reliability of the links over which they pass. The configuration of short period time intervals, in which LACP packets are sent, enables faster detection and recovery from link failures.

Short period time intervals are configured as follows:

- In milliseconds
- In increments of 100 milliseconds
- In the range 100 to 1000 milliseconds
- The default is 1000 milliseconds (1 second)
	-

•

• Up to 1280 packets per second (pps)

After 6missed packets, the link is detached from the bundle.

When the short period time interval is *not* configured, LACP packets are transmitted over a member link every 30 seconds by default.

When the short period time interval is configured, LACP packets are transmitted over a member link once every 1000 milliseconds (1 second) by default. Optionally, both the transmit and receive intervals can be configured to less than 1000 milliseconds, independently or together, in increments of 100 milliseconds (100, 200, 300, and so on).

When you configure a custom LACP short period *transmit* interval at one end of a link, you must configure the same time period for the *receive* interval at the other end of the link.

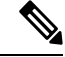

You must always configure the *transmit* interval at both ends of the connection before you configure the *receive* interval at either end of the connection. Failure to configure the *transmit* interval at both ends first results in route flapping (a route going up and down continuously). When you remove a custom LACP short period, you must do it in reverse order. You must remove the *receive* intervals first and then the *transmit* intervals. **Note**

## <span id="page-133-0"></span>**Configuring the Default LACP Short Period Time Interval**

This section describes how to configure the default short period time interval for sending and receiving LACP packets on a Gigabit Ethernet interface. This procedure also enables the LACP short period.

**Procedure**

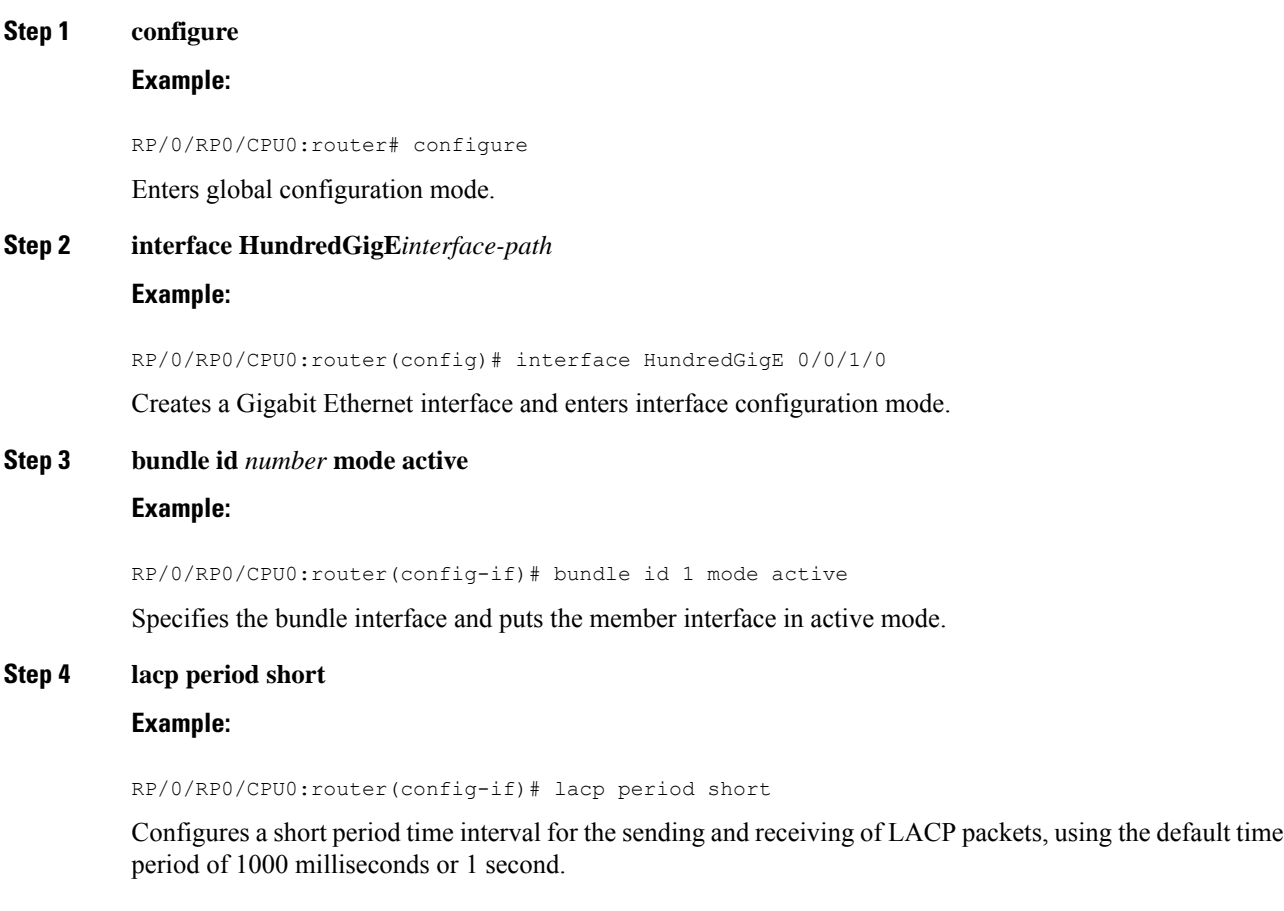

#### **Example**

This example shows how to configure the LACP short period time interval to the default time of 1000 milliseconds (1 second):

```
config
interface HundredGigE 0/0/1/0
   bundle id 1 mode active
   lacp period short
   commit
```
Ш

The following example shows how to configure custom LACP short period transmit and receive intervals to *less than* the default of 1000 milliseconds (1 second):

```
config
interface HundredGigE 0/0/1/0
  bundle id 1 mode active
   lacp period short
  commit
config
interface HundredGigE 0/0/1/0
   lacp period short transmit 100
   commit
config
interface HundredGigE 0/0/1/0
  lacp period short receive 100
  commit
```
## <span id="page-134-0"></span>**Configuring Custom LACP Short Period Time Intervals**

This section describes how to configure custom short period time intervals (less than 1000 milliseconds) for sending and receiving LACP packets on a Gigabit Ethernet interface.

You must always configure the *transmit* interval at both ends of the connection before you configure the *receive* interval at either end of the connection. Failure to configure the *transmit* interval at both ends first results in route flapping (a route going up and down continuously). When you remove a custom LACP short period, you must do it in reverse order. You must remove the *receive* intervals first and then the *transmit* intervals. **Note**

#### **Procedure**

**Step 1 configure**

#### **Example:**

RP/0/RP0/CPU0:router# configure

Enters global configuration mode.

**Step 2 interface Bundle-Ether** *bundle-id*

**Example:**

RP/0/RP0/CPU0:router(config)# interface Bundle-Ether 3

Creates and names a new Ethernet link bundle.

#### **Step 3 ipv4 address** *ipv4-address mask*

#### **Example:**

RP/0/RP0/CPU0:router(config-if)# ipv4 address 10.1.2.3 255.0.0.0

Assigns an IP address and subnet mask to the virtual interface using the **ipv4 address** configuration subcommand.

**Step 4 bundle minimum-active bandwidth** *kbps*

#### **Example:**

RP/0/RP0/CPU0:router(config-if)# bundle minimum-active bandwidth 580000

(Optional) Sets the minimum amount of bandwidth required before a user can bring up a bundle.

#### **Step 5 bundle minimum-active links** *links*

#### **Example:**

RP/0/RP0/CPU0:router(config-if)# bundle minimum-active links 2

(Optional) Sets the number of active links required before you can bring up a specific bundle.

#### **Step 6 bundle maximum-active links** *links*

#### **Example:**

RP/0/RP0/CPU0:router(config-if)# bundle maximum-active links 1

(Optional) Designates one active link and one link in standby mode that can take over immediately for a bundle if the active link fails (1:1 protection).

- The default number of active links allowed in a single bundle is 8. **Note**
	- If the**bundle maximum-active** command isissued, then only the highest-priority link within the bundle is active. The priority is based on the value from the **bundle port-priority** command, where a lower value is a higher priority. Therefore, we recommend that you configure a higher priority on the link that you want to be the active link.

#### **Step 7 exit**

#### **Example:**

RP/0/RP0/CPU0:router(config-if)# exit

Exits the interface configuration submode.

#### **Step 8 interface Bundle-Ether** *bundle-id.vlan-id*

#### **Example:**

RP/0/RP0/CPU0:router#(config)# interface Bundle-Ether 3.1

Creates a new VLAN, and assigns the VLAN to the Ethernet bundle you created in Step 2.

Replace the *bundle-id* argument with the *bundle-id* you created in Step 2.

Replace the *vlan-id* with a subinterface identifier. Range is from 1 to 4093 inclusive (0, 4094, and 4095 are reserved).

 $\blacksquare$ 

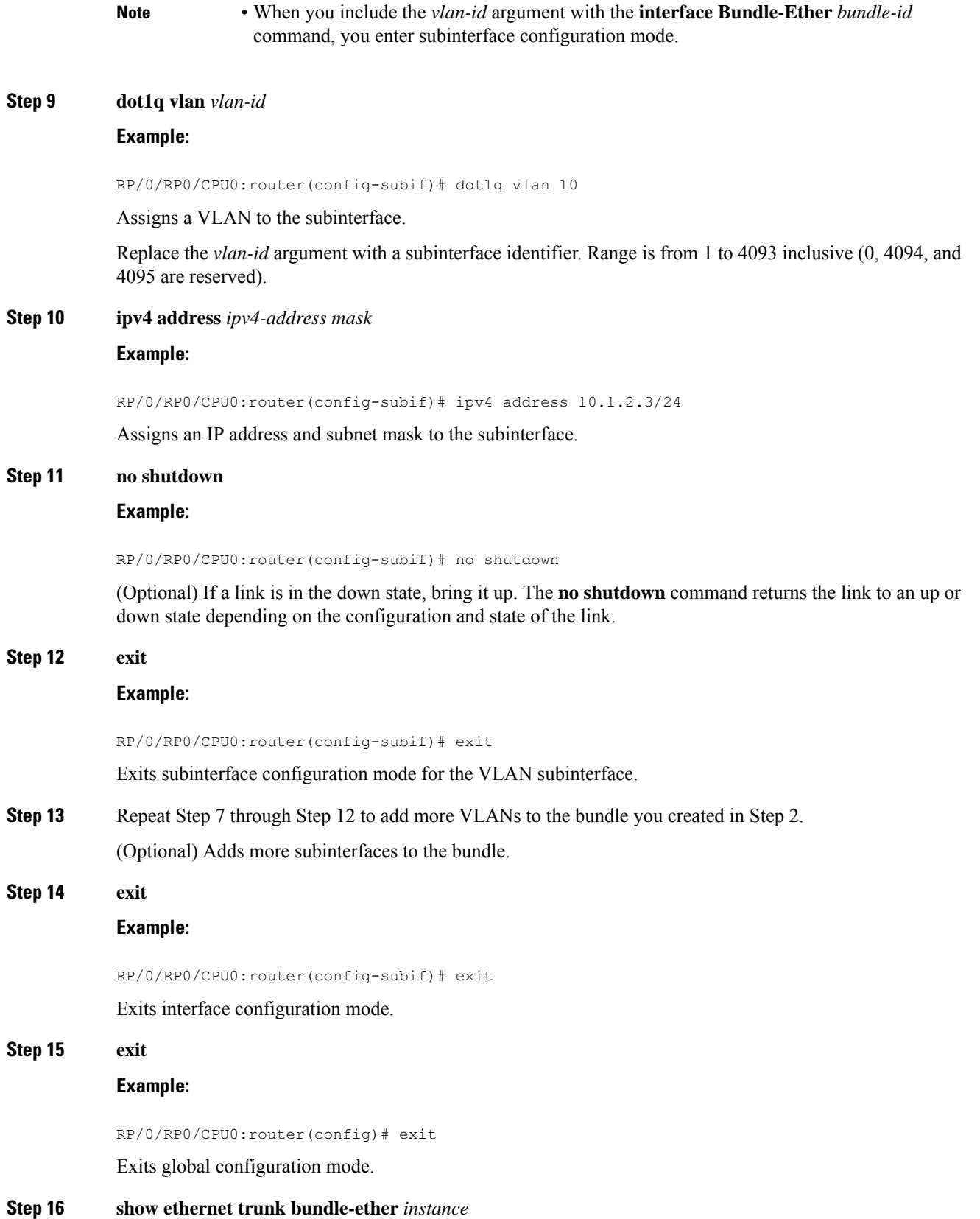

#### **Example:**

RP/0/RP0/CPU0:router# show ethernet trunk bundle-ether 5

(Optional) Displays the interface configuration.

The Ethernet bundle instance range is from 1 through 65535.

**Step 17 configure**

#### **Example:**

RP/0/RP0/CPU0:router # configure

Enters global configuration mode.

#### **Step 18 interface** {**HundredGigE** } *interface-path-id*

#### **Example:**

RP/0/RP0/CPU0:router(config)# interface HundredGigE 0/0/1/0

Enters the interface configuration mode for the Ethernet interface you want to add to the Bundle.

Enter the **HundredGigE** keyword to specify the interface type. Replace the *interface-path-id* argument with the node-id in the rack/slot/module format.

• A VLAN bundle is not active until you add an Ethernet interface on both ends of the link bundle. **Note**

#### **Step 19 bundle id** *bundle-id* [**mode** {**active** | **on** | **passive**}]

#### **Example:**

RP/0/RP0/CPU0:router(config-if)# bundle-id 3

Adds an Ethernet interface to the bundle you configured in Step 2 through Step 13.

To enable active or passive LACPon the bundle, include the optional **mode active** or **modepassive** keywords in the command string.

To add the interface to the bundle without LACP support, include the optional **mode on** keywords with the command string.

#### **Step 20 no shutdown**

—

#### **Example:**

RP/0/RP0/CPU0:router(config-if)# no shutdown

(Optional) If a link is in the down state, bring it up. The **no shutdown** command returns the link to an up or down state depending on the configuration and state of the link.

- **Step 21** Repeat Step 19 through Step 21 to add more Ethernet interfaces to the VLAN bundle.
- **Step 22** Perform Step 1 through Step 23 on the remote end of the VLAN bundle connection. Brings up the other end of the link bundle.

#### **Step 23 show bundle Bundle-Ether** *bundle-id* [**reasons**]

#### **Example:**

RP/0/RP0/CPU0:router# show bundle Bundle-Ether 3 reasons

(Optional) Shows information about the specified Ethernet link bundle.

The **show bundle Bundle-Ether** command displays information about the specified bundle. If your bundle has been configured properly and is carrying traffic, the State field in the **show bundle Bundle-Ether** command output will show the number "4," which means the specified VLAN bundle port is "distributing."

#### **Step 24 show ethernet trunk bundle-ether** *instance*

#### **Example:**

RP/0/RP0/CPU0:router# show ethernet trunk bundle-ether 5

(Optional) Displays the interface configuration.

The Ethernet bundle instance range is from 1 through 65535.

## <span id="page-138-0"></span>**Bundle Consistency Checker**

#### **Table 6: Feature History Table**

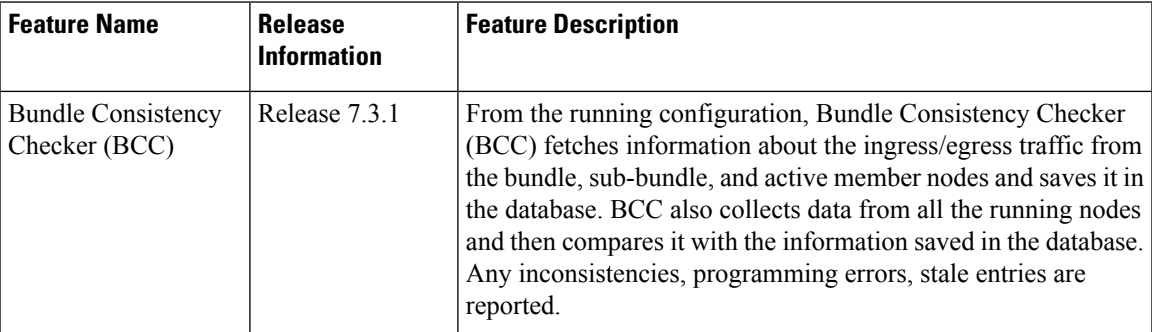

In a scaled setup, a bundle programming check is difficult to perform and time consuming. Moreover, an issue is reported only when the user detects it, and not automatically. During multiple test executions, it isn't possible to detect the initial failure, which causes other subsequent failures. Bundle Consistency Checker (BCC) implements bundle programming and consistency check by using the following steps:

- **1.** BCC uses the running configuration to detect discrepancies.
- **2.** BCC forms a Bundle Consistency Checker Data Base (BCCDB) with the bundle, sub-bundle, or member information fetched from the running configuration.
- **3.** BCC dumps the required data from all available nodes. It then uses BCCDB as a source to verify bundle programming and consistency in all other layer dumps.
- **4.** BCC reports inconsistencies, programming errors, stale entries, and deletes any pending objects.

#### **Supporting Interfaces**

The following interfaces support BCC:

- Bundle
- Bundle sub-interface

The following table lists BCC behaviour during inconsistencies in bundle configuration or programming errors.

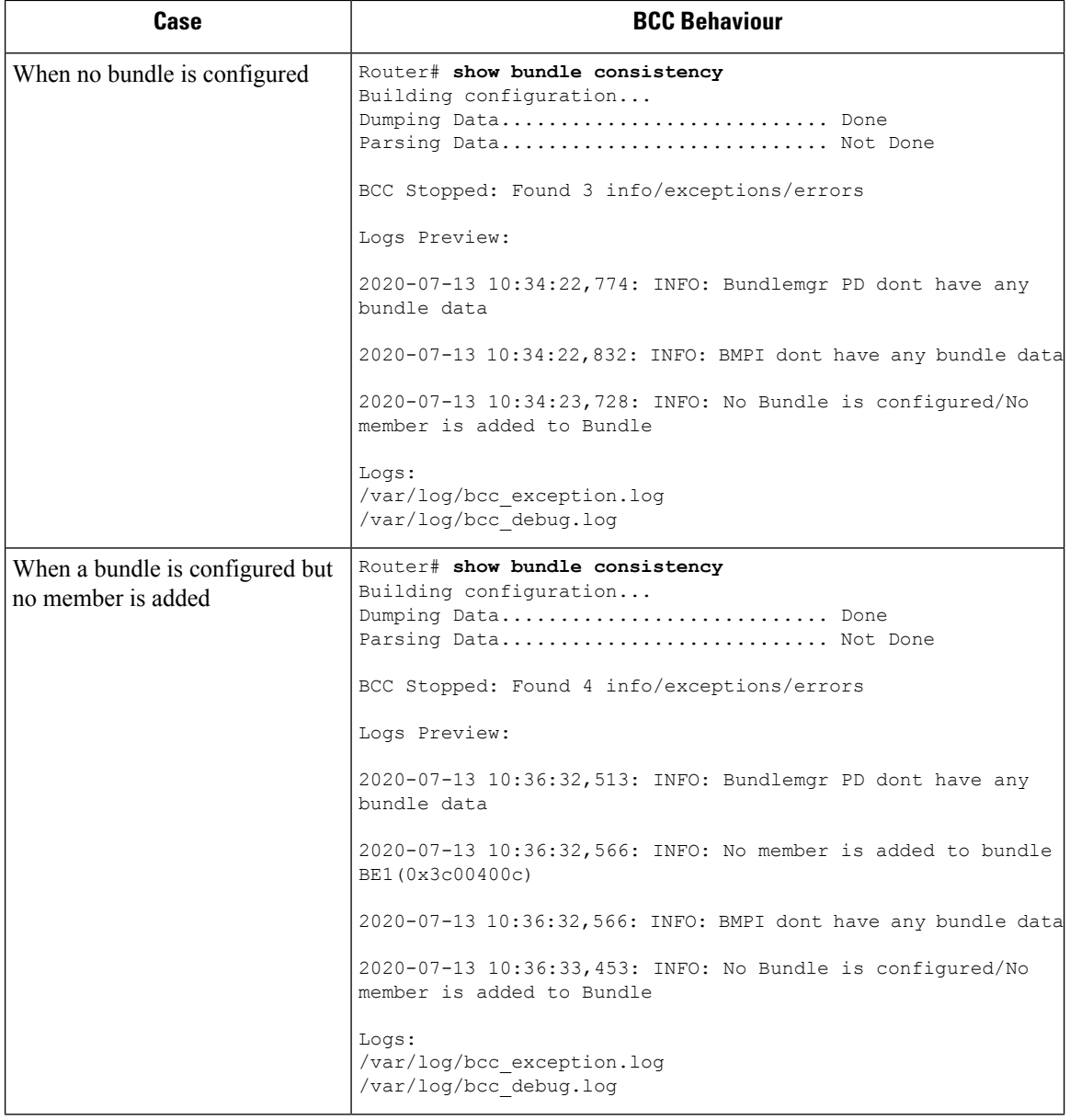

 $\mathbf I$ 

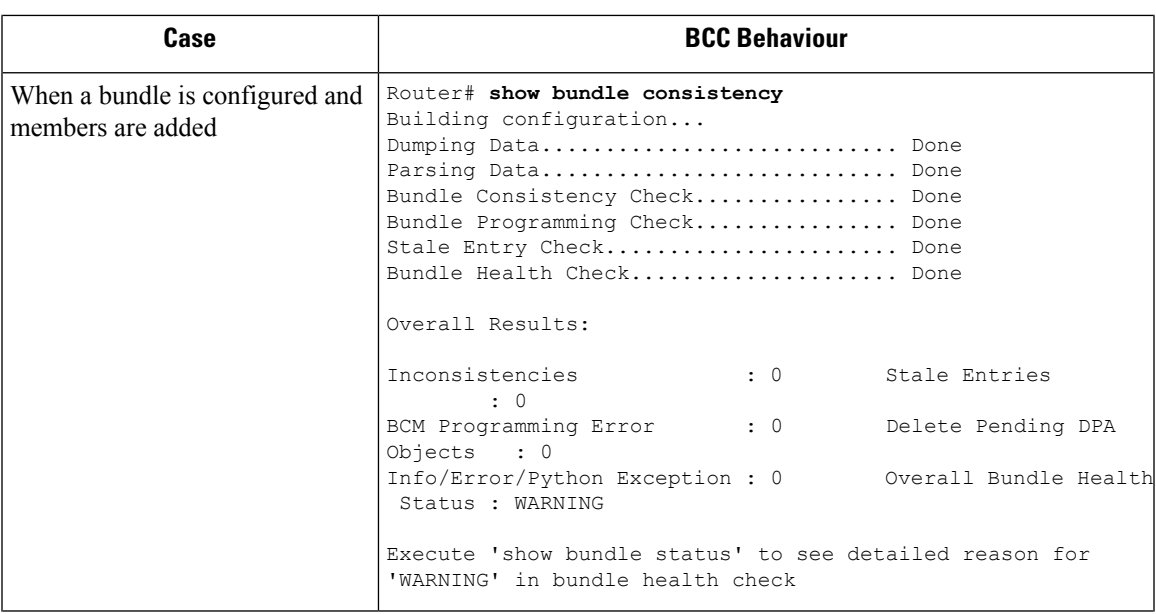

 $\mathbf I$ 

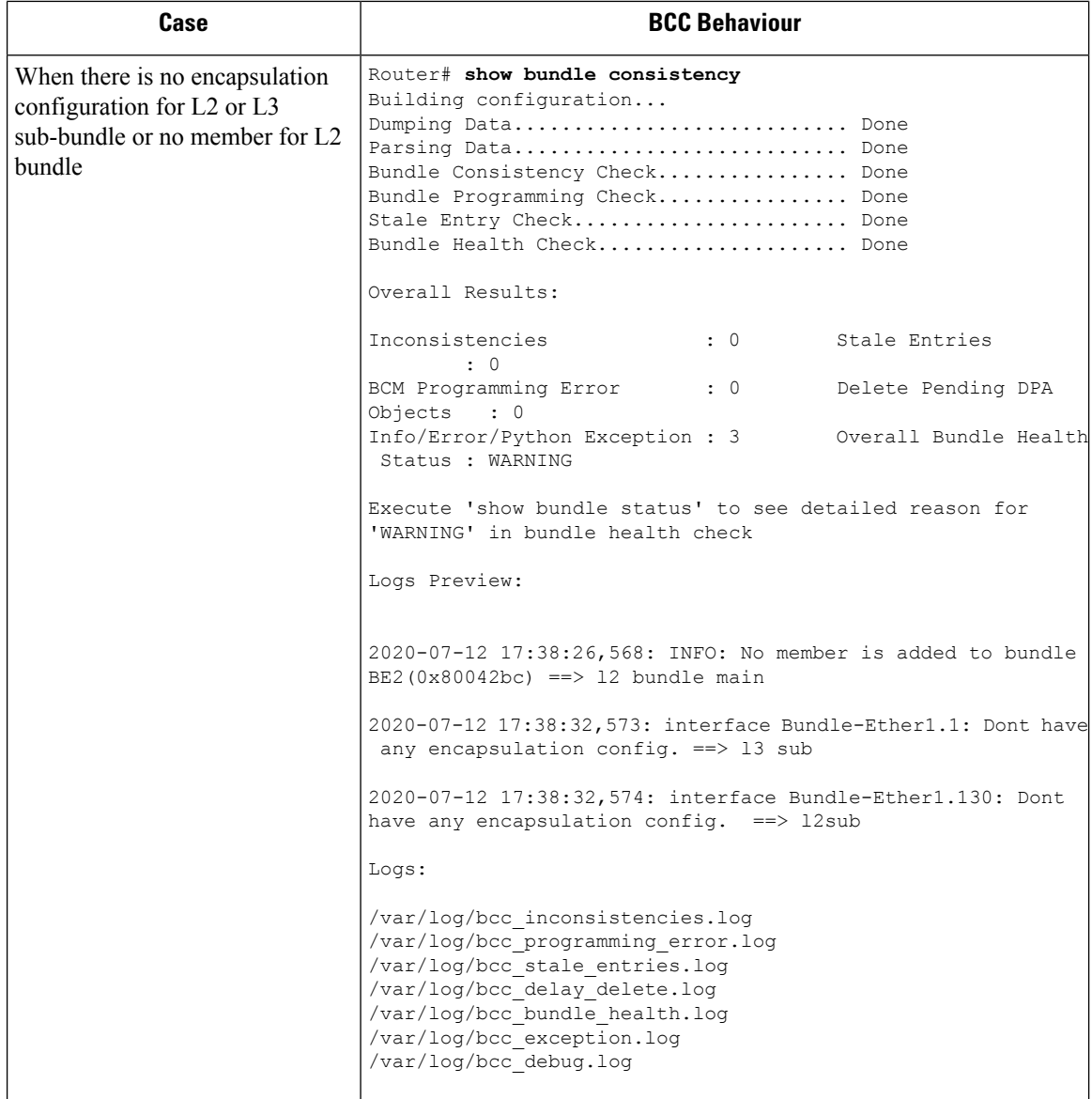

 $\mathbf{l}$ 

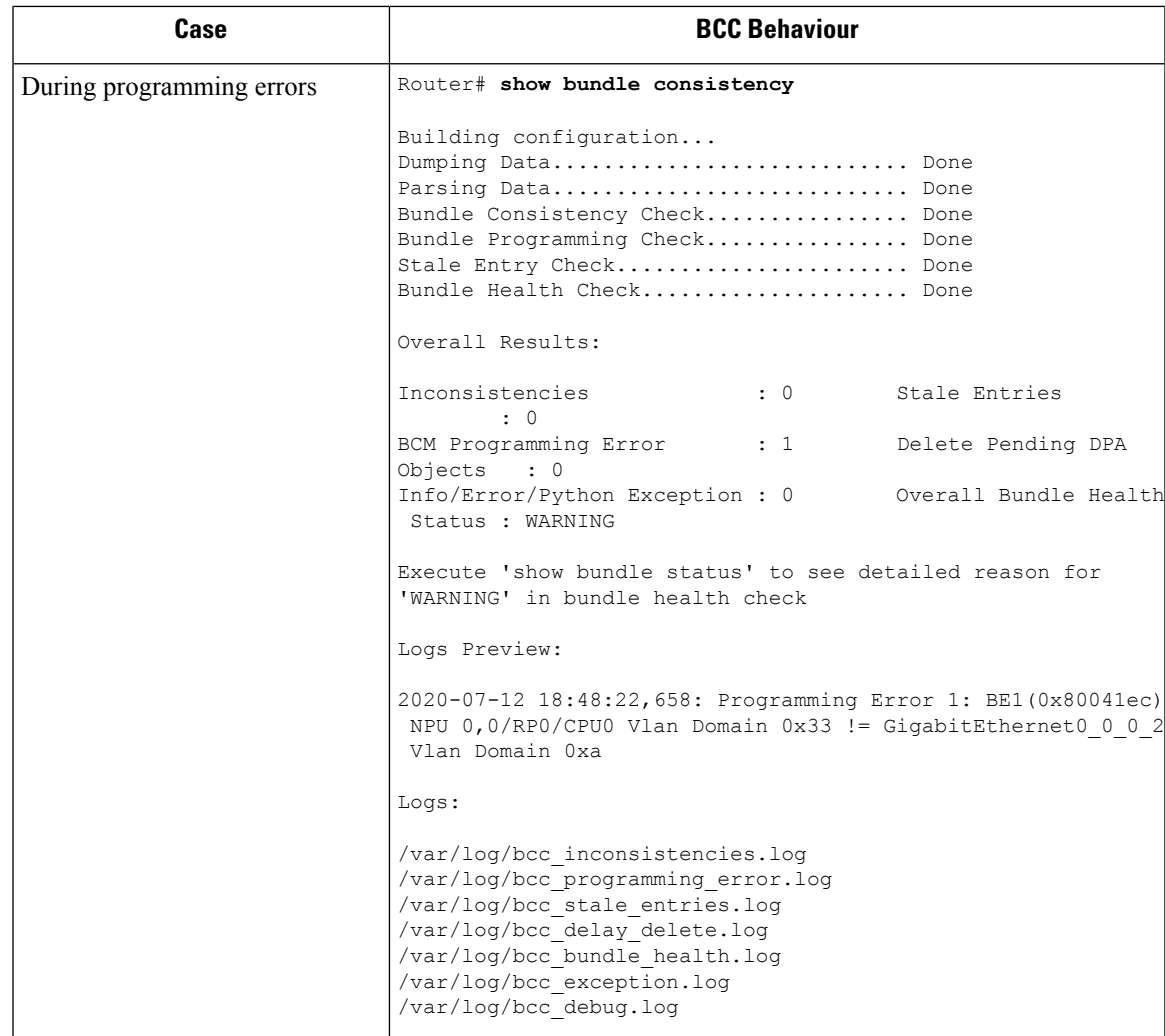

 $\mathbf I$
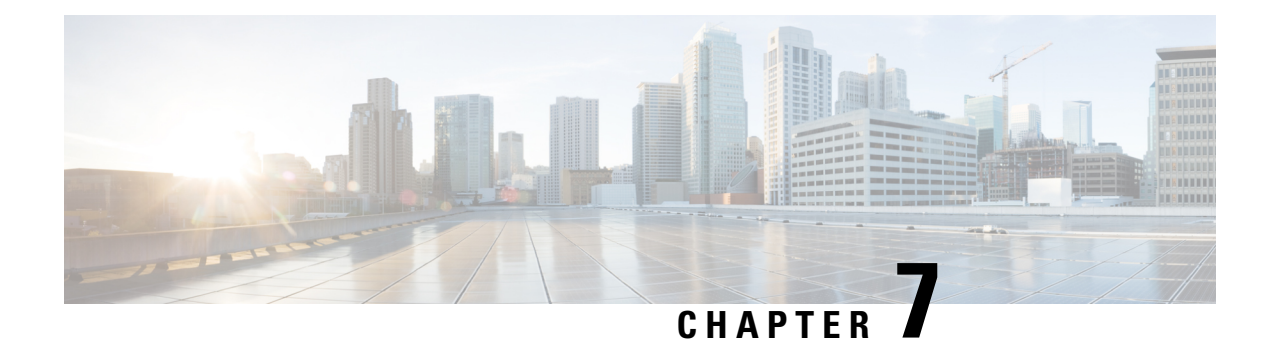

# **Configuring Traffic Mirroring**

This module describes the configuration of the traffic mirroring feature. Traffic mirroring is sometimes called port mirroring, or switched port analyzer (SPAN).

- [Introduction](#page-144-0) to Traffic Mirroring, on page 135
- Traffic [Mirroring](#page-145-0) Types, on page 136
- [ERSPAN,](#page-146-0) on page 137
- Configure Traffic [Mirroring,](#page-147-0) on page 138
- Configure Remote Traffic [Mirroring,](#page-147-1) on page 138
- Attaching the [Configurable](#page-150-0) Source Interface, on page 141
- [Configuring](#page-152-0) UDF-Based ACL for Traffic Mirroring, on page 143
- Additional [Information](#page-153-0) on Traffic Mirroring, on page 144
- Traffic Mirroring [Configuration](#page-155-0) Examples, on page 146
- [Troubleshooting](#page-156-0) Traffic Mirroring, on page 147
- Verifying [UDF-based](#page-159-0) ACL, on page 150
- [Introduction](#page-159-1) to ERSPAN Egress Rate Limit, on page 150

# <span id="page-144-0"></span>**Introduction to Traffic Mirroring**

Traffic mirroring, sometimes called port mirroring or Switched Port Analyzer (SPAN), is a Cisco proprietary feature that enables you to monitor network traffic passing in or out of a set of ports. You can then pass this traffic to a destination port on the same router.

Traffic mirroring copies traffic from one or more source ports and sends the copied traffic to one or more destinations for analysis by a network analyzer or other monitoring device. Traffic mirroring does not affect the flow of traffic on the source interfaces or sub-interfaces. It allows the mirrored traffic to be sent to a destination interface or sub-interface.

For example, you can attach a traffic analyzer to the router and capture Ethernet traffic that is sent by host A to host B.

#### **Figure 10: Traffic Mirroring Operation**

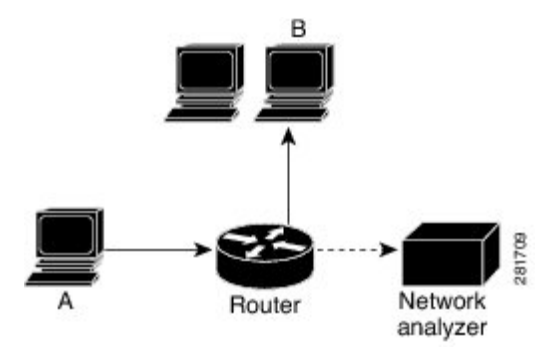

When local traffic mirroring is enabled, the traffic analyzer gets directly attached to the port that is configured to receive a copy of every packet that host A sends. This port is called a traffic mirroring port.

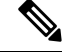

**Note**

• From Release 7.4.2, you can mirror incoming (Rx) and outgoing (Tx) traffic from the source ports to separate destinations on Cisco NC57 line cards. During a session, you can configure one destination port for incoming traffic and one for outgoing traffic.

# <span id="page-145-0"></span>**Traffic Mirroring Types**

The following types of traffic mirroring are supported:

- **Local traffic mirroring**: Thisisthe most basic form of traffic mirroring. The network analyzer orsniffer is attached directly to the destination interface. In other words, all monitored ports are located on the same router as the destination port.
- **Remote traffic mirroring**: The network analyzer is reached through a GRE tunnel over an IP network.

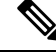

A copy of every packet includes the Layer 2 header if the ethernet keyword is configured. As this renders the mirrored packets unroutable, the end point of the GRE tunnel must be the network analyzer. **Note**

• **ACL-based traffic mirroring**: Traffic is mirrored based on the configuration of the interface ACL.

You can mirror traffic based on the definition of an interface access control list. When you are mirroring Layer 3 traffic, the ACL is configured using the **ipv4 access-list** or the **ipv6 access-list** command with the **capture** option. The **permit** and **deny** commands determine the behavior of regular traffic. The **capture** option designates the packet is to be mirrored to the destination port, and it is supported only on permit type of access control entries (ACEs).

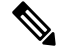

#### **Note**

Prior to Release 6.5.1, ACL-based traffic mirroring required the use of UDK (User-Defined TCAM Key) with the **enable-capture** option so that the **capture** option can be configured in the ACL.

- **Encapsulated remote SPAN (ERSPAN)**: ERSPAN enables generic routing encapsulation (GRE) for all captured traffic and allows it to be extended across Layer 3 domains.
- **SPAN** to File: SPAN to File is an extension of the pre-existing SPAN feature that allows network packets to be mirrored to a file instead of an interface. This simplifies the analysis of the packets at a later stage.
- **File Mirroring**: File mirroring feature enables the router to copy files or directories automatically from /harddisk:/mirror location in active RPto /harddisk:/mirror location in standby RPor RSP without user intervention or EEM scripts.

# <span id="page-146-0"></span>**ERSPAN**

Encapsulated Remote Switched Port Analyzer (ERSPAN) transports mirrored traffic over an IP network. The traffic is encapsulated at the source router and is transferred across the network. The packet is decapsulated at the destination router and then sent to the destination interface.

ERSPAN involves mirroring traffic through a GRE tunnel to a remote site.For more information on configuring the GRE tunnel that is used as the destination for the monitor sessions, see the chapter *Configuring GRE Tunnels*.

## **Restrictions**

#### **Generic Restrictions**

The following are the generic restriction(s) related to traffic mirroring:

- Partial mirroring and sampled mirroring are not supported.
- Sub-interface configured as source interface is not supported on SPAN.
- The destination bundle interfaces flap when:
	- both the mirror source and destination are bundle interfaces in LACP mode and
	- mirror packets next-hop is a router or a switch instead of a traffic analyzer.

This behavior is observed due to a mismatch of LACP packets on the next-hop bundle interface due to the mirroring of LACP packets on the source bundle interface.

- Both SPAN and ERSPAN features cannot be configured on a router simultaneously. Either SPAN or ERSPAN feature can be configured on the same router.
- Sub-interface with only one VLAN is supported as source for traffic mirroring.

#### **SPAN Restrictions**

The following restrictions apply to SPAN:

- SPAN only supports port-level source interfaces.
- SPAN counters are not supported.
- SPAN over pseudowire is not supported on the NCS 540 Routers.

#### **ERSPAN Restrictions**

The following restrictions apply to ERSPAN:

- The value of ERSPAN session-ID is always zero. IOS XR Command for configuring ERPAN is not available.
- ERSPAN next-hop must have ARP resolved. Any other traffic or protocol will trigger ARP.
- ERSPAN cannot travel over MPLS.
	- Additional routers may encapsulate in MPLS.
- ERSPAN tunnel statistics is not supported.
- ERSPAN decapsulation is not supported.
- ERSPAN does not work if the GRE next hop is reachable over sub-interface. For ERSPAN to work, the next hop must be reachable over the main interface.

#### **SPAN-ACL Restrictions**

The following restrictions apply to SPAN-ACL:

- SPAN-ACL is only supported in the Rx direction, that is, in the ingress direction v4 or v6 ACL.
- MPLS traffic cannot be captured with SPAN-ACL.
	- ACL for any MPLS traffic is not supported.

# <span id="page-147-1"></span><span id="page-147-0"></span>**Configure Traffic Mirroring**

These tasks describe how to configure traffic mirroring:

# **Configure Remote Traffic Mirroring**

#### **Procedure**

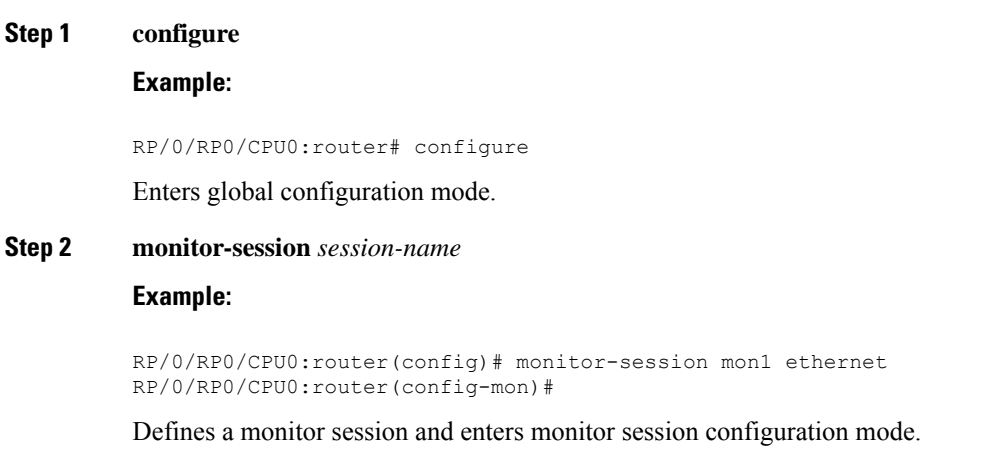

### **Step 3 destination interface** *tunnel-ip*

#### **Example:**

RP/0/RP0/CPU0:router(config-mon)# destination interface tunnelip3

Specifies the destination subinterface to which traffic is replicated.

#### **Step 4 exit**

#### **Example:**

RP/0/RP0/CPU0:router(config-mon)# exit RP/0/RP0/CPU0:router(config)#

Exits monitor session configuration mode and returns to global configuration mode.

#### **Step 5 interface** *type number*

#### **Example:**

RP/0/RP0/CPU0:router(config)# interface HundredGigE 0/0/1/0

Enters interface configuration mode for the specified source interface. The interface number is entered in *rack*/*slot*/*module*/*port* notation. For more information about the syntax for the router, use the question mark (?) online help function.

#### **Step 6 monitor-session** *session-name* **ethernet direction rx-onlyport-only**

#### **Example:**

```
RP/0/RP0/CPU0:router(config-if)# monitor-session mon1 ethernet
direction rx-only port-only
```
Specifies the monitor session to be used on this interface. Use the **direction** keyword to specify that only ingress or egress traffic is mirrored.

#### **Step 7 end** or **commit**

#### **Example:**

RP/0/RP0/CPU0:router(config-if)# end

or

RP/0/RP0/CPU0:router(config-if)# commit

Saves configuration changes.

• When you issue the **end** command, the system prompts you to commit changes:

Uncommitted changes found, commit them before exiting (yes/no/cancel)? [cancel]:

- Entering **yes** saves configuration changes to the running configuration file, exits the configuration session, and returns the router to EXEC mode.

- Entering **no** exits the configuration session and returns the router to EXEC mode without committing the configuration changes.

- Entering **cancel** leaves the router in the current configuration session without exiting or committing the configuration changes.
- Use the **commit** command to save the configuration changesto the running configuration file and remain within the configuration session.

Use the **commit** command to save the configuration changes to the running configuration file and remain within the configuration session.

```
Step 8 show monitor-session [session-name] status [detail] [error]
          Example:
```
RP/0/RP0/CPU0:router# show monitor-session

Displays information about the traffic mirroring session.

#### **Example**

This example shows the basic configuration for traffic mirroring with physical interfaces.

```
RP/0/RP0/CPU0:router# configure
RP/0/RP0/CPU0:router(config)# monitor-session ms1
RP/0/RP0/CPU0:router(config-mon)# destination interface HundredGigE0/2/0/15
RP/0/RP0/CPU0:router(config-mon)# commit
```

```
RP/0/RP0/CPU0:router# configure
RP/0/RP0/CPU0:router(config)# interface TenGigE0/2/0/19
RP/0/RP0/CPU0:router(config-if)# monitor-session ms1 ethernet direction rx-only port-level
RP/0/RP0/CPU0:router(config-if)# commit
```
This example shows sample output of the show monitor-session command with the status keyword:

```
RP/0/RSP0/CPU0:router# show monitor-session status
Monitor-session cisco-rtp1
Destination interface HundredGigE 0/5/0/38
================================================================================
Source Interface Dir Status
--------------------- ---- ----------------------------------------------------
TenGigE0/5/0/4 Both Operational
TenGigE0/5/0/17 Both Operational
RP/0/RSP0/CPU0:router# show monitor-session status detail
Monitor-session sess1
Destination interface is not configured
Source Interfaces
-----------------
TenGigE0/1/0/0
Direction: Both
ACL match: Disabled
Portion: Full packet
Status: Not operational (destination interface not known).
TenGigE0/1/0/1
Direction: Both
ACL match: Disabled
Portion: First 100 bytes
RP/0/RSP0/CPU0:router# show monitor-session status error
Monitor-session ms1
```

```
Destination interface TenGigE0/2/0/15 is not configured
```
Ш

**Step** 

 $Step$ 

```
================================================================================
Source Interface Dir Status
                          --------------------- ---- ----------------------------------------------------
Monitor-session ms2
Destination interface is not configured
    ================================================================================
Source Interface Dir Status
--------------------- ---- ----------------------------------------------------
RP/0/RP0/CPU0:router# show monitor-session test status
Monitor-session test (ipv4)
Destination Nexthop 255.254.254.4
=========================================================================================
Source Interface Dir Status
-----------------------------------------------------------------------------------------
Gi0/0/0/2.2 Rx Not operational (source same as destination)
Gi0/0/0/2.3 Rx Not operational (Destination not active)
Gi0/0/0/2.4 Rx Operational
Gi0/0/0/4 Rx Error: see detailed output for explanation
RP/0/RP0/CPU0:router# show monitor-session test status error
Monitor-session test
Destination Nexthop ipv4 address 255.254.254.4
===============================================================
Source Interface Status
---------------------------------------------------------------
Gi0/0/0/4 < Error: FULL Error Details >
```
# <span id="page-150-0"></span>**Attaching the Configurable Source Interface**

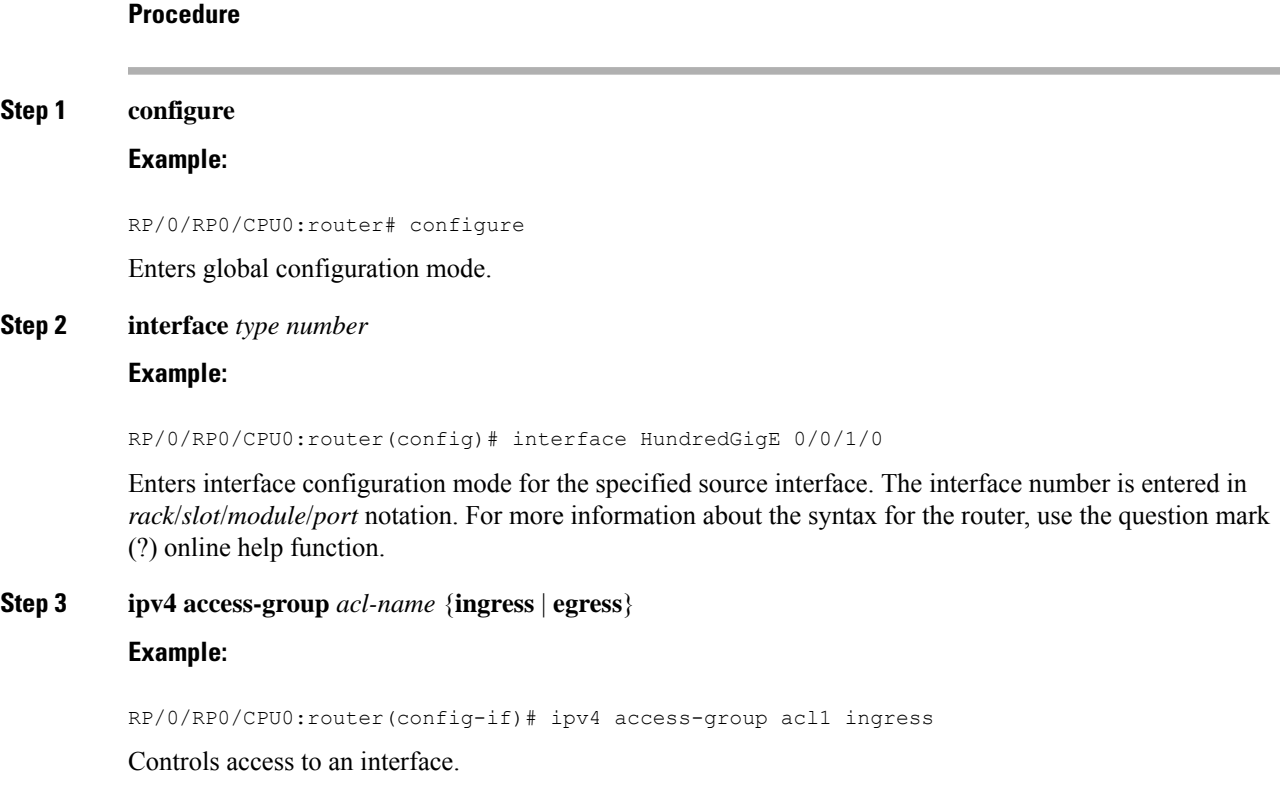

#### **Step 4 monitor-session** *session-name* **ethernet direction rx-onlyport-level acl**

#### **Example:**

```
RP/0/RP0/CPU0:router(config-if)# monitor-session mon1 ethernet direction rx-only port-level
acl
RP/0/RP0/CPU0:router(config-if-mon)#
```
Attaches a monitor session to the source interface and enters monitor session configuration mode.

**Note rx-only** specifies that only ingress traffic is replicated.

#### **Step 5 acl**

#### **Example:**

```
RP/0/RP0/CPU0:router(config-if-mon)# acl
```
Specifies that the traffic mirrored is according to the defined ACL.

If an ACL is configured by name, then this step overrides any ACL that may be configured on the interface. **Note**

#### **Step 6 exit**

#### **Example:**

```
RP/0/RP0/CPU0:router(config-if-mon)# exit
RP/0/RP0/CPU0:router(config-if)#
```
Exits monitor session configuration mode and returns to interface configuration mode.

#### **Step 7 end** or **commit**

#### **Example:**

```
RP/0/RP0/CPU0:router(config-if)# end
```
#### or

```
RP/0/RP0/CPU0:router(config-if)# commit
```
#### Saves configuration changes.

• When you issue the **end** command, the system prompts you to commit changes:

Uncommitted changes found, commit them before exiting (yes/no/cancel)? [cancel]:

- Entering **yes** saves configuration changes to the running configuration file, exits the configuration session, and returns the router to EXEC mode.

- Entering **no** exits the configuration session and returns the router to EXEC mode without committing the configuration changes.

- Entering **cancel** leaves the router in the current configuration session without exiting or committing the configuration changes.

• Use the **commit** command to save the configuration changesto the running configuration file and remain within the configuration session.

### **Step 8 show monitor-session [session-name**] **status** [**detail**] [**error**] **Example:**

RP/0/RP0/CPU0:router# show monitor-session status

Displays information about the monitor session.

# <span id="page-152-0"></span>**Configuring UDF-Based ACL for Traffic Mirroring**

#### **Procedure**

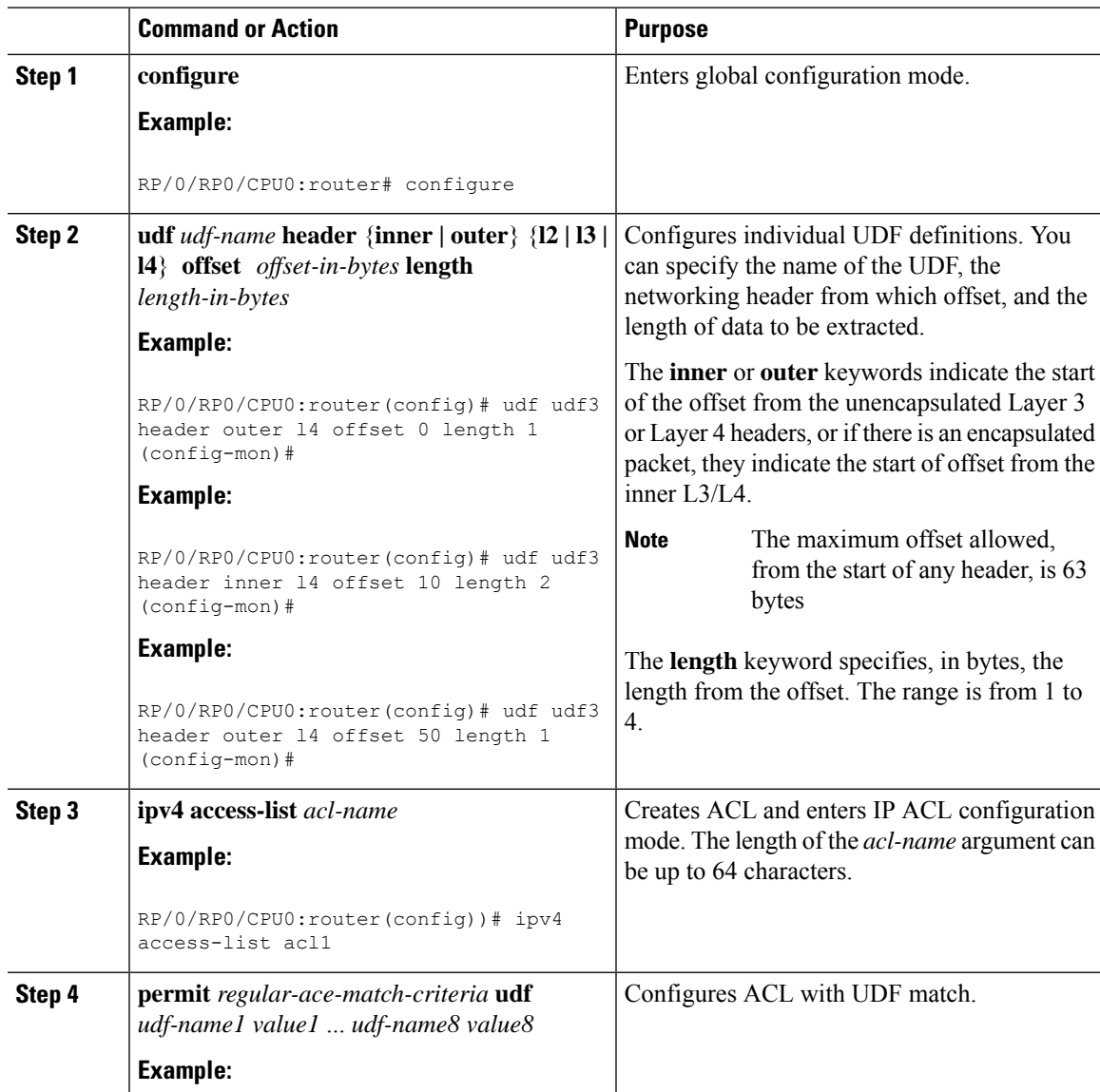

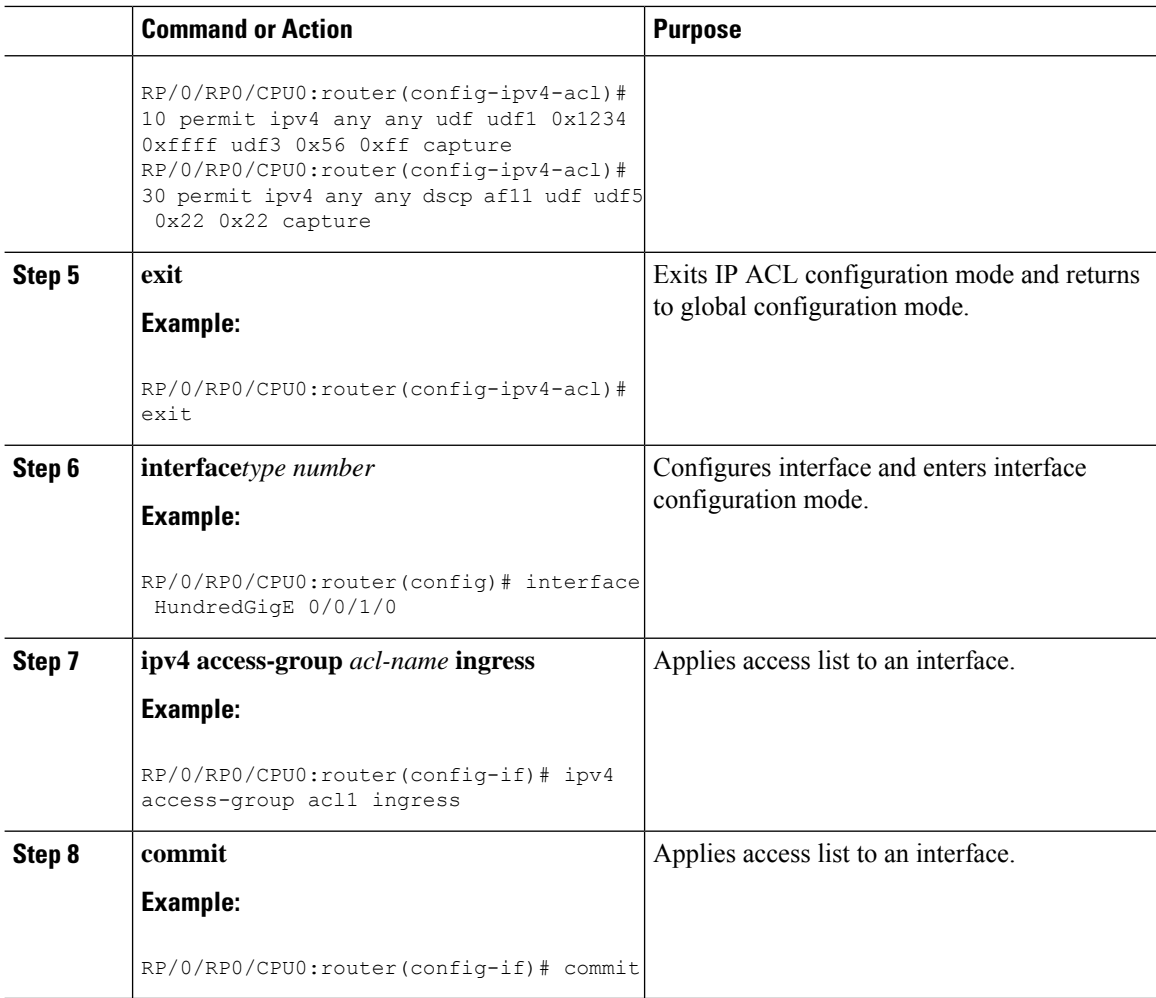

# <span id="page-153-0"></span>**Additional Information on Traffic Mirroring**

## **Traffic Mirroring Terminology**

- Ingress Traffic Traffic that comes into the router.
- Egress Traffic Traffic that goes out of the router.
- Source (SPAN) interface An interface that is monitored using the SPAN feature.
- Source port—A port that is monitored with the use of traffic mirroring. It is also called a monitored port.
- Destination port—A port that monitors source ports, usually where a network analyzer is connected. It is also called a monitoring port.
- Monitor session—A designation for a collection of SPAN configurations consisting of a single destination and, potentially, one or many source interfaces.

## **Characteristics of Source Port**

A source port, also called a monitored port, is a routed port that you monitor for network traffic analysis. In a single traffic mirroring session, you can monitor source port traffic. The Cisco NCS540 Series router support a maximum of up to 800 source ports.

A source port has these characteristics:

• It can be any data port type, such as Bundle Interface, 100 Gigabit Ethernet, or 10 Gigabit Ethernet.

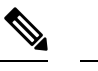

**Note**

• Bridge group virtual interfaces (BVIs) are not supported.

- Bundle members cannot be used as source ports.
- Each source port can be monitored in only one traffic mirroring session.
- When a port is used as a source port, the same port cannot be used as a destination port.
- Each source port can be configured with a direction (ingress, egress, or both) to monitor local traffic mirroring. Remote traffic mirroring is supported both in the ingress and egress directions. For bundles, the monitored direction applies to all physical ports in the group.

### **Characteristics of Monitor Session**

A monitor session is a collection of traffic mirroring configurations consisting of a single destination and, potentially, many source interfaces. For any given monitor session, the traffic from the source interfaces (called *source ports*) is sent to the monitoring port or destination port. If there are more than one source port in a monitoring session, the traffic from the several mirrored traffic streams is combined at the destination port. The result is that the traffic that comes out of the destination port is a combination of the traffic from one or more source ports.

Monitor sessions have these characteristics:

- Prior to Cisco IOS XR Software Release 7.8.1, a single router could support up to four monitor sessions. However, configuring SPAN and CFM on the router reduced the maximum number of monitor sessions to two, as both shared the mirror profiles.
- Starting from Cisco IOS XR Software Release 7.8.1, a limit of three monitor sessions on the router is introduced. But, if you configure SPAN and CFM on the router, the maximum number of monitor sessions decreases to one, as both functions use the same mirror profiles.
- A single monitor session can have only one destination port.
- A single destination port can belong to only one monitor session.
- A monitor session can have a maximum of 800 source ports, as long as the maximum number of source ports from all monitoring sessions does not exceed 800.

## **Characteristics of Destination Port**

Each session must have a destination port or file that receives a copy of the traffic from the source ports.

A destination port has these characteristics:

- A destination port must reside on the same router as the source port for local traffic mirroring. For remote mirroring, the destination is always a GRE tunnel.
- A destination port for local mirroring can be any Ethernet physical port, EFP, GRE tunnel interface, or bundle interface. It can be a Layer 2 or Layer 3 transport interface.

**Note** Bundle members cannot be used as destination ports.

- A destination port on router cannot be a VLAN subinterface.
- At any one time, a destination port can participate in only one traffic mirroring session. A destination port in one traffic mirroring session cannot be a destination port for a second traffic mirroring session. In other words, no two monitor sessions can have the same destination port.
- A destination port cannot also be a source port.

# <span id="page-155-0"></span>**Traffic Mirroring Configuration Examples**

This section contains examples of how to configure traffic mirroring:

## **Traffic Mirroring with Physical Interfaces (Local): Example**

This example shows the basic configuration for traffic mirroring with physical interfaces.

```
RP/0/RP0/CPU0:router# configure
RP/0/RP0/CPU0:router(config)# monitor-session ms1
RP/0/RP0/CPU0:router(config-mon)# destination interface HundredGigE0/0/1/0
RP/0/RP0/CPU0:router(config-mon)# commit
RP/0/RP0/CPU0:router# configure
RP/0/RP0/CPU0:router(config)# interface TenGigE0/0/0/0
RP/0/RP0/CPU0:router(config-if)# monitor-session ms1 ethernet direction rx-only port-level
RP/0/RP0/CPU0:router(config-if)# commit
```
# **Viewing Monitor Session Status: Example**

This example shows sample output of the **show monitor-session** command with the **status** keyword:

RP/0/RP0/CPU0:router# **show monitor-session status** Monitor-session cisco-rtp1 Destination interface HundredGigE 0/0/1/0 ================================================================================ Source Interface Dir Status ---------------------- ---- ----<br>TenGigE0/0/0/4 Both Opera Both Operational TenGigE0/0/0/17 Both Operational RP/0/RSP0/CPU0:router# **show monitor-session status detail**

Monitor-session sess1

```
Destination interface is not configured
Source Interfaces
 -----------------
 TenGigE0/0/0/0
 Direction: Both
 ACL match: Disabled
 Portion: Full packet
 Status: Not operational (destination interface not known).
 TenGigE0/0/0/1
  Direction: Both
 ACL match: Disabled
  Portion: First 100 bytes
RP/0/RP0/CPU0:router# show monitor-session status error
Monitor-session ms1
Destination interface TenGigE0/0/0/15 is not configured
================================================================================
Source Interface Dir Status
--------------------- ---- ----------------------------------------------------
Monitor-session ms2
Destination interface is not configured
================================================================================
Source Interface Dir Status
      --------------------- ---- ----------------------------------------------------
RP/0/RP0/CPU0:router# show monitor-session test status
Monitor-session test (ipv4)
Destination Nexthop 255.254.254.4
   =========================================================================================
Source Interface Dir Status
-----------------------------------------------------------------------------------------
Gi0/0/0/2.2 Rx Not operational (source same as destination)<br>Gi0/0/0/2.3 Rx Not operational (Destination not active)
Gi0/0/0/2.3 Rx Not operational (Destination not active)<br>Gi0/0/0/2.4 Rx Operational
Gi0/0/0/2.4 Rx Operational
Gi0/0/0/4 Rx Error: see detailed output for explanation
RP/0/RP0/CPU0:router# show monitor-session test status error
Monitor-session test
Destination Nexthop ipv4 address 255.254.254.4
===============================================================
Source Interface Status
  ---------------------------------------------------------------
Gi0/0/0/4 < Error: FULL Error Details >
```
# <span id="page-156-0"></span>**Troubleshooting Traffic Mirroring**

When you encounter any issue with traffic mirroring, begin troubleshooting by checking the output of the **show monitor-session status** command. This command displays the recorded state of all sessions and source interfaces:

```
# show monitor-session status
Monitor-session 5
rx destination interface tunnel-ip5
```

```
tx destination is not specified
================================================================================
Source Interface Dir Status
       --------------------- ---- ----------------------------------------------------
Te0/0/0/23 (port) Rx Operational
```
In the preceding example, the line marked as <session status> can indicate one of these configuration errors:

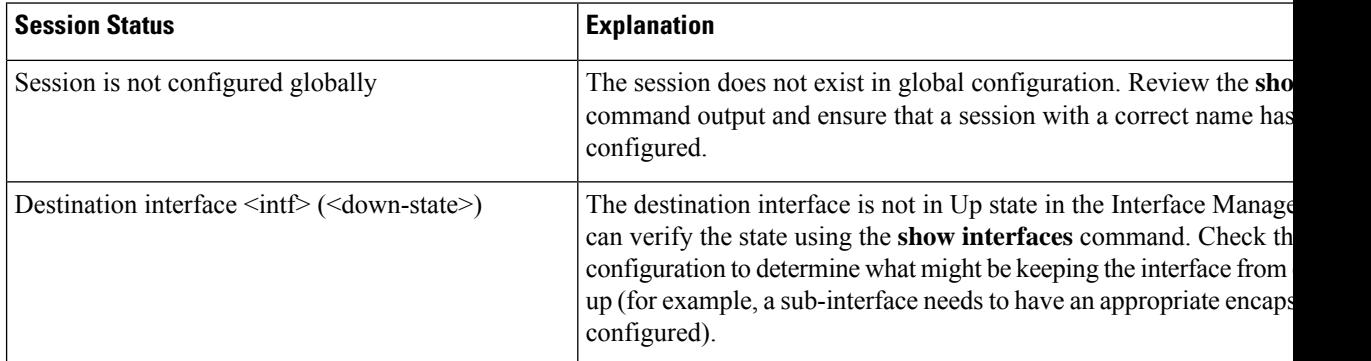

The <Source interface status> can report these messages:

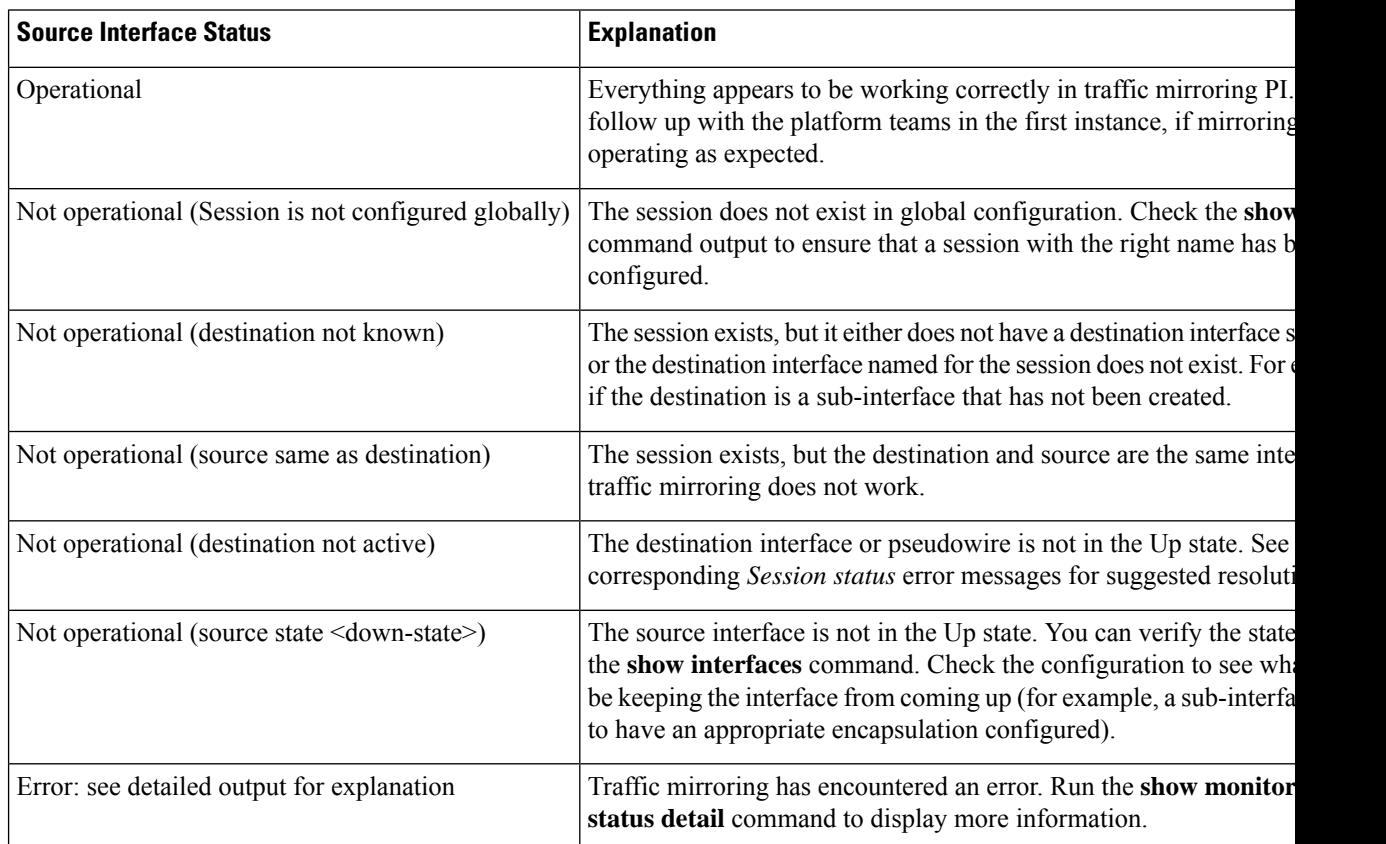

The **show monitor-session status detail** command displays full details of the configuration parameters and any errors encountered. For example:

RP/0/RP0/CPU0:router **show monitor-session status detail**

Ш

```
Monitor-session sess1
Destination interface is not configured
Source Interfaces
 -----------------
 TenGigE0/0/0/1
 Direction: Both
 ACL match: Disabled
 Portion: Full packet
 Status: Not operational (destination interface not known)
TenGigE0/0/0/2
 Direction: Both
 ACL match: Disabled
 Portion: First 100 bytes
 Status: Not operational (destination interface not known). Error: 'Viking SPAN PD' detected
the 'warning' condition 'PRM connection
         creation failure'.
Monitor-session foo
Destination next-hop TenGigE 0/0/0/0
 Source Interfaces
 -----------------
 TenGigE 0/0/0/1.100:
 Direction: Both
 Status: Operating
TenGigE 0/0/0/2.200:
 Direction: Tx
 Status: Error: <blah>
Monitor session bar
No destination configured
 Source Interfaces
 -----------------
 TenGigE 0/0/0/3.100:
 Direction: Rx
 Status: Not operational(no destination)
```
#### Here are additional trace and debug commands:

```
RP/0/RP0/CPU0:router# show monitor-session platform trace ?
all Turn on all the trace
errors Display errors
 events Display interesting events
RP/0/RP0/CPU0:router# show monitor-session trace ?
process Filter debug by process
#
RP/0/RP0/CPU0:router# debug monitor-session process all
RP/0/RP0/CPU0:router# debug monitor-session process ea
RP/0/RP0/CPU0:router# debug monitor-session process ma
RP/0/RP0/CPU0:router# show monitor-session process mgr
detail Display detailed output
 errors Display only attachments which have errors
 internal Display internal monitor-session information
```

```
| Output Modifiers
RP/0/RP0/CPU0:router# show monitor-session status
RP/0/RP0/CPU0:router# show monitor-session status errors
RP/0/RP0/CPU0:router# show monitor-session status internal
```
# <span id="page-159-0"></span>**Verifying UDF-based ACL**

Use the **show monitor-session status detail** command to verify the configuration of UDF on ACL.

```
RP/0/RP0/CPU0:leaf1# show monitor-session 1 status detail
```

```
Fri May 12 19:40:39.429 UTC
Monitor-session 1
 Destination interface tunnel-ip3
 Source Interfaces
  -----------------
 TenGigE0/0/0/15
   Direction: Rx-only
   Port level: True
   ACL match: Enabled
   Portion: Full packet
   Interval: Mirror all packets
    Status: Not operational (destination not active)
```
# <span id="page-159-1"></span>**Introduction to ERSPAN Egress Rate Limit**

With ERSPAN egress rate limit feature, you can monitor traffic flow through any IP network. This includes third-party switches and routers.

ERSAPN operates in the following modes:

- ERSPAN Source Session box where the traffic originates (is SPANned).
- ERSPAN Termination Session or Destination Session box where the traffic is analyzed.

This feature provides rate limiting of the mirroring traffic or the egress traffic. With rate limiting, you can limit the amount of egress traffic to a specific rate, which prevents the network and remote ERSPAN destination traffic overloading. Be informed, if the egress rate-limit exceeds then the system may cap or drop the monitored traffic.

You can configure the QoS parameters on the traffic monitor session.

- Traffic Class (0 through 7)
	- Traffic class 0 has the lowest priority and 7 the highest.
	- The default traffic class is the same as that of the original traffic class.
- The Discard Class (0 through 2):
	- The default is 0.
	- The discard class configuration is used in WRED.

#### **Benefits**

With ERSPAN Egress rate limit feature, you can limit the egress traffic or the mirrored and use the mirrored traffic for data analysis.

## **Topology**

**Figure 11: Topology for ERSPAN Egress Rate Limit**

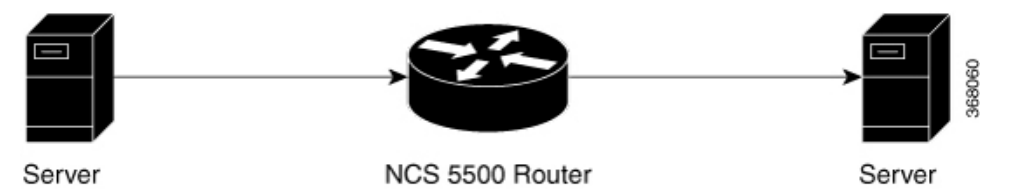

The encapsulated packet for ERSPAN is in ARPA/IP format with GRE encapsulation. The system sends the GRE tunneled packet to the destination box identified by an IP address. At the destination box, SPAN-ASIC decodes this packet and sends out the packets through a port. ERSPAN egress rate limit feature is applied on the router egress interface to rate limit the monitored traffic.

The intermediate switches carrying ERSPAN traffic from source session to termination session can belong to any L3 network.

## **Configure ERSPAN Egress Rate Limit**

Use the following steps to configure ERSPAN egress rate limit:

```
monitor-session ERSPAN ethernet
destination interface tunnel-ip1
!
RP/0/RP0/CPU0:pyke-008#sh run int tunnel-ip 1
interface tunnel-ip1
ipv4 address 4.4.4.1 255.255.255.0
tunnel mode gre ipv4
tunnel source 20.1.1.1
tunnel destination 20.1.1.2
!
RP/0/RP0/CPU0:pyke-008#sh run int hundredGigE 0/0/0/16
interface HundredGigE0/0/0/16
ipv4 address 215.1.1.1 255.255.255.0
ipv6 address 3001::2/64
monitor-session ERSPAN ethernet direction rx-only port-level
 acl
!
ipv4 access-group ACL6 ingress
```
#### **Running Configuration**

```
!! Policy-map to be used with the ERSPAN Destination (egress interface)
!! Traffic class is set to 5. For packets in this class, apply shaping
!! as well as WRED.
class-map match-any TC5
match traffic-class 5
 end-class-map
```

```
!
policy-map shape-foo
class TC5
 random-detect discard-class 0 10000 bytes 40000 bytes
 random-detect discard-class 1 40000 bytes 80000 bytes
  random-detect discard-class 2 80000 bytes 200000 bytes
 shape average percent 15
 !
class class-default
 !
end-policy-map
!
!!GRE Tunnel Interface
interface Loopback49
ipv4 address 49.49.49.49 255.255.255.255
!
interface tunnel-ip100
ipv4 address 130.100.1.1 255.255.255.0
tunnel mode gre ipv4
tunnel source 49.49.49.49
tunnel destination 10.8.1.2
!
!!ERSPAN Monitor Session with GRE tunnel as the Destination Interface, and with QoS
configuration
monitor-session FOO ethernet
destination interface tunnel-ip100
traffic-class 5
discard-class 1
!
!!ERSPAN Source Interface
interface TenGigE0/6/0/4/0
description connected to TGEN 9/5
ipv4 address 10.4.90.1 255.255.255.0
monitor-session FOO ethernet port-level
!
!
!!ERSPAN Destination ip-tunnel00's underlying interface, with egress policy-map shape-foo
attached
interface TenGigE0/6/0/9/0
service-policy output shape-foo
ipv4 address 10.8.1.1 255.255.255.0
```
#### **Verification**

```
RP/0/RP0/CPU0:ios#show monitor-session FOO status detail
Wed May 2 15:14:05.762 UTC
Monitor-session FOO
  Destination interface tunnel-ip100
  Source Interfaces
  -----------------
 TenGigE0/6/0/4/0
   Direction: Both
   Port level: True
   ACL match: Disabled
    Portion: Full packet
    Interval: Mirror all packets
    Status: Operational
RP/0/RP0/CPU0:ios#
show monitor-session <sess-id> status internal
RP/0/RP0/CPU0:ios#show monitor-session FOO status internal
Wed May 2 15:13:06.063 UTC
Information from SPAN Manager and MA on all nodes:
Monitor-session FOO (ID 0x00000001) (Ethernet)
```

```
SPAN Mgr: Destination interface tunnel-ip100 (0x0800001c)
          Last error: Success
         Tunnel data:
           Mode: GREoIPv4
           Source IP: 49.49.49.49
            Dest IP: 10.8.1.2
           VRF:
           ToS: 0 (copied)
           TTL: 255
           DFbit: Not set
0/6/CPU0: Destination interface tunnel-ip100 (0x0800001c)
          Tunnel data:
           Mode: GREoIPv4
           Source IP: 49.49.49.49
           Dest IP: 10.8.1.2
           VRF:
            ToS: 0 (copied)
           TTL: 255
           DFbit: Not set
Information from SPAN EA on all nodes:
Monitor-session 0x00000001 (Ethernet)
0/6/CPU0: Name 'FOO', destination interface tunnel-ip100 (0x0800001c)
Platform, 0/6/CPU0:
  Dest Port: 0xe7d
 ERSPAN Encap:
   Tunnel ID: 0x4001380b
   ERSPAN Tunnel ID: 0x4001380c
   IP-NH Grp key: 0x3140000cc5
   IP-NH hdl: 0x308a5fa5e0
   IP-NH IFH: 0x30002a0
   IP-NH IPAddr: 10.4.91.2
  NPU MirrorRx MirrorTx
  00 0x00000003 0x00000004<br>01 0x00000003 0x00000004
  01 0x00000003
  02 0x00000003 0x00000004
  03 0x00000003 0x00000004
  04 0x00000003 0x000000004
  05 0x00000003 0x00000004
RP/0/RP0/CPU0:ios#
```
 $\mathbf I$ 

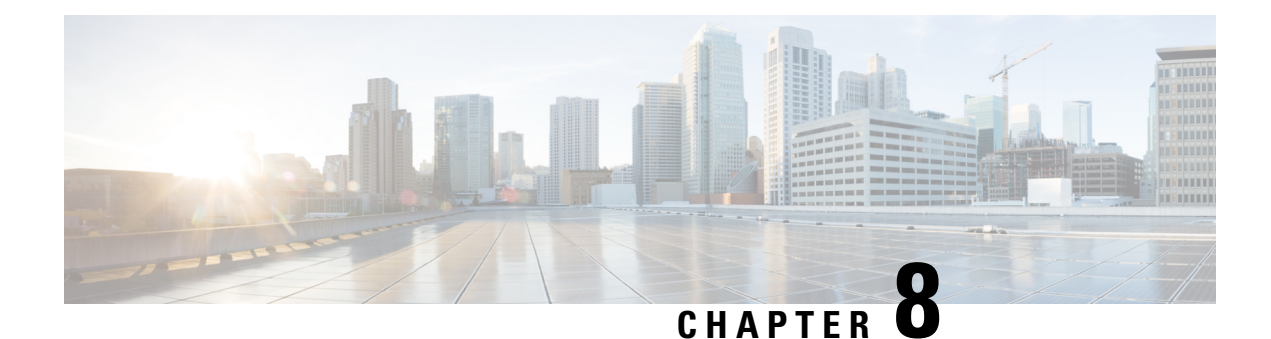

# **Configuring Virtual Loopback and Null Interfaces**

This module describes the configuration of loopback and null interfaces. Loopback and null interfaces are considered virtual interfaces.

A virtual interface represents a logical packet switching entity within the router. Virtual interfaces have a globalscope and do not have an associated location. Virtual interfaces have instead a globally unique numerical ID after their names. Examples are Loopback 0, Loopback 1, and Loopback 99999. The ID is unique per virtual interface type to make the entire name string unique such that you can have both Loopback 0 and Null 0.

Loopback and null interfaces have their control plane presence on the active route switch processor (RSP). The configuration and control plane are mirrored onto the standby RSP and, in the event of a failover, the virtual interfaces move to the ex-standby, which then becomes the newly active RSP.

• Information About [Configuring](#page-164-0) Virtual Interfaces, on page 155

# <span id="page-164-0"></span>**Information About Configuring Virtual Interfaces**

To configure virtual interfaces, you must understand the following concepts:

## **Virtual Loopback Interface Overview**

A virtual loopback interface is a virtual interface with a single endpoint that is always up. Any packet transmitted over a virtual loopback interface is immediately received by the same interface. Loopback interfaces emulate a physical interface.

In Cisco IOS XR Software, virtual loopback interfaces perform these functions:

- Loopback interfaces can act as a termination address for routing protocol sessions. This allows routing protocol sessions to stay up even if the outbound interface is down.
- You can ping the loopback interface to verify that the router IP stack is working properly.

In applications where other routers or access servers attempt to reach a virtual loopback interface, you must configure a routing protocol to distribute the subnet assigned to the loopback address.

Packets routed to the loopback interface are rerouted back to the router or access server and processed locally. IP packets routed out to the loopback interface but not destined to the loopback interface are dropped. Under these two conditions, the loopback interface can behave like a null interface.

## **Prerequisites for Configuring Virtual Interfaces**

You must be in a user group associated with a task group that includes the proper task IDs. The command reference guides include the task IDs required for each command. If you suspect user group assignment is preventing you from using a command, contact your AAA administrator for assistance.

# **Configuring Virtual Loopback Interfaces**

This task explains how to configure a basic loopback interface.

#### **Restrictions**

The IP address of a loopback interface must be unique across all routers on the network. It must not be used by another interface on the router, and it must not be used by an interface on any other router on the network.

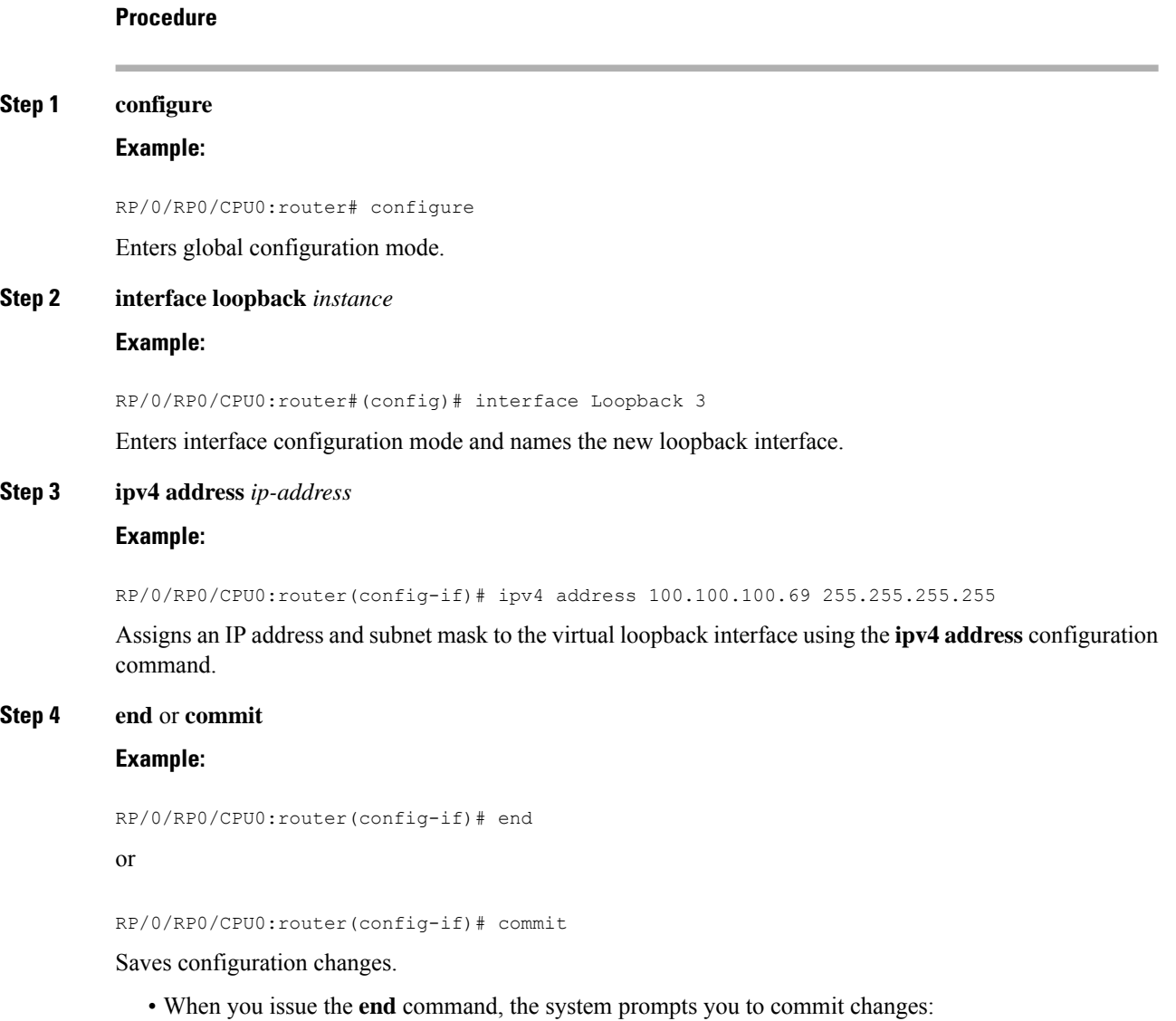

Uncommitted changes found, commit them before exiting(yes/no/cancel)? [cancel]:

- Entering **yes** saves configuration changes to the running configuration file, exits the configuration session, and returns the router to EXEC mode.
- Entering **no** exits the configuration session and returns the router to EXEC mode without committing the configuration changes.
- Entering **cancel** leaves the router in the current configuration session without exiting or committing the configuration changes.
- Use the **commit** command to save the configuration changes to the running configuration file and remain within the configuration session.

#### **Step 5 show interfaces***type instance*

#### **Example:**

RP/0/RP0/CPU0:router# show interfaces Loopback0

(Optional) Displays the configuration of the loopback interface.

#### **Example**

This example shows how to configure a loopback interface:

```
RP/0/RP0/CPU0:router# configure
RP/0/RP0/CPU0:router(config)# interface Loopback0
RP/0/RP0/CPU0:router(config-if)# ipv4 address 100.100.100.69 255.255.255.255
RP/0/RP0/CPU0:router(config-if)# ipv6 address 100::69/128
RP/0/RP0/CPU0:router(config-if)# end
Uncommitted changes found, commit them? [yes]: yes
RP/0/RP0/CPU0:router# show interfaces Loopback0
Loopback0 is up, line protocol is up
  Interface state transitions: 1
  Hardware is Loopback interface(s)
  Internet address is 100.100.100.69/32
  MTU 1500 bytes, BW 0 Kbit
     reliability Unknown, txload Unknown, rxload Unknown
  Encapsulation Loopback, loopback not set,
  Last link flapped 01:57:47
  Last input Unknown, output Unknown
  Last clearing of "show interface" counters Unknown
  Input/output data rate is disabled.
```
### **Null Interface Overview**

A null interface functions similarly to the null devices available on most operating systems. This interface is always up and can never forward or receive traffic; encapsulation always fails. The null interface provides an alternative method of filtering traffic. You can avoid the overhead involved with using access lists by directing undesired network traffic to the null interface.

The only interface configuration command that you can specify for the null interface isthe **ipv4unreachables** command. With the **ipv4 unreachables** command, if the software receives a non-broadcast packet destined for itself that uses a protocol it does not recognize, it sends an Internet Control Message Protocol (ICMP) protocol unreachable message to the source. If the software receives a datagram that it cannot deliver to its ultimate destination because it knows of no route to the destination address, it replies to the originator of that datagram with an ICMP host unreachable message. By default **ipv4 unreachables** command is enabled. If we do not want ICMP to send protocol unreachable, then we need to configure using the **ipv4 icmpunreachable disable** command.

The Null 0 interface is created by default during boot process and cannot be removed. The **ipv4unreachables** command can be configured for this interface, but most configuration is unnecessary because this interface just discards all the packets sent to it.

The Null 0 interface can be displayed with the **show interfaces null0** command.

## **Configuring Null Interfaces**

**Procedure**

This task explains how to configure a basic null interface.

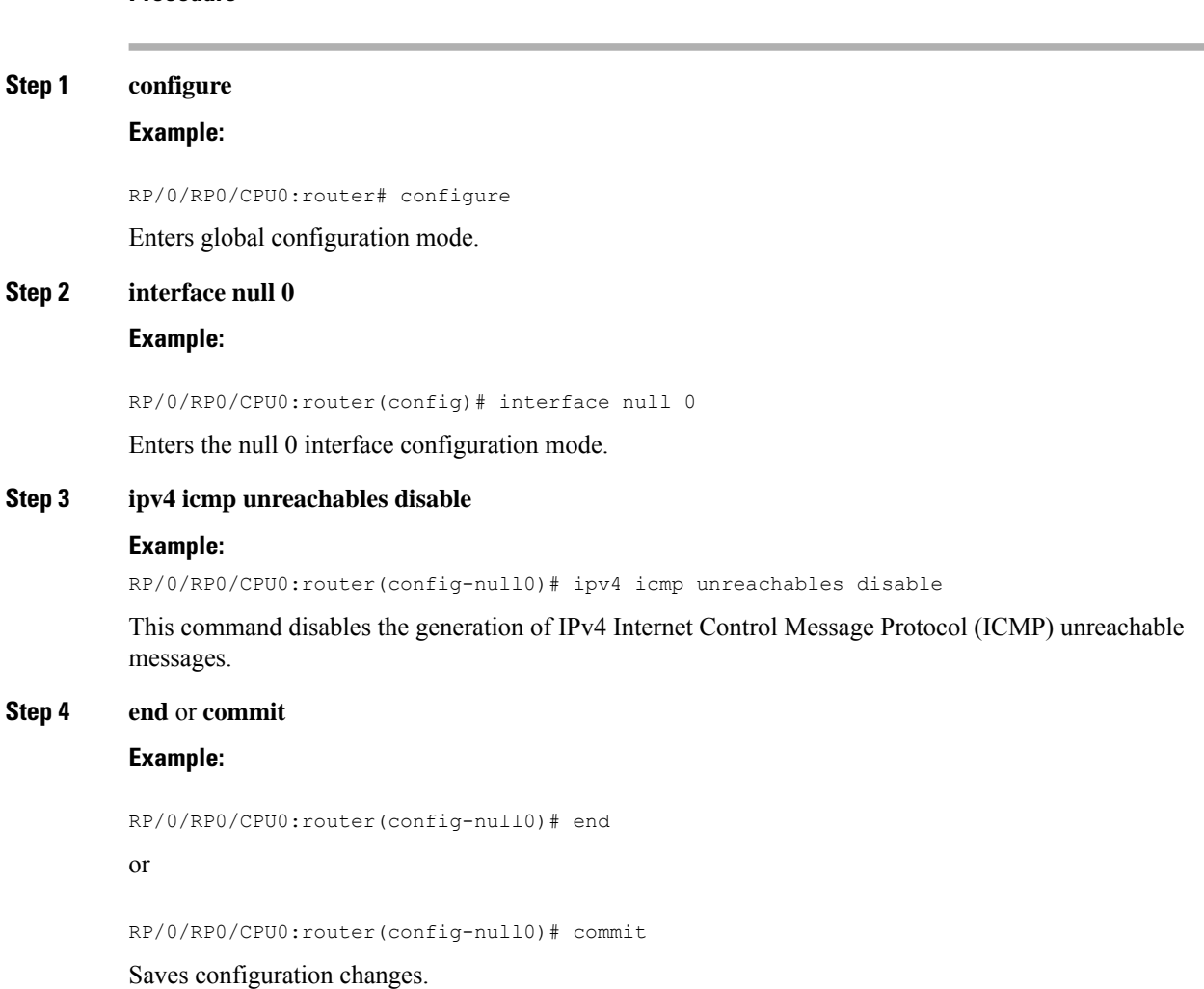

• When you issue the **end** command, the system prompts you to commit changes:

```
Uncommitted changes found, commit them before
exiting(yes/no/cancel)?
[cancel]:
```
- Entering **yes** saves configuration changes to the running configuration file, exits the configuration session, and returns the router to EXEC mode.
- Entering **no** exits the configuration session and returns the router to EXEC mode without committing the configuration changes.
- Entering **cancel** leaves the router in the current configuration session without exiting or committing the configuration changes.
- Use the **commit** command to save the configuration changesto the running configuration file and remain within the configuration session.

#### **Step 5 show interfaces null 0**

#### **Example:**

RP/0/RP0/CPU0:router# show interfaces null 0

Verifies the configuration of the null interface.

#### **Example**

This example shows how to configure a null interface:

```
RP/0/RP0/CPU0:router# configure
RP/0/RP0/CPU0:router(config)# interface Null 0
RP/0/RP0/CPU0:router(config-null0)# ipv4 icmp unreachables disable
RP/0/RP0/CPU0:router(config-null0)# end
Uncommitted changes found, commit them? [yes]: yes
RP/0/RP0/CPU0:router# show interfaces Null 0
```

```
Null0 is up, line protocol is up
Interface state transitions: 1
Hardware is Null interface
Internet address is Unknown
MTU 1500 bytes, BW 0 Kbit
reliability 255/255, txload Unknown, rxload Unknown
Encapsulation Null, loopback not set,
Last link flapped 4d20h
Last input never, output never
Last clearing of "show interface" counters 05:42:04
5 minute input rate 0 bits/sec, 0 packets/sec
5 minute output rate 0 bits/sec, 0 packets/sec
0 packets input, 0 bytes, 0 total input drops
0 drops for unrecognized upper-level protocol
Received 0 broadcast packets, 0 multicast packets
0 packets output, 0 bytes, 0 total output drops
Output 0 broadcast packets, 0 multicast packets
```
# **Configuring Virtual IPv4 Interfaces**

This task explains how to configure an IPv4 virtual interface.

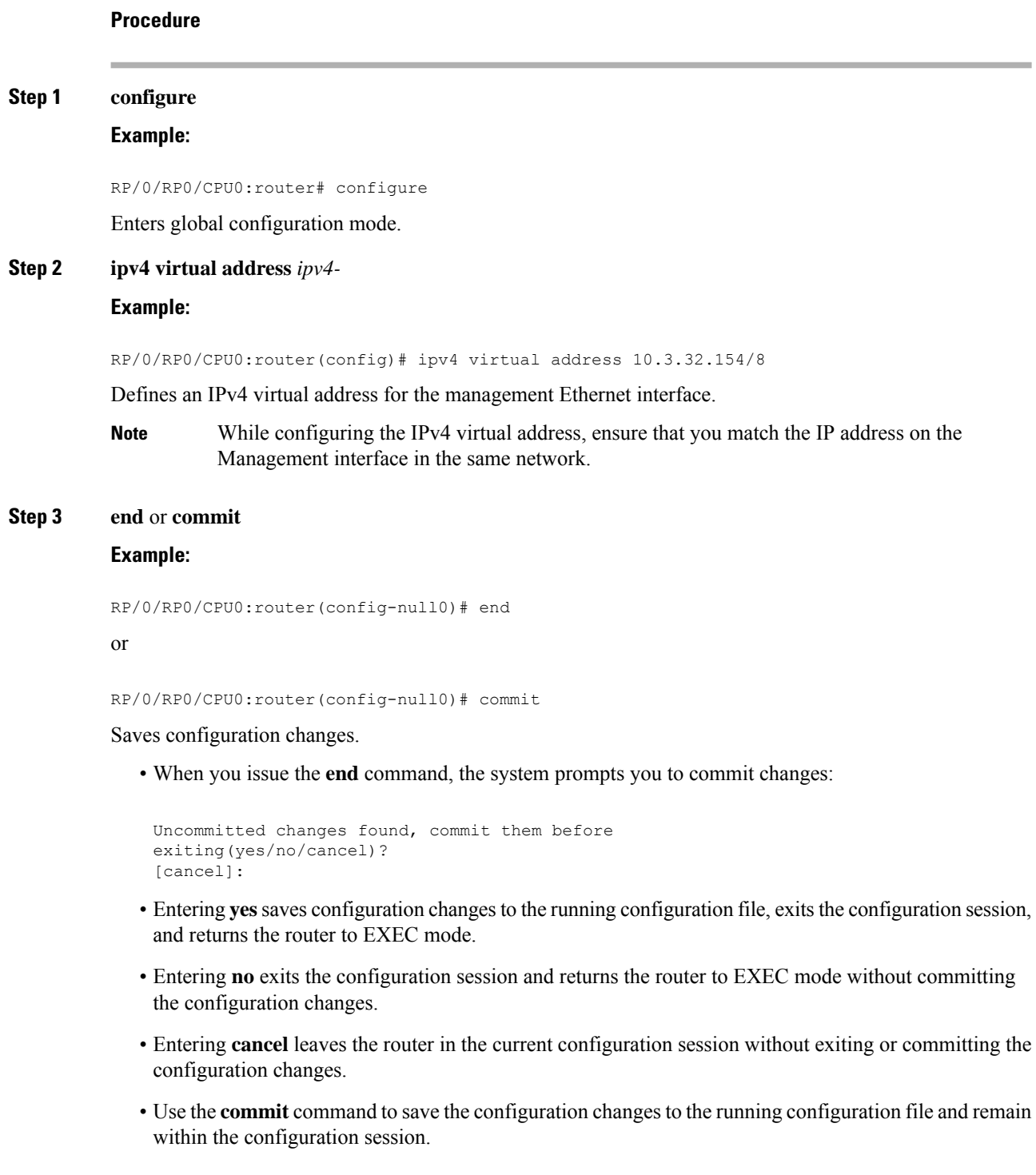

#### **Example**

This is an example for configuring a virtual IPv4 interface:

```
RP/0/RP0/CPU0:router# configure
RP/0/RP0/CPU0:router(config)# ipv4 virtual address 10.3.32.154/8
RP/0/RP0/CPU0:router(config-null0)# commit
```
 $\mathbf I$ 

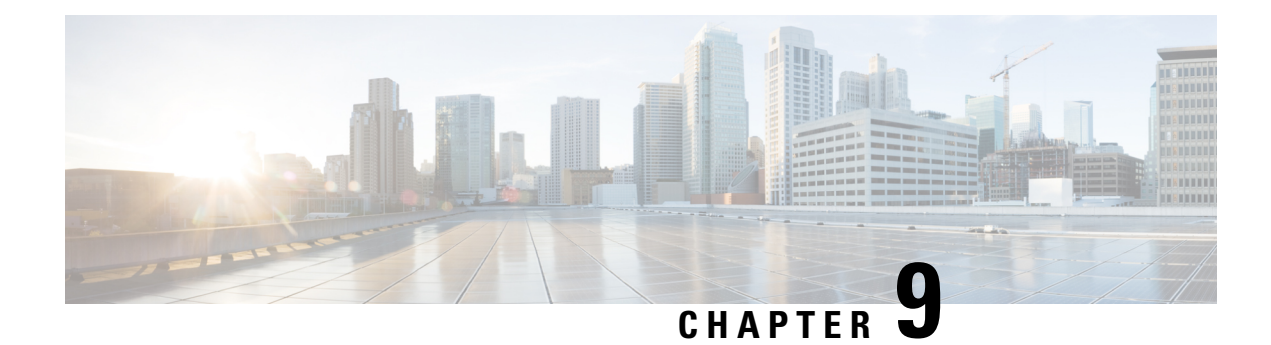

# **Configuring 802.1Q VLAN Interfaces**

A VLAN is a group of devices on one or more LANs that are configured so that they can communicate as if they were attached to the same wire, when in fact they are located on a number of different LAN segments. VLANs are very flexible for user and host management, bandwidth allocation, and resource optimization because they are based on logical grouping instead of physical connections.

The IEEE 802.1Q protocol standard addresses the problem of dividing large networks into smaller parts so broadcast and multicast traffic does not consume more bandwidth than necessary. The standard also helps provide a higher level of security between segments of internal networks.

#### **802.1Q Tagged Frames**

The IEEE 802.1Q tag-based VLAN uses an extra tag in the MAC header to identify the VLAN membership of a frame across bridges. This tag is used for VLAN and quality of service (QoS) priority identification. The VLAN ID associates a frame with a specific VLAN and provides the information that switches must process the frame across the network. A tagged frame is four bytes longer than an untagged frame and contains two bytes of Tag Protocol Identifier (TPID) residing within the type and length field of the Ethernet frame and two bytes of Tag Control Information (TCI) which starts after the source address field of the Ethernet frame.

- [Configuring](#page-172-0) 802.1Q VLAN Interfaces, on page 163
- Information About [Configuring](#page-173-0) 802.1Q VLAN Interfaces, on page 164
- How to Configure 802.1Q VLAN [Interfaces,](#page-174-0) on page 165

# <span id="page-172-0"></span>**Configuring 802.1Q VLAN Interfaces**

A VLAN is a group of devices on one or more LANs that are configured so that they can communicate as if they were attached to the same wire, when in fact they are located on a number of different LAN segments. VLANs are very flexible for user and host management, bandwidth allocation, and resource optimization because they are based on logical grouping instead of physical connections.

The IEEE 802.1Q protocol standard addresses the problem of dividing large networks into smaller parts so broadcast and multicast traffic does not consume more bandwidth than necessary. The standard also helps provide a higher level of security between segments of internal networks.

#### **802.1Q Tagged Frames**

The IEEE 802.1Q tag-based VLAN uses an extra tag in the MAC header to identify the VLAN membership of a frame across bridges. This tag is used for VLAN and quality of service (QoS) priority identification. The VLAN ID associates a frame with a specific VLAN and provides the information that switches must process

the frame across the network. A tagged frame is four bytes longer than an untagged frame and contains two bytes of Tag Protocol Identifier (TPID) residing within the type and length field of the Ethernet frame and two bytes of Tag Control Information (TCI) which starts after the source address field of the Ethernet frame.

# <span id="page-173-0"></span>**Information About Configuring 802.1Q VLAN Interfaces**

To configure 802.1Q VLAN interfaces, you must understand these concepts:

### **Subinterfaces**

Subinterfaces are logical interfaces created on a hardware interface. These software-defined interfaces allow for segregation of traffic into separate logical channels on a single hardware interface as well as allowing for better utilization of the available bandwidth on the physical or bundle interface.

Subinterfaces are distinguished from one another by adding an extension on the end of the interface name and designation. For instance, the Ethernet subinterface 23 on the physical interface designated TenGigE 0/0/0/0 would be indicated by TenGigE 0/0/0/0.23.

Before a subinterface is allowed to pass traffic it must have a valid tagging protocol encapsulation and VLAN identifier assigned. All Ethernet subinterfaces always default to the 802.1Q VLAN encapsulation. However, the VLAN identifier must be explicitly defined.

## **Subinterface MTU**

The subinterface maximum transmission unit (MTU) isinherited from the physical interface with an additional four bytes allowed for the 802.1Q VLAN tag. By default subinterface inherits MTU of physical interface if the MTU is not configured. We can have maximum 3 different MTU for a subinterface per NPU. .

### **EFPs**

An Ethernet Flow Point (EFP) is a Metro Ethernet Forum (MEF) term describing abstract router architecture. An EFP is implemented by an Layer 2 subinterface with a VLAN encapsulation. The term EFP is used synonymously with an VLAN tagged L2 subinterface. .

## **Layer 2 VPN on VLANs**

The Layer 2 Virtual Private Network (L2VPN) feature enables Service Providers (SPs) to provide Layer 2 services to geographically disparate customer sites.

The configuration model for configuring VLAN attachment circuits (ACs) is similar to the model used for configuring basic VLANs, where the user first creates a VLAN subinterface, and then configures that VLAN in subinterface configuration mode. To create an AC, you need to include the **l2transport** keyword in the **interface** command string to specify that the interface is a Layer 2 interface.

VLAN ACs support these modes of L2VPN operation:

- Basic Dot1Q AC—The AC covers all frames that are received and sent with a specific VLAN tag.
- QinQ AC—The AC covers all frames received and sent with a specific outer VLAN tag and a specific inner VLAN tag. QinQ is an extension to Dot1Q that uses a stack of two tags.

Each VLAN on a CE-to-PE link can be configured as a separate L2VPN connection (using either VC type 4 or VC type 5).

# <span id="page-174-0"></span>**How to Configure 802.1Q VLAN Interfaces**

This section contains the following procedures:

## **Configuring 802.1Q VLAN Subinterfaces**

This task explains how to configure 802.1Q VLAN subinterfaces. To remove these subinterfaces, see the "Removing an 802.1Q VLAN Subinterface" section.

#### **Procedure**

#### **Step 1 configure**

**Example:**

RP/0/RP0/CPU0:router# configure

Enters global configuration mode.

### **Step 2 interface {TenGigE | FortyGigE | HundredGigE | Bundle-Ether}** *interface-path-id.subinterface* **Example:**

RP/0/RP0/CPU0:router(config)# interface TenGigE 0/0/0/4.10

Enters subinterface configuration mode and specifies the interface type, location, and subinterface number.

- Replace the *interface-path-id* argument with one of the following instances:
- Physical Ethernet interface instance, or with an Ethernet bundle instance. Naming notation is *rack*/*slot*/*module*/*port*, and a slash between values is required as part of the notation.
- Ethernet bundle instance. Range is from 1 through 65535.
- Replace the *subinterface* argument with the subinterface value. Range is from 0 through 2147483647.
- Naming notation is *interface-path-id.subinterface*, and a period between arguments is required as part of the notation.

#### **Step 3 encapsulation dot1q**

#### **Example:**

RP/0/RP0/CPU0:router(config-subif)# encapsulation dot1q 100

Sets the Layer 2 encapsulation of an interface.

#### **Step 4 ipv4 address** *ip-address mask*

**Example:**

RP/0/RP0/CPU0:router(config-subif)# ipv4 address 178.18.169.23/24

Assigns an IP address and subnet mask to the subinterface.

- Replace *ip-address* with the primary IPv4 address for an interface.
- Replace *mask* with the mask for the associated IP subnet. The network mask can be specified in either of two ways:
- The network mask can be a four-part dotted decimal address. For example, 255.0.0.0 indicates that each bit equal to 1 means that the corresponding address bit belongs to the network address.
- The network mask can be indicated as a slash (*/*) and number. For example, /8 indicates that the first 8 bits of the mask are ones, and the corresponding bits of the address are network address.

#### **Step 5 exit**

#### **Example:**

RP/0/RP0/CPU0:router(config-subif)# exit

(Optional) Exits the subinterface configuration mode.

• The **exit** command is not explicitly required.

**Step 6** Repeat Step 2 through Step 5 to define the rest of the VLAN subinterfaces.

#### **Step 7 end** or **commit**

—

#### **Example:**

```
RP/0/RP0/CPU0:router(config)# end
```
#### or

RP/0/RP0/CPU0:router(config)# commit

#### Saves configuration changes.

• When you issue the **end** command, the system prompts you to commit changes:

Uncommitted changes found, commit them before exiting(yes/no/cancel)? [cancel]:

- Entering **yes** saves configuration changes to the running configuration file, exits the configuration session, and returns the router to EXEC mode.

- Entering **no** exits the configuration session and returns the router to EXEC mode without committing the configuration changes.

- Entering **cancel** leaves the router in the current configuration session without exiting or committing the configuration changes.

• Use the **commit** command to save the configuration changesto the running configuration file and remain within the configuration session.

#### **Step 8 show ethernet trunk bundle-ether** *instance*

#### **Example:**

RP/0/RP0/CPU0:router# show ethernet trunk bundle-ether 5

(Optional) Displays the interface configuration.

The Ethernet bundle instance range is from 1 through 65535.

### **Verification**

This example shows how to verify the configuration of Ethernet interfaces :

```
# show ethernet trunk be 1020 Wed May 17 16:43:32.804 EDT
```
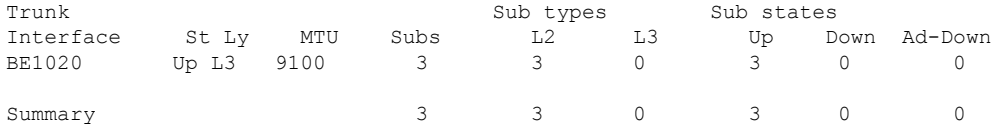

# **Configuring an Attachment Circuit on a VLAN**

Use the following procedure to configure an attachment circuit on a VLAN.

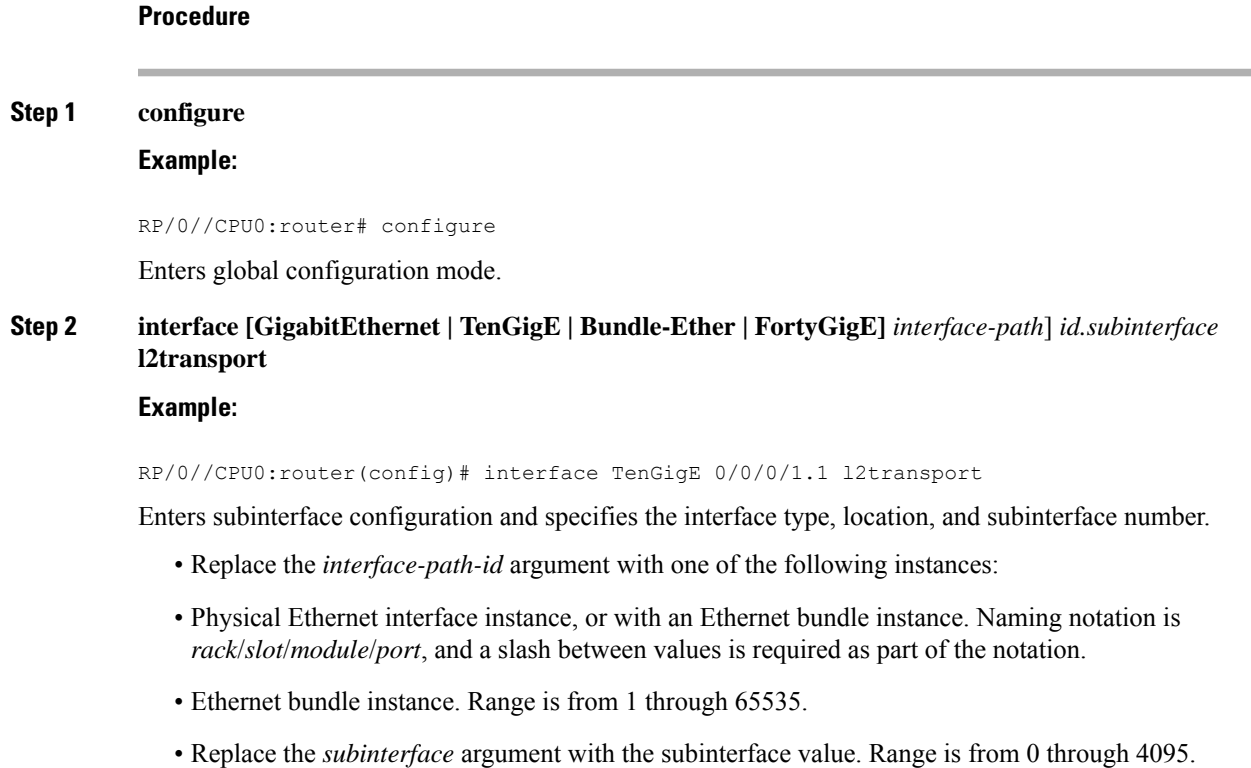

- Naming notation is *instance.subinterface*, and a period between arguments is required as part of the notation.
- You must include the **l2transport** keyword in the command string; otherwise, the configuration creates a Layer 3 subinterface rather that an AC.

#### **Step 3 encapsulation dot1q 100**

#### **Example:**

RP/0//CPU0:router (config-subif)# encapsulation dot1q 100

Sets the Layer 2 encapsulation of an interface.

The **dot1q vlan** command is replaced by the **encapsulation dot1q** command. It is still available for backward-compatibility, but only for Layer 3 interfaces. **Note**

#### **Step 4 end** or **commit**

#### **Example:**

RP/0//CPU0:router(config-if-l2)# end

#### or

RP/0//CPU0:router(config-if-l2)# commit

Saves configuration changes.

• When you issue the **end** command, the system prompts you to commit changes:

Uncommitted changes found, commit them before exiting(yes/no/cancel)? [cancel]:

- Entering **yes** saves configuration changes to the running configuration file, exits the configuration session, and returns the router to EXEC mode.

- Entering **no** exits the configuration session and returns the router to EXEC mode without committing the configuration changes.

- Entering **cancel** leaves the router in the current configuration session without exiting or committing the configuration changes.

• Use the **commit** command to save the configuration changesto the running configuration file and remain within the configuration session.

**Step 5 show interfaces** [**GigabitEthernet** |**FortyGigE**|**Bundle-Ether** | **TenGigE**] *interface-path-id.subinterface* **Example:**

RP/0//CPU0:router# show interfaces TenGigE 0/0/0/3.1

(Optional) Displays statistics for interfaces on the router.

## **Removing an 802.1Q VLAN Subinterface**

This task explains how to remove 802.1Q VLAN subinterfaces that have been previously configured using the Configuring 802.1Q VLAN subinterfaces section in this module.

#### **Procedure**

#### **Step 1 configure**

#### **Example:**

RP/0/RP0/CPU0:router# configure

Enters global configuration mode.

### **Step 2 no interface** {**TenGigE** | **FortyGigE** | **HundredGigE** | **Bundle-Ether**] *interface-path-id.subinterface* **Example:**

RP/0/RP0/CPU0:router(config)# no interface TenGigE 0/0/0/4.10

Removes the subinterface, which also automatically deletes all the configuration applied to the subinterface.

- Replace the *instance* argument with one of the following instances:
- Physical Ethernet interface instance, or with an Ethernet bundle instance. Naming notation is *rack*/*slot*/*module*/*port*, and a slash between values is required as part of the notation.
- Ethernet bundle instance. Range is from 1 through 65535.
- Replace the *subinterface* argument with the subinterface value. Range is from 0 through 2147483647.

Naming notation is *instance.subinterface*, and a period between arguments is required as part of the notation.

**Step 3** Repeat Step 2 to remove other VLAN subinterfaces.

#### **Step 4 end** or **commit**

—

#### **Example:**

RP/0/RP0/CPU0:router(config)# end

#### or

RP/0/RP0/CPU0:router(config)# commit

Saves configuration changes.

• When you issue the **end** command, the system prompts you to commit changes:

Uncommitted changes found, commit them before exiting(yes/no/cancel)? [cancel]:

- Entering **yes** saves configuration changes to the running configuration file, exits the configuration session, and returns the router to EXEC mode.

- Entering **no** exits the configuration session and returns the router to EXEC mode without committing the configuration changes.
- Entering **cancel** leaves the router in the current configuration session without exiting or committing the configuration changes.
- Use the **commit** command to save the configuration changesto the running configuration file and remain within the configuration session.
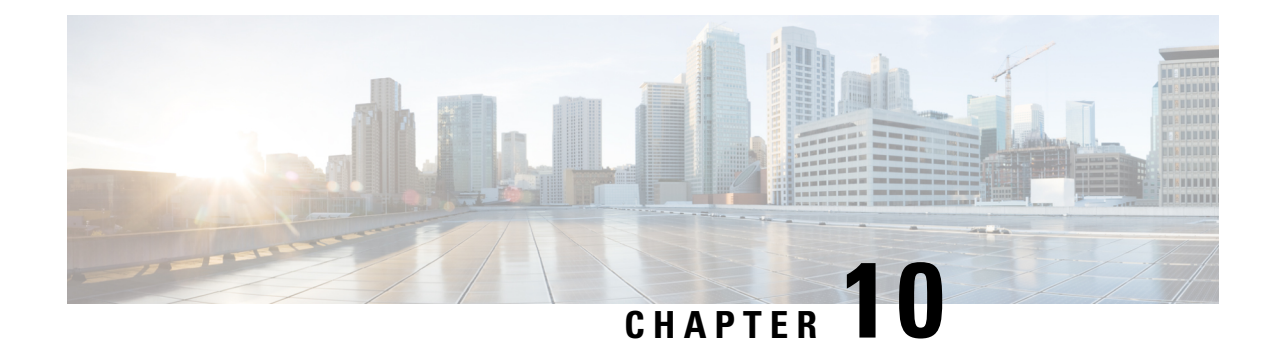

# **Configuring Controllers**

This chapter describes the Optics Controller . This chapter also describes the procedures used to configure the controllers.

- When you plan to replace a configured optical module with a different type of optical module, you must clear the configurations of the old module before installing the new optical module. **Note**
	- Optics [Controllers,](#page-180-0) on page 171
	- How to Configure [Controllers,](#page-180-1) on page 171

# <span id="page-180-0"></span>**Optics Controllers**

Controllers are represented in the *rack*/*slot*/*instance*/*port* format (*r*/*s*/*i*/*p*); for example, 0/3/0/1. Each port has an optics controller that is created on startup.

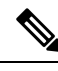

**Note**

You must shut down the optics controller before you perform any of the following tasks:

- Configure the controller
- Restore a saved configuration
- Upgrade the DSP processor or CFP2 optics module Field Programmable Device (FPD)

# <span id="page-180-1"></span>**How to Configure Controllers**

This section contains the following procedures:

## **Configuring Optics Controller**

To configure the Optics controller, use the following commands:

#### **Before you begin**

You must shut down the optics controller before you perform any of the following tasks:

- Configure the controller
- Restore a saved configuration

#### **Procedure**

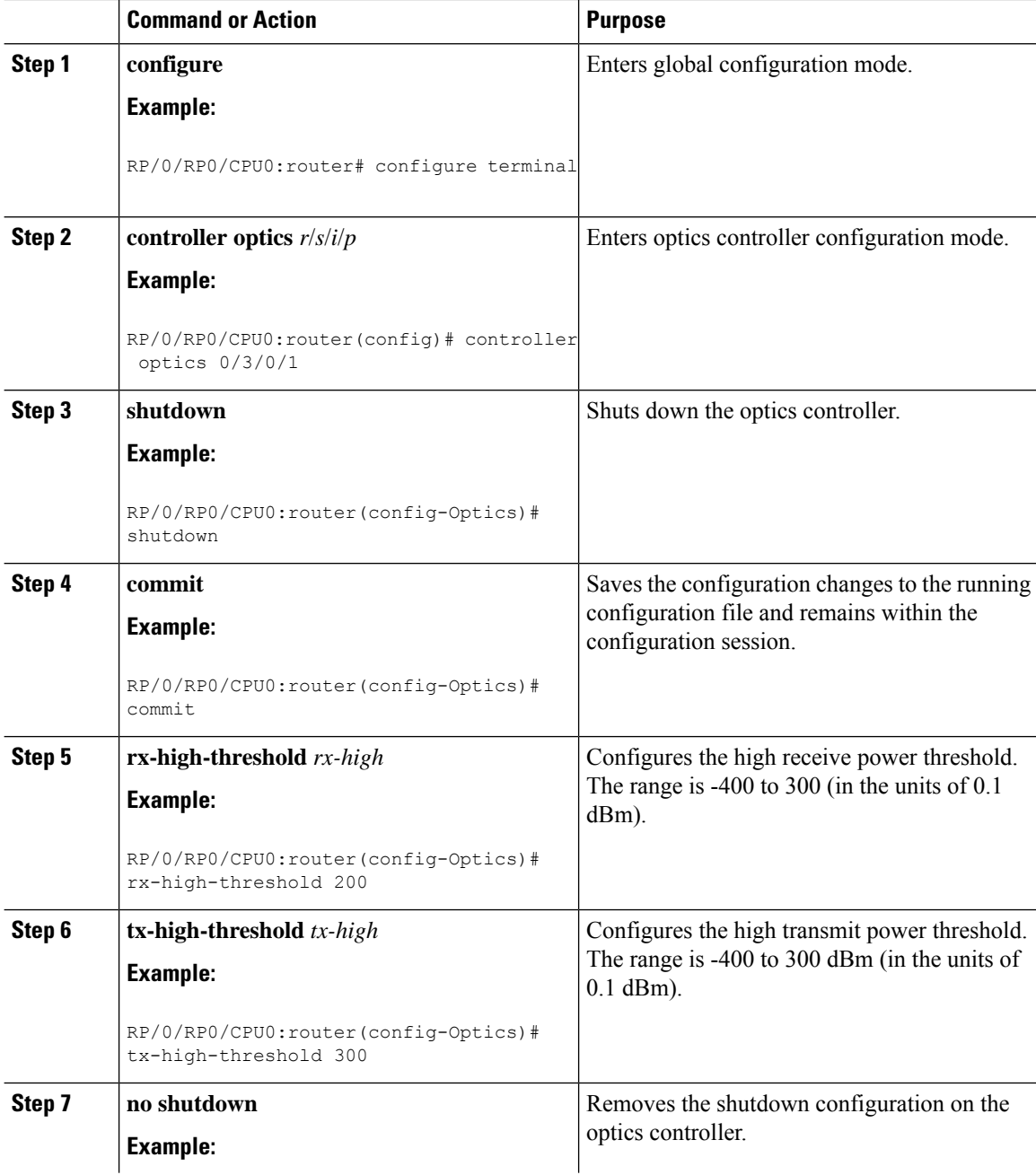

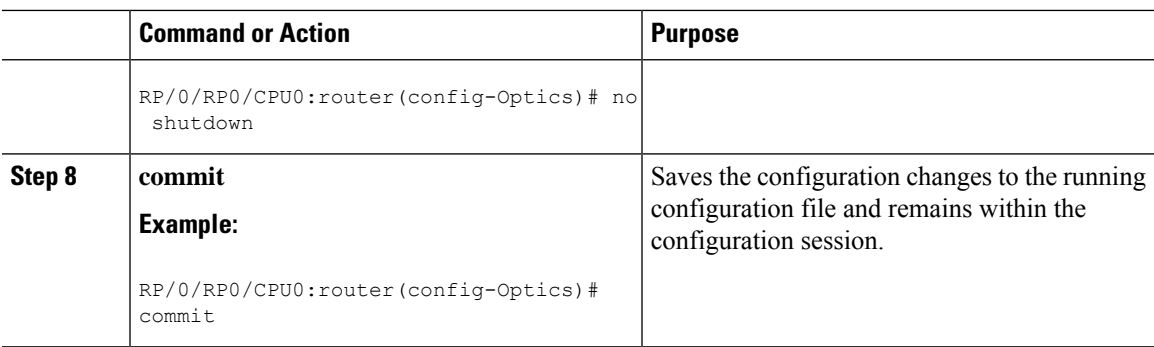

## **Configuring Port Mode Speed**

To configure the port mode speed, use the following commands:

#### **Before you begin**

Ensure that you shut down the controller before you configure the controller or restore a saved configuration.

#### **Procedure**

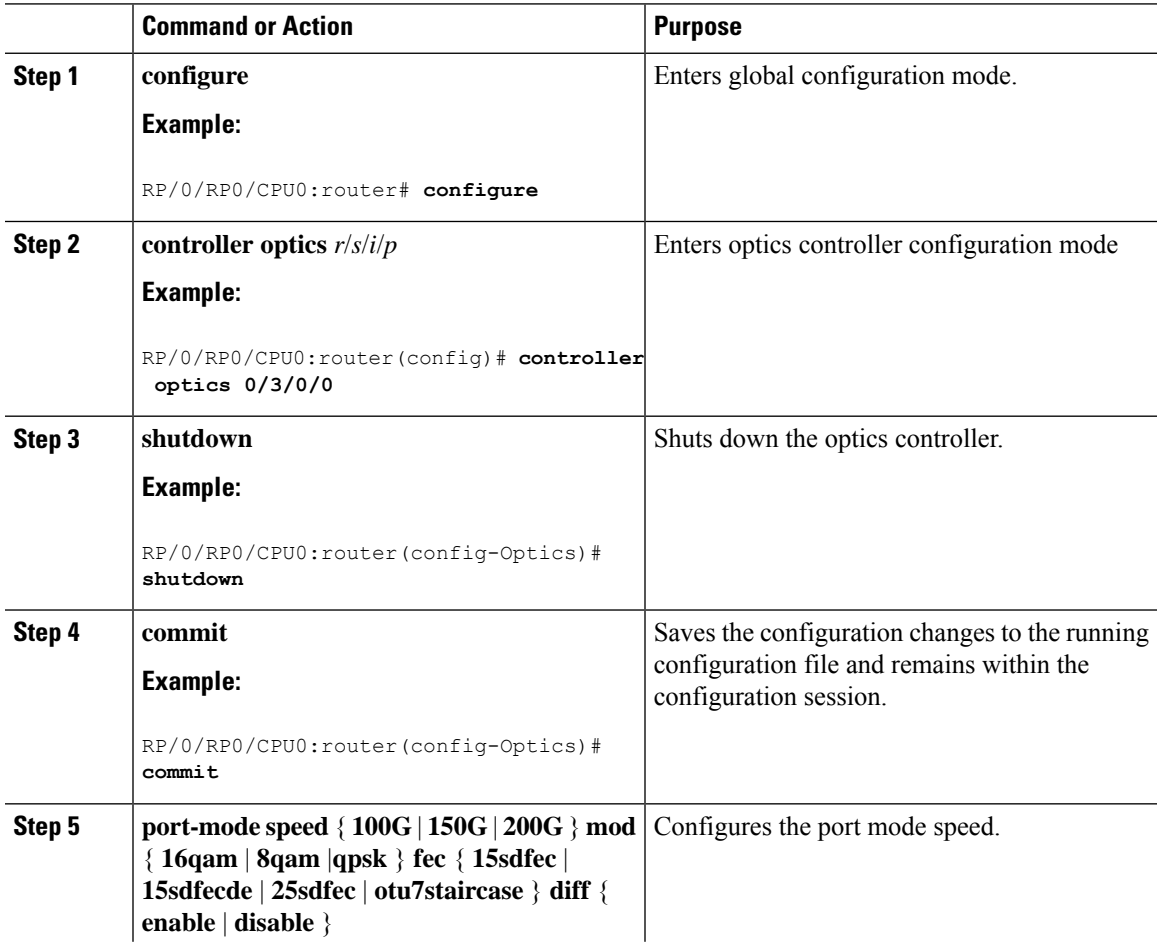

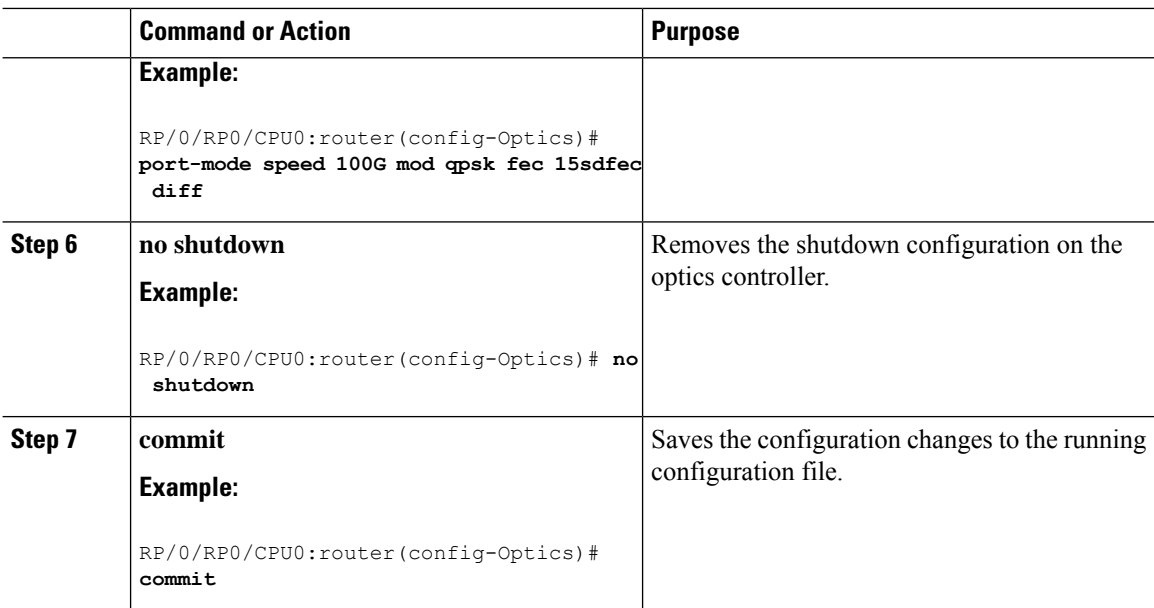

If you need to change the port-mode speed, ensure that you remove the existing port mode speed configuration by entering the **no port-mode** command. You can then change the port mode speed.

The following example shows how to change the port mode speed to 100Gbps.

```
RP/0/RP0/CPU0:router# configure
RP/0/RP0/CPU0:router(config)# controller optics 0/3/0/0
RP/0/RP0/CPU0:router(config-Optics)# shutdown
RP/0/RP0/CPU0:router(config-Optics)# commit
RP/0/RP0/CPU0:router(config-Optics)# no port-mode
RP/0/RP0/CPU0:router(config-Optics)# commit
RP/0/RP0/CPU0:router(config-Optics)# port-mode speed 100G mod qpsk fec 15sdfec diff enable
RP/0/RP0/CPU0:router(config-Optics)# commit
RP/0/RP0/CPU0:router(config-Optics)# no shutdown
RP/0/RP0/CPU0:router(config-Optics)# commit
RP/0/RP0/CPU0:router(config-Optics)# exit
RP/0/RP0/CPU0:router(config)#
```
#### **What to do next**

#### **Configuring Port Speed on 25G ports**

The 25G ports are divided into four quads (0-3). Each quad houses the following ports:

- Quad 0 Ports 24-27
- Quad 1 Ports 28-31
- Quad 2 Ports 32-35
- Quad 3 Ports 36-39

#### **Limitations and Important Guidelines**

• 25G is the default mode set on the quad.

- 1G and 10G cannot coexist on the same quad as 25G.
- 10G mode supports both 1G and 10G.

To configure the 25G quad ports into 10G ports, use the following command:

#### Before Release 7.5.1

RP/0/RP0/CPU0:router(config)# hw-module quad X location 0/0/CPU0

RP/0/RP0/CPU0:router(config-quad-0x0)# mode 10g

#### On and After Release 7.5.1:

RP/0/RP0/CPU0:router(config)# hw-module quad X location 0/0/CPU0 instance Y mode 10g

RP/0/RP0/CPU0:router(config-quad-0x0)# mode 10g

X is the number of quads (0,1,2,3...n) supported. Each quad has a default speed of 25G. You can configure the port in 10G or revert to 25G using no form of the command.

Y denotes MPA card instance. It can range from 0-5. For Cisco NCS 540 Series Routers, it is always 0. Whereas, for Cisco NCS 5500 Series Routers, the instance can be between 0-5, adding 1 for every MPA instance. The default value is 0.

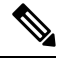

A quad number always starts from 0 to the maximum supported number. The number of quads supported varies from platform to platform and the CLI validates it. For example, the NCS 540 Series Router supports two quads (0 and 1). If you enter X=3, the CLI returns an error. **Note**

After you configure the port-mode speed, you can configure the following interfaces:

- 100G Each optics controller configuration creates a single 100GE port:
	- **interface HundredGigE** *r*/*s*/*i*/*p*/**0** (where*p* = CTP2 port 0-5)

0/3/0/0/0 0/3/0/1/0 0/3/0/2/0 0/3/0/3/0

0/3/0/4/0 0/3/0/5/0

- • 200G Each optics controller configuration creates two 100GE ports:
	- **interface HundredGigE** *r*/*s*/*i*/*p*/**0,** *r*/*s*/*i*/*p*/**1** (where*p* = CTP2 port 0-5

0/3/0/0/0, 0/3/0/0/1 0/3/0/1/0, 0/3/0/1/1 0/3/0/2/0, 0/3/0/2/1 0/3/0/3/0, 0/3/0/3/1 0/3/0/4/0, 0/3/0/4/1 0/3/0/5/0, 0/3/0/5/1

- 150G (coupled) Coupled optics controller configuration creates three 100GE port:
	- interface HundredGigE r/s/i/p/0, r/s/i/p/1, r/s/i/p+1/0 (where  $p = CTP2$  port: 0, 2, 4 [port p and p +1 are coupled])

0/3/0/0/0, 0/3/0/0/1, 0/3/0/1/0 0/3/0/2/0, 0/3/0/2/1, 0/3/0/3/0

0/3/0/4/0, 0/3/0/4/1, 0/3/0/5/0

For more information, see the Configuring Ethernet Interfaces chapter.

## **Configuring Wavelength**

To configure wavelength, use the following commands:

#### **Before you begin**

- Before configuring the wavelength, use the **show controllers optics***r*/*s*/*i*/*p***dwdm-carrrier-map**command to display the wavelength and channel mapping for optics controllers.
- You must shut down the controller before you configure the controller or restore a saved configuration.

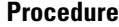

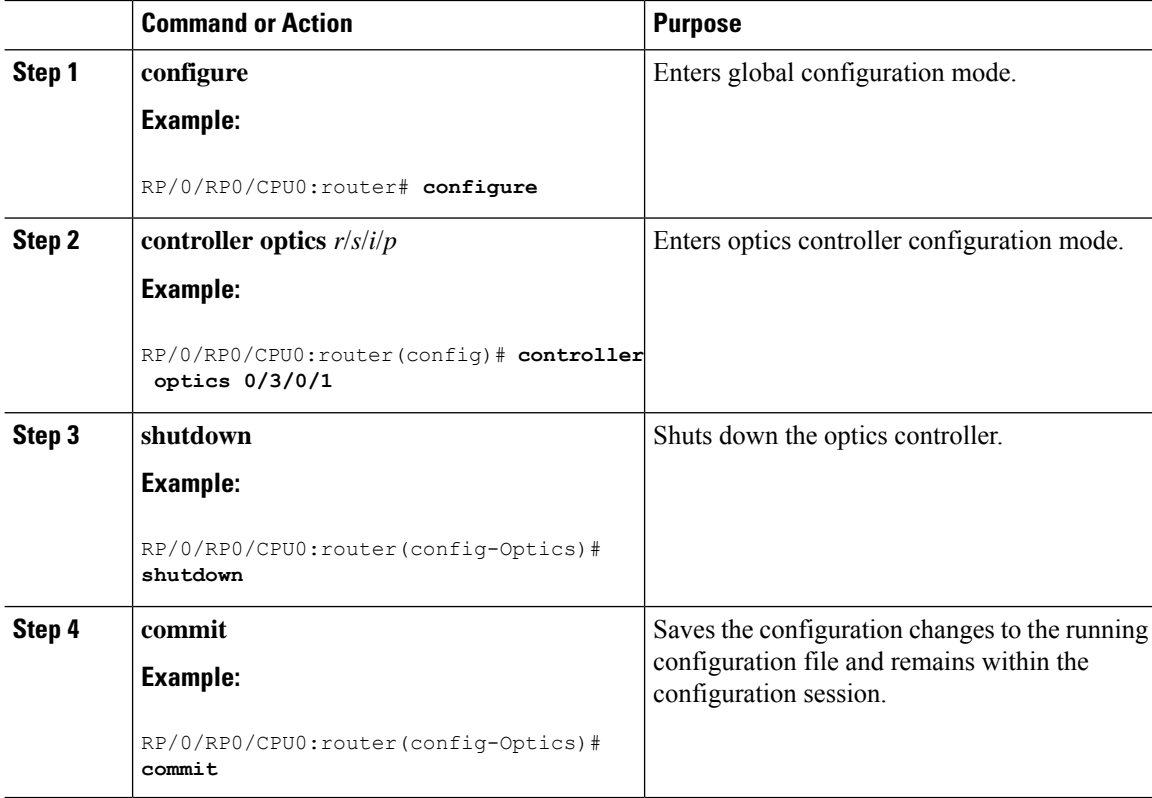

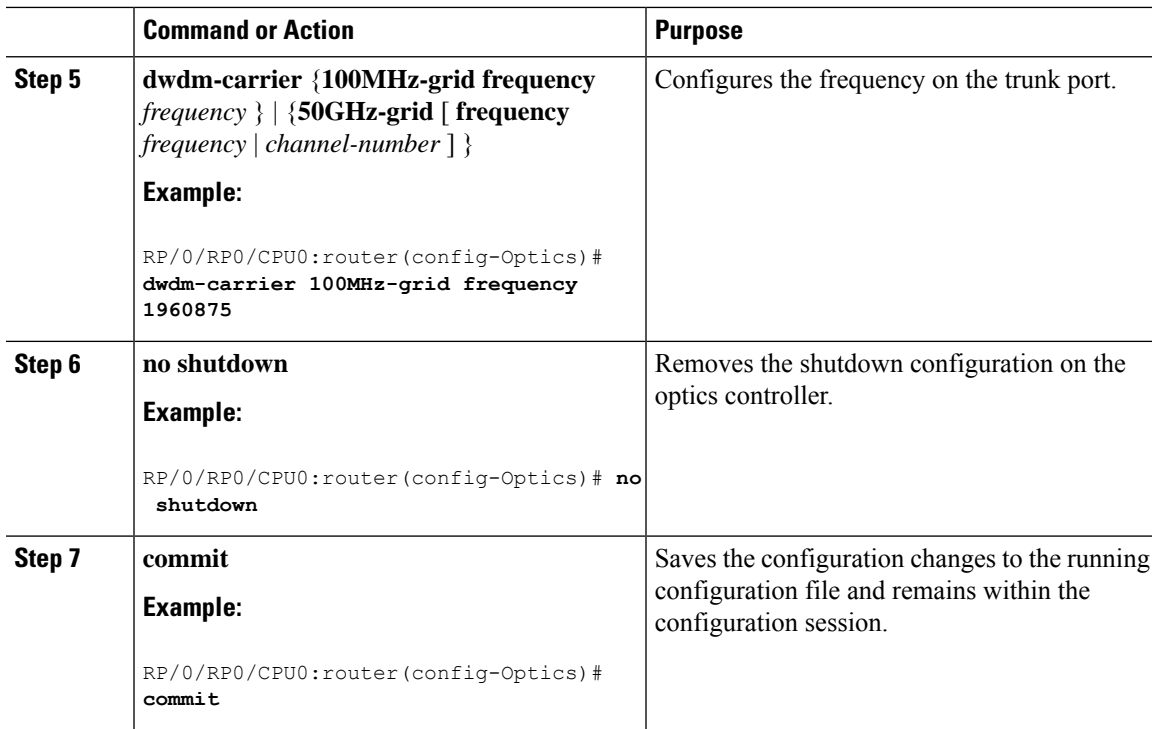

To configure a DWDM carrier with the required frequency:

```
RP/0/RP0/CPU0:router#config
```

```
RP/0/RP0/CPU0:router(config)#controller Optics0/3/0/0
RP/0/RP0/CPU0:router(config-Optics)#dwdm-carrier
RP/0/RP0/CPU0:router(config-Optics)#dwdm-carrier 100MHz-grid
RP/0/RP0/CPU0:router(config-Optics)#dwdm-carrier 100MHz-grid frequency
RP/0/RP0/CPU0:router(config-Optics)#dwdm-carrier 100MHz-grid frequency 1960625
```
The output of show run controller optics  $0/3/0/0$  command is:

```
RP/0/RP0/CPU0:router#show run controller optics 0/3/0/0
Wed Nov 6 13:47:33.178 UTC
controller Optics0/3/0/0
transmit-power -7
port-mode speed 100G mod qpsk fec 25sdfec diff disable
dwdm-carrier 100MHz-grid frequency 1960625
```
## $\mathscr{D}$

When you bring up the local optics controller, you might briefly see transient loss of signal (LOS) alarms on the console. This behavior might be observed during the initial tuning of the channel. **Note**

PKT\_INFRA-FM-2-FAULT\_CRITICAL : ALARM\_CRITICAL :LOS-P :DECLARE :CoherentDSP0/3/0/1: PKT\_INFRA-FM-2-FAULT\_CRITICAL : ALARM\_CRITICAL :LOS-P :CLEAR :CoherentDSP0/3/0/1:

During the laser-on process, you might briefly see transient loss of line (LOL) alarms on the console. This alarm is cleared when the laser-on process is complete.

PKT INFRA-FM-3-FAULT MAJOR : ALARM MAJOR :CTP2 RX LOL :DECLARE :: PKT\_INFRA-FM-3-FAULT\_MAJOR : ALARM\_MAJOR :CTP2 RX LOL :CLEAR ::

 $\mathbf I$ 

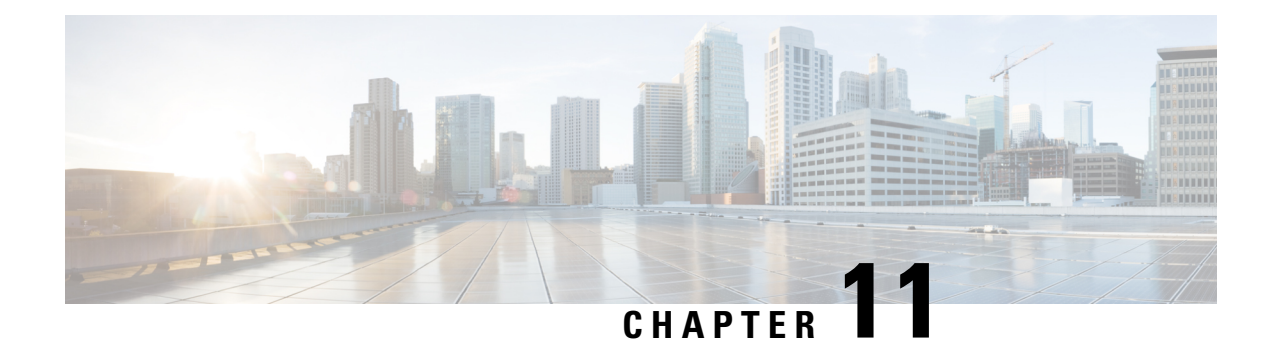

# **Configuring 400G Digital Coherent Optics**

The following 400G Digital Coherent QSFP-DD optical modules are supported:

- QDD-400G-ZR-S
- QDD-400G-ZRP-S

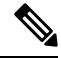

- **Note**
- The information in this chapter appliesto allsupported 400G Digital Coherent QSFP-DD optical modules unless otherwise specified.
- To determine the transceivers that Cisco hardware device supports, refer to the [Transceiver](https://tmgmatrix.cisco.com/) Module Group (TMG) [Compatibility](https://tmgmatrix.cisco.com/) Matrix tool.

This chapter describes the 400G Digital Coherent QSFP-DD optical modules and their supported configurations.

The 400G Digital Coherent QSFP-DD optical modules enable wavelength-division multiplexing (WDM) functionality in the router. These optical modules are DWDM C-band (196.1 THz to 191.3 THz) tunable optical modules. They can be used in both transponder and muxponder modes.

Cisco IOS XR software creates optics and coherent DSP controllers to configure and monitor the performance of the 400G Digital Coherent QSFP-DD optical modules. Optics controllers are used to configure and monitor optical parameters, such as frequency, chromatic dispersion, transmitted output power, modulation, and so on. Coherent DSP controllers are used to monitor network performance parameters like pre- and post-forward error correction (FEC) bit-error rate (pre-FEC BER, post-FEC BER), error corrected bits (EC-BITS), and so on. Forward error correction (FEC) is configured using optical controllers and monitored using coherent DSP controllers.

The 400G Digital Coherent QSFP-DD optical modules support traffic configuration and firmware download. The Cisco IOS XR software collects performance monitoring data and alarms using versatile DOM (VDM).

Due to more power consumption by the 400G Digital Coherent QSFP-DD optical modules, the Cisco IOS XR software operates the fans at an higher speed to cool these optical modules.

The 400G Digital Coherent QSFP-DD optical module configuration is divided into the following categories:

- Traffic configuration Comprises configuring DAC rate, muxponder mode, modulation, and FEC parameters. Applicable for optics controllers:
	- [Configuring](#page-200-0) DAC Rate, on page 191
	- [Configuring](#page-197-0) Muxponder Mode, on page 188
- Configuring [Modulation,](#page-199-0) on page 190
- [Configuring](#page-202-0) FEC, on page 193
- Optical configuration Comprises configuring frequency, chromatic dispersion, and optical transmit power. Applicable for optics controllers:
	- [Configuring](#page-191-0) Frequency, on page 182
	- [Configuring](#page-193-0) Chromatic Dispersion, on page 184
	- [Configuring](#page-195-0) Optical Transmit Power, on page 186
- Performance monitoring (PM) Enables or disables performance monitoring in optical modules. You can also configure PM parameters that comprise signal power, chromatic dispersion, optical signal-to-noise ratio (OSNR), and differential group delay (DGD). Applicable for optics controllers and coherent DSP controllers:
	- Configuring [Performance](#page-204-0) Monitoring, on page 195
	- [Configuring](#page-205-0) PM Parameters, on page 196
- Loopback configuration Configures loopback. Applicable for coherent DSP controller:
	- [Configuring](#page-203-0) Loopback, on page 194
- Alarms threshold configuration Configures thresholds for monitoring alarms that include optical signal-to-noise ratio (OSNR), differential group delay (DGD), chromatic dispersion (cd high and low), and so on. Applicable for optics controllers:
	- [Configuring](#page-208-0) Alarms Threshold, on page 199

The following table contains the possible traffic configuration values for the 400G Digital Coherent QSFP-DD optical modules, in the transponder and muxponder mode:

#### **FPD Upgrades Enabled for QDD-400G-ZR-S and QDD-400G-ZRP-S Optical Modules**

#### **Table 7: Feature History Table**

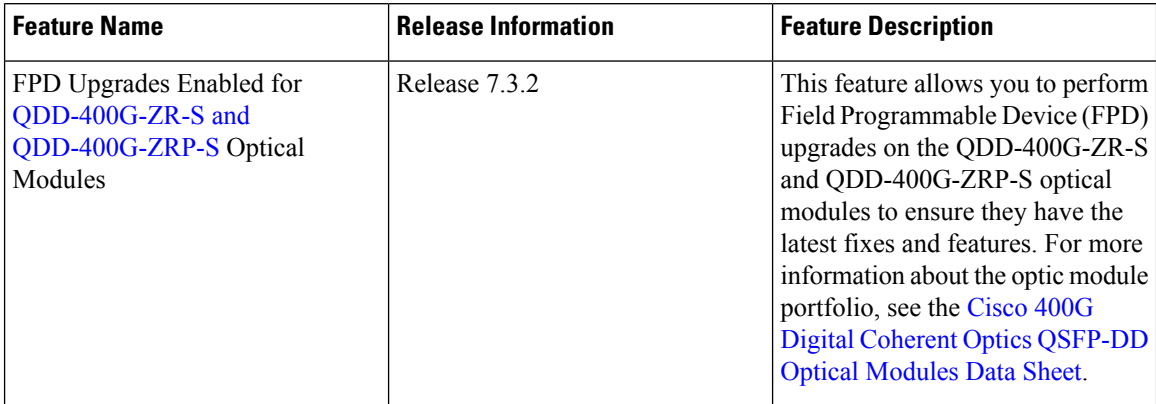

Ш

Although an FPD upgrade is not mandatory in this release, we recommend upgrading the FPD to the latest version in the subsequent releases to ensure that all the latest fixes and features are enabled on the optical modules.

The QDD-400G-ZR-S and QDD-400G-ZRP-S optical modules have two internal FPD image banks: image banks A and B. These image banks contain running and programmed FPD versions, which are fetched during boot-up. The active image is fetched from bank A, while the standby image is fetched from bank B. To upgrade the optical modules, you must perform the FPD upgrade twice, once for the active image bank and once for the standby image bank. After each upgrade, you must disable and re-enable the QDD-400G-ZR-S and QDD-400G-ZRP-S optical modules using the **[controller](https://www.cisco.com/c/en/us/td/docs/iosxr/ncs5500/interfaces/b-ncs5500-interfaces-cli-reference/b-ncs5500-interfaces-cli-reference_chapter_01000.html#wp5158075800) optics** command to activate the latest firmware.

#### **QDD-400G-ZR-S Transponder and Muxponder Configuration Values**

<span id="page-190-0"></span>The following table contains the possible Transponder and Muxponder configuration values for the QDD-400G-ZR-S optical module:

| <b>TXP/MXP</b> | <b>Client</b>             | <b>Trunk</b>  | <b>Modulation</b> | <b>FEC</b> | <b>DAC Rate</b> |
|----------------|---------------------------|---------------|-------------------|------------|-----------------|
| $400G-TXP$     | 1 client, $400G$<br>speed | trunk, 400G   | 16 OAM            | cFEC       | 1x1             |
| $4x100G-MXP$   | 4 clients, 100G<br>speed  | trunk, $400G$ | 16 OAM            | cFEC       | 1x1             |

**Table 8: QDD-400G-ZR-S Transponder and Muxponder Configuration Values**

#### <span id="page-190-1"></span>**QDD-400G-ZRP-S Transponder and Muxponder Configuration Values**

The following table contains the possible Transponder and Muxponder configuration values for the QDD-400G-ZRP-S optical module:

| <b>TXP/MXP</b> | <b>Client</b>           | <b>Trunk</b>             | <b>Modulation</b> | FEC  | <b>DAC Rate</b> |
|----------------|-------------------------|--------------------------|-------------------|------|-----------------|
| 400G-TXP       | 1 Client, 400G<br>speed | 1 trunk, $400G$<br>speed | 16 OAM            | oFEC | 1x1.25          |

**Table 9: QDD-400G-ZRP-S Transponder and Muxponder Configuration Values**

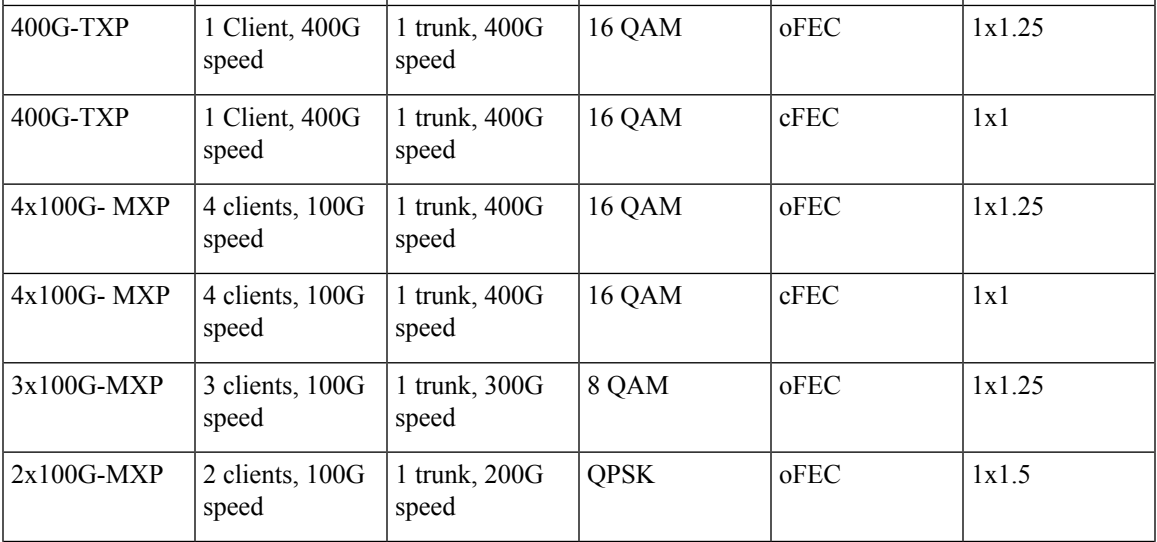

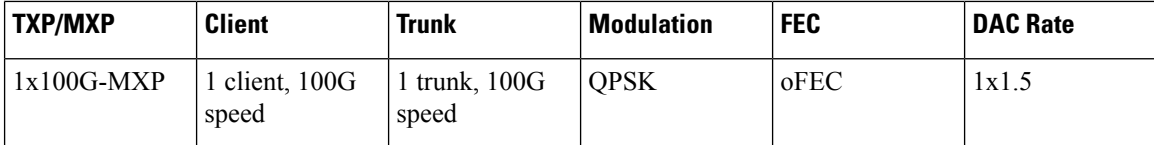

- [Configuring](#page-191-0) Frequency, on page 182
- [Configuring](#page-193-0) Chromatic Dispersion, on page 184
- [Configuring](#page-195-0) Optical Transmit Power, on page 186
- [Configuring](#page-197-0) Muxponder Mode, on page 188
- Configuring [Modulation,](#page-199-0) on page 190
- [Configuring](#page-200-0) DAC Rate, on page 191
- [Configuring](#page-202-0) FEC, on page 193
- [Configuring](#page-203-0) Loopback, on page 194
- Configuring [Performance](#page-204-0) Monitoring, on page 195
- [Configuring](#page-205-0) PM Parameters, on page 196
- [Configuring](#page-208-0) Alarms Threshold, on page 199
- Alarms [Troubleshooting,](#page-210-0) on page 201

# <span id="page-191-0"></span>**Configuring Frequency**

You can configure frequency on optics controllers. You can select any C band frequency between the range 196.1 to 191.3 THz, in both ITU and NON-ITU channels.

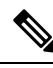

The 100MHz-grid keyword accepts only frequency values as user input. The 50GHz-grid keyword accepts frequency, ITU-channel, or wavelength values as user input. The Cisco IOS XR software then caculates the frequency for a given wavelength or ITU-channel. **Note**

#### **Frequency Configuration Example**

The following example shows how to configure frequency on the optics controller:

```
Router#config
Router(config)#controller optics 0/2/0/16
Router(config-Optics)#dwdm-carrier 100MHz-grid frequency 1921500
Router(config-Optics)#commit
Router(config-Optics)#exit
Router(config)#exit
```
#### **Running Configuration**

This example shows the running configuration:

```
Router#show run controller optics 0/2/0/16
Fri May 28 01:42:32.488 UTC
controller Optics0/2/0/16
 dwdm-carrier 100MHz-grid frequency 1921500
cd-low-threshold -5000
cd-high-threshold -5000
!
```
#### **Verification**

This example shows how to verify the frequency configuration:

```
Router#show controller optics 0/2/0/16
Fri May 28 01:47:23.953 UTC
Controller State: Up
Transport Admin State: In Service
Laser State: Off
 LED State: Off
FEC State: FEC ENABLED
Optics Status
        Optics Type: QSFPDD 400G ZRP
        DWDM carrier Info: C BAND, MSA ITU Channel=80, Frequency=192.15THz,
        Wavelength=1560.200nm
        Alarm Status:
         -------------
        Detected Alarms: None
        LOS/LOL/Fault Status:
        Alarm Statistics:
         -------------
        HIGH-RX-PWR = 0<br>HIGH-TX-PWR = 0<br>HIGH-TX-PWR = 0<br>I.OW-TX-PWR = 0HTGH-TX-PWR = 0HIGH-LBC = 0 HIGH-DGD = 0OOR-CD = 0 OSNR = 0
        \texttt{WVL-OOL} = 0 \qquad \qquad \texttt{MEA} = 0IMPROPER-REM = 0
        TX-POWER-PROV-MISMATCH = 0
        Laser Bias Current = 0.0 mA
        Actual TX Power = -40.00 dBm
        RX Power = -40.00 dBm
        RX Signal Power = -40.00 dBm
         Frequency Offset = 0 MHz
        Laser Temperature = 0.00 Celsius
        Laser Age = 0 %
        DAC Rate = 1x1.25Performance Monitoring: Enable
        THRESHOLD VALUES
         ----------------
        Parameter High Alarm Low Alarm High Warning Low Warning
         ------------------------ ---------- --------- ------------ -----------
        Rx Power Threshold(dBm) 13.0 -24.0 10.0 -22.0
        Tx Power Threshold(dBm) 0.0 -16.0 -2.0 -14.0<br>T.RC Threshold(mA) 0.00 0.00 0.00 0.00 0.00
        LBC Threshold(mA) 0.00 0.00 0.00 0.00<br>
Temp. Threshold(celsius) 80.00 -5.00 75.00 0.00
        Temp. Threshold(celsius) 80.00 -5.00 75.00 0.00<br>Voltage Threshold(volt) 3.46 3.13 3.43 3.16
        Voltage Threshold(volt) 3.46 3.13 3.43 3.16
        LBC High Threshold = 98 %
        Configured Tx Power = -10.00 dBm
        Configured CD High Threshold = -5000 ps/nm
        Configured CD lower Threshold = -5000 ps/nm
        Configured OSNR lower Threshold = 9.00 dB
        Configured DGD Higher Threshold = 80.00 ps
        Baud Rate = 60.1385459900 GBd
        Modulation Type: 16QAM
         Chromatic Dispersion 0 ps/nm
        Configured CD-MIN -26000 ps/nm CD-MAX 26000 ps/nm
        Second Order Polarization Mode Dispersion = 0.00 ps^2
        Optical Signal to Noise Ratio = 0.00 dB
        Polarization Dependent Loss = 0.00 dB
        Polarization Change Rate = 0.00 rad/s
        Differential Group Delay = 0.00 ps
        Temperature = 21.00 Celsius
        Voltage = 3.42 V
 Transceiver Vendor Details
        Form Factor : OSFP-DD
        Optics type : QSFPDD 400G ZRP
        Name : CISCO-ACACIA<br>
OUI Number : 7c.b2.5c
                               : 7c.b2.5c
```
!

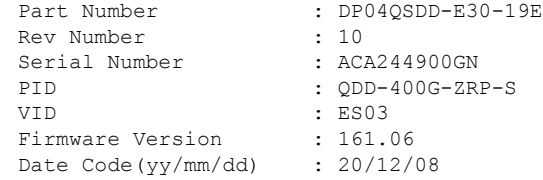

# <span id="page-193-0"></span>**Configuring Chromatic Dispersion**

You can configure chromatic dispersion on optics controllers. When you configure the maximum and minimum values for chromatic dispersion for any data rate, ensure that the minimum difference between the configured values is equal to or greater than 1000 ps/nm.

The following table lists the default CD search range:

**Table 10: Default CD Search Range**

| <b>Muxponder Rate</b> | <b>FEC Value</b> | <b>Default CD Search Range</b><br>(Min-Max) |
|-----------------------|------------------|---------------------------------------------|
| 400                   | <b>OFEC</b>      | $-26000$ to $+26000$                        |
| 400                   | <b>CFEC</b>      | $-2400$ to $+2400$                          |
| 300                   | <b>OFEC</b>      | $-50000$ to $+50000$                        |
| 200                   | <b>OFEC</b>      | $-50000$ to $+50000$                        |
| 100                   | <b>OFEC</b>      | $-80000$ to $+80000$                        |

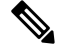

**Note** For **cd-max** and **cd-min** range details, see the controller optics command.

#### **Chromatic Dispersion Configuration Example**

This example shows how to configure chromatic dispersion on the optics controller:

```
Router#configure
Router(config)#controller optics 0/0/0/13
Router(config-Optics)#cd-max 4000
Router(config-Optics)#cd-min -4000
Router(config-Optics)#commit
Router(config-Optics)#exit
Router(config)#exit
```
#### **Running Configuration**

This example shows the running configuration for the optics controller:

```
Router#show run controller optics 0/0/0/13
Thu May 13 12:24:42.353 UTC
controller Optics0/0/0/13
cd-min -4000
cd-max 4000
 !
```
П

#### **Verification**

This example shows how to verify the configured chromatic dispersion values for the optics controller:

```
Router#show controller optics 0/0/0/13
Controller State: Up
Transport Admin State: In Service
Laser State: On
LED State: Green
FEC State: FEC ENABLED
Optics Status
       Optics Type: QSFPDD 400G ZR
       DWDM carrier Info: C BAND, MSA ITU Channel=61, Frequency=193.10THz,
       Wavelength=1552.524nm
       Alarm Status:
        -------------
       Detected Alarms: None
       LOS/LOL/Fault Status:
       Alarm Statistics:
        -------------
       HIGH-RX-PWR = 0 LOW-RX-PWR = 0
       HIGH-TX-PWR = 0 LOW-TX-PWR = 0
       HIGH-LBC = 0 HIGH-DGD = 0OOR - CD = 0 OSNR = 35WVI - OOI = 0 MFA = 0
       IMPROPER-REM = 0
       TX-POWER-PROV-MISMATCH = 0
       Laser Bias Current = 0.0 %
       Actual TX Power = -7.87 dBm
       RX Power = -8.27 dBm
       RX Signal Power = -8.43 dBm
       Frequency Offset = 130 MHz
       Performance Monitoring: Enable
       THRESHOLD VALUES
       ----------------
       Parameter High Alarm Low Alarm High Warning Low Warning
        ------------------------ ---------- --------- ------------ -----------
       Rx Power Threshold(dBm) 1.9 -28.2 0.0 -25.0
       Tx Power Threshold(dBm) 0.0 -15.0 -2.0 -16.0
        LBC Threshold(mA) 0.00 0.00 0.00 0.00
        Temp. Threshold(celsius) 80.00 -5.00 75.00 15.00
        Voltage Threshold(volt) 3.46 3.13 3.43 3.16
       LBC High Threshold = 98 %
       Configured Tx Power = -6.00 dBm
       Configured CD High Threshold = 80000 ps/nm
       Configured CD lower Threshold = -80000 ps/nm
       Configured OSNR lower Threshold = 9.00 dB
       Configured DGD Higher Threshold = 80.00 ps
       Baud Rate = 59.8437500000 GBd
       Modulation Type: 16QAM
       Chromatic Dispersion 0 ps/nm
       Configured CD-MIN -4000 ps/nm CD-MAX 4000 ps/nm
       Second Order Polarization Mode Dispersion = 5.00 ps^2
       Optical Signal to Noise Ratio = 36.30 dB
       Polarization Dependent Loss = 0.40 dB
       Polarization Change Rate = 0.00 rad/s
       Differential Group Delay = 4.00 ps
       Temperature = 54.00 Celsius
       Voltage = 3.37 V
Transceiver Vendor Details
       Form Factor : QSFP-DD
       Optics type : QSFPDD 400G ZR
       Name : CISCO-ACACIA
       OUI Number : 7c.b2.5c
```
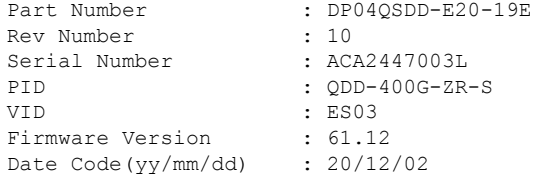

# <span id="page-195-0"></span>**Configuring Optical Transmit Power**

You can set the transmit power of the optical signal.

Each 400G Digital Coherent QSFP-DD optical module has its own optical transmit (TX) power range. User can change the optical transmit (TX) power value based on the module capability. For "Transmitter specifications", see the following data sheets:

• *Cisco 400G Digital Coherent Optics [QSFP-DD](https://www.cisco.com/c/en/us/products/collateral/interfaces-modules/transceiver-modules/datasheet-c78-744377.html) Optical Modules Data Sheet*

| <b>Optical Module</b> | <b>Trunk</b><br><b>Speed</b> | <b>Optical</b><br><b>Transmit</b><br>Power (Tx)<br><b>Shaping</b> | <b>Interval</b> | <b>Supported Range of Optical Transmit Power</b><br>$(Tx)$ Values (in units of 0.1dBm) <sup>1</sup> |                                                    |                      |        |
|-----------------------|------------------------------|-------------------------------------------------------------------|-----------------|----------------------------------------------------------------------------------------------------|----------------------------------------------------|----------------------|--------|
|                       |                              |                                                                   |                 | <b>Minimum</b><br><b>Value</b>                                                                      | <b>Maximum</b><br><b>Typical Value   CaseValue</b> | <b>Maximum Worst</b> |        |
| QDD-400G-ZR-S   400G  |                              | N <sub>0</sub>                                                    | 1               | $-150$                                                                                              | $-100$                                             | $-100$               |        |
| ODD400GZRP-S          | 400G                         | Yes                                                               | 1               | $-150$                                                                                              | $-110$                                             | $-130$               |        |
|                       | 300G                         |                                                                   |                 | $-150$                                                                                              | $-104$                                             | $-119$               |        |
|                       | 200G                         |                                                                   |                 |                                                                                                    | $-150$                                             | $-90$                | $-105$ |
|                       | 100G                         |                                                                   |                 | $-150$                                                                                              | $-59$                                              | $-75$                |        |

**Table 11: Optical Transmit Power Values**

1. The default optical transmit power (Tx) value is-10 dBm, however with TX shaping enabled the maximum power in 1x400G, 4x100G, 3x100G, 2x100G, and 1x100G modes may be less than -10 dBm.

#### **Transmitting Power Configuration Example**

The following example shows how to configure the optical transmit (TX) power on the optics controller:

```
Router#config
Router(config)#controller optics 0/2/0/16
Router(config-Optics)#transmit-power -125
Router(config-Optics)#commit
Router(config-Optics)#exit
Router(config)#exit
```
#### **Running Configuration**

This example shows the running configuration for the optics controller:

```
Router#show run controller optics 0/2/0/16
Thu May 13 12:52:35.020 UTC
controller Optics0/0/0/1
cd-min -4000
```
П

```
cd-max 4000
transmit-power -125
!
```
#### **Verification**

This example shows how to verify the configured optical transmit power for the optics controller:

```
Router#show controller optics 0/2/0/16
Fri May 28 02:52:06.182 UTC
Controller State: Up
Transport Admin State: In Service
Laser State: Off
LED State: Off
FEC State: FEC ENABLED
Optics Status
        Optics Type: QSFPDD 400G ZRP
        DWDM carrier Info: C BAND, MSA ITU Channel=80, Frequency=192.15THz,
        Wavelength=1560.200nm
        Alarm Status:
        -------------
        Detected Alarms: None
        LOS/LOL/Fault Status:
        Alarm Statistics:
        -------------
        HIGH-RX-PWR = 0 LOW-RX-PWR = 0
        HIGH-TX-PWR = 0 LOW-TX-PWR = 0
        HIGH-LBC = 0 HIGH-DGD = 0OOR-CD = 0 OSNR = 0WVL-OOL = 0 MEA = 0
        IMPROPER-REM = 0
        TX-POWER-PROV-MISMATCH = 0
        Laser Bias Current = 0.0 mA
        Actual TX Power = -40.00 dBm
        RX Power = -40.00 dBm
        RX Signal Power = -40.00 dBm
        Frequency Offset = 0 MHz
        Laser Temperature = 0.00 Celsius
        Laser Age = 0 %
        DAC Rate = 1x1.25Performance Monitoring: Enable
        THRESHOLD VALUES
        ----------------
        Parameter High Alarm Low Alarm High Warning Low Warning
        ------------------------ ---------- --------- ------------ -----------
        Rx Power Threshold(dBm) 13.0 -24.0 10.0 -22.0
        Tx Power Threshold(dBm) 0.0 -16.0 -2.0 -14.0
        LBC Threshold(mA) 0.00 0.00 0.00 0.00<br>
Temp. Threshold(celsius) 80.00 -5.00 75.00 0.00
        Temp. Threshold(celsius)
        Voltage Threshold(volt) 3.46 3.13 3.43 3.16
        LBC High Threshold = 98 %
        Configured Tx Power = -12.50 dBm
        Configured CD High Threshold = -5000 ps/nm
        Configured CD lower Threshold = -5000 ps/nm
        Configured OSNR lower Threshold = 9.00 dB
        Configured DGD Higher Threshold = 80.00 ps
        Baud Rate = 60.1385459900 GBd
        Modulation Type: 16QAM
        Chromatic Dispersion 0 ps/nm
        Configured CD-MIN -4000 ps/nm CD-MAX 4000 ps/nm
        Second Order Polarization Mode Dispersion = 0.00 ps^2
        Optical Signal to Noise Ratio = 0.00 dB
        Polarization Dependent Loss = 0.00 dB
        Polarization Change Rate = 0.00 rad/s
        Differential Group Delay = 0.00 ps
```

```
Temperature = 20.00 Celsius
      Voltage = 3.41 V
Transceiver Vendor Details
      Form Factor : QSFP-DD
      Optics type : QSFPDD 400G ZRP
      Name : CISCO-ACACIA
      OUI Number : 7c.b2.5c
      Part Number : DP04QSDD-E30-19E<br>Rev Number : 10
      Rev Number
      Serial Number : ACA244900GN
      PID : QDD-400G-ZRP-S
      VID : ES03<br>Firmware Version : 161.06
      Firmware Version
      Date Code(yy/mm/dd) : 20/12/08
```
# <span id="page-197-0"></span>**Configuring Muxponder Mode**

By default, the Cisco IOS XR software configures the 400G Digital Coherent QSFP-DD optical modules in the 400G transponder mode.

However, you can configure muxponder mode on optics controllers. Based on the muxponder mode, you can choose the modulation.

Muxponder mode options available for QDD-400G-ZR-S are:

 $•4x100$ 

Muxponder mode options available for QDD-400G-ZRP-S are:

- $•4x100$
- $3x100$
- 2x100 (or 2x100-PAM4)
- 1x100

See the following tables for the modulation values, based on the muxponder mode:

- Table 8: [QDD-400G-ZR-S](#page-190-0) Transponder and Muxponder Configuration Values, on page 181
- Table 9: [QDD-400G-ZRP-S](#page-190-1) Transponder and Muxponder Configuration Values, on page 181

Using the **no breakout** *muxponder mode* command, you can switch from the muxponder mode to the transponder mode, on optics controllers.

#### **Muxponder Mode Configuration Example**

The following example shows how to configure muxponder mode on the optics controller:

```
Router#config
Router(config)#controller optics 0/0/0/13
Router(config-Optics)#breakout 4x100
Router(config-Optics)#commit
Router(config-Optics)#exit
Router(config)#exit
```
Ш

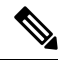

In the above example, the Cisco IOS XR software creates four Ethernet clients with 100GE speed, which can be verified using the **show interfaces brief | include** *R/S/I/P* command. **Note**

#### **Running Configuration**

This example shows the running configuration for the optics controller:

```
Router#show run controller optics 0/0/0/13
Thu May 13 12:24:42.353 UTC
controller Optics0/0/0/13
 cd-min -4000
 cd-max 4000
breakout 4x100
```
#### **Verification**

!

This example shows how to verify the muxponder mode configuration:

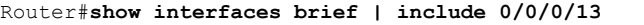

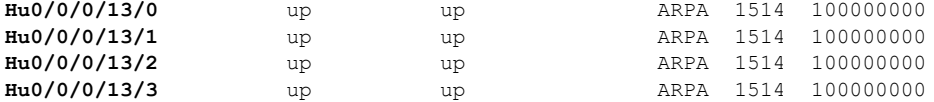

#### **Transponder Mode Configuration Example**

The following example shows how to switch to the transponder mode, on the optics controller:

```
Router#config
Router(config)#controller optics 0/0/0/13
Router(config-Optics)#no breakout 4x100
Router(config-Optics)#commit
Router(config-Optics)#exit
Router(config)#exit
```
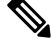

**Note**

The Cisco IOS XR software creates a single 400GE interface, which can be verified using the **show interfaces brief | include** *R/S/I/P* command.

#### **Running Configuration**

This example shows the running configuration for the optics controller. The breakout configuration is absent in the running configuration.

```
Router#show run controller optics 0/0/0/13
Thu May 13 13:51:20.330 UTC
controller Optics0/0/0/13
 cd-min -4000
 cd-max 4000
 transmit-power -100
 !
```
#### **Verification**

This example shows how to verify the transponder mode configuration:

Router#**show interfaces brief | include 0/0/0/13 FH0/0/0/13 up up ARPA 1514 400000000**

# <span id="page-199-0"></span>**Configuring Modulation**

You can configure modulation on optics controllers. Based on the muxponder mode, you can choose the modulation.

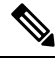

The system accepts any modulation value that is entered. However, if the modulation value is outside the supported range, it is not configured on the optical module. Instead, the optical module is auto-configured with a valid modulation value. To view this value, use the **show controller optics** *R/S/I/P* command. **Note**

See the following tables for the supported modulation values:

- Table 8: [QDD-400G-ZR-S](#page-190-0) Transponder and Muxponder Configuration Values, on page 181
- Table 9: [QDD-400G-ZRP-S](#page-190-1) Transponder and Muxponder Configuration Values, on page 181

#### **Modulation Configuration Example**

The following example shows how to configure modulation on the optics controller:

```
Router#config
Router(config)#controller optics 0/0/0/1
Router(config-Optics)#modulation 16Qam
Router(config-Optics)#commit
Router(config-Optics)#exit
Router(config)#exit
```
#### **Running Configuration**

This example shows the running configuration:

```
Router#show run controller optics 0/0/0/1
controller Optics0/0/0/1
cd-min -4000
cd-max 4000
transmit-power -100
modulation 16Qam
!
```
### $\hat{\mathbb{Z}}$

**Note** Use the **show controller optics** *R/S/I/P* command to verify the modulation value of the optical module.

#### **Verification**

This example shows how to verify the configured modulation value for the optics controller:

```
Router#show controller optics 0/0/0/1
Controller State: Up
Transport Admin State: In Service
Laser State: On
LED State: Green
 FEC State: FEC ENABLED
Optics Status
         Optics Type: QSFPDD 400G ZR
         DWDM carrier Info: C BAND, MSA ITU Channel=61, Frequency=193.10THz,
        Wavelength=1552.524nm
        Alarm Status:
```
Ш

------------- Detected Alarms: None LOS/LOL/Fault Status: Alarm Statistics: ------------- HIGH-RX-PWR = 0 LOW-RX-PWR = 0  $HIGH-TX-PWR = 0$  LOW-TX-PWR = 0  $HIGH-LBC = 0$   $HIGH-DGD = 0$  $OOR-CD = 0$   $OSNR = 35$  $\text{WVL-COL} = 0$   $\text{MEA} = 0$ IMPROPER-REM = 0 TX-POWER-PROV-MISMATCH = 0 Laser Bias Current = 0.0 % Actual TX Power =  $-7.87$  dBm RX Power =  $-8.27$  dBm RX Signal Power =  $-8.43$  dBm Frequency Offset = 130 MHz Performance Monitoring: Enable THRESHOLD VALUES ---------------- Parameter High Alarm Low Alarm High Warning Low Warning ------------------------ ---------- --------- ------------ ----------- Rx Power Threshold(dBm)  $1.9$   $-28.2$  0.0  $-25.0$ Tx Power Threshold(dBm)  $0.0$   $-15.0$   $-2.0$   $-16.0$ LBC Threshold(mA) 0.00 0.00 0.00 0.00 Temp. Threshold(celsius) 80.00 -5.00 75.00 15.00 Voltage Threshold(volt) 3.46 3.13 3.43 3.16 LBC High Threshold = 98 % Configured Tx Power =  $-6.00$  dBm Configured CD High Threshold = 80000 ps/nm Configured CD lower Threshold = -80000 ps/nm Configured OSNR lower Threshold = 9.00 dB Configured DGD Higher Threshold = 80.00 ps Baud Rate = 59.8437500000 GBd **Modulation Type: 16QAM** Chromatic Dispersion 0 ps/nm Configured CD-MIN -4000 ps/nm CD-MAX 4000 ps/nm Second Order Polarization Mode Dispersion = 5.00 ps^2 Optical Signal to Noise Ratio = 36.30 dB Polarization Dependent Loss = 0.40 dB Polarization Change Rate = 0.00 rad/s Differential Group Delay = 4.00 ps Temperature = 54.00 Celsius Voltage = 3.37 V Transceiver Vendor Details Form Factor : QSFP-DD Optics type : QSFPDD 400G ZR Name : CISCO-ACACIA OUI Number : 7c.b2.5c<br>Part Number : DP04QSDD-: DP04QSDD-E20-19E Rev Number : 10 Serial Number : ACA2447003L PID : QDD-400G-ZR-S VID : ES03 Firmware Version : 61.12 Date Code(yy/mm/dd) : 20/12/02

# <span id="page-200-0"></span>**Configuring DAC Rate**

You can set the DAC (digital to analog conversion) sampling rate on optics controllers. You can modify the DAC sampling rate only on the QDD-400G-ZRP-S optical modules.

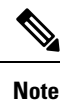

QDD-400G-ZR-S supports 1x1 dac-rate in cFEC mode. QDD-400G-ZRP-S optical modules support 1x1 dac-rate in cFEC mode and 1x1.25 dac-rate in oFEC mode.

#### **DAC Rate Configuration Example**

The following example shows how to set the DAC rate on the optics controller:

```
Router#config
Router(config)#controller optics 0/0/0/1
Router(config-Optics)#dac-rate 1x1
```
#### **Verification**

This example shows the running configuration:

```
Router#show run controller optics 0/0/0/1
Thu May 13 12:52:35.020 UTC
controller Optics0/0/0/1
cd-min -4000
cd-max 4000
transmit-power -100
modulation 16Qam
DAC-Rate 1x1
!
!
```
#### **Verification**

This example shows how to verify the configured DAC rate for the optics controller:

```
Router#show controller optics 0/0/0/1
Controller State: Up
Transport Admin State: In Service
Laser State: On
LED State: Green
FEC State: FEC ENABLED
Optics Status
        Optics Type: QSFPDD 400G ZR
        DWDM carrier Info: C BAND, MSA ITU Channel=61, Frequency=193.10THz,
        Wavelength=1552.524nm
        Alarm Status:
         -------------
        Detected Alarms: None
        LOS/LOL/Fault Status:
        Alarm Statistics:
         -------------
        HIGH-RX-PWR = 0<br>HIGH-TX-PWR = 0<br>LOW-TX-PWR = 0LOW-TX-PWR = 0HIGH-LBC = 0 HIGH-DGD = 0OOR - CD = 0 OSNR = 35WVL-OOL = 0 MEA = 0
        IMPROPER-REM = 0
        TX-POWER-PROV-MISMATCH = 0
        Laser Bias Current = 0.0 %
        Actual TX Power = -7.87 dBm
        RX Power = -8.27 dBm
        RX Signal Power = -8.43 dBm
        Frequency Offset = 130 MHz
        DAC Rate = 1x1
        Performance Monitoring: Enable
        THRESHOLD VALUES
         ----------------
```
П

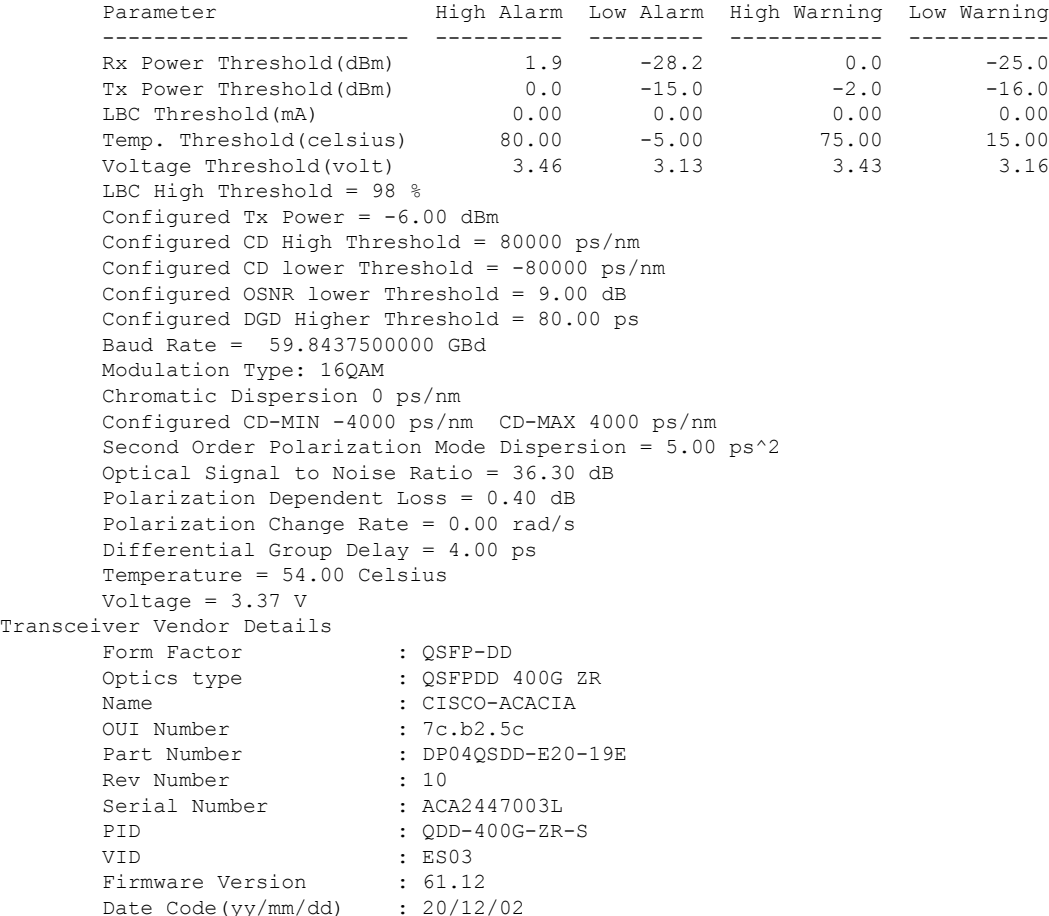

# <span id="page-202-0"></span>**Configuring FEC**

You can configure forward error correction (FEC) only on optics controllers. You can modify FEC only on the QDD-400G-ZRP-S optical modules. FEC is a feature that is used for controlling errors during data transmission. This feature works by adding data redundancy to the transmitted message using an algorithm. This redundancy allows the receiver to detect and correct a limited number of errors occurring anywhere in the message, instead of having to ask the transmitter to resend the message.

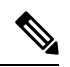

QDD-400G-ZR-S supports cFEC (concatenated forward error correction). QDD-400G-ZRP-S support cFEC and oFEC (open forward error correction). **Note**

#### **FEC Configuration Example**

The following sample shows how to configure FEC on the optics controller:

```
Router#configure
Router(config)#controller optics 0/0/0/13
Router(config-Optics)#fec CFEC
Router(config-Optics)#commit
```
Router(config-Optics)#**exit** Router(config)#**exit**

#### **Running Configuration**

This example shows the running configuration:

```
Router#show controllers optics 0/0/0/13
controller Optics0/0/0/1
cd-min -4000
cd-max 4000
 transmit-power -100
fec CFEC
modulation 16Qam
DAC-Rate 1x1.25
!
```
#### **Verification**

This example shows how to verify the FEC configuration for the optics controller:

```
Router#show controller coherentdsp 0/0/0/13
Thu May 27 17:28:51.960 UTC
Port : CoherentDSP 0/0/0/13
Controller State : Down
Inherited Secondary State : Normal
Configured Secondary State : Maintenance
Derived State : Maintenance : Maintenance
Loopback mode : Internal : Internal
BER Thresholds<br>
Performance Monitoring<br>
\begin{array}{ccc} \text{BE} & \text{E} = 1.0E-5 & \text{SD} = 1.0E-7 \\ \text{E} = 1.0E-7 & \text{E} = 1.0E-7 & \text{E} = 1.0E-7 \end{array}Performance Monitoring
Bandwidth : 400.0Gb/s
Alarm Information:
LOS = 6 LOF = 0 LOM = 0OOF = 0 OOM = 0 AIS = 0IAE = 0 BIAE = 0 SF BER = 0
SD BER = 0 BDI = 0 TIM = 0
FECMISMATICH = 0 FEC-UNC = 0 FLEXO GIDM = 0FLEXO-MM = 0 FLEXO-LOM = 0 FLEXO-RDI = 0
FLEXO-LOF = 5Detected Alarms : LOS
Bit Error Rate Information
PREFEC BER : 5.0E-01
POSTFEC BER : 0.0E+00
O-Factor : 0.00 dB
Q-Margin : -7.20dB
OTU TTI Received
FEC mode : C_FEC
```
# <span id="page-203-0"></span>**Configuring Loopback**

You can configure internal or line loopback on coherent DSP controllers. Loopback can be performed only in the maintenance mode.

**Loopback Configuration Example**

This example shows how to enable internal loopback configuration on coherent DSP controllers:

```
Router#config
Router(config)#controller coherentDSP 0/0/0/4
Router(config-CoDSP)#secondary-admin-state maintenance
```
Ш

```
Router(config-CoDSP)#loopback internal
Router(config-CoDSP)#commit
```
#### **Running Configuration**

This example shows the running configuration on coherent DSP controllers:

```
Router#show run controller coherentdsp 0/0/0/4
Thu May 13 19:51:08.175 UTC
controller CoherentDSP0/0/0/4
 secondary-admin-state maintenance
 loopback internal
!
```
#### **Verification**

This example shows how to verify the loopback configuration on coherent DSP controllers:

```
Router#show controller coherentdsp 0/0/0/4
Thu May 27 17:28:51.960 UTC
Port : CoherentDSP 0/0/0/4
Controller State : Down : Down
Inherited Secondary State : Normal
Configured Secondary State : Maintenance
Derived State \qquad \qquad \qquad : Maintenance
Loopback mode : Internal
BER Thresholds : SF = 1.0E-5 SD = 1.0E-7
Performance Monitoring and the control of the Enable
Bandwidth : 400.0Gb/s
Alarm Information:
LOS = 6 LOF = 0 LOM = 0OOF = 0 OOM = 0 AIS = 0IAE = 0 BIAE = 0 SF BER = 0
SD BER = 0 BDI = 0 TIM = 0
FECMISMATCH = 0 FEC-UNC = 0 FLEXO GIDM = 0FLEXO-MM = 0 FLEXO-LOM = 0 FLEXO-RDI = 0FLEXO-LOF = 5
Detected Alarms : LOS
Bit Error Rate Information
PREFEC BER : 5.0E-01
POSTFEC BER : 0.0E+00
Q-Factor : 0.00 dB
Q-Margin : -7.20dB
OTU TTI Received
FEC mode : C_FEC
```
# <span id="page-204-0"></span>**Configuring Performance Monitoring**

Performance monitoring (PM) parameters are used by service providers to gather, store, set thresholds for, and report performance data for early detection of problems. The user can retrieve both current and historical PM counters for the various controllers in 30-second, 15-minute, and 24-hour intervals.

Performance monitoring can be configured on optics controllers and coherent DSP controllers.

To stop performance monitoring on optics or coherent DSP controllers, use the **perf-mon disable** keyword.

# <span id="page-205-0"></span>**Configuring PM Parameters**

The performance monitorning (PM) threshold and the threshold crossing alert (TCA) reporting status can be configured for optics controllers and coherent DSP controllers:

**Table 12: PM Thresholds and TCA Report Status for Optics Controllers**

| <b>PM Parameters</b> | <b>Description</b>                                                                               |
|----------------------|--------------------------------------------------------------------------------------------------|
| CD                   | Sets the CD (chromatic dispersion) threshold or TCA<br>reporting status.                         |
| DGD                  | Sets the DGD (differential group delay) threshold or<br>TCA reporting status.                    |
| <b>LBC</b>           | Sets the LBC (laser bias current) threshold or TCA<br>reporting status in mA.                    |
| <b>FREQ-OFF</b>      | Sets the FREQ-OFF (low signal frequency offset)<br>threshold or TCA reporting status in Mhz.     |
| <b>OPR</b>           | Sets the OPR (optical power RX) threshold or TCA<br>reporting status in uW or dbm.               |
| <b>OPT</b>           | Sets the OPT (optical power TX) threshold or TCA<br>reporting status in uW or dbm.               |
| <b>OSNR</b>          | Sets the OSNR (optical signal-to-noise ratio) threshold<br>or TCA reporting status.              |
| <b>PCR</b>           | Sets the PCR (polarization change rate) threshold or<br>TCA reporting status.                    |
| <b>PDL</b>           | Sets the PDL (polarization dependent loss) threshold<br>or TCA reporting status.                 |
| RX-SIG               | Sets the RX-SIG (receiving signal power) threshold<br>or TCA reporting status in uW or dbm.      |
| <b>SNR</b>           | Sets the SNR (signal-to-noise ratio) threshold or TCA<br>reporting status.                       |
| <b>SOPMD</b>         | Sets the SOPMD (second order polarization mode<br>dispersion) threshold or TCA reporting status. |

#### **Table 13: PM Thresholds TCA Report Status for Coherent DSP Controllers**

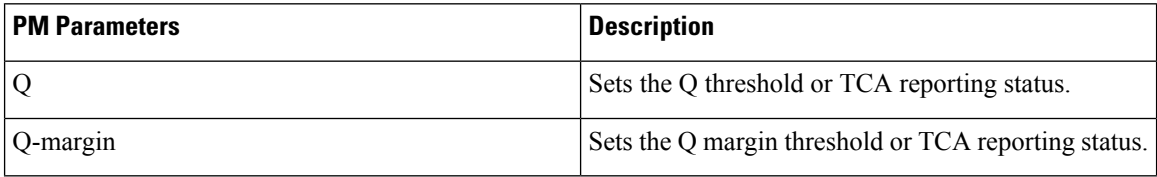

Ш

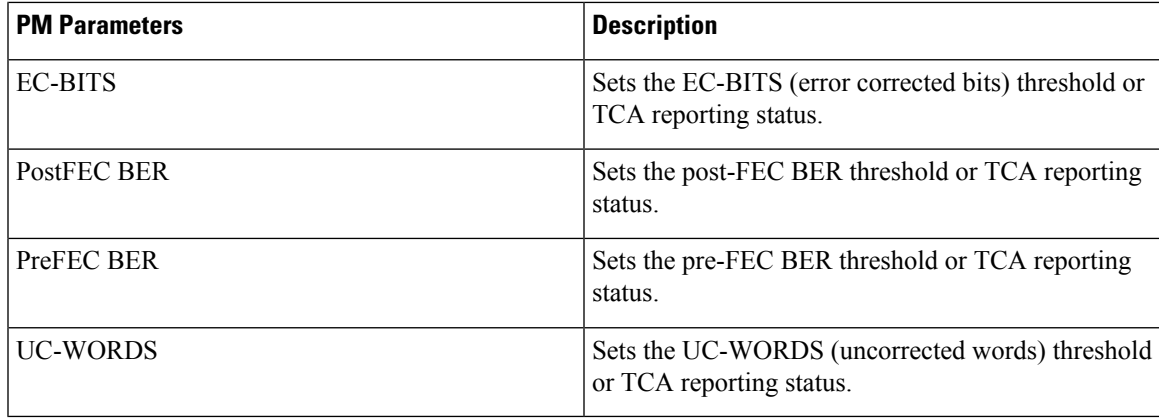

#### **Performance Monitoring Configuration Example**

This example shows how to enable performance monitoring and set PM thresholds on the optics controller:

```
Router#config
Router(config)#controller optics 0/2/0/16
Router(config-Optics)#perf-mon enable
Router(config-Optics)#pm 30-sec optics threshold cd max 100
Router(config-Optics)#pm 30-sec optics threshold cd min -100
Router(config-Optics)#commit
```
#### **Running Configuration**

This example shows the running configuration on optics controllers:

```
Router#show run controller optics 0/2/0/16
Thu May 13 20:18:55.957 UTC
controller Optics0/2/0/16
pm 30-sec optics threshold cd max 100
pm 30-sec optics threshold cd min -100
perf-mon enable
!
```
#### **Verification**

This example shows how to verify the PM parameters on optics controllers. Verify the configuration changes in the Configured Threshold fields:

```
Router#show controller optics 0/2/0/16 pm current 30-sec optics 1
 Thu May 27 17:58:49.889 UTC
Optics in the current interval [17:58:30 - 17:58:49 Thu May 27 2021]
Optics current bucket type : Valid
        MIN AVG MAX Operational Configured TCA Operational
    Configured TCA
                           Threshold(min) Threshold(min) (min) Threshold(max)
  Threshold(max) (max)
LBC[mA ] : 0.0 0.0 0.0 0.0 NA NO 100.0
       NA NO
OPT[dBm] : -9.98 -9.98 -9.98 -15.09 NA NO 0.00
       NA \qquad \qquad \begin{array}{ccc} \text{NO} & \text{NO} \\ \text{S} & -40.00 & -40.00 \end{array}OPR[dBm] : -40.00 -40.00 -40.00 -30.00 NA NO 8.00
      NA NO
CD[ps/nm] : 0 0 0 -80000 -100 NO 100
   100 NO
DGD[ps ] : 0.00 0.00 0.00 0.00 NA NO 80.00
       NA NO
SOPMD[ps^2] : 0.00 0.00 0.00 0.00 NA NO 2000.00
      NA NO
```
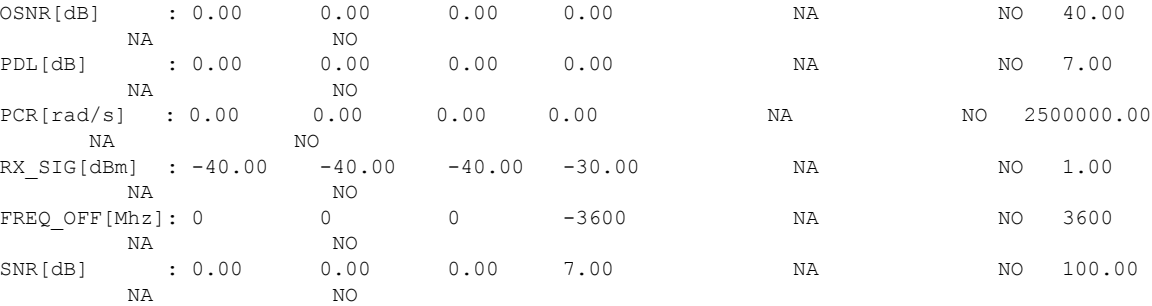

Last clearing of "show controllers OPTICS" counters never !

#### **Performance Monitoring Configuration Example**

This example shows how to enable performance monitoring and set PM thresholds and TCA reporting status on the coherent DSP controller:

```
Router#config
```

```
Router(config)#controller CoherentDSP0/2/0/16
Router(config-CoDSP)#perf-mon enable
Router(config-CoDSP)#pm 30-sec fec report Q max-tca enable
Router(config-CoDSP)#pm 30-sec fec report Q-margin max-tca enable
Router(config-CoDSP)#pm 30-sec fec report Q min-tca enable
Router(config-CoDSP)#pm 30-sec fec report Q-margin min-tca enable
Router(config-CoDSP)#pm 30-sec fec threshold Q max 1200
Router(config-CoDSP)#pm 30-sec fec threshold Q-margin max 500
Router(config-CoDSP)#pm 30-sec fec threshold Q min 900
Router(config-CoDSP)#pm 30-sec fec threshold Q-margin min 280
Router(config-CoDSP)#commit
```
#### **Running Configuration**

This example shows the running configuration on coherent DSP controllers:

```
Router#show run controller coherentdsp 0/2/0/16
Thu May 13 19:56:09.136 UTC
controller CoherentDSP0/2/0/16
pm 30-sec fec report Q max-tca enable
pm 30-sec fec report Q-margin max-tca enable
pm 30-sec fec report Q min-tca enable
pm 30-sec fec report Q-margin min-tca enable
pm 30-sec fec threshold Q max 1200
pm 30-sec fec threshold Q-margin max 500
pm 30-sec fec threshold Q min 900
pm 30-sec fec threshold Q-margin min 280
perf-mon enable
 !
```
#### **Verification**

This example shows how to verify the PM parameters on coherent DSP controllers. Verify the configuration changes in the highlighted fields:

```
Router#show controllers coherentdsp 0/2/0/16 pm current 30-sec fec
Thu May 27 23:04:54.167 UTC
g709 FEC in the current interval [23:04:30 - 23:04:54 Thu May 27 2021]
FEC current bucket type : Valid
   EC-BITS : 0 Threshold : 111484000000 TCA(enable) :
YES
   UC-WORDS : 0 Threshold : 5 TCA(enable) :
YES
```
Ш

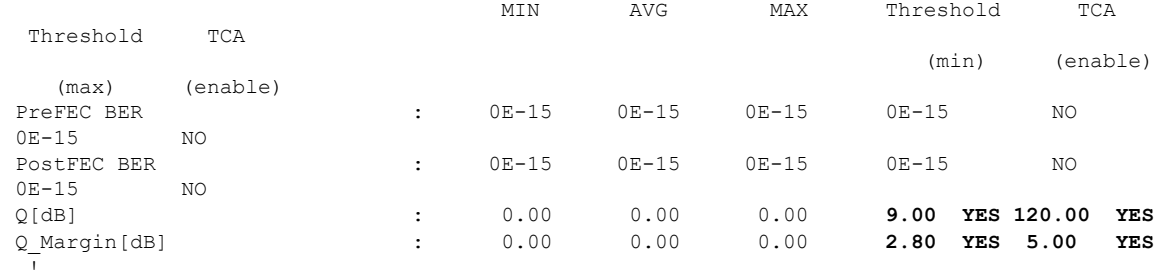

# <span id="page-208-0"></span>**Configuring Alarms Threshold**

The alarms threshold can be configured for monitoring alarms on optics controllers:

**Table 14: Alarms Threshold Parameters for Optics Controllers**

| <b>Alarm Threshold Parameters</b> | <b>Description</b>                                                                              |
|-----------------------------------|-------------------------------------------------------------------------------------------------|
| CD <sub></sub>                    | Sets the CD (chromatic dispersion) alarm threshold<br>(cd-low-threshold and cd-high-threshold). |
| <b>DGD</b>                        | Sets the DGD (differential group delay) alarm<br>threshold                                      |
| <b>LBC</b>                        | Sets the LBC (laser bias current) threshold in mA.                                              |
| <b>OSNR</b>                       | Sets the OSNR (optical signal-to-noise ratio) alarm<br>threshold.                               |

#### **Alarm Threshold Configuration Example**

This example shows how to configure alarm threshold on the optics controller:

```
Router#config
Router(config)#controller optics 0/2/0/16
Router(config-Optics)#cd-low-threshold -2000
Router(config-Optics)#cd-high-threshold 2000
Router(config-Optics)#commit
```
#### **Running Configuration**

This example shows the running configuration on the optics controller:

```
Router#show run controller optics 0/2/0/16
Thu May 13 20:18:55.957 UTC
controller Optics0/2/0/16
cd-low-threshold 2000
 cd-high-threshold 2000
!
```
#### **Verification**

This example shows how to verify the alarm threshold on optics controllers:

```
Router#show controller optics 0/2/0/16
Fri May 28 01:04:33.604 UTC
Controller State: Up
Transport Admin State: In Service
```

```
Laser State: Off
LED State: Off
FEC State: FEC ENABLED
Optics Status
       Optics Type: QSFPDD 400G ZRP
       DWDM carrier Info: C BAND, MSA ITU Channel=61, Frequency=193.10THz,
       Wavelength=1552.524nm
       Alarm Status:
       -------------
       Detected Alarms: None
       LOS/LOL/Fault Status:
       Alarm Statistics:
       -------------<br>HIGH-RX-PWR = 0
                              LOW-RX-PWR = 0HIGH-TX-PWR = 0 LOW-TX-PWR = 0
       HIGH-LBC = 0 HIGH-DGD = 0OOR-CD = 0 OSNR = 0
       \texttt{WVL-OOL} = 0 \qquad \qquad \texttt{MEA} = 0IMPROPER-REM = 0
       TX-POWER-PROV-MISMATCH = 0
       Laser Bias Current = 0.0 mA
       Actual TX Power = -40.00 dBm
       RX Power = -40.00 dBm
       RX Signal Power = -40.00 dBm
       Frequency Offset = 0 MHz
       Laser Temperature = 0.00 Celsius
       Laser Age = 0 %
       DAC Rate = 1x1.25Performance Monitoring: Enable
       THRESHOLD VALUES
       ----------------
       Parameter High Alarm Low Alarm High Warning Low Warning
       ------------------------ ---------- --------- ------------ -----------
       Rx Power Threshold(dBm) 13.0 -24.0 10.0 -22.0<br>Tx Power Threshold(dBm) 0.0 -16.0 -2.0 -14.0
       Tx Power Threshold(dBm) 0.0 -16.0 -2.0 -14.0LBC Threshold(mA) 0.00 0.00 0.00 0.00
       Temp. Threshold(celsius) 80.00 -5.00 75.00 0.00
       Voltage Threshold(volt) 3.46 3.13 3.43 3.16
       LBC High Threshold = 98 %
       Configured Tx Power = -10.00 dBm
       Configured CD High Threshold = -5000 ps/nm
       Configured CD lower Threshold = -5000 ps/nm
       Configured OSNR lower Threshold = 9.00 dB
       Configured DGD Higher Threshold = 80.00 ps
       Baud Rate = 60.1385459900 GBd
       Modulation Type: 16QAM
       Chromatic Dispersion 0 ps/nm
       Configured CD-MIN -26000 ps/nm CD-MAX 26000 ps/nm
       Second Order Polarization Mode Dispersion = 0.00 ps^2
       Optical Signal to Noise Ratio = 0.00 dB
       Polarization Dependent Loss = 0.00 dB
       Polarization Change Rate = 0.00 rad/s
       Differential Group Delay = 0.00 ps
       Temperature = 21.00 Celsius
       Voltage = 3.42 V
Transceiver Vendor Details
       Form Factor : QSFP-DD
       Optics type : QSFPDD 400G ZRP
       Name : CISCO-ACACIA
       OUI Number : 7c.b2.5c
       Part Number : DP04QSDD-E30-19E
       Rev Number : 10
       Serial Number : ACA244900GN
       PID : QDD-400G-ZRP-S
```
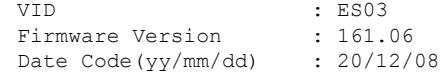

# <span id="page-210-0"></span>**Alarms Troubleshooting**

!

This section contains the procedures for troubleshooting alarms.

## **CD Alarm**

Ш

Default Severity: Minor (MN), Non-Service-Affecting (NSA)

Logical Object: Controller

The Chromatic Dispersion (CD) alarm is raised when the detected chromatic dispersion value is above or below the configured threshold values.

### **Clear the CD Alarm**

#### **Procedure**

Configure threshold value within range if CD value is not within the threshold range.

If the alarm does not clear, log into the Technical Support Website at <http://www.cisco.com/c/en/us/support/index.html> for more information or call Cisco TAC (1 800 553-2447).

### **DGD Alarm**

Default Severity: Minor (MN), Non-Service-Affecting (NSA)

Logical Object: Controller

The Differential Group Delay (DGD) alarm is raised when the value of the differential group delay read by the pluggable port module exceeds the configured threshold value.

### **Clear the DGD Alarm**

#### **Procedure**

Configure the threshold value within range if DGD value is not within the threshold range.

If the alarm does not clear, log into the Technical Support Website at <http://www.cisco.com/c/en/us/support/index.html> for more information or call Cisco TAC (1 800 553-2447).

## **FLEXO\_LOF**

Default Severity: Critical

Logical Object: OTN

Flexo LOF alarm is raised when loss of alignment is detected on the Flexo frame for more than 3ms.

### **Clear the FLEXO\_LOF Alarm**

#### **Procedure**

Identify and correct the underlying cause of mis-alignment. The Flexo LOF (Loss of Frame) alarm is cleared when good alignment is detected on the Flexo frame for more than 3ms.

If the alarm does not clear, log into the Technical Support Website at <http://www.cisco.com/c/en/us/support/index.html> for more information or call Cisco TAC (1 800 553-2447).

## **FLEXO\_LOM**

Default Severity: Critical

Logical Object: OTN

Flexo LOM (Loss of Multi-Frame) is raised when loss of multi-frame alignment is detected on the Flexo multi-frame for more than 10ms

### **Clear the FLEXO\_LOM Alarm**

#### **Procedure**

Identify and correct the underlying cause of mis-alignment. The Flexo LOM alarm is cleared when good multi-frame alignment is detected on the Flexo multi-frame.

If the alarm does not clear, log into the Technical Support Website at <http://www.cisco.com/c/en/us/support/index.html> for more information or call Cisco TAC (1 800 553-2447).

## **HI-LASERBIAS Alarm**

Default Severity: Minor (MN), Non-Service-Affecting (NSA)

Logical Object: Controller

The HI-LASERBIAS alarm is raised when the physical pluggable port laser detects a laser bias value beyond the configured high threshold.

### **Clear the HI-LASERBIAS Alarm**

#### **Procedure**

Configure the threshold value within range if high laser bias threshold value is not within the threshold range.

If the alarm does not clear, log into the Technical Support Website at <http://www.cisco.com/c/en/us/support/index.html> for more information or call Cisco TAC (1 800 553-2447).

## **HI-RXPOWER Alarm**

Default Severity: Minor (MN), Non-Service-Affecting (NSA)

Logical Object: Controller

The HI-RXPOWER alarm occurs on the client optics controller when the measured individual lane optical signal power of the received signal exceeds the default threshold. The HI-RXPOWER alarm occurs on the trunk optics controller when the total optical signal power of the received signal exceeds the default threshold.

### **Clear the HI-RXPOWER Alarm**

#### **Procedure**

Physically verify by using a standard power meter that the optical input power is overcoming the expected power threshold. Connect an attenuator accordingly.

If the alarm does not clear, log into the Technical Support Website at <http://www.cisco.com/c/en/us/support/index.html> for more information or call Cisco TAC (1 800 553-2447).

## **HI-RXPOWER Warn**

Default Severity: Minor (MN), Non-Service-Affecting (NSA)

Logical Object: Software

The HI-RXPOWER warning occurs on the client optics controller when the measured individual lane optical signal power of the received signal exceeds the default threshold. The HI-RXPOWER warning occurs on the trunk optics controller when the total optical signal power of the received signal exceeds the default threshold.

### **Clear the HI-RXPOWER Warn Alarm**

#### **Procedure**

Physically verify by using a standard power meter that the optical input power is overcoming the expected power threshold. Connect an attenuator accordingly.

If the alarm does not clear, log into the Technical Support Website at <http://www.cisco.com/c/en/us/support/index.html> for more information or call Cisco TAC (1 800 553-2447).

## **HI-TEMP Alarm**

Default Severity: Critical

Logical Object: Software

The HI-TEMP alarm occurs when the optical module temperature exceeds the default threshold.

### **Clear the HI-TEMP Alarm**

#### **Procedure**

Verify the fan is intact and empty slots are blocked for cooling.

If the alarm does not clear, log into the Technical Support Website at <http://www.cisco.com/c/en/us/support/index.html> for more information or call Cisco TAC (1 800 553-2447).

## **HI-TEMP Warn**

Default Severity: Minor (MN), Non-Service-Affecting (NSA)

Logical Object: Software

The HI-TEMP warning occurs when the optical module temperature exceeds the default threshold.

### **Clear the HI-TEMP Warn Alarm**

#### **Procedure**

Verify the fan is intact and empty slots are blocked for cooling

If the alarm does not clear, log into the Technical Support Website at <http://www.cisco.com/c/en/us/support/index.html> for more information or call Cisco TAC (1 800 553-2447).

## **HI-TXPOWER Alarm**

Default Severity: Minor (MN), Non-Service-Affecting (NSA)

Logical Object: Controller

The HI-TXPOWER alarm occurs on the client optics controller when the measured individual lane optical signal power of the transmitted signal exceeds the default threshold. The HI-TXPOWER alarm occurs on the trunk optics controller when the total optical signal power of the transmitted signal exceeds the default threshold.

### **Clear the HI-TXPOWER Alarm**

#### **Procedure**

Physically verify by using a standard power meter that the optical output power is overcoming the expected power threshold.

If the alarm does not clear, log into the Technical Support Website at <http://www.cisco.com/c/en/us/support/index.html> for more information or call Cisco TAC (1 800 553-2447).

## **HI-TXPOWER Warn**

Default Severity: Minor (MN), Non-Service-Affecting (NSA)

Logical Object: Software

The HI-TXPOWER warning occurs on the client optics controller when the measured individual lane optical signal power of the transmitted signal exceeds the default threshold. The HI-TXPOWER warning occurs on the trunk optics controller when the total optical signal power of the transmitted signal exceeds the default threshold.

### **Clear the HI-TXPOWER Warn Alarm**

#### **Procedure**

Physically verify by using a standard power meter that the optical output power is overcoming the expected power threshold.

If the alarm does not clear, log into the Technical Support Website at <http://www.cisco.com/c/en/us/support/index.html> for more information or call Cisco TAC (1 800 553-2447).

## **IMPROPER-REM**

Default Severity: Critical

Logical Object: Software

The Improper Removal alarm israised when a physical pluggable is not present on a service-provisioned port.

### **Clear the IMPROPER-REM Alarm**

#### **Procedure**

Insert the appropriate QSFP.

If the alarm does not clear, log into the Technical Support Website at <http://www.cisco.com/c/en/us/support/index.html> for more information or call Cisco TAC (1 800 553-2447).

## **LOF**

Default Severity: Critical

Logical Object: OTN

Flexo LOF alarm is raised when loss of alignment is detected on the Flexo frame for more than 3ms.

### **Clear the LOF Alarm**

#### **Procedure**

Identify and correct the underlying cause of mis-alignment. The Flexo LOF (Loss of Frame) alarm is cleared when good alignment is detected on the Flexo frame for more than 3ms.

If the alarm does not clear, log into the Technical Support Website at <http://www.cisco.com/c/en/us/support/index.html> for more information or call Cisco TAC (1 800 553-2447).

## **LOL**

Default Severity: Major

Logical Object: Software

LOL alarm is raised when loss of lock is detected on the receive side of the CDR (Clock and Data Recovery)

### **Clear the LOL Alarm**

#### **Procedure**

Verify the fiber and power levels.
If the alarm does not clear, log into the Technical Support Website at <http://www.cisco.com/c/en/us/support/index.html> for more information or call Cisco TAC (1 800 553-2447).

## **LOM**

Ш

Default Severity: Critical Logical Object: OTN Flexo LOM (Loss of Multi-Frame) is raised when loss of multi-frame alignment is detected on the Flexo multi-frame for more than 10ms

### **Clear the LOM Alarm**

#### **Procedure**

Identify and correct the underlying cause of mis-alignment. The Flexo LOM alarm is cleared when good multi-frame alignment is detected on the Flexo multi-frame.

If the alarm does not clear, log into the Technical Support Website at <http://www.cisco.com/c/en/us/support/index.html> for more information or call Cisco TAC (1 800 553-2447).

# **LO-RXPOWER Alarm**

Default Severity: Minor (MN), Non-Service-Affecting (NSA)

Logical Object: Controller

The LO-RXPOWER alarm is raised on the client or trunk optics controller when the measured individual lane optical signal power of the received signal falls below the default threshold.

### **Clear the LO-RXPOWER Alarm**

#### **Procedure**

Verify that the trunk-rx port is cabled correctly and clean the fiber connecting the faulty TXP/MXP card to the drop port of the DWDM card.

If the alarm does not clear, log into the Technical Support Website at <http://www.cisco.com/c/en/us/support/index.html> for more information or call Cisco TAC (1 800 553-2447).

# **LO-RXPOWER Warn**

Default Severity: Minor (MN), Non-Service-Affecting (NSA)

Logical Object: Software

The LO-RXPOWER warning is raised on the client or trunk optics controller when the measured individual lane optical signal power of the received signal falls below the default threshold.

### **Clear the LO-RXPOWER Warn Alarm**

#### **Procedure**

Verify that the trunk-rx port is cabled correctly and clean the fiber connecting the faulty TXP/MXP card to the drop port of the DWDM card.

If the alarm does not clear, log into the Technical Support Website at <http://www.cisco.com/c/en/us/support/index.html> for more information or call Cisco TAC (1 800 553-2447).

# **LOS**

Default Severity: Major

Logical Object: Software

This alarm occurs when there is a loss of signal

### **Clear the LOS Alarm**

#### **Procedure**

Identify and correct the underlying cause of signal LOS. The alarm is cleared when signal is improved.

If the alarm does not clear, log into the Technical Support Website at <http://www.cisco.com/c/en/us/support/index.html> for more information or call Cisco TAC (1 800 553-2447).

# **LOS-P**

Default Severity: Minor

Logical Object: OTN

This alarm occurs when there is a loss of signal.

Ш

### **Clear the LOS-P Alarm**

#### **Procedure**

Identify and correct the underlying cause of signal LOS. The alarm is cleared when signal is improved.

If the alarm does not clear, log into the Technical Support Website at <http://www.cisco.com/c/en/us/support/index.html> for more information or call Cisco TAC (1 800 553-2447).

## **LO-TXPOWER Alarm**

Default Severity: Minor (MN), Non-Service-Affecting (NSA)

Logical Object: Controller

The LO-TXPOWER alarm is raised on the client or trunk optics controller when the measured individual lane optical signal power of the transmitted signal falls below the default threshold.

### **Clear the LO-TXPOWER Alarm**

#### **Procedure**

Verify the optics detection and any failures.

If the alarm does not clear, log into the Technical Support Website at <http://www.cisco.com/c/en/us/support/index.html> for more information or call Cisco TAC (1 800 553-2447).

# **LO-TXPOWER Warn**

Default Severity: Minor (MN), Non-Service-Affecting (NSA)

Logical Object: Software

The LO-TXPOWER warning is raised on the client or trunk optics controller when the measured individual lane optical signal power of the transmitted signal falls below the default threshold.

### **Clear the LO-TXPOWER Warn Alarm**

**Procedure**

Verify the optics detection and any failures.

If the alarm does not clear, log into the Technical Support Website at <http://www.cisco.com/c/en/us/support/index.html> for more information or call Cisco TAC (1 800 553-2447).

# **OOR\_CD**

Default Severity: Minor Logical Object: Controller This alarm occurs when the Chromatic Dispersion is out of range

### **Clear the OOR\_CD Alarm**

#### **Procedure**

Configure threshold value within range if CD value is not within the threshold range.

If the alarm does not clear, log into the Technical Support Website at <http://www.cisco.com/c/en/us/support/index.html> for more information or call Cisco TAC (1 800 553-2447).

# **OSNR Alarm**

Default Severity: Minor (MN), Non-Service-Affecting (NSA)

Logical Object: Controller

The Optical Signal Noise Ratio (OSNR) alarm occurs when the measured OSNR falls below the threshold.

### **Clear the OSNR Alarm**

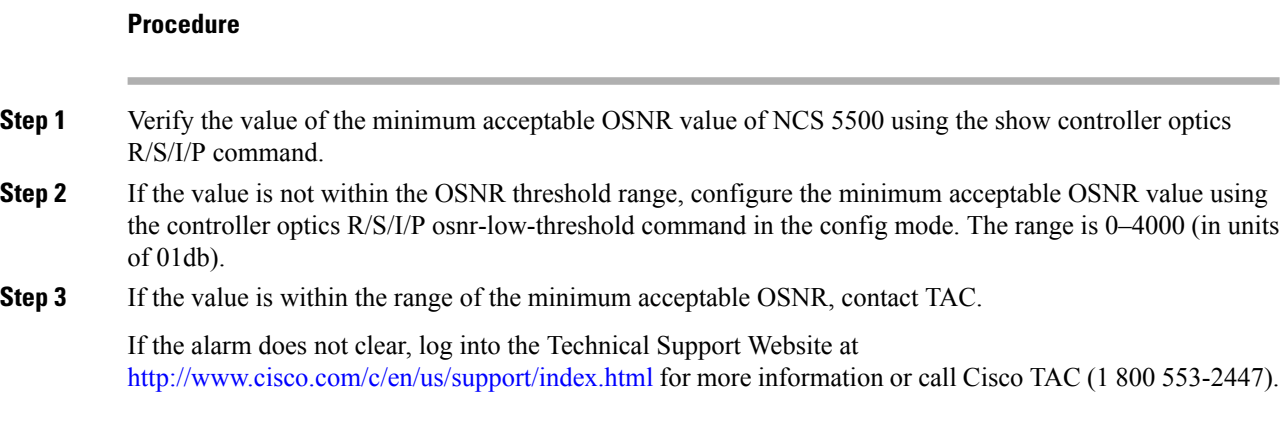

# **UNC-WORD Alarm**

Default Severity: Not Reported (NR), Not-Alarmed, Non-Service-Affecting (NSA)

Logical Object: OTN

The Uncorrected FEC Word (UNC-WORD) condition is raised when the FEC is unable to correct the frame.

### **Clear the UNC-WORD Alarm**

#### **Procedure**

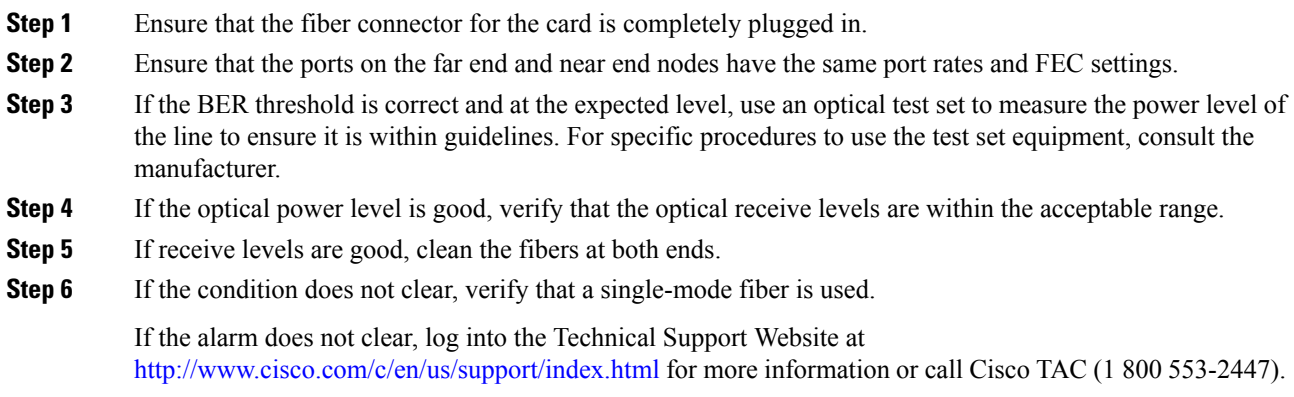

# **WVL-OOL**

Default Severity: Major

Logical Object: Controller

The Wavelength Out of Lock alarm is raised when the port detects the optical input frequency to be out of range.

### **Clear the WVL-OOL Alarm**

#### **Procedure**

**Step 1** Verify the wavelength configuration.

**Step 2** Verify whether the pluggable is inserted properly.

If the alarm does not clear, log into the Technical Support Website at <http://www.cisco.com/c/en/us/support/index.html> for more information or call Cisco TAC (1 800 553-2447).

 $\mathbf I$